# **ELECTRONIC REPORTING TOOL (ERT)**

**USER'S GUIDE**

**Version 5**

**December 2016**

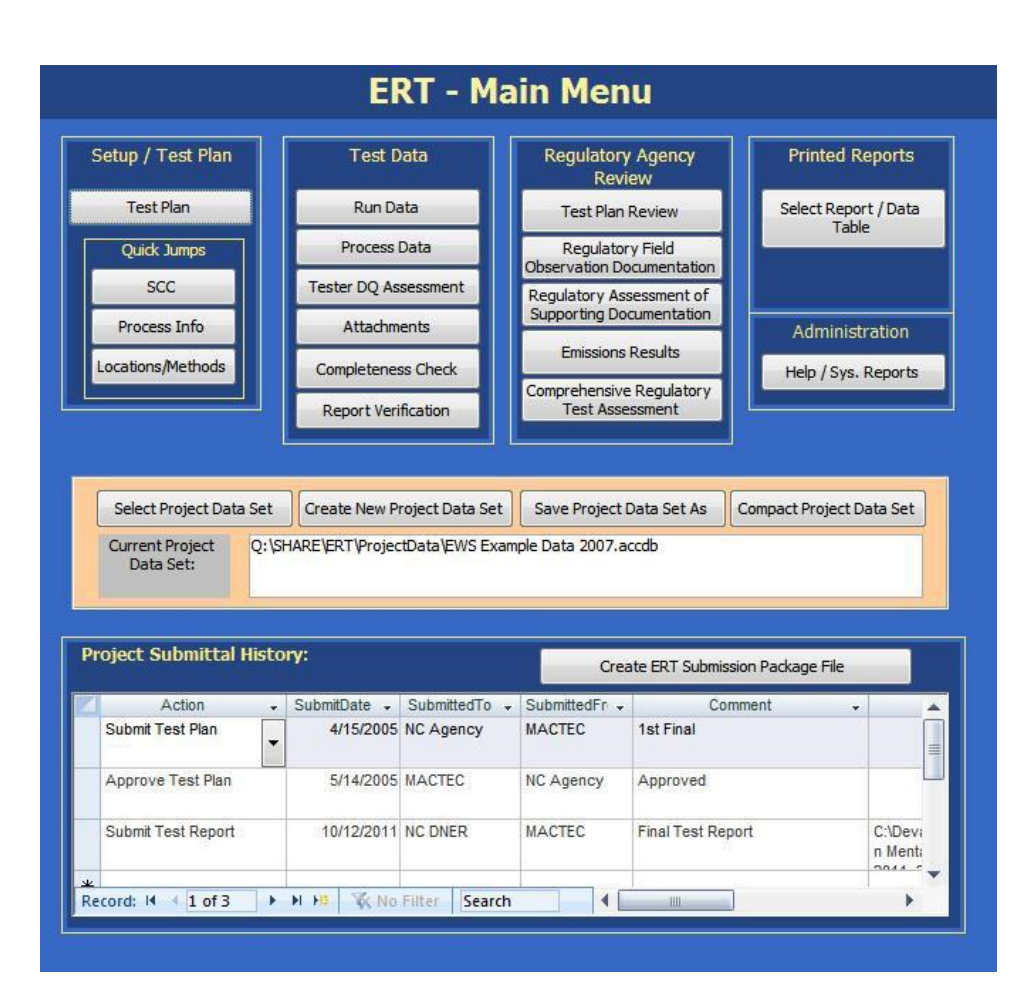

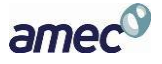

# **Contents**

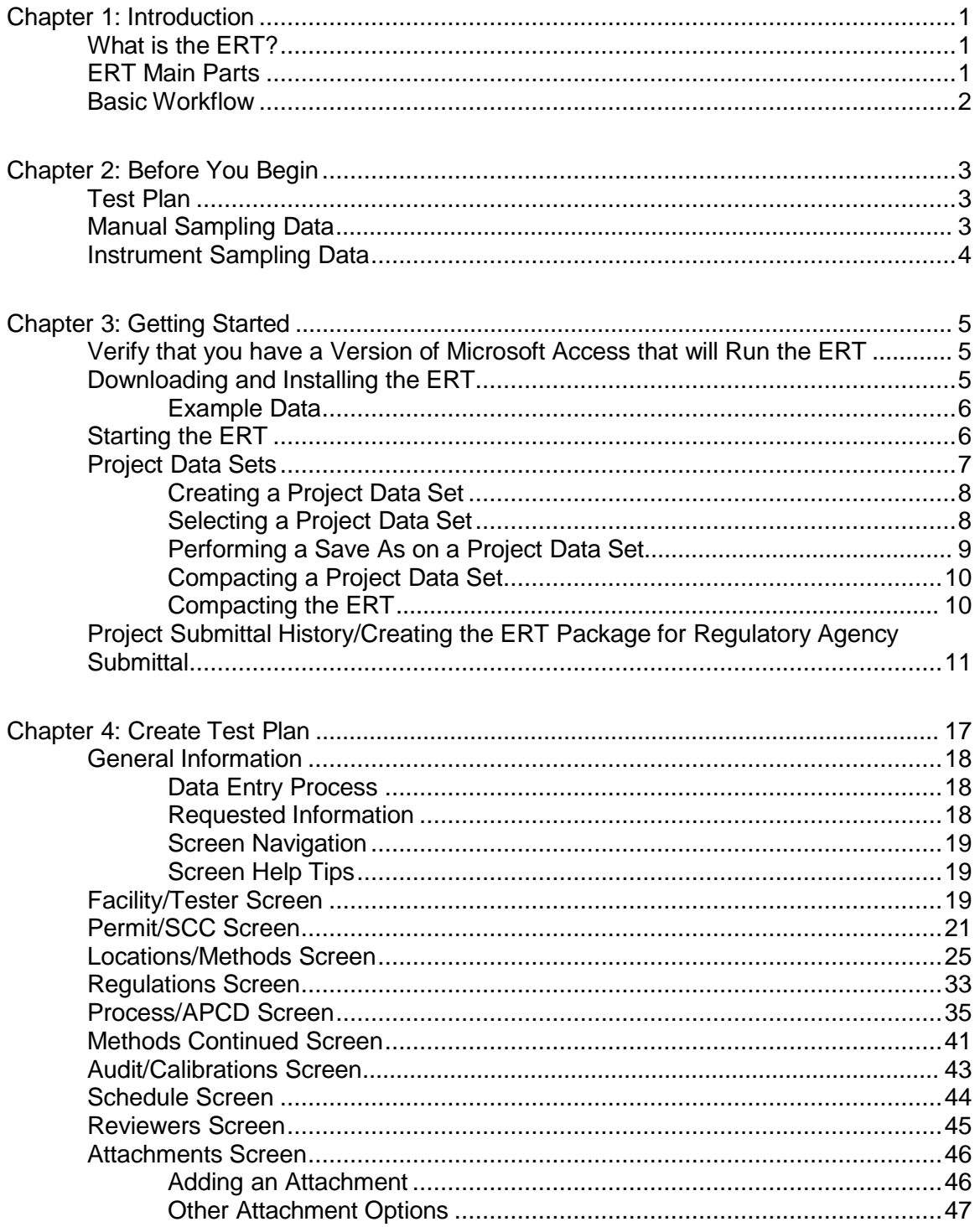

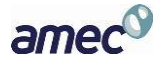

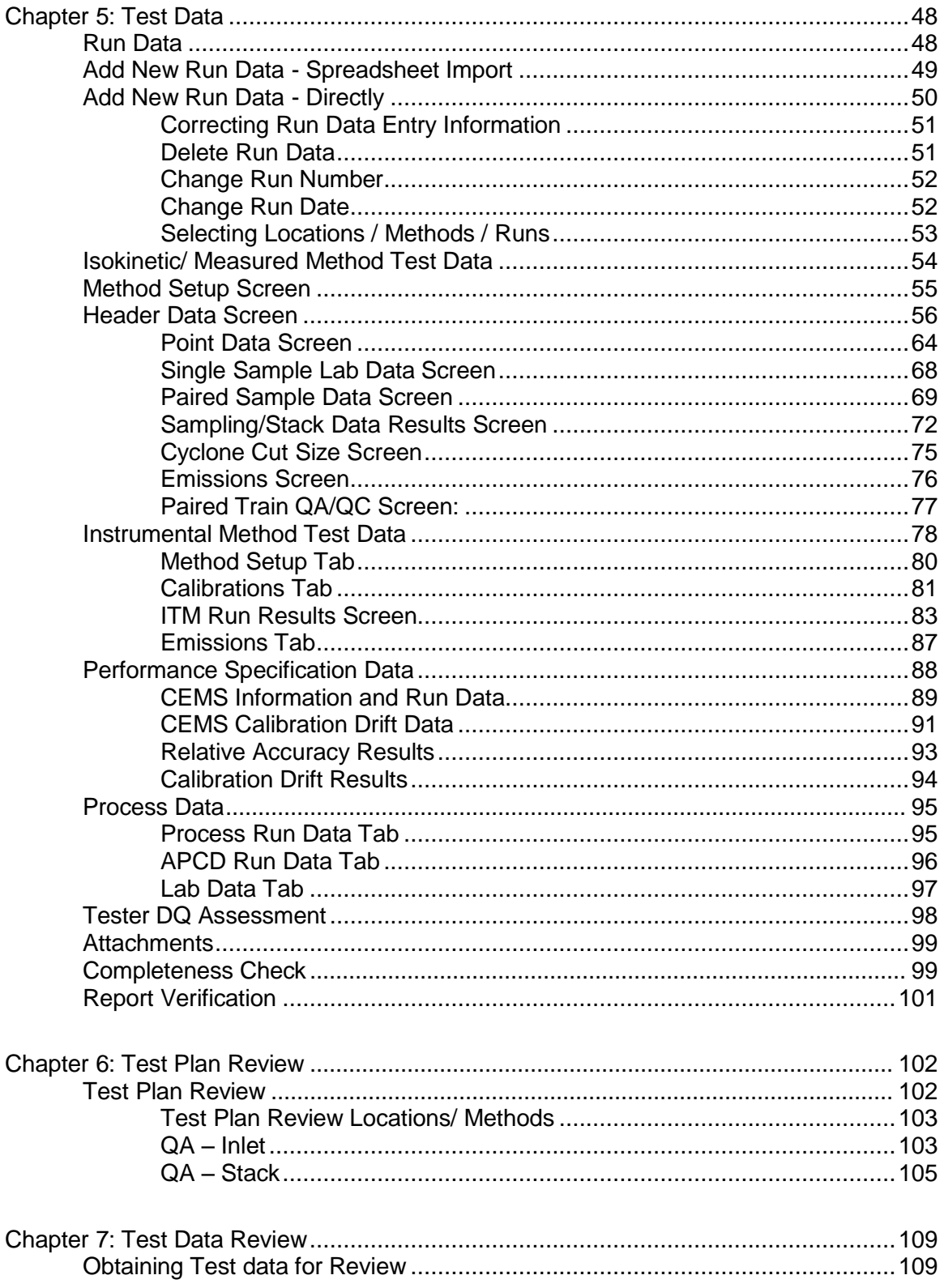

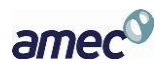

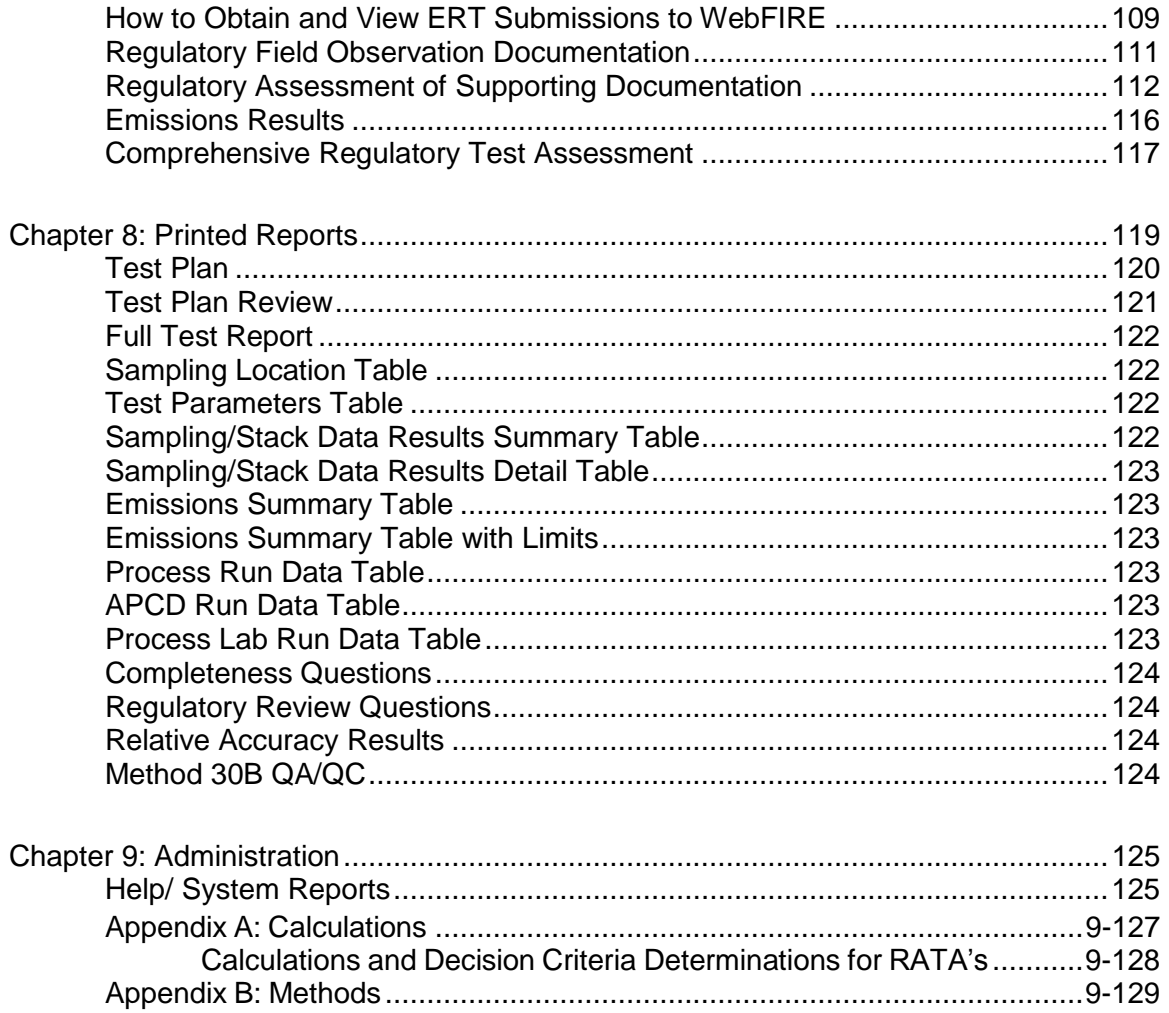

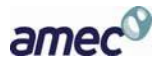

# **List of Figures**

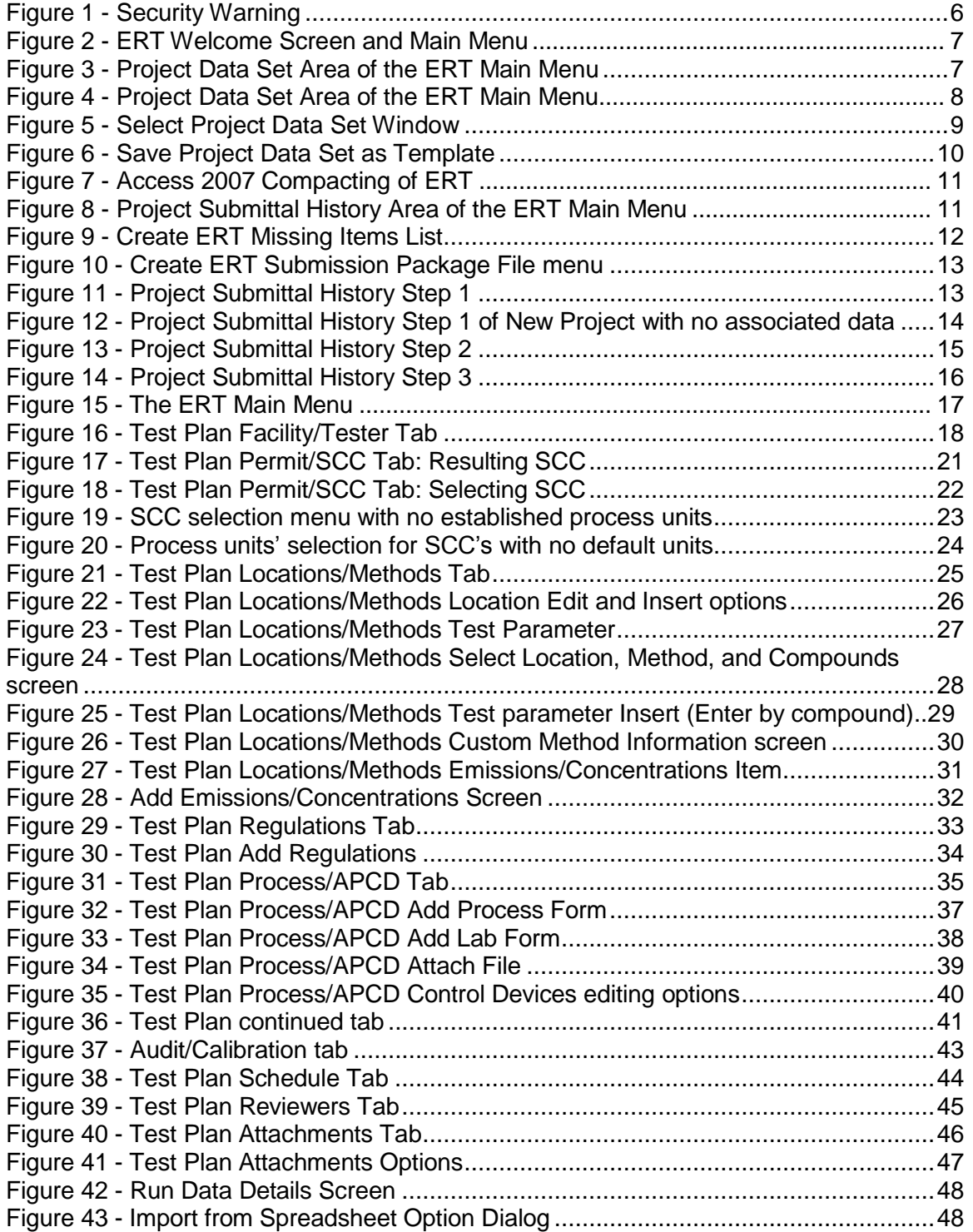

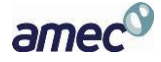

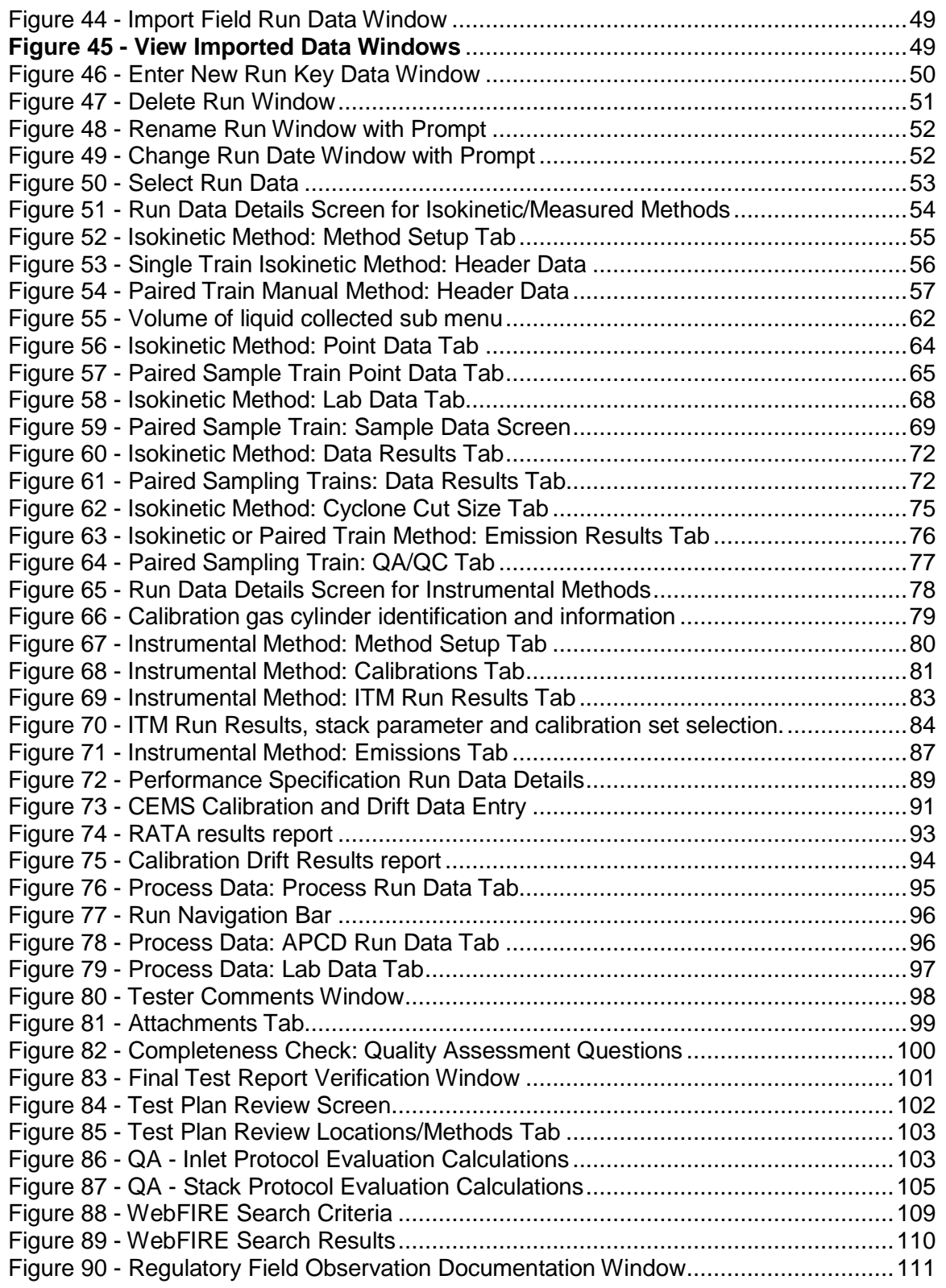

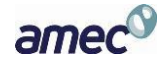

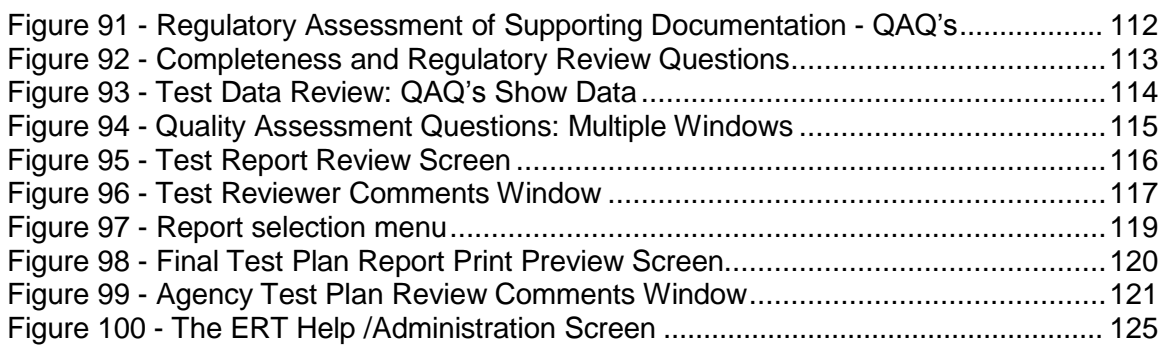

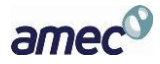

# <span id="page-8-0"></span>Chapter 1: Introduction

Thank you for using this version of EPA's Electronic Reporting Tool (ERT). Please keep checking *[https://www.epa.gov/](https://www3.epa.gov/ttnchie1/ert/)electronic-reporting-air-emissions/electronic-reporting-tool-ert*  for the latest version of ERT and the user's manual.

# <span id="page-8-1"></span>**What is the ERT?**

The ERT is used to electronically create and submit stationary source sampling test plans and reports to regulatory agencies, provide a means for regulatory agencies to give comments on a test plan after approval to document the test program, calculate results and submit (or resubmit) the test results as an electronic report to the regulatory agency. Additionally, the ERT provides a means for individuals to review and comment on the submitted test report. Certain EPA regulatory programs require the use of the ERT to submit compliance tests. The ERT allows one to create a compressed submittal package, which consists of the test data and an XML export file. Users can then send the submission package file to the EPA's Central Data Exchange (CDX)/CEDRI: Compliance and Emissions Data Reporting Interface. After a processing period, the test reports will be stored in the EPA's WebFIRE database [*<https://cfpub.epa.gov/webfire/>*].

# <span id="page-8-2"></span>**ERT Main Parts**

When you open the ERT for the first time, you will see the Microsoft Access Application. The application, which consists of the main screen, internal screens and menu buttons, allows one to create a Project Data Set (PDS). The PDS contains all of the information required, plus any attachments. The Microsoft Excel spreadsheet is an optional part of the ERT. You can use it to enter manual source test data and subsequently import that data into the ERT.

• ERT Application

The ERT Application is a Microsoft Access Database. To run the ERT, you must have Microsoft Access 2007, 2010, 2013 or the runtime version of Microsoft Access. The runtime version is available for free from the Microsoft Access Download Center at *<http://www.microsoft.com/en-us/download/details.aspx?id=10910>*. Before running the ERT for the first time, please refer to [Chapter 2:](#page-10-0) [Before You Begin](#page-10-0) for instructions.

• Project Data Set

The Project Data Set (PDS) is a Microsoft Access Database file generated by the ERT Application which, depending on the stage of completion, may contain the Test Plan, Test Plan Review (by the Regulatory Agency), Test Report Data and/or Test Report Assessment (by the Regulatory Agency). This is the file that will be exchanged between the source test contractor, the client and the state agency, and the EPA. Each PDS contains information for test reports from one emissions source. When you create a new PDS, you are prompted for a file name for the PDS that is created. The file is created automatically in a "ProjectData" directory by the ERT. You may change the location of the "ProjectData" directory if you

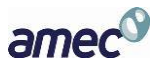

wish. The last PDS used is remembered by the ERT when restarted. There is no limit on the number of PDS files, but only one PDS can be opened at a time.

• Excel Spreadsheet

The Excel spreadsheet can be used as an option for entering manual test data into the ERT. Manual test run data can be entered into the spreadsheet and then imported into the ERT. Users have the option of incorporating this spreadsheet into their legacy spreadsheets and then importing the data into the ERT.

## <span id="page-9-0"></span>**Basic Workflow**

The basic work flow is as follows, though other work flows are possible:

- Source Test Owner
	- Creates a partial test plan with basic information on facility and process requiring testing and target analytes to be included.
	- Emails the ERT PDS to source Test Company for completion.
- Source or Testing Company
	- Creates the test plan/report [Note: The test *plan* is part of the test *report*. You have the option to submit a test *plan* electronically to the regulatory agency before testing].
	- Creates the ERT Submission Package File.
	- Submits the ERT Submission Package File to regulatory agency.
- Regulatory Agency
	- Reviews test plan, **if** submitted, communicates with source/testing company, as necessary.
	- Approves test plan or marks areas where more information is needed.
- Source or Testing Company
	- Updates the test plan, **if** requested by the regulatory agency, creates new ERT Submission Package File, and resubmits to the agency.
	- **If** approved by regulatory agency, performs testing.
	- Enters run data into spreadsheet or directly into the ERT.
	- Enters lab data into the ERT.
	- Attaches supporting documentation.
	- Creates the "ERT Submission Package" file.
	- Submits the "ERT Submission Package" file to Regulatory Agency or EPA.
- Regulatory Agency
	- Reviews test report.

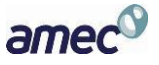

# <span id="page-10-0"></span>Chapter 2: Before You Begin

Here are some tips to help complete each section of the ERT.

# <span id="page-10-1"></span>**Test Plan**

Completing the test plan accomplishes two interrelated processes in the ERT. First, it is the vehicle used to inform all the parties associated with the planned test program of the needed details about the specific process unit to be tested, the test matrix (test methods, number of runs, duration of runs, analytical finish, etc.), the process information to be collected, the QA/QC activities, and the safety requirements. Second, the test plan provides the foundation for the test report since all of the information that is in the test plan is used in some aspect of a comprehensive test report.

Although, the operating permit is not needed to input the minimum information required to complete a test plan in the ERT, it is recommended that a copy of the operating permit for the affected source be available. The permit will provide most of the site identification information needed for the ERT.

Test location information, process descriptions, air pollution control device information and parameter monitoring information are the same as normally required for test plans (see EPA Emissions Measurement Center Guideline Document 42, Preparation and Review of Site Specific Test Plans *<https://www3.epa.gov/ttn/emc/guidlnd/gd-042.pdf>*).

The ERT requires detailed process information. This information is important in properly characterizing the emission process and is necessary for EPA to develop and update its emissions factors (EF) database. EF data is typically represented as a mass rate of emissions per process parameter (i.e. lb pollutant/ton of product made). The process data are needed to determine the value of the denominator. **Required** facility and process information includes, but is not limited to:

- Process rate information.
- Source Classification Code (SCC) Facility Registration Number, and,
- Air Pollution Control Device (APCD) operating parameters.

# <span id="page-10-2"></span>**Manual Sampling Data**

The ERT allows entering run field data two ways:

- 1. Entering data into the ERT spreadsheet and then importing the data into the ERT.
- 2. Entering the data directly into the ERT.

The spreadsheet option is provided for user's that are more comfortable using spreadsheets. The ERT spreadsheet provided may also be incorporated into user's proprietary field data spreadsheets. Users

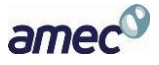

can link cells from their spreadsheets to the cells in the ERT spreadsheet. This allows for quicker data entry into the ERT and reduces the likelihood of key punch errors.

The ERT has been designed to accept data for most of the individual test methods commonly used today. Although we recognize that some test methods may be combined to minimize the number of sample trains in operation, ERT has not been set up to include all possible combinations. Therefore, if a single train is used for multiple methods which the ERT is not currently capable of combining (example: Method 5 and Method 8), data for each method must be entered into the ERT separately. To avoid the need to enter the same run data multiple times, we recommend the use of the included Excel spreadsheet and importing the data into each method, as appropriate.

## <span id="page-11-0"></span>**Instrument Sampling Data**

At this time, the ERT requires manual entry of instrumental test data, which is input by location and method. To allow for automatic calculation of system bias and linearity, each calibration standard must be entered into the ERT under item 16 of the "*Test Plan*" tab.

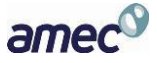

# <span id="page-12-0"></span>Chapter 3: Getting Started

# <span id="page-12-1"></span>**Verify that you have a Version of Microsoft Access that will Run the ERT**

If you have Microsoft Access version 2007:

• Verify that you have at least Service Pack 2 installed. Open Microsoft Access, click on the MS circle in the upper left corner of the Access window, click on "*Access Options*" at the bottom of the window, click on "*Resources*" in the left column. At the bottom of the window just below the text "about Microsoft Office Access 2007" the software (Microsoft Office Access 2007) and the Service Pack level is identified. If Service Pack 2 is installed, the text "SP2 MSO" will be between two sets of numbers that are in parentheses. If you do not have Service Pack 2 installed, click on "*Check for Updates*" and follow the directions to install the updates from Microsoft. Many corporate computers do not allow users to install software and you will need to contact your information technology center and have them update your software.

If you have Microsoft Access version 2010 or 2013: Any Service Pack level is acceptable in order to run the ERT Application.

If you do **NOT** have Microsoft Access:

- You will need to download and install the runtime version of Microsoft Access from the Microsoft Access Download Center. A link to the download center is provided on the EPA ERT website.
- After installing the Runtime version of Microsoft Access, follow the instructions below to install and run the ERT.

# <span id="page-12-2"></span>**Downloading and Installing the ERT**

The EPA website *[https://www.epa.gov/](https://www3.epa.gov/ttn/chie1/ert/)electronic-reporting-air-emissions/electronic-reporting-toolert*contains the latest versions of the ERT, the spreadsheet, the user's guide, and example data sets.

Once you've determined that you are running a version of MS Access which is capable of running the ERT Application, follow these two steps.

- 1. Download the latest versions program files. This file includes the latest version of the ERT and the user's guide.
- 2. To run the ERT, right click on the downloaded zip file and select "*Open*". Select a destination for the extracted files. Go to the destination folder and double click on ERT5.accdb file. It is recommended that the ERT program file and the data set files be

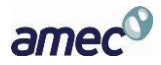

located on a local drive (ie. C: or desktop). Some functionality of the ERT is lost across servers.

#### <span id="page-13-0"></span>*Example Data*

The EPA's website also contains example data for use with the ERT. Download the files from the ERT Project Data Set example link. This file includes an example Project Data Set (PDS) and the associated spreadsheet. Unzip the files to your hard drive and use the ERT to select the ERT\_TEST-PSD.accdb file. See the *[Selecting a Project Data Set](#page-15-1)* section for more information on selecting a PDS.

## <span id="page-13-1"></span>**Starting the ERT**

To start the ERT, double click ERT5.accdb file from the location where you've installed the ERT application.

Depending on how your version of Access is configured, you may see a "Security Warning" window (as shown below) when you try to start the ERT.

When the ERT is first opened, the following screenshot may be seen:

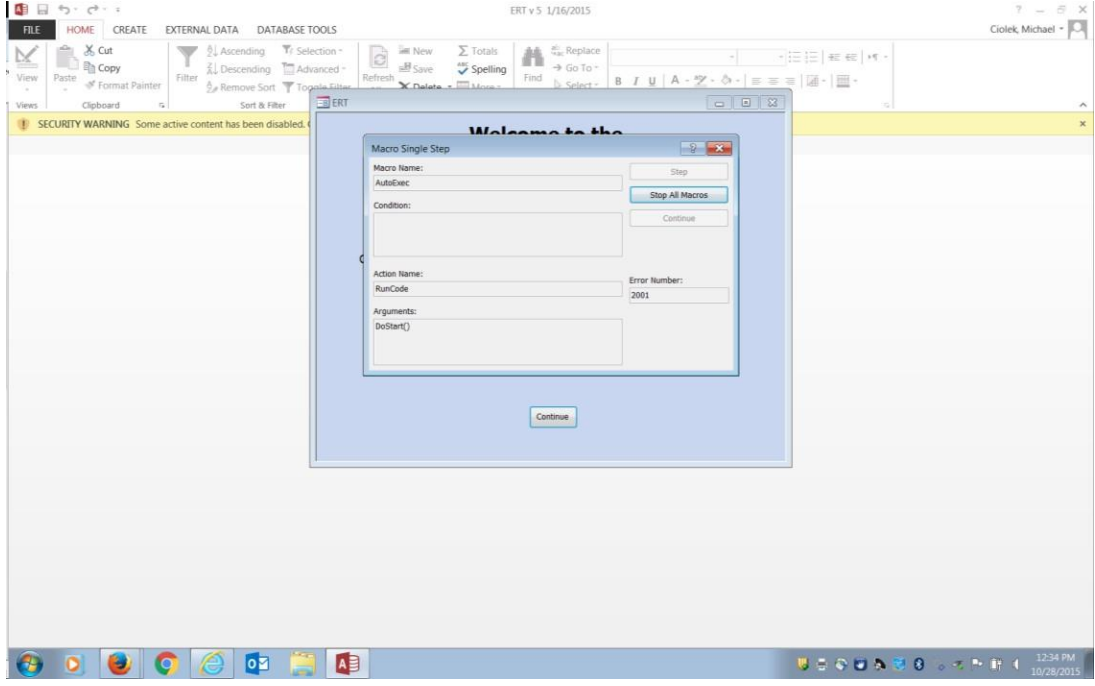

<span id="page-13-2"></span>**Figure 1 - Security Warning**

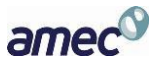

**Chapter 3: Getting Started Project Data Sets** Project Data Sets

Select "Stop all Macros" and the red X. Once the Macro box is closed, enable all macros in the yellow Security Warning banner. This should enable the program to run.

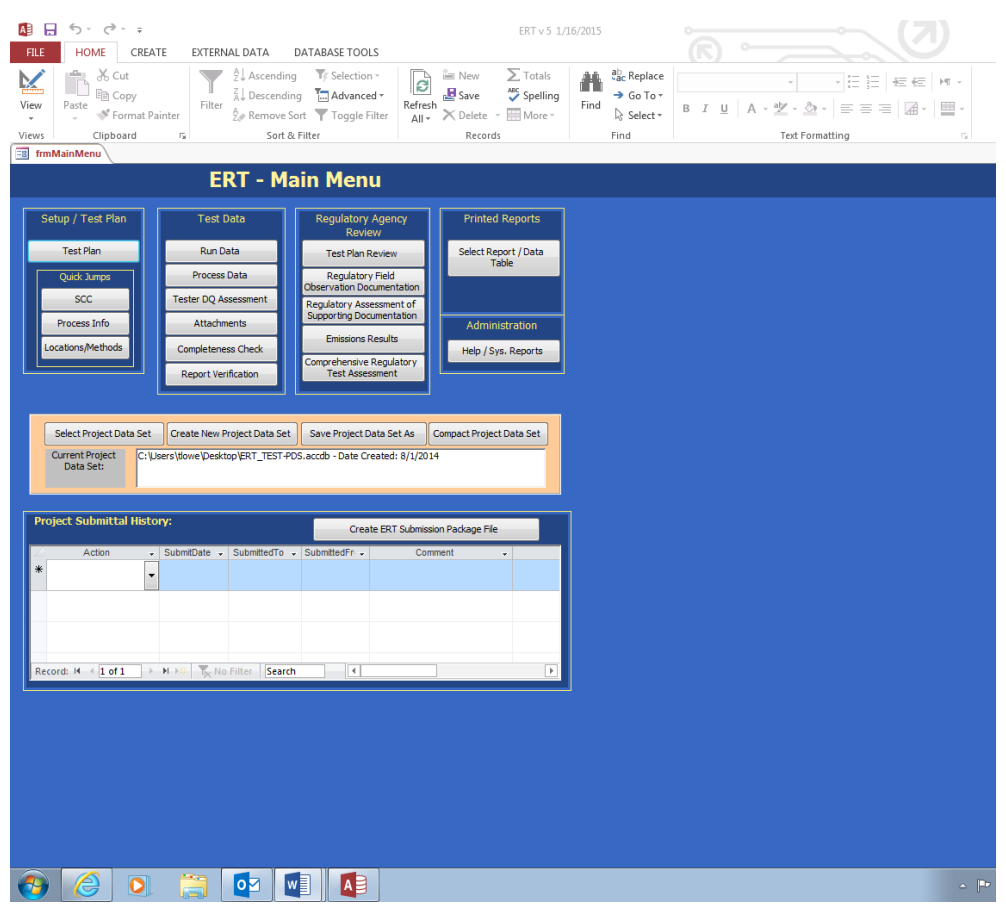

**Figure 2 - ERT Welcome Screen and Main Menu**

# <span id="page-14-1"></span><span id="page-14-0"></span>**Project Data Sets**

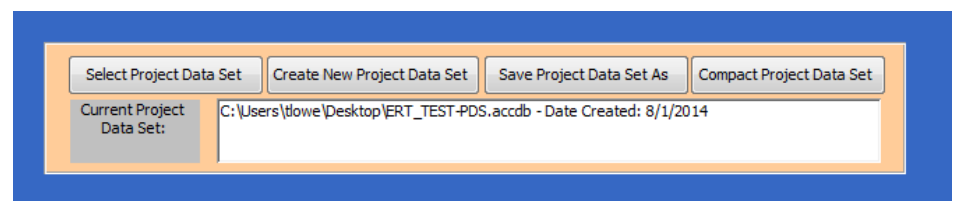

**Figure 3 - Project Data Set Area of the ERT Main Menu**

<span id="page-14-2"></span>The PDS is a Microsoft Access file that contains all of the information for all the source tests performed at a single emissions source. This includes the test plan, run data, test report, test review and any supporting documentation that has been included as attachments.

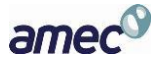

**Chapter 3: Getting Started Project Data Sets** Project Data Sets

When the PDS is sent to the regulatory agency, the agency can use the ERT to review and approve the PDS for the source test. When attachment file sizes are small, the ERT's file can be emailed through many corporate, commercial, state and Federal email systems.

You can select, create, save as, or compact a PDS from the "*ERT Main Menu*". The first time you create a PDS, you will select "**Create New Project Data Set**." Thereafter, you can select the project data set and click on "**Save Project Data Set As**" to save the entire PDS with another name or to save only the test plan part of the first data set as a template.

### <span id="page-15-0"></span>*Creating a Project Data Set*

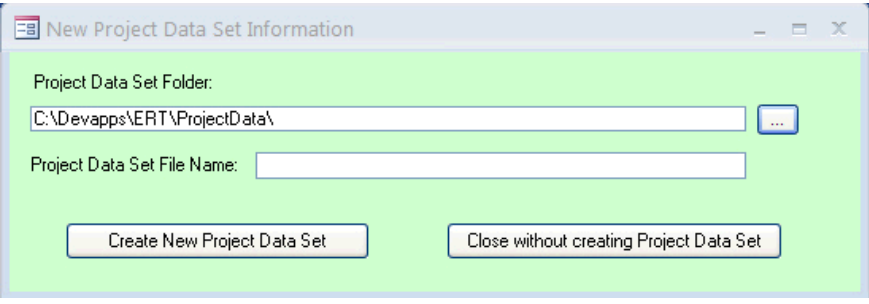

#### **Figure 4 - Project Data Set Area of the ERT Main Menu**

- <span id="page-15-2"></span> Click "**Create New Project Data Set**" from the "*Project Data Set*" area of the ERT main menu.
- Browse for the location of the folder to store the PDS or let it stay in the default folder.
- Enter a name for the PDS file in the "Project Data Set File Name" box.
- Click "**Create New Project Data Set**" to create a PDS with the name you entered in the folder you created.

#### <span id="page-15-1"></span>*Selecting a Project Data Set*

- Click "**Select Project Data Set**" from the *project data set* area of the ERT Main Menu. A "*Browse*" menu like shown in Figure 5 will appear.
- Select the PDS from the default folder (ProjectData) or browse to the folder containing the desired PDS and select the file and click "**Open**".

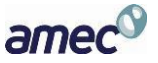

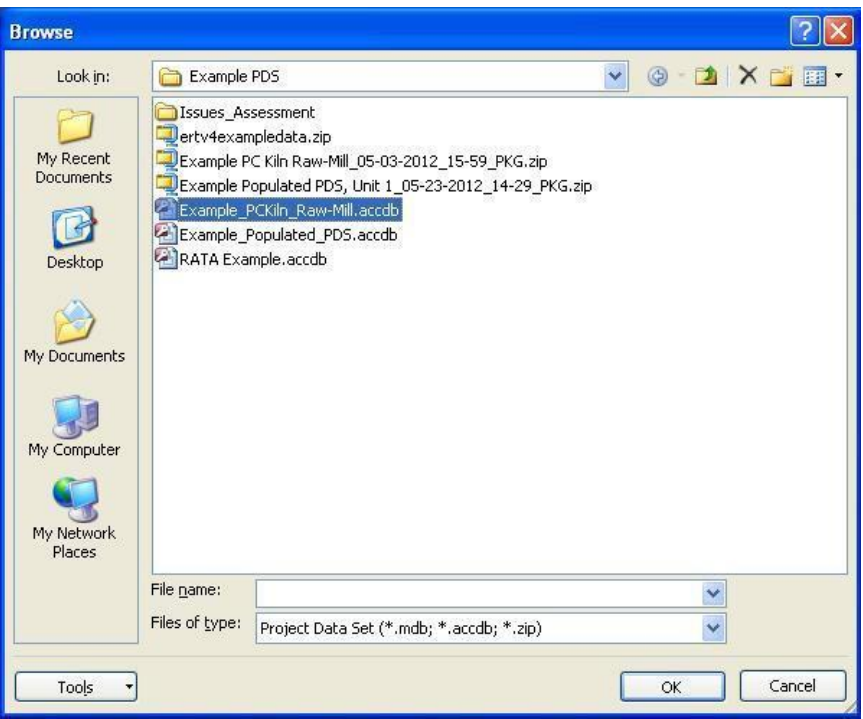

**Figure 5 - Select Project Data Set Window**

### <span id="page-16-1"></span><span id="page-16-0"></span>*Performing a Save As on a Project Data Set*

Source tests for similar sources may contain some of the same information. To keep from having to enter the same information for similar tests, the ERT has the ability to save the currently selected PDS as a template. When this happens, a new PDS is created with the current test plan information saved and all the other data deleted. The new template PDS can then is used as a starting point for a similar source test. The ERT also has the ability to save all of current PDS data into a new PDS.

- Click "**Save Project Data Set As**" from the ERT main menu. The window shown in Figure 6 will appear.
- Click "**Yes**" to save the current PDS as a Template (saving test plan data only).
- Click "**No**" to save the current PDS (saving all data).
- Click "**Cancel**" to cancel the operation.

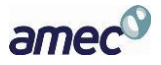

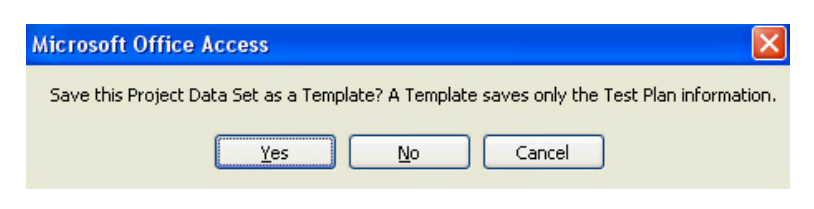

**Figure 6 - Save Project Data Set as Template**

#### <span id="page-17-2"></span><span id="page-17-0"></span>*Compacting a Project Data Set*

Microsoft Access files can be very large. By clicking on "**Compacting a Project Data Set**" you can reduce the file size of the project data set. This will not affect the quality of content of the file. Do this by clicking "Compact Project Data Set" from the project data set area of the ERT main menu. A message will alert you when the process is complete.

#### <span id="page-17-1"></span>*Compacting the ERT*

Because of the way Microsoft Access manages memory allocation, the file size of the ERT program will grow. If you have Access 2010, or runtime program from 2010, or later, installed then the file will automatically compact itself upon closing the program.

For versions of Access 2007, the user will need to periodically compact the ERT. Do this by following these steps:

- 1. Click the Microsoft Access icon on the upper left of the ERT Access program. This will open the Microsoft administration tools window, as seen in **Figure 7**.
- 2. In the left menu of the Administration tools window, click on the "Manage" icon. A submenu will open in submenu selection space in the right most part of the window.
- 3. Click on the "Compact and Repair Database" selection to compact the ERT.

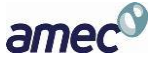

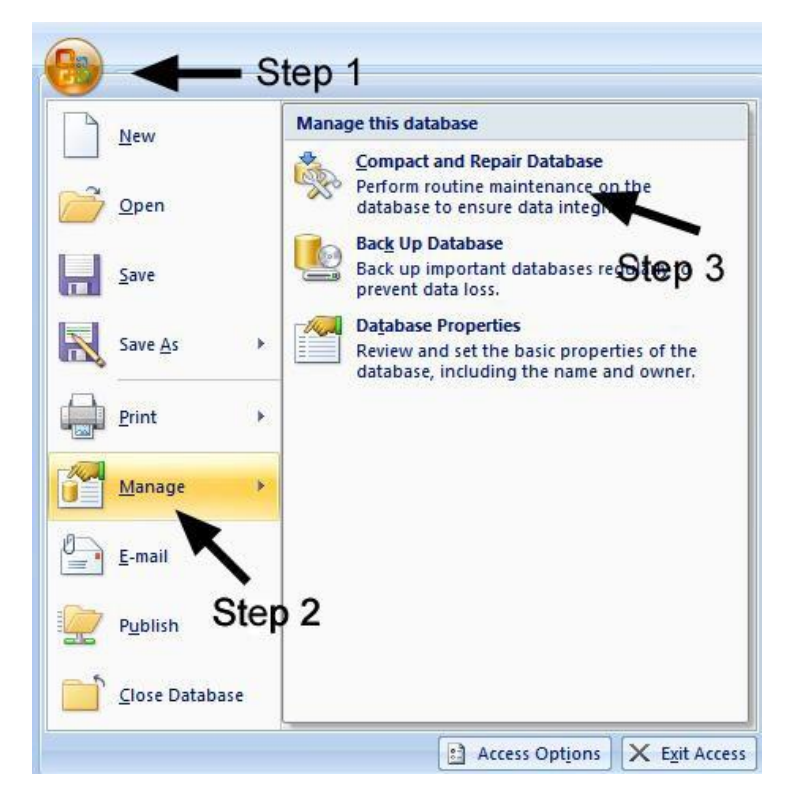

**Figure 7 - Access 2007 Compacting of ERT**

<span id="page-18-1"></span><span id="page-18-0"></span>**Project Submittal History/Creating the ERT Package for Regulatory Agency Submittal**

|   | Select Project Data Set<br><b>Current Project</b><br>Data Set: |             |                                   | Create New Project Data Set<br>C:\Devapps\ERT\ProjectData\PST Test.accdb | Save Project Data Set As |                                    | Compact Project Data Set |
|---|----------------------------------------------------------------|-------------|-----------------------------------|--------------------------------------------------------------------------|--------------------------|------------------------------------|--------------------------|
|   | <b>Project Submittal History:</b>                              |             |                                   |                                                                          |                          | Create ERT Submission Package File |                          |
|   | Action                                                         |             | SubmitDate<br>$\sim$              | SubmittedTo<br>i.                                                        | SubmittedFn -            | Comment                            | $\mathbf{v}$             |
|   | Submit Test Plan                                               | $\ddotmark$ |                                   |                                                                          |                          |                                    |                          |
| 米 |                                                                |             |                                   |                                                                          |                          |                                    |                          |
|   |                                                                |             |                                   |                                                                          |                          |                                    |                          |
|   |                                                                |             |                                   |                                                                          |                          |                                    |                          |
|   | $1$ of $1$<br>Record: 14                                       | ۰.          | <b>K</b> No Filter<br><b>N H3</b> | Search                                                                   | $\blacktriangleleft$     | ШL                                 | ь                        |

**Figure 8 - Project Submittal History Area of the ERT Main Menu**

<span id="page-18-2"></span>The "*Project Submittal History*" area of the ERT allows you to create an ERT submission package file and keep track of where the PDS is in the workflow of the source test process. (Please see the

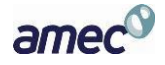

previous *[Basic Workflow](#page-9-0)* section for more information on the workflow process). At the completion of each step (test plan, test plan review, test report, test report review / approval), the action, date submitted, to whom it is being submitted, who made the submission, and any special comments are entered into this area.

If the data set is required to be submitted to CDX/CEDRI, an ERT submission package file must be created. To create a submission file, click "**Create ERT Submission Package File.**" If any required fields are not complete, a window will open with a list of links to the screens. Click on the links to the screens to complete the fields. Once the field window is closed, click on the "**Re-Check Data**" button. When all the required fields have been completed, the "*Create ERT Submission File*" window will open, shown in **Figure 9**, in which the file preparation menu is activated.

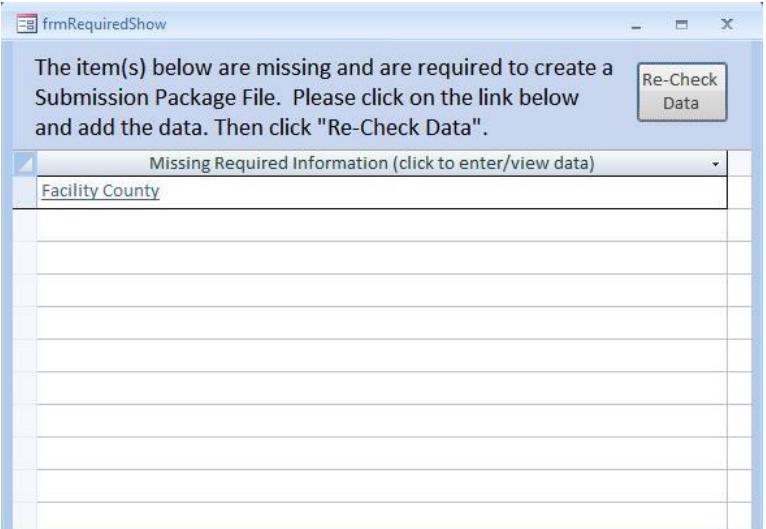

<span id="page-19-0"></span>**Figure 9 - Create ERT Missing Items List**

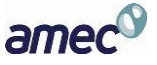

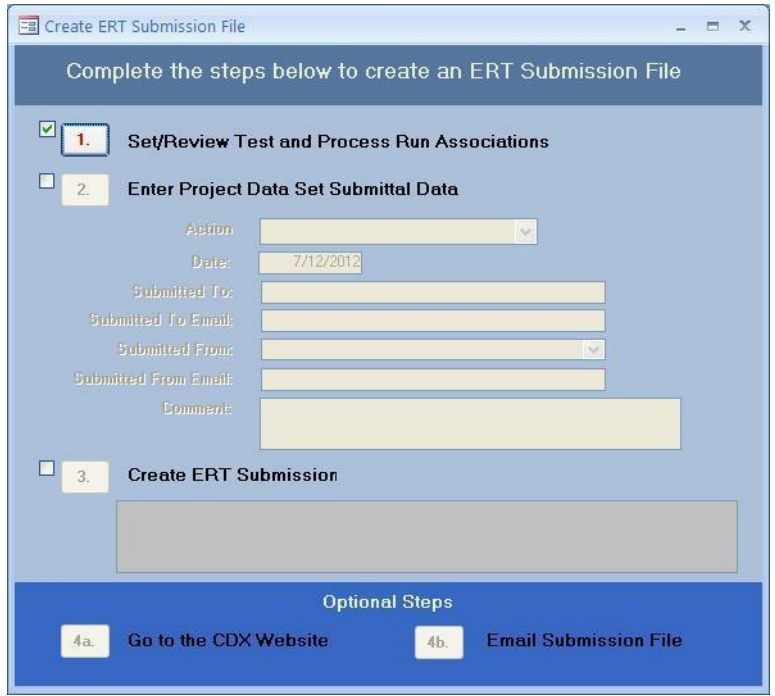

**Figure 10 - Create ERT Submission Package File menu**

<span id="page-20-0"></span>

| Location     | Method<br>÷ | RunNumbe -<br>$\bullet$ | Proci -        | <b>SCC</b> | ۰ |   |
|--------------|-------------|-------------------------|----------------|------------|---|---|
| <b>Stack</b> | Method 10   | 1                       | 1              | 10200701   |   |   |
| <b>Stack</b> | Method 10   | 2                       | $\overline{2}$ | 10200701   |   | 亖 |
| Stack        | Method 10   | 3                       | $\overline{2}$ | 10200701   |   |   |
| <b>Stack</b> | Method 23   | 1                       | 1              | 10200701   |   |   |
| Stack        | Method 23   | $\overline{2}$          | $\overline{2}$ | 10200701   |   |   |
| Stack        | Method 23   | 3                       | $\overline{2}$ | 10200701   |   |   |
| Stack        | Method 25A  | 1                       | 1              | 10200701   |   |   |
| Stack        | Method 25A  | $\overline{2}$          | $\overline{2}$ | 10200701   |   |   |
| Stack        | Method 25A  | 3                       | $\overline{2}$ | 10200701   |   |   |
| <b>Stack</b> | Method 26A  | 1                       | 3              | 10200701   |   |   |
| Stack        | Method 26A  | $\overline{2}$          | 3              | 10200701   |   |   |
| Stack        | Method 26A  | 3                       | 4              | 10200701   |   |   |
| Stack        | Mathod 29   | $\overline{1}$          | $\overline{a}$ | 10200701   |   |   |

**Figure 11 - Project Submittal History Step 1**

<span id="page-20-1"></span>Click on the number 1 of **Figure 10** [- Create ERT Submission Package File menu](#page-20-0) to "*Set/Review Test and Process Run Associations*" and you will see the above screen (**[Figure 11](#page-20-1)** -

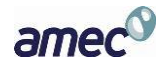

[Project Submittal History Step 1](#page-20-1)). This allows you to associate the process data with the test run data. Even if you associated process data with test run data in the emissions tab of the run data details screen, you will need to make the associations in this screen. **THIS IS REQUIRED FOR** 

**SUBMITTING TO CDX/CEDRI**. Successful association of the data will result in a table, as in **Figure 11** [- Project Submittal History Step 1](#page-20-1). Click on "**View WebFIRE Export**" to see results in spreadsheet format.

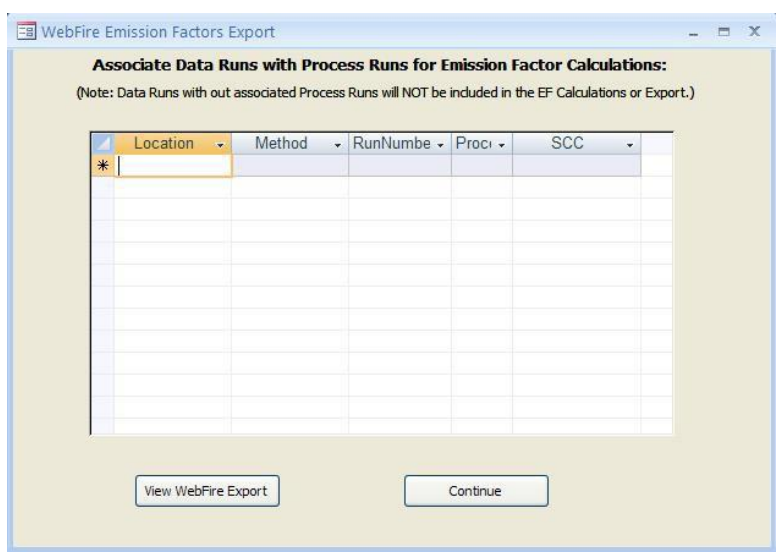

**Figure 12 - Project Submittal History Step 1 of New Project with no associated data**

<span id="page-21-0"></span>When submitting a PDS with only test plan data there will be no run or process data to associate. Click on "**Continue**" button to skip this process and continue to create the submission package file.

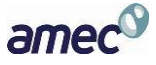

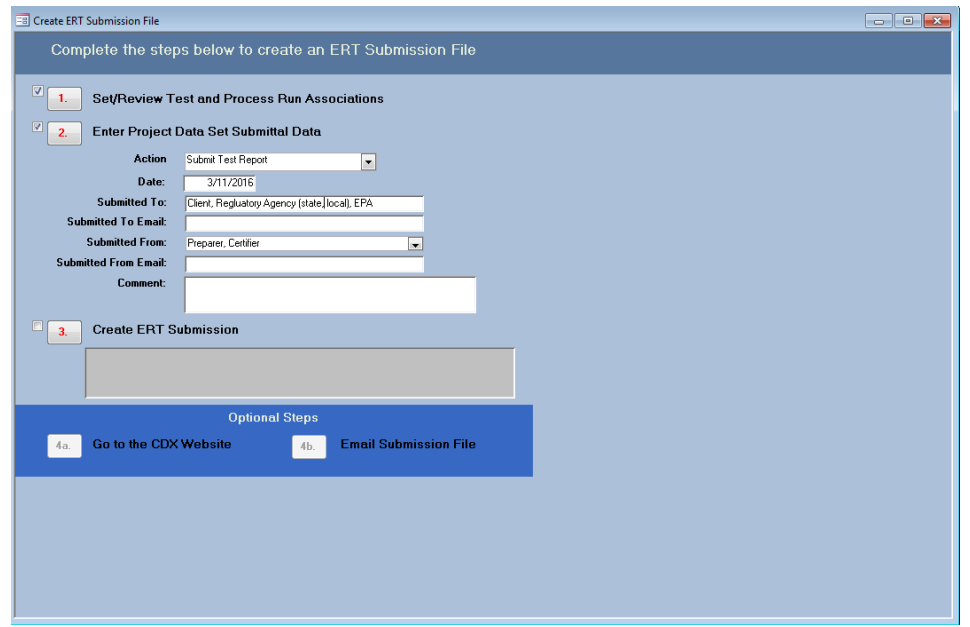

**Figure 13 - Project Submittal History Step 2**

<span id="page-22-0"></span>Click the number 2 to "*Enter Project Data Set Submittal Data"*. This will activate the fields so that the data can be entered. Select the action from the dropdown list and enter the other information in the fields. The actions are as follows:

- "*Submit Test Plan*"
- "*Notice of Deficiency Test Plan*"
- "*Resubmit Test Plan*"
- "*Approve Test Plan*"
- "*Submit Test Repor*t,"
- "*Notice of Deficiency Test Report*"
- "*Resubmit Test Report*"
- "*Approve Test Report*"
- "*Request Additional Information*"
- "*Other*"

While you may create a submission file without entering information in all the fields, this information will be saved in the "*Project Submittal History*" as documentation of the activities associated with the source test program.

amec

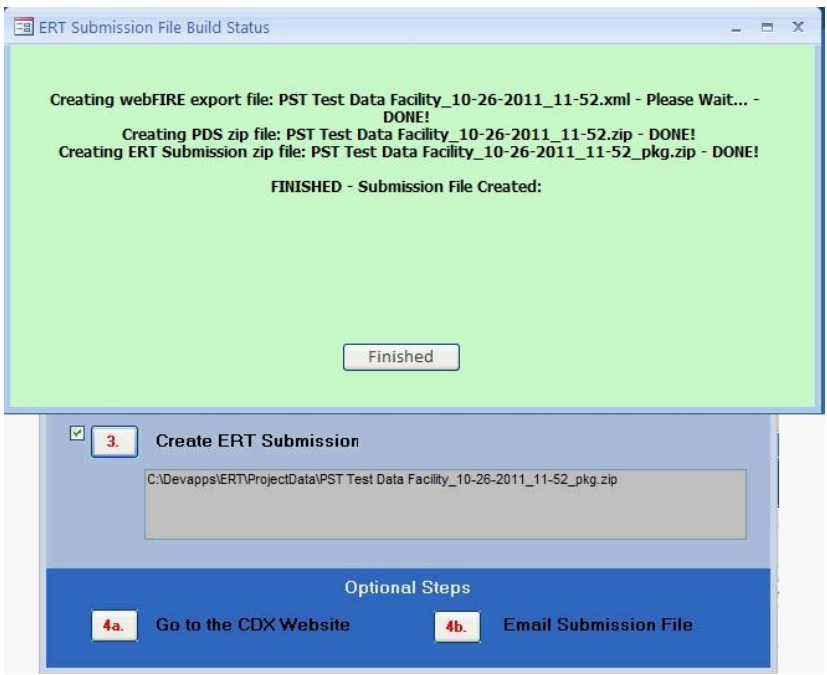

**Figure 14 - Project Submittal History Step 3**

<span id="page-23-0"></span>Click on number 3 to "*Create ERT Submission*." An action window will appear with instructions as it creates the ERT Submission file, a PDS zip file and an ERT Submission zip file. When the "**Finished"** is clicked, the location of the field will be reported in the field. This screen should not take a long time to create. If it does take a long time (more than 5 minutes), most likely there is an issue with the data or the file. For instance, if the file is saved on a server and not a local drive, an ERT submission package file will not be created. It will give a blue spinning wheel and will not advance to creating a .zip file.

If the internet is active, by clicking on 4a to "*Go to the CDX Website*", you will be linked to the CDX website. By clicking on 4b to "*Email Submission File*", the local email will open with a reminder to attach the file from the provided location.

> *Note: If clicking on* 4a *to "Go to the CDX Website" generates a "Cannot Connect to Proxy Error," click on "***Internet Options***", then on "***Advanced***." Check to be sure the SSL and TLS protocols are enabled under the security section.*

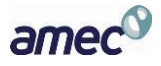

# <span id="page-24-0"></span>Chapter 4: Create Test Plan

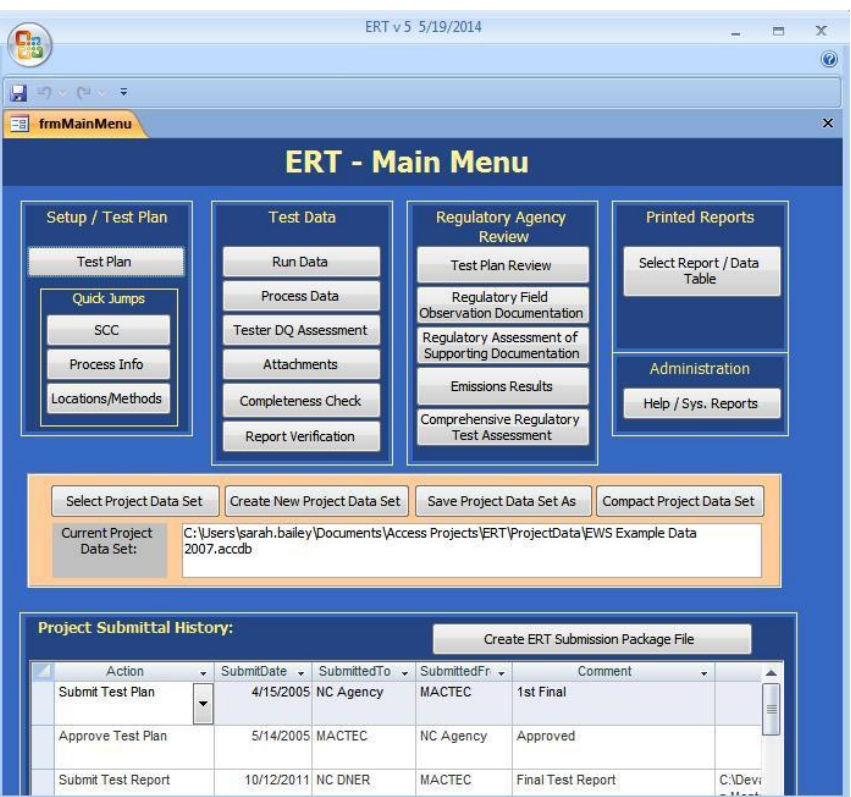

**Figure 15 - The ERT Main Menu**

<span id="page-24-1"></span>**Figure 15** [- The ERT Main Menu](#page-24-1) shows the functional areas of the *ERT Main Menu*.

- "*Setup / Test Plan*" with "*Quick Jumps*"
- "*Test Data"*
- *"Regulatory Agency Review"*
- "*Printed Reports*"
- "*Administration*"
- "*Project Data Set*"
- "*Project Submittal History*"

If you are working with a new (empty) project data set (PDS) you will only be able to access the "*Setup / Test Plan*" functions of the ERT. After you have completed entering the setup information, you will be able to access the other menu items. If you have already entered data into a PDS (or will be working with the example dataset provided on the website) and it has not already loaded, click the "**Select Project Data Set**" and follow the file select dialog instructions.

amec

*Chapter 4:* Create Test Plan General Information

# <span id="page-25-0"></span>**General Information**

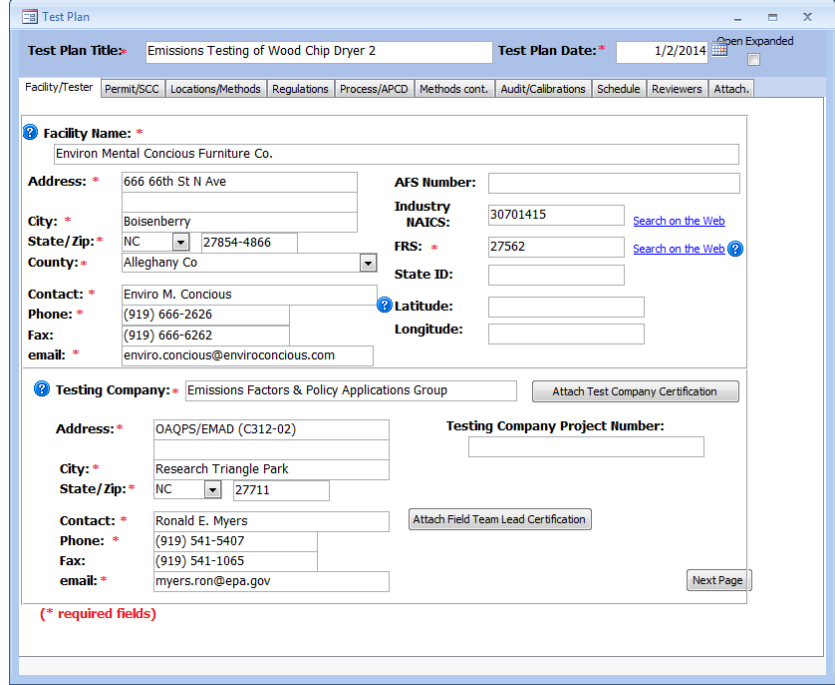

<span id="page-25-3"></span>**Figure 16 - Test Plan Facility/Tester Tab**

### <span id="page-25-1"></span>*Data Entry Process*

To begin the data entry process, click "**Test Plan**" in the "*Setup / Test Plan*" on the ERT main menu. The screen shown in Figure 16 will appear. This screen contains a series of data entry tabs that cover the information required for a test plan/test report. [Recall a test *plan* is not required by the EPA to be submitted. However, a state air agency may require/request that it be sent to them. Keep in mind, these fields should be filled in before a submission package file is submitted] There are 10 tabs or sections in the test plan module: "*Facility/Tester*," "*Permit/SCC*," "*Regulations*," "*Process/APCD*," "*Locations/Methods*," "*Methods cont.*," "*Audit/Calibrations*," "*Schedule*," "*Signatures*," and "*Attachments*."

### <span id="page-25-2"></span>*Requested Information*

The information requested has been selected to adequately characterize a facility, the regulatory use of the data, and what tests are to be performed. In general, providing this information will give the test plan reviewer enough information to evaluate the test plan without needing additional information. However, it is not possible to create a generic list of information that includes all the information for all test plan scenarios. Use comments and attachments to provide information in the test plan to facilitate review whenever possible. Complete all sections to speed up the test plan review and approval process. You may access specific sections of the test plan data entry form by clicking the other control buttons on the ERT main menu (e.g. "**Locations/Methods**").

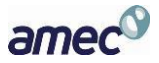

#### <span id="page-26-0"></span>*Screen Navigation*

Move from one section to the next by clicking the "**Next Page**" button located in the bottom right corner of the screen or by clicking on the desired tab of the data entry form. You will generally have two options for entering data in the form, either typing in the spaces provided or using the copy and paste method to extract information from other electronic documents.

#### <span id="page-26-1"></span>*Screen Help Tips*

Moving the cursor over the blue circled question mark displays a "pop up" help tip window that provides a detailed description of what is needed for that field.

## <span id="page-26-2"></span>**Facility/Tester Screen**

Enter information about the facility and the testing company. The fields are as follows:

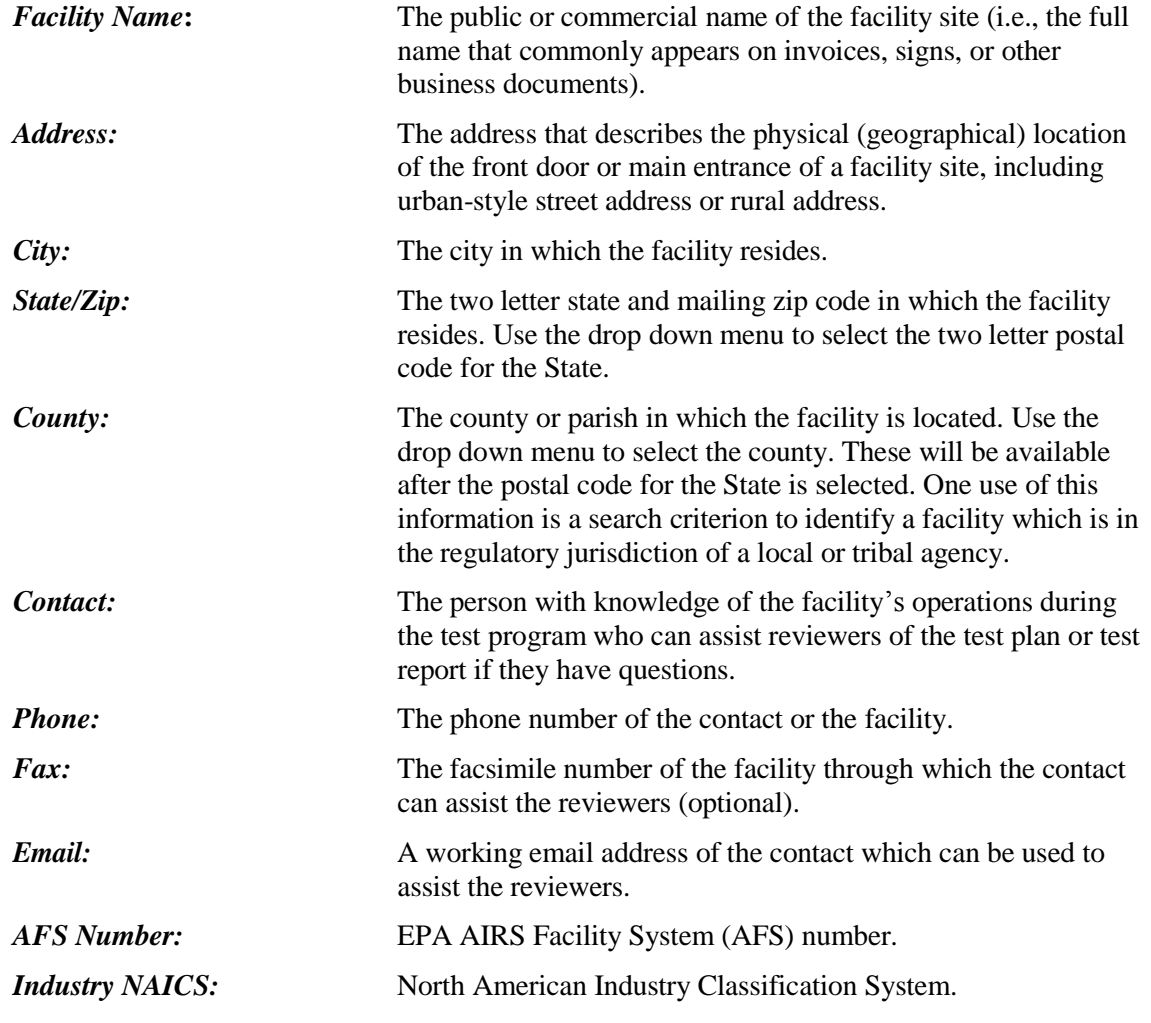

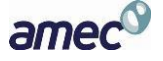

*Chapter* 4: Create Test Plan Facility/Tester Screen

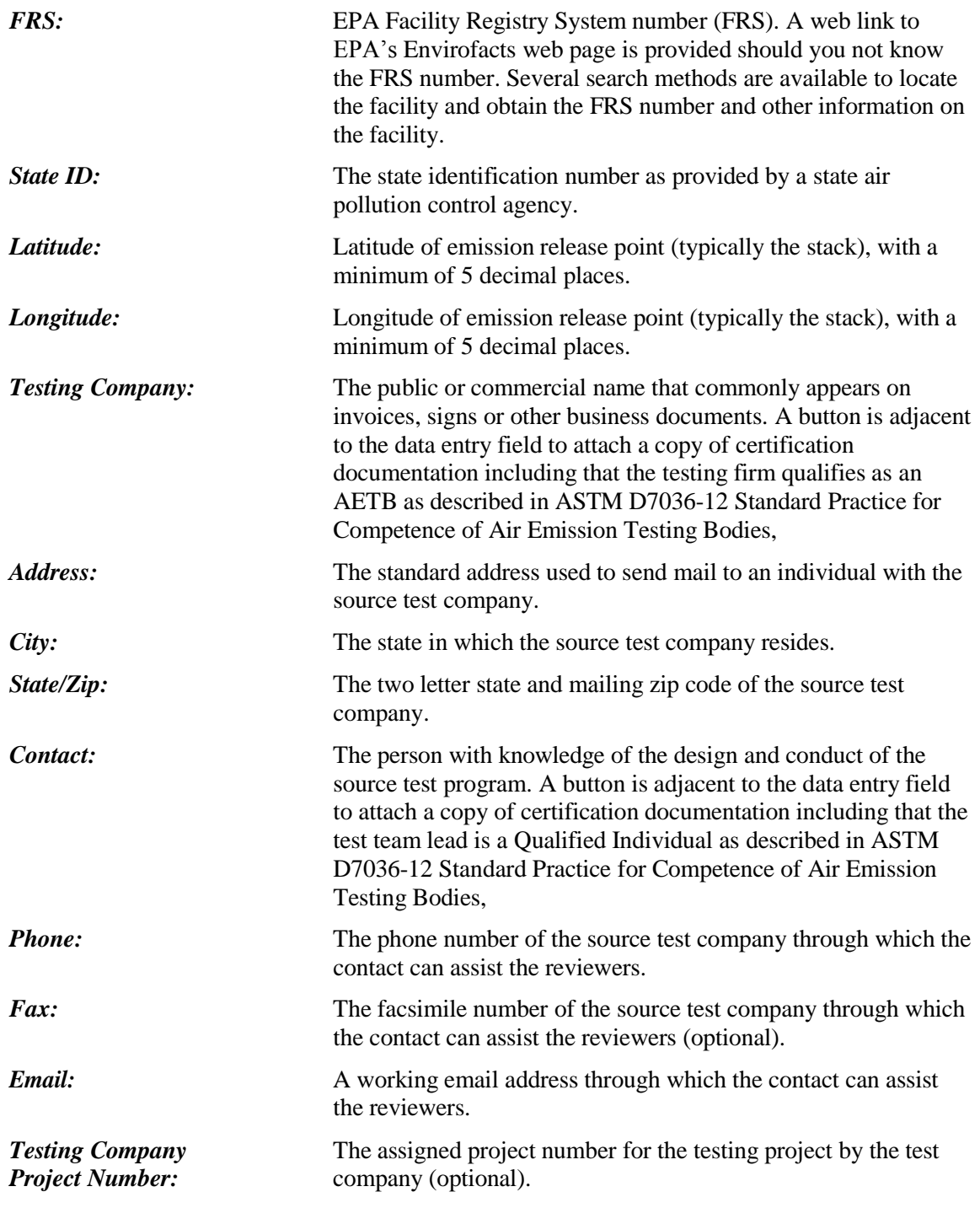

*Note: If you have access to the Internet, clicking on "Search on the Web" link will connect to a website that will allow you to search for your NAICS or FRS number.*

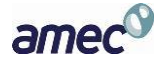

*Chapter* 4: Create Test Plan Permit/SCC Screen

## <span id="page-28-0"></span>**Permit/SCC Screen**

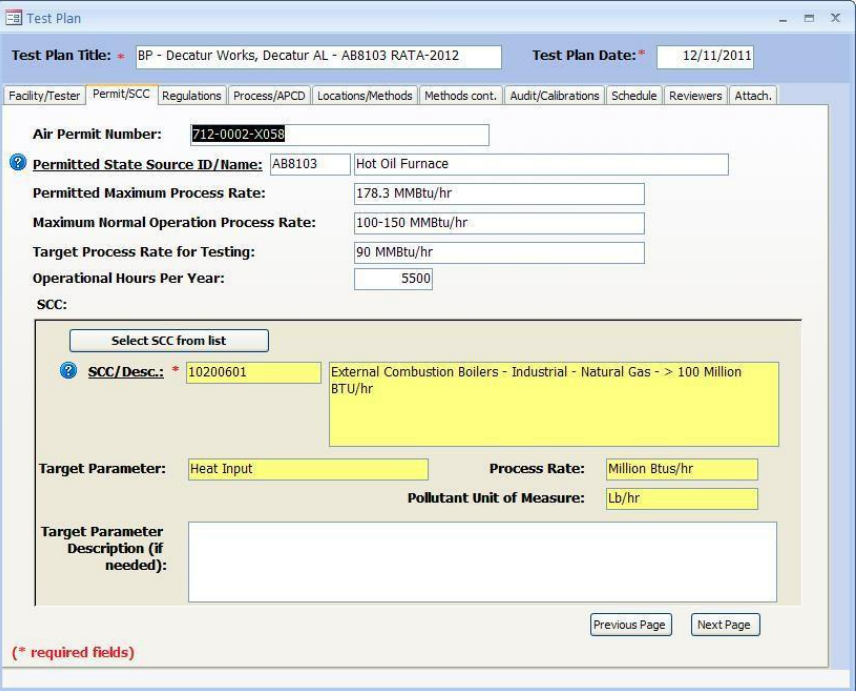

<span id="page-28-1"></span>**Figure 17 - Test Plan Permit/SCC Tab: Resulting SCC**

The "*Permit/SCC*" tab screen is where permit information is inputted, including process rate information. Also, this is where the Source Classification Code (SCC) is selected by clicking on the "**Select SCC from list**" button. SCCs are 8 digit codes that represent a specific emission process, oftentimes for a specific industry. If you do not know the correct SCC, source descriptions in the relevant section of AP-42 may provide you the code or part of the code otherwise you should contact the facility. It is very important to select the proper SCC for the emission process you've tested.

The fields are described as follows:

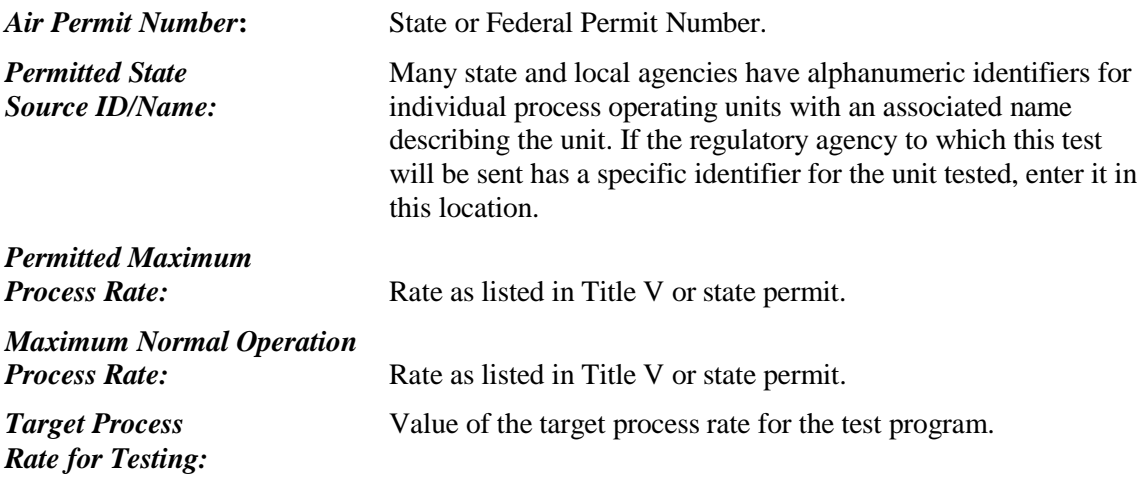

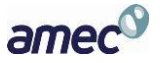

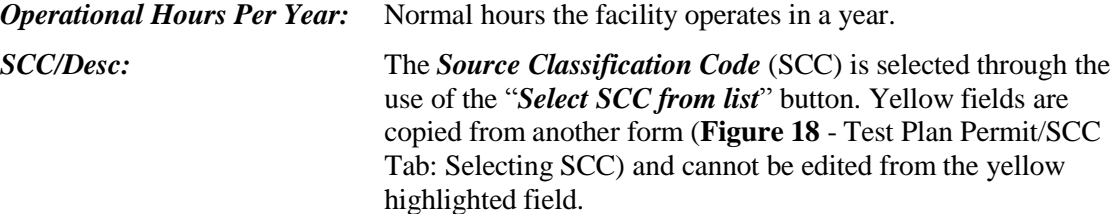

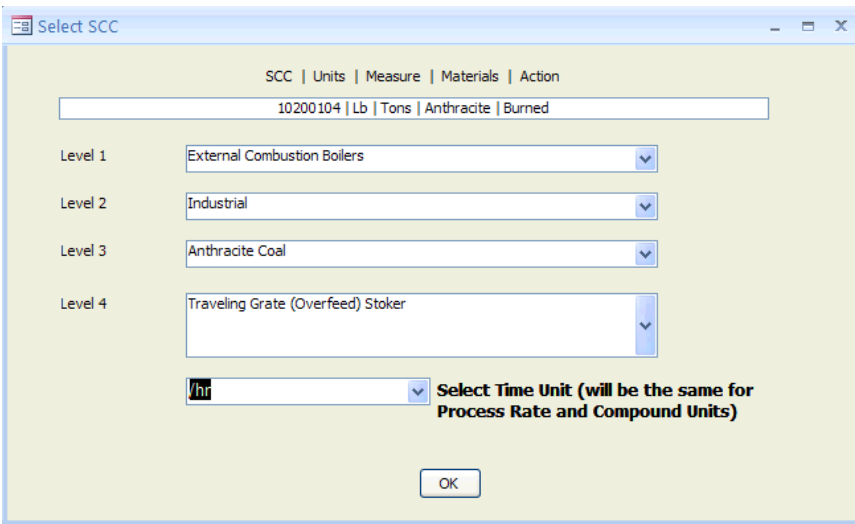

**Figure 18 - Test Plan Permit/SCC Tab: Selecting SCC**

<span id="page-29-0"></span>

| <b>Target Parameter:</b>          | For most SCC's, this field is automatically filled based on the<br>SCC selected. For those SCC's without an established target<br>process parameter, this will be a user established parameter.                                                                                      |
|-----------------------------------|----------------------------------------------------------------------------------------------------|
| <b>Process Rate:</b>              | The rate units used to quantify the feed or output level of the<br>target parameter for the source process.                                                                                                    |
| <b>Pollutant Unit of Measure:</b> | The unit of measure for the target pollutants measured during the<br>test. The time units in the denominator for the process rate and<br>the pollutant unit of measure must be the same. Additional<br>pollutant units of measure may be selected in the<br>"Locations/Methods" tab. |
|                                   | <b>Target Parameter Description:</b> Description of the identified target parameter and associated<br>process rate and pollutant unit of measure if the text used in the<br>fields requires clarification.                                                                           |

*Note: The fields with yellow background are filled in automatically when the SCC is selected from the series of dropdown lists.*

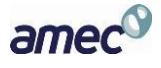

#### *Chapter 4:* Create Test Plan Permit/SCC Screen

While many SCC's have one or more established sets of emissions units and units for quantifying the process rate, there are also many which do not have a set of units for process rates. **[Figure 19](#page-30-0)** shows a short list of SCC's where there are four SCC's with established units for the process rate and four SCC's where there are no established units to measure the process rate.

| <b>Description</b>                 | SCC <sub>8</sub> | UNIT | MEASURE | MATERIAL | $\sim$<br><b>ACTION</b> |
|------------------------------------|------------------|------|---------|----------|-------------------------|
| Bleaching                          | 30504160         |      |         |          |                         |
| Calcining, calciner NEC            | 30504149         |      |         |          |                         |
| Calcining, flash calciner          | 30504142         | Lb   | Tons    | Clay     | Produced                |
| Calcining, multiple hearth furnace | 30504141         | Lb   | Tons    | Clav     | Produced                |
| Calcining, rotary calciner         | 30504140         | Lb   | Tons    | Clay     | Produced                |
| Drying, apron dryer                | 30504132         | Lb   | Tons    | Clay     | Produced                |
| Drying, dryer NEC                  | 30504139         |      |         |          |                         |
| Drying, rotary dryer               | 30504130         |      |         |          |                         |

**Figure 19 - SCC selection menu with no established process units**

<span id="page-30-0"></span>When a user selects one of the SCC's where there is no established set of units for the process rate, the selection of one of these SCC's will initiate a sub menu [shown in Figure 19](#page-30-0)**[Figure 20](#page-30-0)** which allows the user to establish a set of units for documenting the process rate variable to associate with the measured emissions. The process variable is divided into four parameters. The first parameter is the units used to measure the pollutants. A default of pounds (Lb) is pre-populated in the "*Pollutant Unit*" field. Other units may be selected either from the drop down list or users may add emissions units. Users should limit their selection to units which are available as a rate (i.e. /hr or /minute) in the "*Add Emissions/Concentrations*" area of the "*Locations/Methods*" tab (Item 7b). The second parameter is "*Measure*" which is the units used to measure the process rate. Several existing units for measurement are available and include but not limited to tons, megawatt-hour, and pounds. Additional units of measurement may be added should the required measurement units not be in the list. The third parameter is "*Material.*" The parameter material is the designation of what material is measured as an indicator of the process rate. As with "*Measure*" many items are available in the drop down list of existing materials. Also, the user may add a parameter describing the material used to describe the process rate. Lastly, "*Action*" is used to describe what action is used to describe the measured material. The drop down list includes many existing actions that have been used to describe other process rates. If the user cannot find a suitable action to describe the process rate measurement, an additional action may be added.

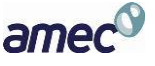

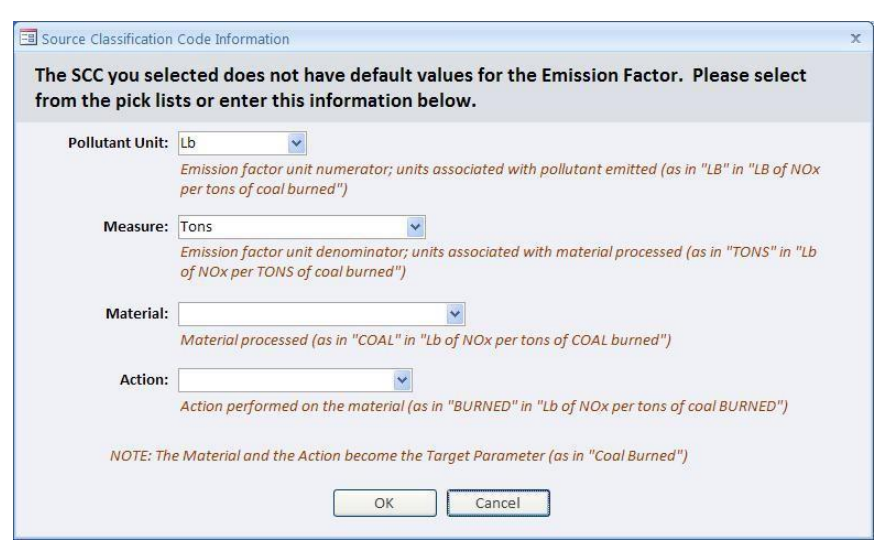

**Figure 20 - Process units' selection for SCC's with no default units**

<span id="page-31-0"></span>Upon completion of the selection of the pollutant unit, measure, material and action, clicking on "OK" will return you to the SCC selection list where the time unit for measuring the process rate should be selected. The default time unit is hour but others may be selected from the drop down list. The time unit must be the same as the time unit used to measure the pollutant. Clicking on "**OK**" will return you to the tab for the entry of "*Permit/SCC*" information. You will notice that the fields "*Target Parameter*," "*Process Rate*" and "*Pollutant Unit of Measure*" will have the items that were selected in the emissions factor selection screen. You may provide more detail on the target parameter used to describe the process rate if needed.

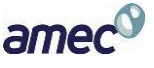

# <span id="page-32-0"></span>**Locations/Methods Screen**

|   | 2 1. Please enter sampling location information. (all dimensions in inches)                             |                                                                                                    |        |                    |                |                                       | Methods cont. Audit/Calibrations |                           | Schedule                            |                                 |        |
|---|----------------------------------------------------------------------------------------------------|----------------------------------------------------------------------------------------------------|--------|--------------------|----------------|---------------------------------------|----------------------------------|---------------------------|-------------------------------------|---------------------------------|--------|
|   | (Required before test data entry)                                                                       |                                                                                                    |        |                    |                |                                       |                                  |                           | <b>Add Location</b>                 | Attach File                     |        |
|   | Location: ( click to view/edit)                                                                         | $\sim$ Inlet/Outl $\sim$                                                                                        |        | Total Trave -      | <b>Ports</b>   | - Round Duct Diam -                   |                                  |                           | Duct Le - Duct Wid -                | Equivalent I - Up Stri          |        |
|   | Inlet                                                                                                   | <b>Inlet</b>                                                                                                    |        | 16                 | $\overline{2}$ | 19.5                                  |                                  | $\Omega$                  | 0                                   | 0.0                             |        |
|   | stack                                                                                                   | Outlet                                                                                                    |        | 16                 | $\overline{2}$ | 72                                    |                                  | $\Omega$                  | o                                   | 0 <sub>0</sub>                  |        |
|   |                                                                                                    |                                                                                                    |        |                    |                |                                       |                                  |                           |                                     |                                 |        |
|   |                                                                                                    |                                                                                                    |        |                    |                |                                       |                                  |                           |                                     |                                 |        |
| 4 | <b>All you</b>                                                                                          |                                                                                                    |        |                    |                |                                       |                                  |                           |                                     |                                 |        |
|   | 2a. Please provide the following information for each test parameter. (Required before test data entry) | (Note: UpStreamDist = Distance from upstream disturbance: DwnStreamDist = Distance from downstream disturbance) |        |                    |                |                                       |                                  |                           |                                     | <b>Add Target</b><br>Parameters |        |
|   | Location                                                                                                | <b>Target Parameter</b><br>$\sim$                                                                               | ÷      | <b>Test Method</b> |                | - Num Test Runs - Test Run Duration - |                                  |                           |                                     | <b>Comments</b><br>۰            |        |
|   | Inlet                                                                                                   | Arsenic                                                                                                    |        | Method 29          |                | 3                                     |                                  | 64                        |                                     |                                 |        |
|   | Inlet                                                                                                   | Cadmium                                                                                                    |        | Method 29          |                | 3                                     |                                  | 64                        |                                     |                                 |        |
|   | stack                                                                                                   | Chromium                                                                                                    |        | Method 29          |                | 3                                     |                                  | 64                        |                                     |                                 |        |
|   | stack                                                                                                   | Lead                                                                                                    |        | Method 29          |                | 3                                     |                                  | 64                        |                                     |                                 |        |
|   | stack                                                                                                   | Manganese                                                                                                    |        | Method 29          |                | 3                                     |                                  | 64                        |                                     |                                 |        |
|   | stack                                                                                                   | Nickel                                                                                                    |        | Method 29          |                | 3                                     |                                  | 64                        |                                     |                                 |        |
|   | stack                                                                                                   | Silver                                                                                                    |        | Method 29          |                | 3                                     |                                  | 64                        |                                     |                                 |        |
|   | stack                                                                                                   | Zinc                                                                                                    |        | Method 29          |                | 3                                     |                                  | 64                        |                                     |                                 |        |
|   | stack                                                                                                   | Total organic compounds (T Method 25A                                                                           |        |                    |                | 3                                     |                                  | 64                        |                                     |                                 |        |
|   | stack                                                                                                   | Mercury                                                                                                    |        | Method 30B         |                | 3                                     |                                  | 60                        |                                     |                                 |        |
|   | Inlet                                                                                                   | Mercury                                                                                                    |        | Method 30B         |                | 3                                     |                                  | 60                        |                                     |                                 |        |
|   | Record: 14 4 1 of 11                                                                                    | > M Hz WK No Filter                                                                                             | Search |                    |                |                                       |                                  |                           |                                     |                                 |        |
|   |                                                                                                    |                                                                                                    |        |                    |                |                                       |                                  |                           |                                     |                                 |        |
|   |                                                                                                    | 2b. Please select the Emissions Units of Measure for each location.                                             |        |                    |                |                                       |                                  |                           | <b>Add Emissions/Concentrations</b> |                                 |        |
|   |                                                                                                    |                                                                                                    |        |                    |                | Corrected Analyte v Corrected % v     |                                  | Process Rate, Parameter + |                                     |                                 | A.     |
|   | Method<br>$Local -$                                                                                     | Units of Measure -                                                                                              |        |                    |                |                                       |                                  |                           |                                     |                                 |        |
|   | Method 25A<br>stack                                                                                     | lb/hr                                                                                                    |        |                    |                | $\Omega$                              |                                  |                           |                                     |                                 | $\Box$ |

**Figure 21 - Test Plan Locations/Methods Tab**

<span id="page-32-1"></span>You can input sampling locations and sampling methods using this screen.

 *1. Please enter sampling location information:* Section 1 is where sampling location information is entered. For existing test locations, you can either type the information directly into the fields, or click in the Location column which will open the "*Add Location"* screen. You must click on the "**Add Location***"* for a new location. The different locations must have a unique name which must be entered before the remaining fields become activated. Multiple sampling locations may be provided for emissions sources requiring inlet and outlet testing, for different operating conditions or with multiple emissions locations. The ERT does not currently sum or average emissions from multiple locations. As a result, for sources with multiple inlets or outlet locations testers are required to calculate the sum or average of these multiple stacks and provide the resulting information in the "*Tester DQ Assessment*" section.

When you click "**Add Location**," you'll see a window like that shown in **[Figure 22](#page-33-0)** - Test Plan [Locations/Methods Location Edit and Insert options](#page-33-0). Enter a unique location name. Then select either inlet or outlet. If a "*Round Duct Diam*" is entered, the "*Duct Length*" and "*Duct Width*" fields will be inactivated. If a "*Duct Length*" value and "*Duct Width*" value are entered, the "*Equivalent Diameter*" will be calculated automatically.

Enter the "*Up Stream Distance from Disturbance*" and "*Down Stream Distance from Disturbance*" and click on the "**Calc Points**" button. The number of "*Total Traverse Points*" required by Method 1 will be automatically calculated. You may change the number in the "*Total Traverse Points*" field to reflect the proposed or actual number of traverse points.

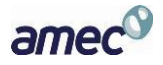

#### **Chapter 4: Create Test Plan Locations Chapter 4: Create Test Plan**

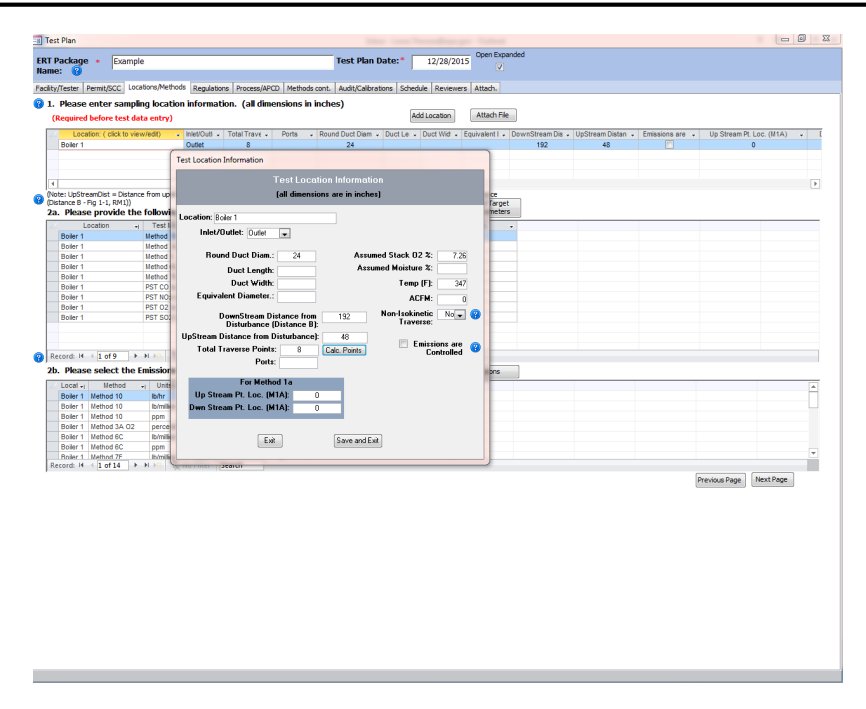

#### **Figure 22 - Test Plan Locations/Methods Location Edit and Insert options**

<span id="page-33-0"></span>Enter the values for percent oxygen, percent moisture, stack temperature and actual gas flow that you expect to exist during the emissions test in the far right data fields. Select "*Yes*" in the "*Non-Isokinetic Traverse*" field if this is an instrumental test method (such as Method 10, 7E, 6C or 25A). Select "*No*" if this is an isokinetic or manual extractive test method which Particulate Traverse or a traverse which requires isokinetic sampling. Check the box if a control device is present prior to the test location.

If Method 1a is being used, enter the port location measured in inches for "*Up Stream Pt. Loc. (M1A)*" and "*Down Stream Pt. Loc. (M1A)*".

The fields are described as follows:

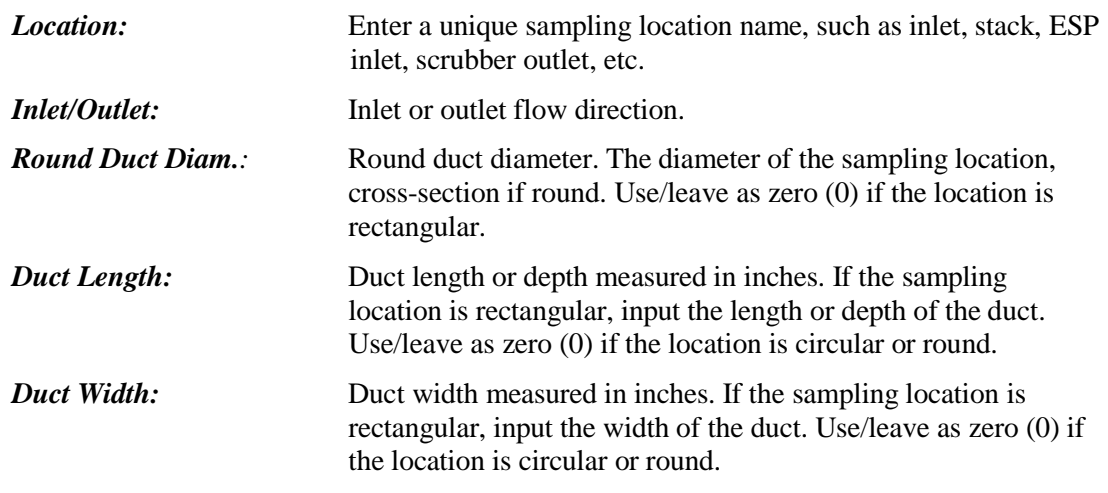

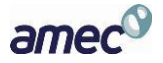

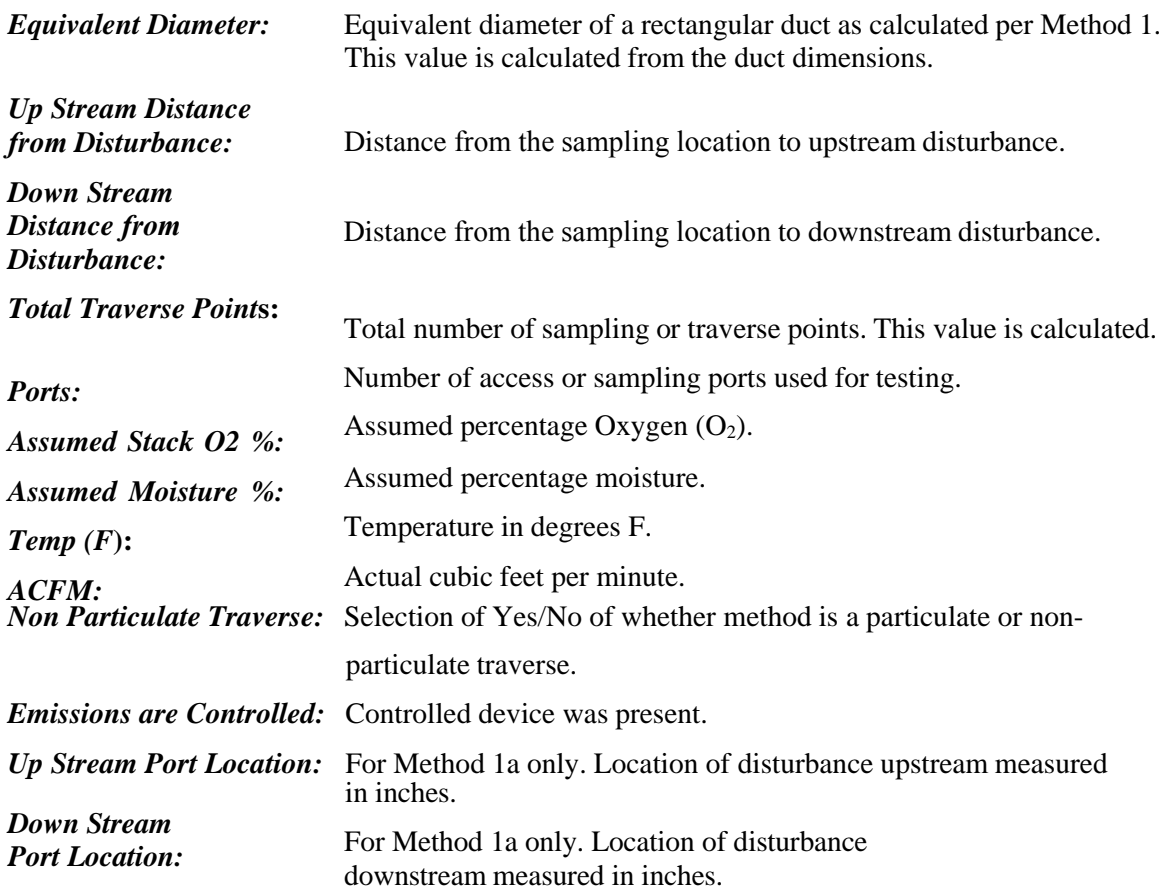

 *2a. Please provide the following information for each test parameter:* Section 2a is where the test methods, target pollutants and test parameters for each test location. To add test methods and target parameters to a test location, click the "**Add Target Parameters**" button to select a location, method and compound, as seen in **Figure 23** [- Test Plan Locations/Methods Test](#page-34-0) [Parameter.](#page-34-0) Once there, you'll see **Figure 24** [- Test Plan Locations/Methods Select Location,](#page-35-0) [Method, and Compounds screen.](#page-35-0) You can either select a method directly from the drop down list or click "**[select method by compound]**".

|                                             | 2a. Please provide the following information for each test parameter. (Required before test data entry) |                    |   |                                       |                 | <b>Add Target</b><br><b>Parameters</b> |    |
|---------------------------------------------|----------------------------------------------------------------------------------------------------|--------------------|---|---------------------------------------|-----------------|----------------------------------------|----|
| <b>Location</b><br>$\overline{\phantom{a}}$ | <b>Target Parameter</b>                                                                                 | <b>Test Method</b> |   | V Num Test Runs V Test Run Duration V | <b>Comments</b> |                                        | ×. |
| Inlet                                       | Arsenic                                                                                                 | Method 29          | з | 64                                    |                 |                                        |    |
| Inlet                                       | Cadmium                                                                                                 | Method 29          | з | 64                                    |                 |                                        |    |
| stack                                       | Chromium                                                                                                | Method 29          |   | 64                                    |                 |                                        |    |
| stack                                       | Lead                                                                                                    | Method 29          |   | 64                                    |                 |                                        |    |
| stack                                       | Manganese                                                                                               | Method 29          | 3 | 64                                    |                 |                                        |    |
| stack                                       | Nickel                                                                                                  | Method 29          | 3 | 64                                    |                 |                                        |    |
| stack                                       | Silver                                                                                                  | Method 29          | 3 | 64                                    |                 |                                        |    |
| stack                                       | Zinc                                                                                                    | Method 29          | з | 64                                    |                 |                                        |    |
| stack                                       | Total organic compounds (T Method 25A                                                                   |                    | 3 | 64                                    |                 |                                        |    |
| stack                                       | Mercury                                                                                                 | Method 30B         | з | 60                                    |                 |                                        |    |
| Inlet                                       | Mercury                                                                                                 | Method 30B         | 3 | 60                                    |                 |                                        |    |
|                                             | <b>K</b> No Filter                                                                                      |                    |   |                                       |                 |                                        |    |

<span id="page-34-0"></span>**Figure 23 - Test Plan Locations/Methods Test Parameter**

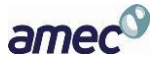

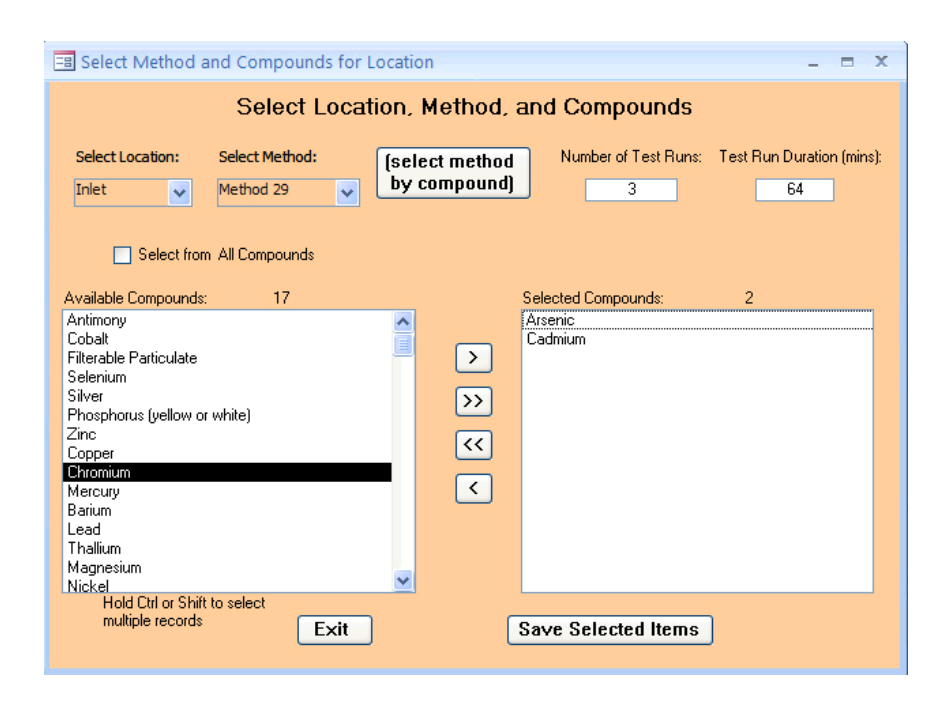

**Figure 24 - Test Plan Locations/Methods Select Location, Method, and Compounds screen**

<span id="page-35-0"></span>Once the method has been selected "*Available Compounds*" box will automatically populate, as in **Figure 24** [- Test Plan Locations/Methods Select Location, Method, and Compounds screen.](#page-35-0) You must move the compounds you are measuring to the "*Selected Compounds*" window on the right. To do so use the arrow buttons:

- o Select one or more of the available compounds or selected compounds. To select multiple compounds, hold the "*Ctrl*" key and click other compounds.
- o Available or selected compounds are moved using one of the four buttons between the two windows.
	- The "**>**" arrow shifts the selected compound(s) to the right.
	- The "**>>**" arrow shifts all the compounds to the right.
	- The "**<<**" shifts all the compounds listed in the "*Selected Compounds*" box to the left.
	- The "**<**" shifts only selected compounds to the left.

You must enter the number of test runs and the duration of the test runs. If you have selected one of the Performance Specifications you can enter a "1" into the number of runs and the total duration of the tests in the test run duration. In addition, you must also create an entry for the reference test method(s) at the same location which will be used to evaluate relative accuracy of the CEM by the performance specification. You should enter the expected total test runs required for the RATA and the individual run durations.

amed
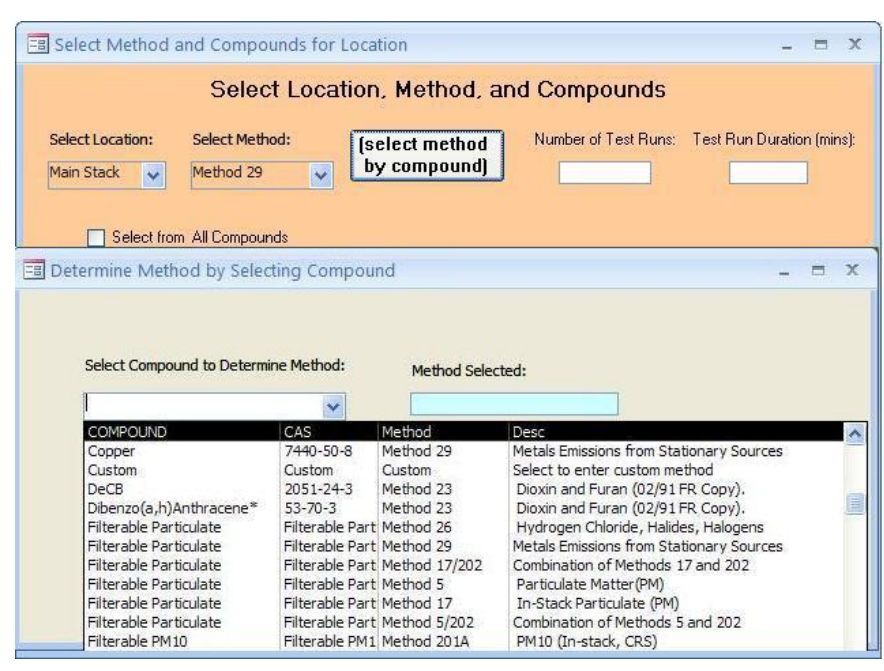

**Figure 25 - Test Plan Locations/Methods Test parameter Insert (Enter by compound)**

<span id="page-36-0"></span>Rather than selecting the test method as described above, you may select the method from a list of compounds. By clicking the button "**(select method by compound)**," a window like the one shown in **Figure 25** [- Test Plan Locations/Methods Test parameter Insert \(Enter by](#page-36-0) [compound\)](#page-36-0)**Error! Reference source not found.** is available. Scrolling down this list presents in alphabetical order all of the available pollutants, the test methods which may be used to measure these pollutants and a short descriptor of the test method. Selecting the pollutant and test method line will populate the method in the "*Method Selected*" field. Clicking in the "*Use Selected Method*" block will place the test method in the "*Select Method*" field. You will need to reselect the compound and any additional compounds from the available list as described above.

To complete the addition of a test method for the test location, you must enter the number of test runs which you propose and the proposed duration of the test runs. Clicking on "**Save Selected Items**" will populate the fields in item 2a. Clicking on "**Exit**" will return to item 2a without populating the fields. Once you have returned to item 2a with the populated method and pollutants, you can review, add or edit the fields "*Lb/Hr Limit*," "*Num Test Runs*," "*Test Run Duration*" and "*Comments*" without returning to the selection screen. You can revise the number of test runs, test run duration and comments directly in the form. Revisions of the Location, Target parameter and Test Method require deleting the row and reentering the information with one of the "**Add Target Parameters**" procedures described above. If you have already identified Emissions/Concentrations for the Location/Target Parameter/Test Method combination, you should delete these before deleting the row(s). To delete a row, move the cursor across the row until the cursor changes from a white arrow pointing up and to the left to a smaller black arrow pointing directly right across the row which you wish to delete. Select the whole row by clicking the left mouse button, and then either depress the delete key, backspace key or select delete after depressing the right mouse button.

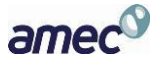

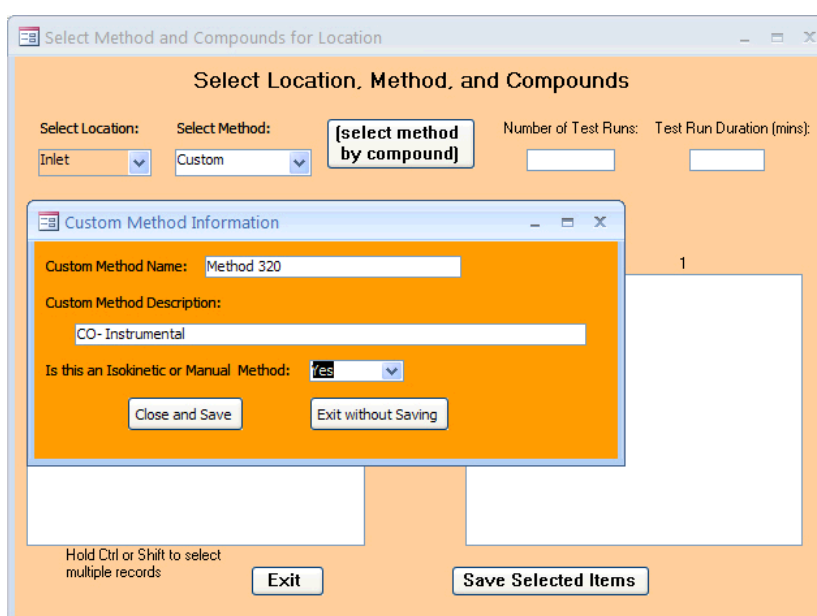

**Figure 26 - Test Plan Locations/Methods Custom Method Information screen**

<span id="page-37-0"></span>If the method you used is not listed in the drop down menu, you may be able to choose "*Custom."* When the selection is made, the "*Custom Method Information*" window*,* **[Figure 26](#page-37-0)** - [Test Plan Locations/Methods Custom Method Information screen,](#page-37-0) will open. When you choose a custom method, you must enter a unique "*Custom Method Name*". The "*Custom Method Description*" is optional. Select "*Yes/No*" to the required question of "*Is this an Isokinetic or Manual Method.*" Click on "**Close and Save**" to save the new method and return to the Parameter form, or "**Exit without Saving**" to return to the "*Parameter*" form without saving changes.

If you choose custom pollutant, you will be asked to enter the CAS number. The ERT provides a link to the National Institute of Standards and Technologies (NIST) Material Measurement Laboratory (MML) website where you may search for a CAS number and molecular weight. You should enter the CAS number including hyphens, a unique custom compound name (preferably one of the names listed on the NIST site) and molecular weight. Clicking on "**Close and Save**" will enter the custom pollutant in the "*Selected Compounds*" column. Clicking on "**Save Selected Items**" will cause the test location, test method and custom pollutant to populate one of the lines in item 2a. While the custom pollutant compound will be saved as one of the test parameters, it will not be saved as one of the available compounds in the "*Select Method and Compounds for Location*" menu. To use this custom compound at another location or with another method, you will have to complete the custom pollutant menu again.

 *2b. Please select the Emissions Units of Measure for each location:* Section 2b is for entering the units for reporting of the emissions.

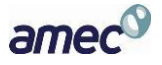

| stack                |                                    |                                                                                                    |                                     | <b>Corrected Analyte</b> | Corrected % v<br>$\sim$ | Process Rate, Parameter v |  |
|----------------------|------------------------------------|----------------------------------------------------------------------------------------------------|-------------------------------------|--------------------------|-------------------------|---------------------------|--|
|                      | Method 25A                         |                                                                                                    | lb/hr                               |                          | $\mathbf{0}$            |                           |  |
| stack                | Method 25A                         |                                                                                                    | ppm                                 |                          | $\mathbf{0}$            |                           |  |
| $-4-1$<br>Record: 14 | <b>MANAGEMENT</b><br>$\pm 1$ of 21 | $\blacktriangleright$ $\blacktriangleright$ $\blacktriangleright$ $\blacktriangleright$ $\sqtriangleright$ $\sqtriangleright$ $\sqtriangleright$ | man announced<br><b>K</b> No Filter | $\sim$<br>Search         | -                       |                           |  |

**Figure 27 - Test Plan Locations/Methods Emissions/Concentrations Item**

<span id="page-38-0"></span>After adding one or more test locations in item 1 and adding the test methods and target analytes in item 2a you can enter the units for reporting the emissions in item 2b, shown in **[Figure 27](#page-38-0)** - [Test Plan Locations/Methods Emissions/Concentrations Item](#page-38-0)**Error! Reference source not found.** Emissions units which include process information are not available in this area, although this area allows you to pair the emission rate and the process rate parameter which are used to calculate a process rate based emissions value. Begin by clicking on "**Add Emissions/Concentrations Units**" and the window in **[Figure 28](#page-39-0)** - Add [Emissions/Concentrations Screen](#page-39-0) will populate.

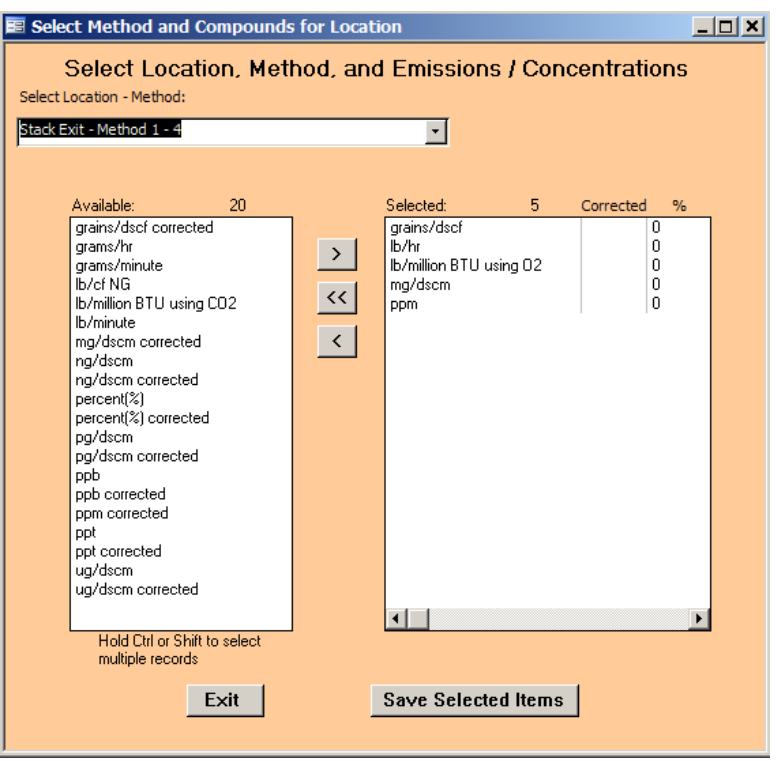

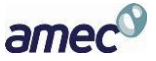

#### **Figure 28 - Add Emissions/Concentrations Screen**

<span id="page-39-0"></span>Select a combination of test location and method in the "*Location – Method,*" field which combines values from numbers 1 and 2a above. Be sure to move the units you are using from the "*Available*" box to the "*Selected*" box on the right.

If the selected emission concentration in the "*Available*" box has the word "corrected" on the end of it, two prompts will occur in succession. To the first prompt, "*Enter Corrected Analyte (O<sup>2</sup> or CO2)*" for the concentration. To the second prompt, "*Enter Corrected Percentage (i.e. 7)*" for the concentration being corrected.

Once you entered all of the information, the only three columns that can be edited directly in the table are "*Corrected Analyte***,**" "*Corrected %*" and "*Process Rate Parameter*."

If one of the "*Units of Measure*" chosen is a pollutant emission rate, you may pair this emission unit with a "*Process Rate Parameter*" which has been entered in 6a of the "*Process/APCD*" tab. You must use one of the available parameters that are available on the drop down list and that have the same time units as the emission rate. If the correct parameter is not available, you should go to the "*Process/APCD"* tab to add the information required to create the correct parameter rate. For more detail on the creation of a process rate parameter, see the directions for *[Process/APCD Screen](#page-42-0)*, section 6a above.

The following is a description of the fields:

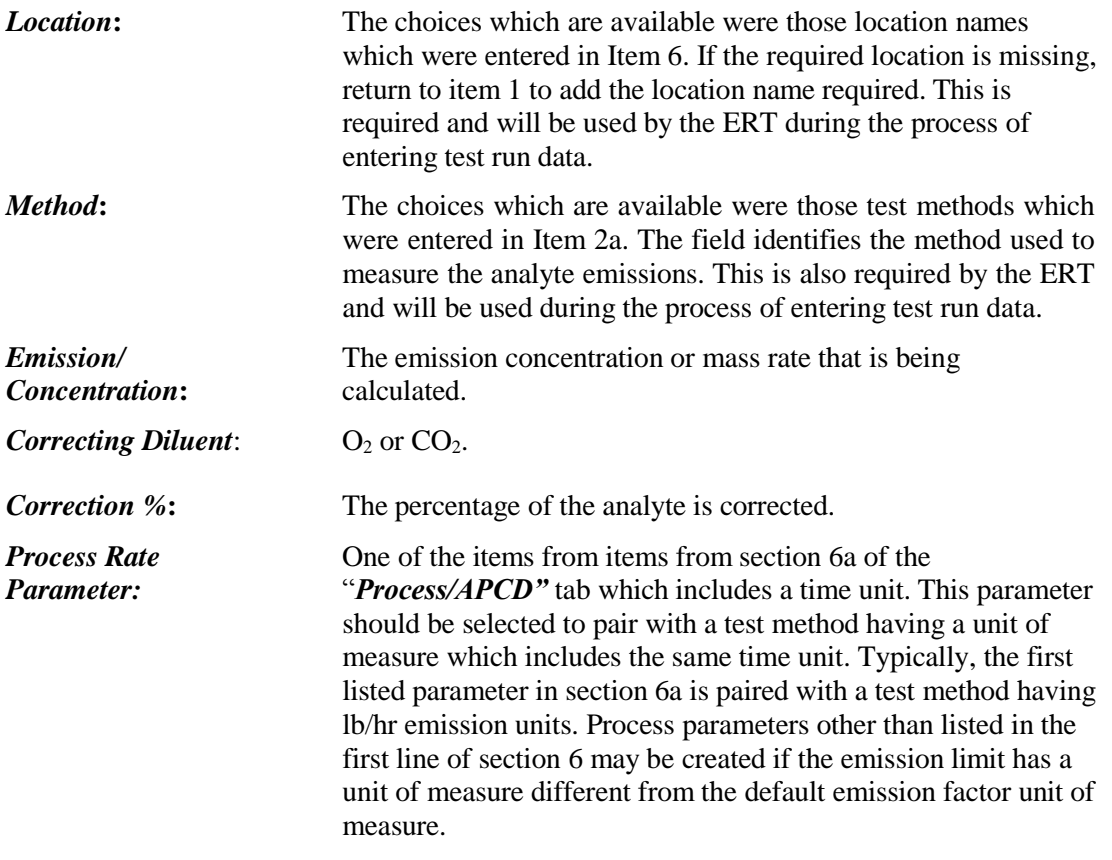

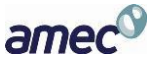

# **Regulations Screen**

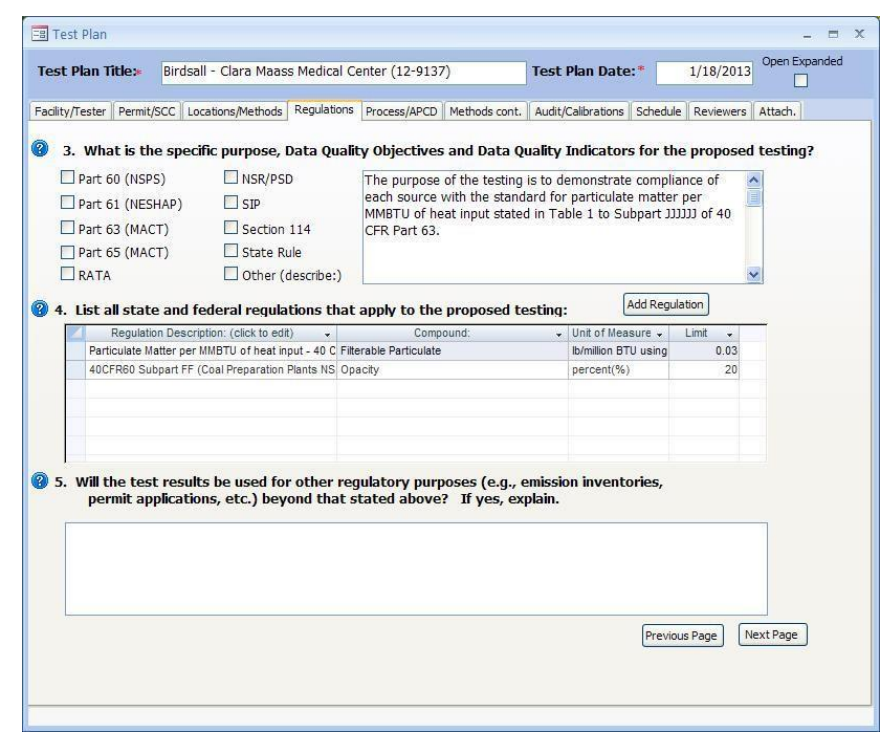

<span id="page-40-0"></span>**Figure 29 - Test Plan Regulations Tab**

The Regulations screen shown in **Figure 29** [- Test Plan Regulations Tab](#page-40-0) has three sets of fields describing the purpose for the tests. Check all boxes that apply to the tests which are to be performed to identify the general regulatory purpose for which the test will be used. Use the text boxes to input detailed information on the test purpose, data quality requirements and regulations pertaining to the test.

- *3. What is the specific purpose, Data Quality Objectives and Data Quality Indicators for the proposed testing?* Ten check boxes are available to identify the general regulatory programs which form the primary reason(s) for performing the emissions test. Check all that apply. Use the text box to the right of the check boxes to provide additional information. This information would include details describing the purpose when the "Other" box is checked. The text box may also contain additional detail such as those pollutants that are of primary interest. This text box may also be used to identify the "*Data Quality Objectives*" (DQO's) for the test, "*Data Quality Indicators*" (*DQI's*) which will be collected, and the criteria which the *DQI's* will be used to determine whether the test program met the *DQO's*.
- *4. List all state and federal regulations that apply to the proposed testing:* The majority of source tests are conducted to demonstrate compliance with a Federal, State or local emission

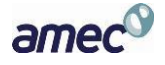

limit. These emission limits are typically codified in a regulation or permit. The "**Add Regulation"** button is available to identify any state and federal regulations that apply to the emissions test. Click on the *"***Add Regulation**" button to open the form shown in **[Figure 30](#page-41-0)** - [Test Plan Add Regulations](#page-41-0) for entering a new regulation data. Double click on a previously entered regulation description to edit the contents of an existing entry. The drop down list under "*Part SubPart*" on the *Test Plan Regulations* tab and the new regulations *Regulation Limits*  form list the Federal regulations in Part 60, 61 and 63

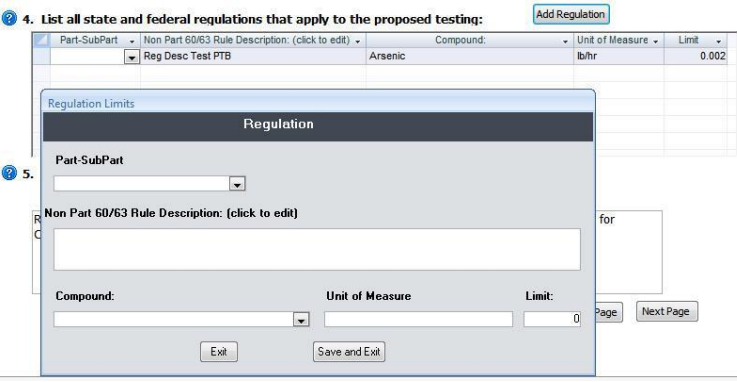

**Figure 30 - Test Plan Add Regulations**

<span id="page-41-0"></span>The fields are described as follows:

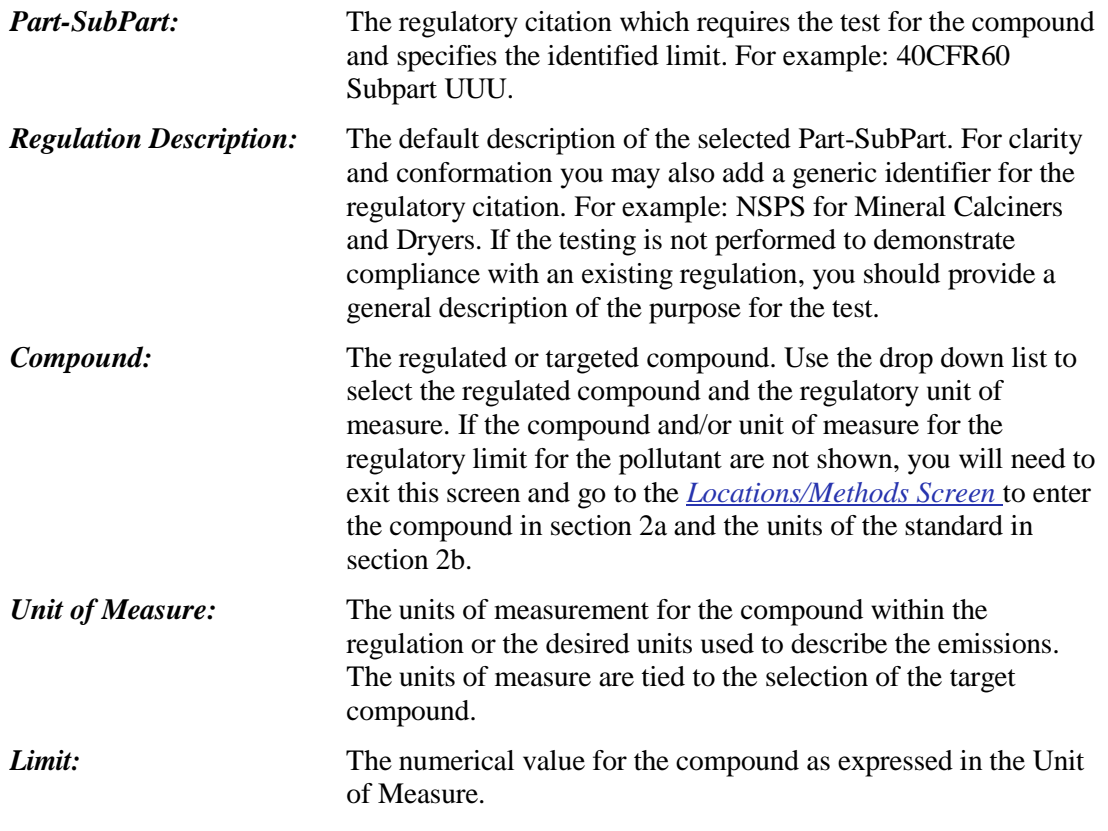

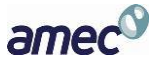

#### *Chapter 4:* Create Test Plan Process/APCD Screen

 *5. Will the test results be used for other regulatory purposes (e.g., emission inventories, permit applications, ect.) beyond that stated above? If yes, explain:* List the secondary reasons for performing this emissions test. If known, list those pollutants that are of secondary interest. For example, determine emissions of CO, THC, VOC and condensable PM emissions for use in emissions inventory reporting and determination of fees.

> *Note: Pressing "***Shift F2***" will expand the currently selected text field to a larger window to allow for easier editing and will allow changes in the Font (size, style, Effects etc.).*

# <span id="page-42-0"></span>**Process/APCD Screen**

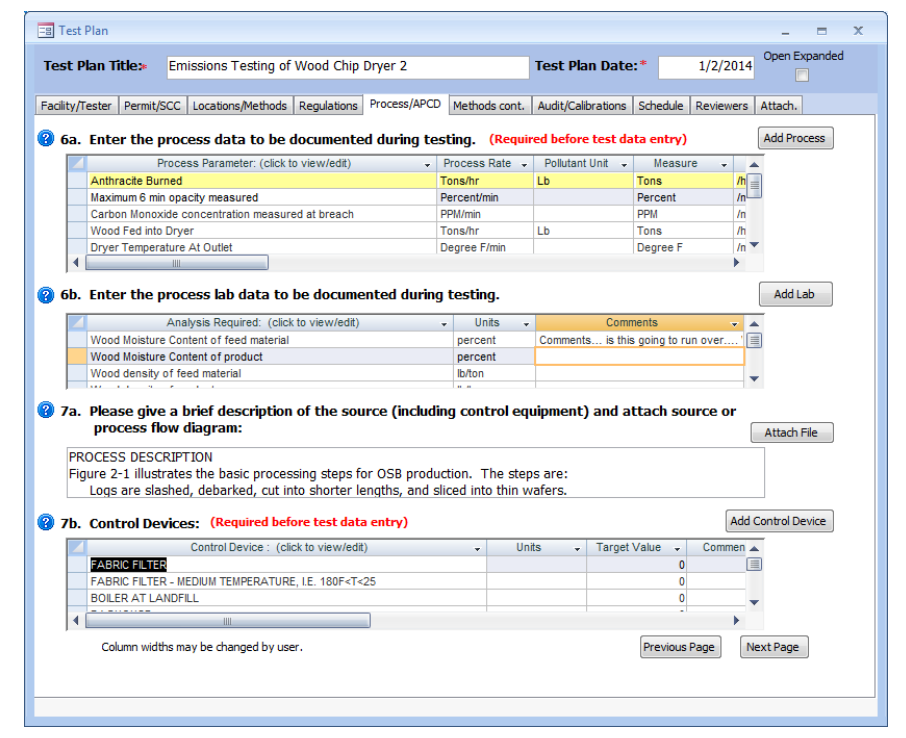

#### **Figure 31 - Test Plan Process/APCD Tab**

This section is to enter process and Air Pollution Control Device (APCD) data.

 *6a. Enter the process data to be documented during testing:* Section 6a is where process data is documented. Process data is quantifiable information on operational parameters for the production unit or controls. Process data includes documentation of parameters that may be used after the test for compliance assurance monitoring, indicators that the facility was operating at representative operating conditions or indicators of the performance of installed control equipment. It might include fuel feed rate, average steam output, one or more temperatures of the process, scrubber pressure drop, scrubber water flow, ESP current or another measureable parameter. Some process activity information might be used to calculate the emissions limit, for

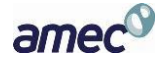

example x pounds of pollutant per ton of clinker. Process information might also be information required in a Title V permit. *Process data is required.* You can either type the information in the fields directly, or click the "**Add Process**" button. If there are no populated process parameter lines, you should go to the *[Permit/SCC Screen](#page-28-0)* to select the SCC and associated process parameter for the tested unit. The first field is pre-populated and highlighted yellow, which means the ERT completed this field based on the SCC you selected or an activity indicator that you established when you selected the SCC. But if the information in a yellow field is incorrect it can be changed by returning to the [Permit/SCC Screen](#page-28-0) where it was established. For example, if the activity information is not correct, returning to the SCC selection may show that the SCC had multiple default activity parameters and the one selected was incorrect. By changing the selection, the first process data parameter will change to the process units identified in the SCC selection list.

While the first line in process parameters list is populated from the SCC selection list, additional process parameters may be added by clicking on "**Add Process**" which will display the "*Process Information*" menu shown in **[Figure 32](#page-44-0)**. This menu is identical to the menu used to populate the SCC activity parameter when no default parameter was established for that SCC.

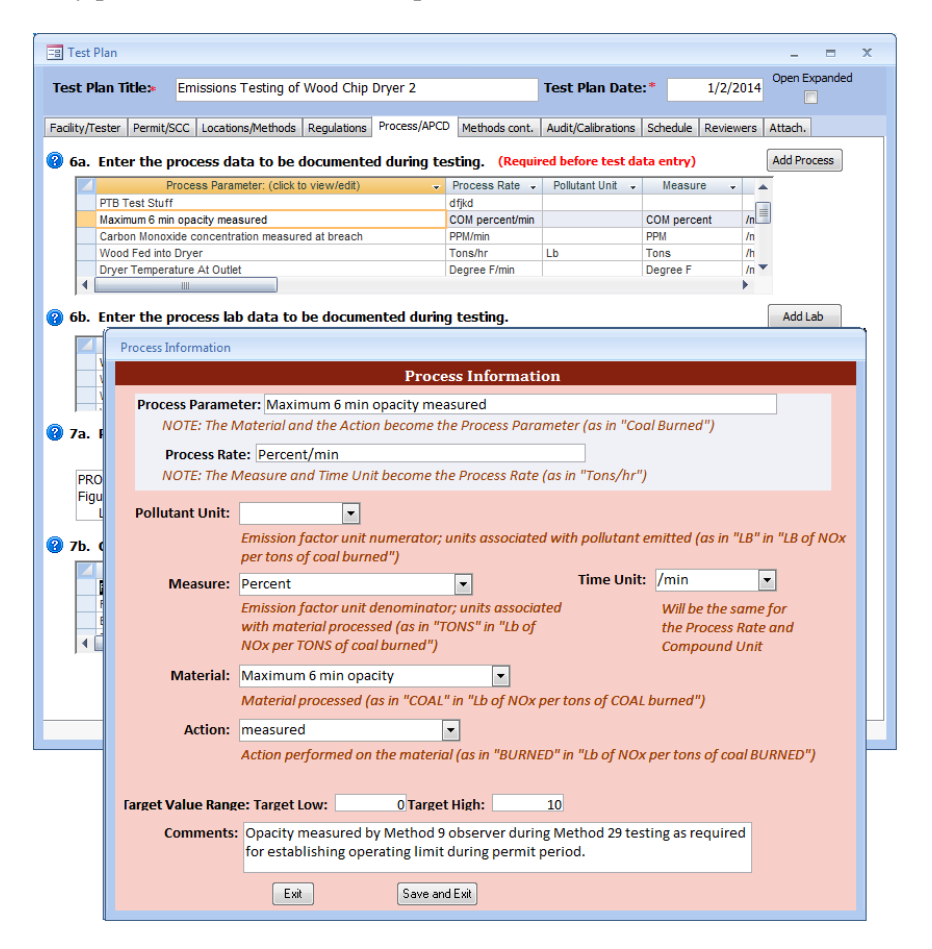

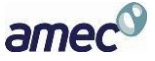

#### **Figure 32 - Test Plan Process/APCD Add Process Form**

<span id="page-44-0"></span>To add or change the fields under the different column headings you must click in either the "*Process Parameter*" or the "*Process Rate*" columns. You will see a box like **[Figure 32](#page-44-0)**. If the box is not visible, it may be hidden behind the test plan menu. By clicking on the test plan menu bar and moving it to a different location, you will see the "*Process Information*" menu.

Below is a description of the fields:

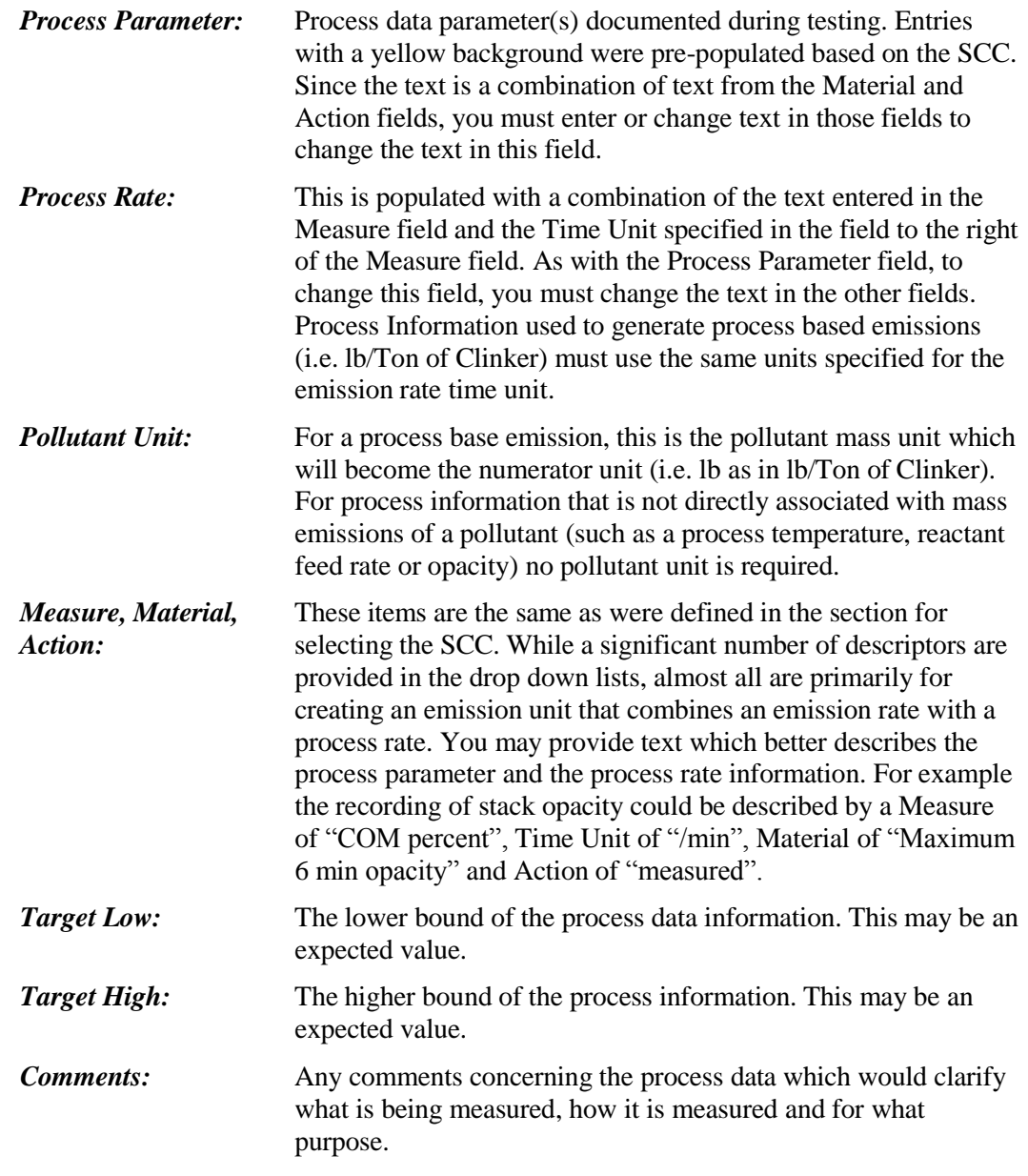

**Caution**: Clicking "**Exit**" will not save your entry. Click "**Save and Exit**" to save.

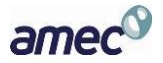

#### *Chapter 4*: Create Test Plan **Process** APCD Screen

 *6b. Enter the process lab data to be documented during testing:* Section 6b is where process lab data is entered. List the process materials requiring lab analysis to determine some characteristic of feed, output or byproduct from process. Like section 6a, this is quantifiable information that details what is going on during testing (for example, feed material moisture content or the results of a proximate or ultimate analysis of the fuel, etc). You can directly enter information into the Units or Comments fields or click the "**Add Lab**" button to open a form for easy entry, as seen in **Figure 33** - [Test Plan Process/APCD Add Lab Form.](#page-45-0) Clicking in the "*Analysis Required*" field of an existing parameter will also open the form.

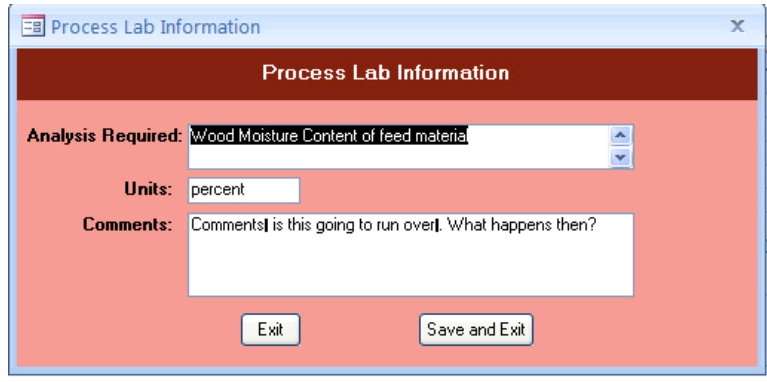

**Figure 33 - Test Plan Process/APCD Add Lab Form**

<span id="page-45-0"></span>The fields are described as follows:

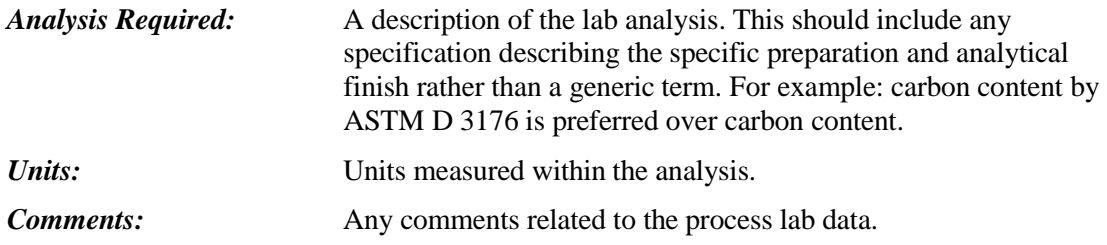

 *7a. Please give a brief description of the source (including control equipment) and attach source or process flow diagram:* Section 7a is where you will give a description of the source, a description of the control equipment, and attach at least one process flow diagram. It is recommended that you provide a brief description in this text area so that the description is available to a reviewer without opening an attachment and is produced in the printed test plan and test report. You should use attachments for complex or more detailed descriptions and diagrams.

You may submit multiple attachments.

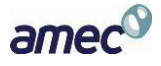

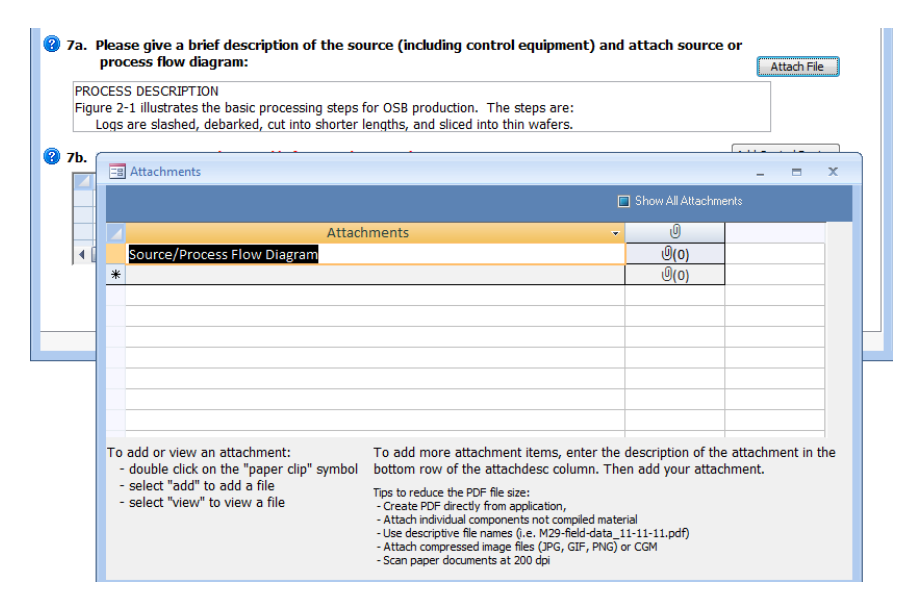

**Figure 34 - Test Plan Process/APCD Attach File**

<span id="page-46-0"></span>To attach a file, click on the "**Attach File**" button. Double click on the "*paperclip*" icon to open the "*Attachments*" screen, as seen in **[Figure 34](#page-46-0)**. Click the "**Add**" button to add a file as an attachment.

Once a file has been added as an attachment, click on "**OK**" to return to the "*Source/Process Flow Diagram*" screen. The number of attachments will show to the right of the paperclip.

(For more information concerning attachments, see *Chapter 4: [Attachments Screen](#page-53-0)*.)

*Note: When an attachment is associated with an item the "Attach File" button will turn blue.*

 *7b. Control Devices:* Section 7b is where you will list all emissions control devices in order of process flow. An extensive list of process controls and/or add-on control devices are available using the dropdown list. To enter a control device, you can either click the first blank cell in the "*Control Device*" column or click on the "**Add Control Device**" button. You should choose one of the control devices from dropdown lists unless a generic description of the installed control is not present. If a control is not on the list, you can type the name of the device directly into the field. You should ensure that you list all control devices which influence the emissions of the pollutants being quantified during the test. All devices you select in section 7b should also be described in section 7a with additional information to explain details which cannot be entered in section 7b. You should also insure that all parameters required to document the performance of each control device are listed in item 7a. You should identify the most critical APCD performance monitoring parameter that will be used for continuous compliance demonstration, describe the parameter in the comments field and provide the units of measure for that parameter. An existing entry can be edited by clicking in any column except the Control Device column. As described earlier, clicking in the "*Control Device*" column will open the "*Air Pollution Control Device Information*" screen.

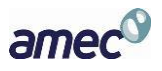

|                        | 7b. Control Devices: (Required before test data entry)                                                                                 |           |                                |          | <b>Add Control Device</b> |
|------------------------|----------------------------------------------------------------------------------------------------|-----------|--------------------------------|----------|---------------------------|
| Location               | Control Device: (click to view/edit)                                                                                                   | ÷         | <b>Units</b><br>÷              | Target A |                           |
| ۳                      | CENTRIFUGAL COLLECTOR (CYCLONE) - MEDIUM EFFICIENC                                                                                     |           | inches of H20                  |          | 亖                         |
|                        | <b>FABRIC FILTER</b>                                                                                                    |           | degree F                       |          |                           |
|                        | WET ELECTROSTATIC PRECIPITATOR                                                                                                    |           | GPM                            |          |                           |
|                        | <b>HILL</b>                                                                                                    |           |                                |          |                           |
| <b>Control Devices</b> |                                                                                                    |           | Previous Page                  |          | <b>Next Page</b>          |
|                        | <b>Air Pollution Control Device Information</b>                                                                                        |           |                                |          |                           |
|                        |                                                                                                    |           |                                |          |                           |
| Location: stack        |                                                                                                    | $\cdot$   |                                |          |                           |
|                        | Control Device : 248RIC FILTER                                                                                                    | $\bullet$ | e                              |          |                           |
| Units:                 | <b>FABRIC FILTER</b>                                                                                                    |           |                                |          |                           |
|                        | FABRIC FILTER - LOW TEMPERATURE, I.E. T<180F                                                                                           |           | ٠                              |          |                           |
| <b>Target Value:</b>   | FABRIC FILTER - MEDIUM TEMPERATURE, I.E. 180F <t<25< td=""><td></td><td>C:\Devapp<br/><b>Mental Cor</b></td><td></td><td></td></t<25<> |           | C:\Devapp<br><b>Mental Cor</b> |          |                           |
|                        |                                                                                                    |           |                                |          |                           |
| Comments:              | FIBER MIST ELIMINATOR                                                                                                    |           | SALL ARE                       |          |                           |
|                        | <b>FLARING</b><br><b>FLOATING BED SCRUBBER</b>                                                                                         |           |                                |          |                           |
|                        | Flue Gas Desulfurization (FGD)                                                                                                    |           |                                |          |                           |
|                        | FLUE GAS RECIRCULATION                                                                                                    |           |                                |          |                           |
|                        | FLUID BED DRY SCRUBBER                                                                                                    |           |                                |          |                           |
|                        | FREEBOARD REFRIGERATION DEVICE                                                                                                    |           |                                |          |                           |
|                        | Fuel reburning                                                                                                    |           |                                |          |                           |
|                        | Furnace Sorbent Injection                                                                                                    |           |                                |          |                           |
|                        | GAS SCRUBBER (GENERAL, NOT CLASSIFIED)                                                                                                 |           |                                |          |                           |
|                        | <b>GRAVEL BED FILTER</b><br><b>Gravity Collector</b>                                                                                   |           |                                |          |                           |

**Figure 35 - Test Plan Process/APCD Control Devices editing options**

The fields are described as follows:

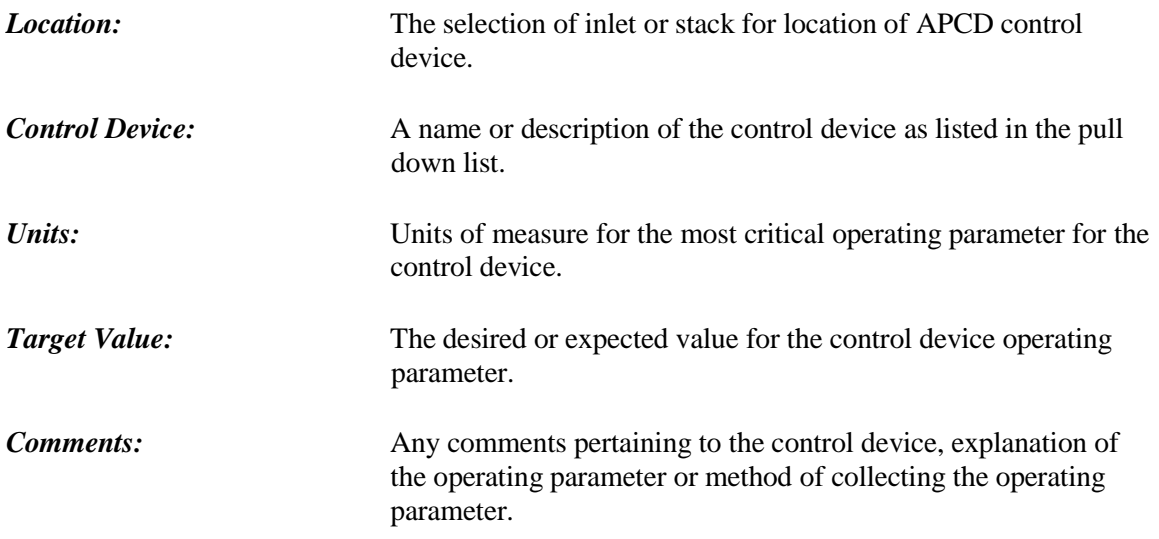

![](_page_47_Picture_6.jpeg)

# **Methods Continued Screen**

![](_page_48_Figure_3.jpeg)

**Figure 36 - Test Plan continued tab**

This screen is the continuation of the "*Locations/Methods*" screen.

- *8. Describe below or attach complete documentation of the test method followed including all modifications and/or deviations:* In this section, it is suggested that the promulgation date of any specified test method be identified. Test methods which are not readily available free on the internet should be attached to the ERT for use by people reviewing the test plan or test report. If modifications and/or alternative methods are being proposed or were used, you must attach a document describing the proposed modification to the test plan and a copy of the request **AND** approval (including dates) to the test report. If the modification/alternative method was approved verbally by a regulatory agency, the name and date of the approval should be included. Written formal approval should be attached using the "**Attach File**" button. Test methods that are different from those published in the *Federal Register* should also be attached. Follow the steps in Item 7a to attach a file.
- *9. Does the proposed sampling location meet the minimum EPA Method 1 criteria for acceptable measurement sites:* In this section, answer the question about Method 1 criteria by checking "yes" or "no". If Method 1 criteria are not met, explain why the methods used at the sampling location provide a representative sample and document any approval, as applicable, To attach a file, click on "**Attach File"** and follow the steps in Item 7a.
- *10. Has absence of cyclonic flow been verified per EPA Method 1 (Section 2.4):* In this section, answer the question about cyclonic flow by checking "yes" or "no." This field is for the documentation of the absence of cyclonic flow. If the "no" checkbox has been selected, enter

![](_page_48_Picture_9.jpeg)

documentation of why and approval, as applicable, or attach documentation and approval by clicking on "**Attach File**" and following the steps in Item 7a.

• 11. Select the method that will determine the oxygen concentration: If flue gas characterization is for molecular weight purposes only, you may select:

#### **Method 2:**

![](_page_49_Picture_103.jpeg)

#### **Method 3:**

![](_page_49_Picture_104.jpeg)

![](_page_49_Picture_8.jpeg)

# **Audit/Calibrations Screen**

![](_page_50_Picture_152.jpeg)

**Figure 37 - Audit/Calibration tab**

The "*Audit/Calibrations*" screen is for data relating to the test method and the calibration of the testing equipment.

- *12. Do any of the proposed test methods require analysis of EPA audit samples:* The test method should indicate whether or not audit samples are required. Select "*Yes*" or "*No*."
- 13. Has all testing equipment been calibrated within the past 12 months: It is expected that your response to this question will be "*Yes*." If the answer is "*No*," please use the text box for the explanation. You can attach calibration documentation in the "*Attachments*" tab of the ERT.
- *14. Will all calibration gases be certified by EPA Traceability Protocol procedures:* If the answer is "*No*", use the text box for the explanation. If the answer is not applicable, select "*N/A*."
- *15. Is a dilution system (via EPA Method 205) proposed:* Select "*Yes*," "*No*" or "*N/A*."
- *16. If applicable, list the expected calibration gas concentrations for all proposed instrumental test methods:* Input information on the calibration gases to be used for any instrumental methods. For the test plan, you may enter incomplete information to provide the test plan reviewer the gases that you intent to use and the approximate concentrations. However, once the test is completed, this Item MUST be completed accurately since the instrumental test methods data processing uses the "CertValue" in calculating the concentrations.

The following is a description of the fields:

![](_page_50_Picture_12.jpeg)

**Chapter 4: Create Test Plan Schedule Screen** 

![](_page_51_Picture_85.jpeg)

# **Schedule Screen**

![](_page_51_Picture_86.jpeg)

#### **Figure 38 - Test Plan Schedule Tab**

The Schedule screen concerns the scheduling of the test and any preparations for that test.

 *17. What is the proposed test schedule:* This field is primarily to advise the regulatory authority and facility the dates that emissions testing will be performed, including any set up dates.

![](_page_51_Picture_8.jpeg)

- *18. Additional comments:* Provide any additional comments about the test.
- 19. Required Personal Protection Equipment: This field is primarily to advise the regulatory authority of the type of personal protective equipment that will be required for them to use to access the sampling location and any other locations that are associated with the performance of the test program. It also serves to inform the facility of the source tester's knowledge of the required protective equipment they will use during the source test program.

# **Reviewers Screen**

![](_page_52_Picture_95.jpeg)

**Figure 39 - Test Plan Reviewers Tab**

The "*Reviewers"* screen obtains data for the Reviewers of the test. All the fields on this screen are required. The two representative blocks are as follows:

- *Permitted Facility Representative*: The person authorized to represent the facility being tested.
- *Testing Company Representative:* The person authorized to represent the testing company.

*Note: This is NOT an electronic signature!*

![](_page_52_Picture_11.jpeg)

## <span id="page-53-0"></span>**Attachments Screen**

| <b>Eal Test Plan</b>                                                                                                    |                                                                                                    |                    | x                                       |
|----------------------------------------------------------------------------------------------------|----------------------------------------------------------------------------------------------------|--------------------|-----------------------------------------|
| <b>Test Plan Title</b> :<br>Emissions Testing of Wood Chip Dryer 2                                                                           |                                                                                                    | Test Plan Date:*   | Open Expa<br>1/2/2014                   |
| Permit/SCC   Locations/Methods  <br>Facility/Tester                                                                                          | Regulations Process/APCD<br>Methods cont.                                                                                                    | Audit/Calibrations | Attach.<br>Schedule  <br>Reviewers      |
| <b>AttachDesc</b>                                                                                                    |                                                                                                    | $\overline{0}$     |                                         |
| Source/Process Flow Diagram                                                                                                    |                                                                                                    | $\Theta$ (O)       |                                         |
| Alternate Method Request and Approval (Item 8) (optional)                                                                                    |                                                                                                    | $\mathcal{O}(0)$   |                                         |
| EPA Method 1Location Supporting Documentation (Item 9) (optic                                                                                |                                                                                                    | $\Theta$ (O)       |                                         |
| Cyclonic Flow Absence Supporting Documentation (Item 10)                                                                                     |                                                                                                    | $\Theta$ (O)       |                                         |
| Pre-Test Meter Boxes/DGMs Calibrations                                                                                                    |                                                                                                    | $\mathcal{O}(0)$   | Ξ                                       |
| Post-Test Meter Boxes/DGMs Calibrations                                                                                                    |                                                                                                    | $\Theta$ (O)       |                                         |
| Nozzles Calibrations                                                                                                    |                                                                                                    | $\Theta$ (O)       |                                         |
| <b>Pitots Calibrations</b>                                                                                                    |                                                                                                    | $\Theta$ (O)       |                                         |
| <b>Thermocouples Calibrations</b>                                                                                                    |                                                                                                    | $\Theta$ (O)       |                                         |
| Sampling Locations Dimensions and Point Locations                                                                                            |                                                                                                    | $\mathcal{O}(1)$   |                                         |
| <b>Run Field Data Sheets</b>                                                                                                    |                                                                                                    | $\Theta$ (O)       |                                         |
| <b>Moisture Recovery</b>                                                                                                    |                                                                                                    | $\Theta$ (O)       |                                         |
| <b>Lab Data</b>                                                                                                    |                                                                                                    | $\Theta$ (O)       |                                         |
| Chain-of-Custody                                                                                                    |                                                                                                    | $\Theta$ (O)       |                                         |
| Observer Comments                                                                                                    |                                                                                                    | $\Theta$ (O)       |                                         |
| Documentation of competence as an AETB or QI for stationary so                                                                               |                                                                                                    | $\Theta$ (O)       |                                         |
| Laboratory Accreditation Certification                                                                                                    |                                                                                                    | $\mathcal{O}(0)$   |                                         |
| <b>Field Notes</b>                                                                                                    |                                                                                                    | $\Theta$ (O)       |                                         |
| Interference/Response Time/Converter Efficiency/Stratification                                                                               |                                                                                                    | $\Theta$ (O)       |                                         |
| Process and APCD Monitor Calibrations                                                                                                    |                                                                                                    | $\Theta$ (O)       |                                         |
| Calibration Gas Certificates (Item 16)                                                                                                    |                                                                                                    | $\Theta$ (O)       |                                         |
| Record: H + 1 of 21   + H + D   V No Filter                                                                                                  | Search                                                                                                    |                    |                                         |
| To add or view an attachment:<br>- double click on the "paper clip" symbol<br>- select "add" to add a file<br>- select "view" to view a file | To add more attachment items, enter the description of the attachment in the<br>bottom row of the attachdesc column. Then add your attachment.<br>Tips to reduce the PDF file size:<br>- Create PDF directly from application,<br>- Attach individual components not compiled material<br>- Use descriptive file names (i.e. M29-field-data_11-11-11.pdf)<br>- Attach compressed image files (JPG, GIF, PNG) or CGM<br>- Scan paper documents at 200 dpi |                    | <b>Previous Page</b><br><b>Finished</b> |
| 4 E                                                                                                    |                                                                                                    |                    | ь                                       |

**Figure 40 - Test Plan Attachments Tab**

The Attachments screen allows you to attach any documentation pertaining to the Test Plan.

#### *Adding an Attachment*

Several of the questions in the test plan section allow the user to import files as attachments to the test plan. If you added an attachment in one of the earlier tabs, the attachment tab will show a number "1" (or however many attachments were added) next to the paperclip in parentheses.

To add attachments to an existing named documentation area, double click on the paperclip. A window like that in **[Figure 41](#page-54-0)** will open. If files were attached previously, the file name will be listed in the field. If no files were attached, the field will be blank and all but the "**Add***…*" button will be faded. In both situations, to add an attachment, click on the "**Add***…*" button to display a Windows file selection menu.

In this screen you can add additional attachments by double clicking the paperclip next to the description that applies. If your type of attachment isn't specifically listed, follow these steps:

![](_page_53_Picture_10.jpeg)

- 1. Click the empty lower left hand cell and add a description.
- 2. Double click the paperclip in the cell to the right of the description.
- 3. Follow the prompts to add your attachment(s).

These steps can be repeated if you have multiple types of attachments.

**(Note: Many of the requested files will be part of the test report and are not required or available at the time the test plan is prepared.)**

![](_page_54_Picture_281.jpeg)

**Figure 41 - Test Plan Attachments Options**

#### <span id="page-54-0"></span>*Other Attachment Options*

Click "**OK**" to save the changes and return to the "*Test Plan*" attachment screen. Click "**Cancel**" to return to the "*Test Plan*" attachment screen without saving the changes. The number of attachments will be beside the paper clip image.

*Note When one or more files are attached to a documentation area, when you double click on the paperclip a window like that in [Figure 41](#page-54-0) will open. In addition to adding attachments as described above; one can click on one of the file names and then click on "***Open***", "***Remove***", "***Save As***…" or "***Save All***…" to open, remove or save the selected attachment(s). Simply follow the prompts. .Note: If you cannot see the paperclip image, it is likely that the PDS you are using was created by older ERT version. The old PDS files have an OLE object field instead of an attachment file type. As a result; PDS file sizes in ERT version 3 are greater than ERT version 4. In addition, very large* attachments may not be able to be viewed because of memory constraints. If so, revise the PDS file to the *ERT version 4 file type which with an .accdb extension. If you create a new PDS you will see the paper clips. If the existing ERT version 3 PDS is extensive and was created in, you can change the PDS to a version 4 format by: 1) Save all the attachments in the old ERT file using a descriptive file name; 2) Create an new blank PDS using ERT version 4; 3) Close ERT, open MS Access and load the blank PDS; 4) Delete all the tables in the PDS except "tblAttachments;" 5)In the Access menu, select "External* Data" then select "Import" "Access"; 6) Use "Browse" to locate the ERT version 3 PDS; 7) Specify the *importing of all tables, queries, forms;8) Click "OK"; 9) Select the "Select All" button; 10) Deselect "tblAttachments" and click "OK"; 11) Close Access and open the new PDS.*

![](_page_54_Picture_12.jpeg)

# Chapter 5: Test Data

## **Run Data**

| Facility: |             | Environ Mental Concious Furniture Co. |                    |           |                   |                 |
|-----------|-------------|---------------------------------------|--------------------|-----------|-------------------|-----------------|
|           |             | Permitted Source ID/Description: DR2  | Dryer <sub>2</sub> |           |                   |                 |
|           |             | <b>Select Location - Method:</b>      |                    |           | Add New Run Data  | Delete Run Data |
|           | Select Run: |                                       |                    | l si<br>╭ | Change Run Number | Change Run Date |

**Figure 42 - Run Data Details Screen**

<span id="page-55-0"></span>The ERT separates methods into three basic categories – single train isokinetic/manual methods, paired train manual methods and instrumental methods. Currently, only the paired sampling train form mercury by Method 30B can be documented in the ERT. For a single train isokinetic/manual method, to complete the "*Test Data*" section you may either import the data from a spreadsheet or manually enter the data. For a paired train manual method and an instrumental method, you must enter the data manually.

If you have your field data organized in a spreadsheet format consistent with the template described a[t](http://www.epa.gov/ttn/chief/ert/index.html#spreadsheets) <http://www.epa.gov/ttn/chief/ert/index.html#spreadsheets> you can import the majority of information for the "*Header Data*" and "*Point Data*" tabs for single train manual test methods as follows:

- Click "**Run Data**" in the "*Test Data*" area of the "*ERT- Main Menu*" to bring up the "*Run Data Details*" Screen, as in **[Figure 42](#page-55-0)**.
- Click on the "**Add New Run Data**" button to add data.

![](_page_55_Picture_136.jpeg)

**Figure 43 - Import from Spreadsheet Option Dialog**

<span id="page-55-1"></span>This brings up a spreadsheet option dialog. Click "**Yes**" button to import the data from a spreadsheet (for more information, see *[Add New Run Data - Spreadsheet Import](#page-56-0)*). Click the "**No**" button to manually add data directly into the ERT (for more information, see *[Add New Run Data - Directly](#page-57-0)*).

![](_page_55_Picture_13.jpeg)

# <span id="page-56-0"></span>**Add New Run Data - Spreadsheet Import**

![](_page_56_Picture_127.jpeg)

**Figure 44 - Import Field Run Data Window**

<span id="page-56-1"></span>To import single train field data, it must be entered into the sample field data spreadsheet that is consistent with the template provided on the website where you obtained the ERT.

- **Step 1:** Select the *location* and the *method* from the drop down lists, as in **[Figure 44](#page-56-1)**. A green checkmark will automatically appear in the box to the left of the red number 1 after the selection.
- **Step 2:** Click the # 2 and select the spreadsheet in the browse window, then click "OK" or "*Open*" to select the spreadsheet. The file path will appear beside step 2 "*Select Spreadsheet File*", as shown in **[Figure 44](#page-56-1)**.
- **Step 3:** Click the # *3* to view the imported data. You will see two tables as in **[Figure 45 View](#page-56-2) [Imported Data Windows](#page-56-2)**. One table is the header data from the spreadsheet and one table is the point data from the spreadsheet.

Review and edit the data in these windows. Click on the "**X**" in the top right corner of each window to close them when you have finished your review.

| Location                      |           |                |              |                                                 |              |                    |          |                          |       |                |              | - Method - RunNumbe - RunDate - JobNumbe - Personne - Pb - Pstati - FilterNum - FilterNum2 - FilterNum3 - ReagBo: - |             |              | <b>Umbi</b>       |
|-------------------------------|-----------|----------------|--------------|-------------------------------------------------|--------------|--------------------|----------|--------------------------|-------|----------------|--------------|----------------------------------------------------------------------------------------------------|-------------|--------------|-------------------|
| Inlet                         | Method 29 |                |              | 1/12/2011 0                                     |              |                    |          | 29.92                    | 0.380 |                | $\Omega$     | 0                                                                                                    |             |              | 0                 |
| Inlet                         | Method 29 | $\overline{2}$ |              | 1/12/2011 0                                     |              |                    |          | 29.92                    | 0.380 |                | $\bf{0}$     | 0                                                                                                    |             | $\mathbf{0}$ | 0                 |
| Inlet                         | Method 29 | $\overline{3}$ |              | 1/13/2011 0                                     |              |                    |          | 29.92                    | 0.380 |                | $\Omega$     | 0                                                                                                    |             | $\mathbf{0}$ | $\bf{0}$          |
|                               |           |                |              |                                                 |              |                    |          |                          |       |                |              |                                                                                                    |             |              |                   |
| <b>Ea Imported Point Data</b> |           |                |              |                                                 |              |                    |          |                          |       |                |              |                                                                                                    |             |              | $\mathbf{x}$<br>Ξ |
| Location -                    | Method    |                |              | - Run # - Job # - Run Date - Poi - Begir - En - |              |                    |          | <b>Clock</b>             |       |                |              | - Gas Metr - Velocit - Orifice Pres. D - Ora. Pres. Ac - Stack A                                                    |             |              |                   |
| Inlet                         |           | 3              | $\bf{0}$     |                                                 |              |                    |          |                          |       |                |              |                                                                                                    |             |              |                   |
| Inlet                         | Method 29 |                | 0            | 1/13/2011 A1<br>1/13/2011 A2                    |              | $\mathbf{0}$<br>12 | 12<br>24 | 7:10:00 AM<br>7:22:00 AM |       | 277.1<br>286.6 | 0.95<br>0.94 |                                                                                                    | 1.9<br>1.88 | 1.9<br>1.88  |                   |
|                               | Method 29 |                |              |                                                 |              |                    |          |                          |       |                |              |                                                                                                    |             |              |                   |
| Inlet                         | Method 29 |                | 0            | 1/13/2011 A3                                    |              | 24                 | 36       | 7:34:00 AM               |       | 296.2          | 0.95         |                                                                                                    | 1.9         | 1.9          |                   |
| Inlet                         | Method 29 |                | $\mathbf{0}$ | 1/13/2011 A4                                    |              | 36                 | 48       | 7:46:00 AM               |       | 305.7          | 0.89         |                                                                                                    | 1.78        | 1.78         |                   |
| Inlet                         | Method 29 |                | 0            | 1/13/2011 A5                                    |              | 48                 | 60       | 7:58:00 AM               |       | 315.3          | 0.74         |                                                                                                    | 1.48        | 1.48         |                   |
| Inlet                         | Method 29 |                | 0            | 1/13/2011 A6                                    |              | 60                 | 72       | 8:10:00 AM               |       | 323.9          | 0.71         |                                                                                                    | 1.42        | 1.42         |                   |
| Inlet                         | Method 29 |                | 0            | 1/13/2011 A7                                    |              | 72                 | 84       | 8:22:00 AM               |       | 332.4          | 0.74         |                                                                                                    | 1.48        | 1.48         |                   |
| Inlet                         | Method 29 | 3              | $\mathbf{0}$ | 1/13/2011 A8                                    |              | 84                 | 96       | 8:34:00 AM               |       | 341            | 0.73         |                                                                                                    | 1.46        | 1.46         |                   |
| Inlet                         | Method 29 |                | 0            | 1/13/2011 A9                                    |              | 96                 | 108      | 8:46:00 AM               |       | 349.5          | 0.61         |                                                                                                    | 1.22        | 1.22         |                   |
| Inlet                         | Method 29 | 3              | 0            | 1/13/2011 A10                                   |              | 108                | 120      | 8:58:00 AM               |       | 357.3          | 0.49         |                                                                                                    | 0.98        | 0.98         |                   |
| Inlet                         | Method 29 |                | 0            | 1/13/2011 B1                                    |              | 120                | 132      | 9:27:00 AM               |       | 364.6          | 0.95         |                                                                                                    | 1.9         | 1.9          |                   |
| Inlet                         | Method 29 | 3              | $\mathbf{0}$ | 1/13/2011 B2                                    |              | 132                | 144      | 9:39:00 AM               |       | 374.4          | 0.96         |                                                                                                    | 1.92        | 1.92         |                   |
| Inlet                         | Method 29 |                | 0            | 1/13/2011 B3                                    |              | 144                | 156      | 9:51:00 AM               |       | 383.7          | 0.94         |                                                                                                    | 1.88        | 1.88         |                   |
|                               |           |                |              |                                                 | 1/13/2011 BA | 156                | 168      | <b>10:03:00 AM</b>       |       | 393.3          | 0.78         |                                                                                                    | 1.56        | 1.56         |                   |

<span id="page-56-2"></span>**Figure 45 - View Imported Data Windows**

![](_page_56_Picture_12.jpeg)

- **Step 4:** Click the # **4** to add the imported data into the main data tables.
- **Step 5**  Click "**OK***"* on the data imported successfully dialog and then close the "*Import Field Run Data*" window.

## <span id="page-57-0"></span>**Add New Run Data - Directly**

![](_page_57_Picture_214.jpeg)

**Figure 46 - Enter New Run Key Data Window**

Run data do not have to be imported from spreadsheets. They can be manually entered directly into the ERT "*Run Data Details*" screens. To do this:

- Click "**Add New Run Data**" from the "*Run Data Details*" window (see **[Figure 42](#page-55-0)** Run [Data Details ScreenFigure 42 - Run Data Details Screen\)](#page-55-0).
- Click "**No**" from the import from spreadsheet option dialog (see **Figure 43**  [Import from](#page-55-1) [Spreadsheet Option Dialog\)](#page-55-1). You will be prompted to enter a location – method, run number, and run date for the run data to be inputted.
- Select the "*Location Method*" from the pick list.
- Enter the "**Run Number**".
- Enter the "*Run Date*".
- Click the "**Add Run Data**" button to save data, or click "**Exit without Adding Run**" to return to "*Run Data Screen*" without saving data.
- For both single train and paired train manual or isokinetic methods, you must repeat this process until all test runs have been added. For instrumental methods, you can add additional runs up to the number specified in the test plan from the "*ITM Run Results*" tab of the "*Run Data Details*" screen. Adding runs from the "*ITM Run Results*" tab will copy a significant amount of calibration and test setup information to the created runs.

Once the location, method, run number and date have been entered, you must find that run under the drop down list called "*Select Location – Method – Run*" (highlighted in yellow) to enter more information or view that run. See the "*Selecting Locations / Methods / Runs*" section.

This will add the key information for the run data to be input. The display will then show either the "*Run Data Details*" screens for an isokinetic run or an "I*nstrumental Method*" run depending on the method selected.

![](_page_57_Picture_17.jpeg)

#### *Correcting Run Data Entry Information*

Incorrect entry of test data information can be corrected either by deleting the incorrect runs, changing the run numbers associated with one or more runs, or changing the date associated with one or more runs. The following three sections describe the procedures to perform these corrections.

#### *Delete Run Data*

![](_page_58_Picture_93.jpeg)

**Figure 47 - Delete Run Window**

This will delete all of the runs and lab data for the selected run.

- Click the "**Delete Run Data**" button from the "*Run Data Details Screen*".
- Select the "*Location Method Run*" from the pick list.
- Click the "**Delete Run Data**" button to permanently delete the data and return to the "*Run Details*" screen. Click "**Yes**" on the delete confirmation dialog.
- Click on "**Exit without Deleting Run**" to keep the data and return to the "*Run Details*" screen. You will be prompted to confirm the deletion.

![](_page_58_Picture_12.jpeg)

#### *Change Run Number*

![](_page_59_Picture_109.jpeg)

**Figure 48 - Rename Run Window with Prompt**

This will change the number for the selected run.

- Click the "**Change Run Number**" button on the "*Run Data Details*" screen.
- Select the "*Location Method Run*" from the pick list.
- Enter the new run number.
- Click the "**Rename Run Number**" button. You will be prompted to confirm the renaming. Click "**Yes**" on the rename confirmation dialog to save the new run number, receive confirmation message of the change, and return to the "*Run Data Details*" screen. Click "**No**" to return to the "*Change Run Number*" window.
- Click on the "**Exit without Renaming Run**" to return to the "*Run Data Details*" screen without saving changes.

#### *Change Run Date*

![](_page_59_Picture_110.jpeg)

**Figure 49 - Change Run Date Window with Prompt**

![](_page_59_Picture_14.jpeg)

This will change the date for the selected location – method – run - date.

- Click the "**Change Run Date**" button from the run data details screen.
- Select the "*Location Method Run Date*" from the pick list.
- Enter the new run date.
- Click the "**Change Run Date**" button. You will be prompted to confirm the renaming. Click "**Yes**" on the rename confirmation dialog to change the date and return to the "*Run Data Details*" screen. Click "**No**" to return to the "*Run Date*" window without saving.
- Click the "**Exit without Changing Run Date**" to return to the "*Run Data Details*" screen without saving changes.

#### *Selecting Locations / Methods / Runs*

![](_page_60_Picture_145.jpeg)

**Figure 50 - Select Run Data**

This is how you view the data for the different runs when you are on the Run Data Detail screens.

- Select the "*Location Method Run*" from the pick list.
- Click on the " $\lt$ " or ">" button to scroll through runs of selected locations and methods. The "*Method Setup*" tab will be the same for all runs. The effects of scrolling through runs can be seen on the other tabs. Calculations made on 0 values will result in a field with #Error.

Selecting either "**<**" or "**>**" will change the run number in the field to the left of the symbols. In addition to changing the run number, changes in the run data details entered into the most of the screens below the run identifier are presented.

![](_page_60_Picture_15.jpeg)

# **Isokinetic/ Measured Method Test Data**

|                         | Permitted Source ID/Description: E-67 | Select Location - Method: Cooler Stack - Method 5                                                                | Kiln 1           | v                       |        | Add New Run Data                 | Delete Run Data |
|-------------------------|---------------------------------------|----------------------------------------------------------------------------------------------------|------------------|-------------------------|--------|----------------------------------|-----------------|
| Select Run:             | Method 5 - 111                        |                                                                                                    | v.<br>$\leq$     | $\vert$ >               |        | Change Run Number                | Change Run Date |
| Method Setup            | Header Data                           | Point Data   Lab Data   Sampling/Stack Data Results   Cyclone Cut Size   Emissions                               |                  |                         |        |                                  |                 |
|                         |                                       |                                                                                                    |                  |                         |        |                                  |                 |
|                         |                                       | <b>Compounds for this Location / Method:</b>                                                                     |                  |                         |        | View / Edit Location Information |                 |
|                         | Location                              | <b>Target Parameter</b><br>$\frac{1}{2}$                                                                         | vi Lb/Hr Limit v | <b>Test Method</b>      |        | vi Num Test Runs v Test Run Du   |                 |
| Cooler Stack            |                                       | Filterable Particulate                                                                                           |                  | 0 Method 5              |        | $\overline{3}$                   | 60              |
|                         |                                       |                                                                                                    |                  |                         |        |                                  |                 |
|                         | 1 of 1<br>Add Target Parameters       | <b>W</b> No Filter<br>H<br>b.                                                                                    | Search           | $\overline{\mathbf{A}}$ | $-40-$ |                                  | ь               |
| Record: 14<br>$Local -$ | Method                                | Emissions / Concentrations for this Location / Method:<br>- Emission/Concentrat - Corrected Anal - Corrected % - |                  |                         |        | Process Rate, Parameter -        |                 |
|                         | Cooler S: Method 5                    | lb/hr                                                                                                    |                  | $\mathbf{0}$            |        |                                  |                 |
|                         | Cooler S Method 5                     | grains/dscf                                                                                                    |                  | $\overline{0}$          |        |                                  |                 |

**Figure 51 - Run Data Details Screen for Isokinetic/Measured Methods**

Depending on the method selected, the ERT will display different run data details tabs. For instrumental methods, go to the *[Header Data Screen](#page-63-0)* section below. For single train Isokinetic methods, the tabs include:

- "*Method Setup*"
- "*Header Data*"
- "*Point Data*"
- "*Lab Data*"
- "*Sampling/Stack Data Results*"
- "*Cyclone Cut Size*"
- "*Emissions*"

You can import field data information for up to nine isokinetic test runs from a spreadsheet (see *[Add](#page-56-0) [New Run Data - Spreadsheet Import](#page-56-0)*) or manually enter the information into the appropriate screens. Importing data from spreadsheets populates only data for the header data tabs and the point data tabs, to produce the emissions calculations users are required to enter the lab data by clicking on the "*Lab Data*" tab. For paired train manual methods, go to *[Header Data Screen](#page-63-0)* section below.

amec

# **Method Setup Screen**

|              |                              | Select Location - Method: Cooler Stack - Method 5                                    |                                        | Ÿ                  |             | Add New Run Data                 | Delete Run Data |  |
|--------------|------------------------------|--------------------------------------------------------------------------------------|----------------------------------------|--------------------|-------------|----------------------------------|-----------------|--|
| Select Run:  | Method 5 - 111               |                                                                                      | $\vee$<br>$\vert \rangle$<br>$\vert$ < |                    |             | Change Run Number                | Change Run Date |  |
| Method Setup |                              | Header Data   Point Data   Lab Data   Sampling/Stack Data Results   Cyclone Cut Size |                                        |                    |             | Emissions                        |                 |  |
|              |                              |                                                                                      |                                        |                    |             | View / Edit Location Information |                 |  |
|              |                              | <b>Compounds for this Location / Method:</b>                                         |                                        |                    |             |                                  |                 |  |
|              | Location                     | <b>Target Parameter</b><br>$\checkmark$                                              | vi Lb/Hr Limit v                       | <b>Test Method</b> |             | vi Num Test Runs v Test Run Du   |                 |  |
| Cooler Stack |                              | <b>Filterable Particulate</b>                                                        |                                        | 0 Method 5         |             | 3                                | 60              |  |
|              |                              |                                                                                      |                                        |                    |             |                                  |                 |  |
|              |                              |                                                                                      |                                        |                    |             |                                  |                 |  |
|              |                              |                                                                                      |                                        |                    |             |                                  |                 |  |
|              |                              |                                                                                      |                                        |                    |             |                                  |                 |  |
| Record: 14   | $1$ of $1$                   | <b>V</b> No Filter<br>H<br>A.                                                        | Search                                 | $\leftarrow$       | <b>HILL</b> |                                  | b               |  |
|              | <b>Add Target Parameters</b> |                                                                                      |                                        |                    |             |                                  |                 |  |
|              |                              | Emissions / Concentrations for this Location / Method:                               |                                        |                    |             |                                  |                 |  |
|              |                              |                                                                                      |                                        | Corrected % -      |             | Process Rate, Parameter -        |                 |  |
| $Local -$    | <b>Method</b>                | Emission/Concentrat - Corrected Anal -<br>$\sim$                                     |                                        |                    |             |                                  |                 |  |
|              | Cooler S' Method 5           | lb/hr                                                                                |                                        | $\mathbf{0}$       |             |                                  |                 |  |
|              | Cooler S Method 5            | grains/dscf                                                                          |                                        | $\Omega$           |             |                                  |                 |  |
|              |                              |                                                                                      |                                        |                    |             |                                  |                 |  |
|              |                              |                                                                                      |                                        |                    |             |                                  |                 |  |

**Figure 52 - Isokinetic Method: Method Setup Tab**

The Method Setup screen contains a common set of fields for all three categories of test methods. The fields in this section will be pre-populated based on information entered in the test plan. However, they can be modified:

- *View / Edit Location Information:* Allows you to revise the test location information supplied during the test plan development (see **Figure 22** [- Test Plan Locations/Methods](#page-33-0) [Location Edit and Insert options\)](#page-33-0).
- *Add Target Parameters:* Allows you to add target parameters for this run at this location/method (see **Figure 23** [- Test Plan Locations/Methods Test Parameter](#page-34-0) for more information).
- *Add Emissions/Concentrations:* Allows you to add emissions/concentrations for this run at this location/method (see **Figure 27** [- Test Plan Locations/Methods Emissions/Concentrations](#page-38-0) [Item](#page-38-0) for more information).
- *Delete Target Parameters or Emission/Concentrations*: Highlight the row of the emission/concentration by clicking on the gray cell to the left of the column named "*Location*" and press the keyboard "**Delete**" button. When you are in the correct column, the cursor will change from a white arrow pointing up and left  $(\&)$  to a black arrow ( $\rightarrow$  pointing right.

![](_page_62_Picture_10.jpeg)

- *Delete Process Rate, Parameter*: To delete the process rate, parameter you must block all of the text in the field and then press the keyboard "**Delete**" button. It should be noted that the process rate parameter should only be associated with an emission rate and the time units (hr, min, sec) should be the same for both the emissions rate and the process rate.
- *Change Process Rate Parameter*: To add or change the process rate parameter, click within the field and then on the down symbol  $(\bullet)$  to reveal the drop down list of available process parameters. You should choose a process parameter only for emissions rates that have the same time units as the emissions rate.

## <span id="page-63-0"></span>**Header Data Screen**

![](_page_63_Picture_68.jpeg)

<span id="page-63-1"></span>**Figure 53 - Single Train Isokinetic Method: Header Data**

![](_page_63_Picture_7.jpeg)

![](_page_64_Figure_2.jpeg)

**Figure 54 - Paired Train Manual Method: Header Data**

<span id="page-64-0"></span>Most of the components in the "*Header Data"* tab are common between the single train and paired train sampling methodologies. The information for the single train may be imported from spreadsheets. The information for both methodologies may be entered directly into the fields. **[Figure](#page-63-1) [53](#page-63-1)** shows the layout of the single train or isokinetic train "*Header Data"* tab. **[Figure 54](#page-64-0)** shows the layout of the paired train "*Header Data"* tab. Below are descriptions of the fields for both methodologies. Fields present in only one methodology will be identified.

![](_page_64_Picture_230.jpeg)

![](_page_64_Picture_6.jpeg)

![](_page_65_Picture_173.jpeg)

![](_page_65_Picture_3.jpeg)

![](_page_66_Picture_197.jpeg)

![](_page_66_Picture_3.jpeg)

**Chapter 5: Test Data Chapter 1: Test Data** Accreen

![](_page_67_Picture_212.jpeg)

![](_page_67_Picture_3.jpeg)

**Chapter 5: Test Data Chapter 3: Test Data** 

![](_page_68_Picture_213.jpeg)

![](_page_68_Picture_3.jpeg)

![](_page_69_Picture_147.jpeg)

![](_page_69_Picture_148.jpeg)

**Figure 55 - Volume of liquid collected sub menu.**

<span id="page-69-0"></span>![](_page_69_Picture_149.jpeg)

![](_page_70_Picture_211.jpeg)

![](_page_70_Picture_3.jpeg)

*Fc:* The value "*Fc*" is the ratio of the theoretical carbon dioxide produced during combustion to the higher heating value of the fuel combusted. When combined with the carbon dioxide, the emission rate in lb/MMBtu can be calculated from either the wet or dry emissions concentration. By selecting the fuel type, the F-factor, "*Fc*," from US EPA Reference Method 19 is populated in this field. If override is selected, the user should enter the "*Fc*" as calculated by Equation 19-15 or 19-18 of US EPA Reference Method 19.

#### *Point Data Screen*

![](_page_71_Picture_94.jpeg)

**Figure 56 - Isokinetic Method: Point Data Tab**

Although the point data for single train and paired train sampling are similar, the point data screen for paired trains provides additional columns for documenting comparable information for the duplicate components for the combined test train. At this time, the point data for the single sampling train may be imported from the spreadsheet. Data for both the single sample train and the paired sampling train can be manually entered here. Use the side and bottom scroll bars to view more information. Recall at any time you can change the width of the columns in Access by placing the cursor over the split between the columns and clicking and dragging the column to the desired width.

![](_page_71_Picture_7.jpeg)
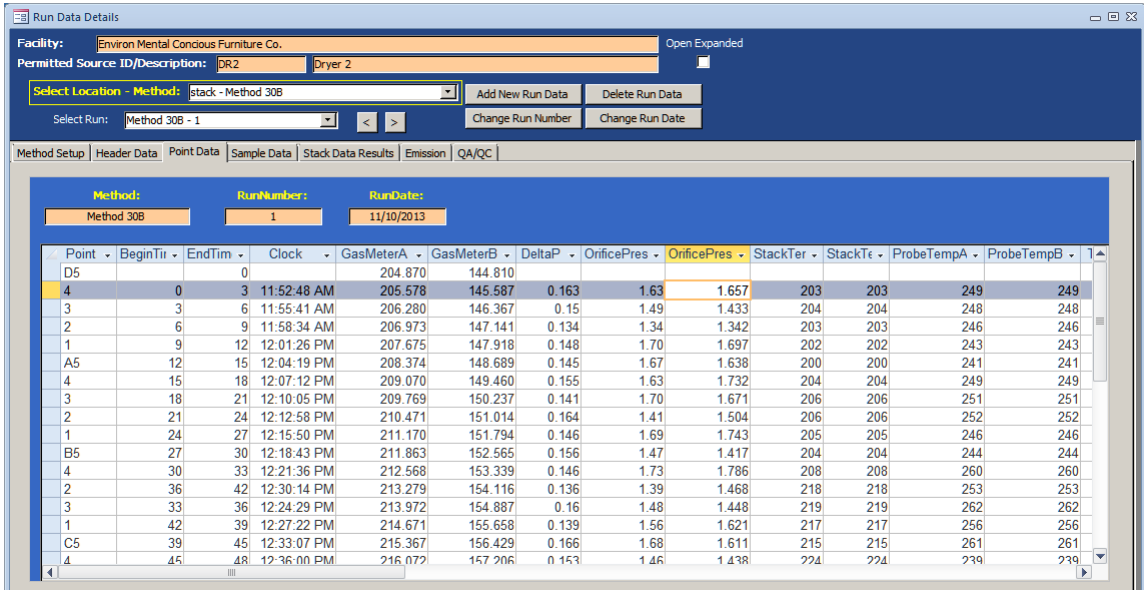

# **Figure 57 - Paired Sample Train Point Data Tab**

Below is a description of the column fields:

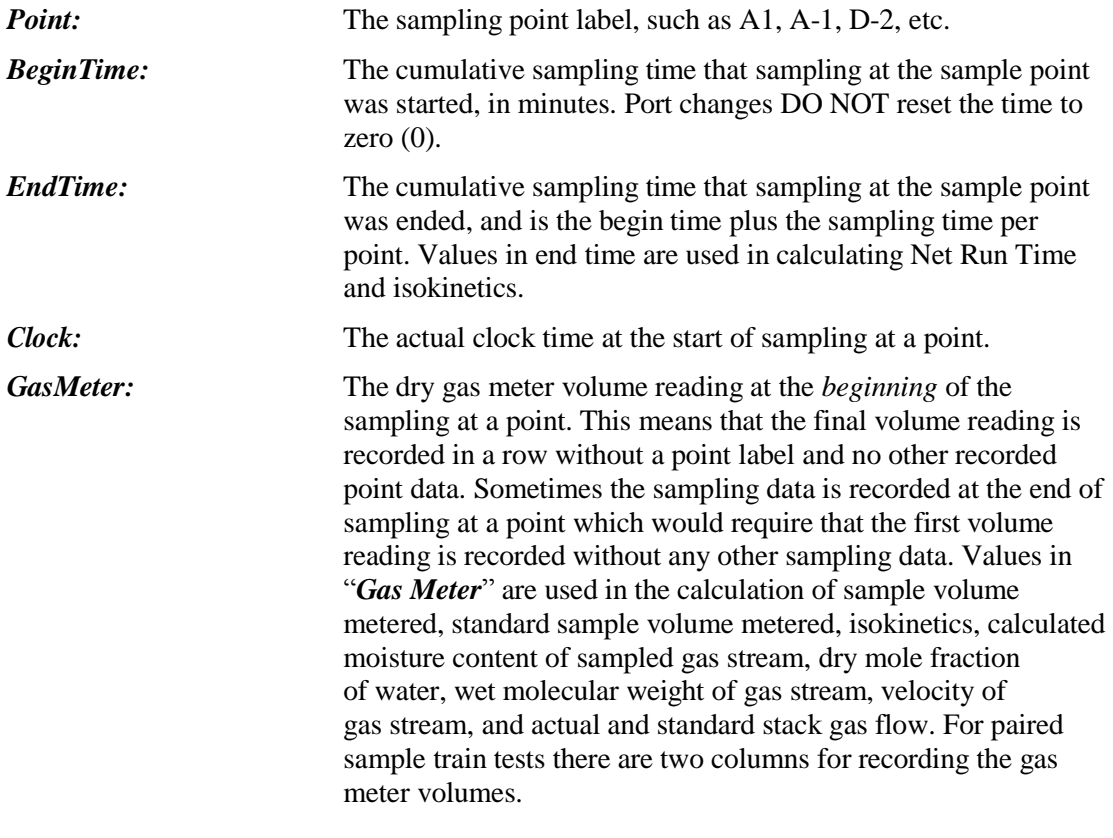

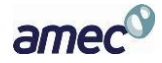

**Chapter 5: Test Data Chapter 3: Test Data** 

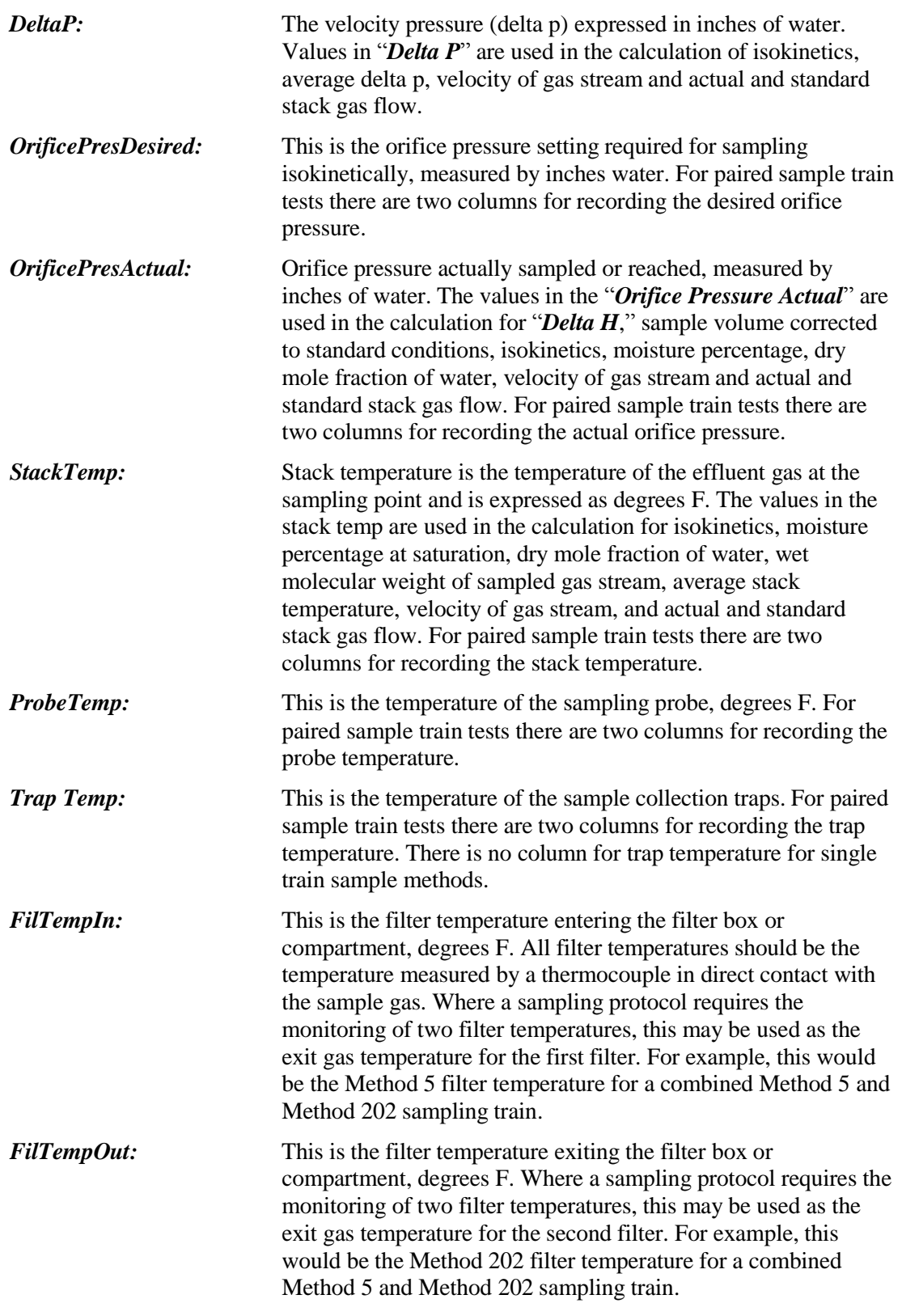

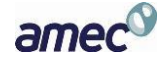

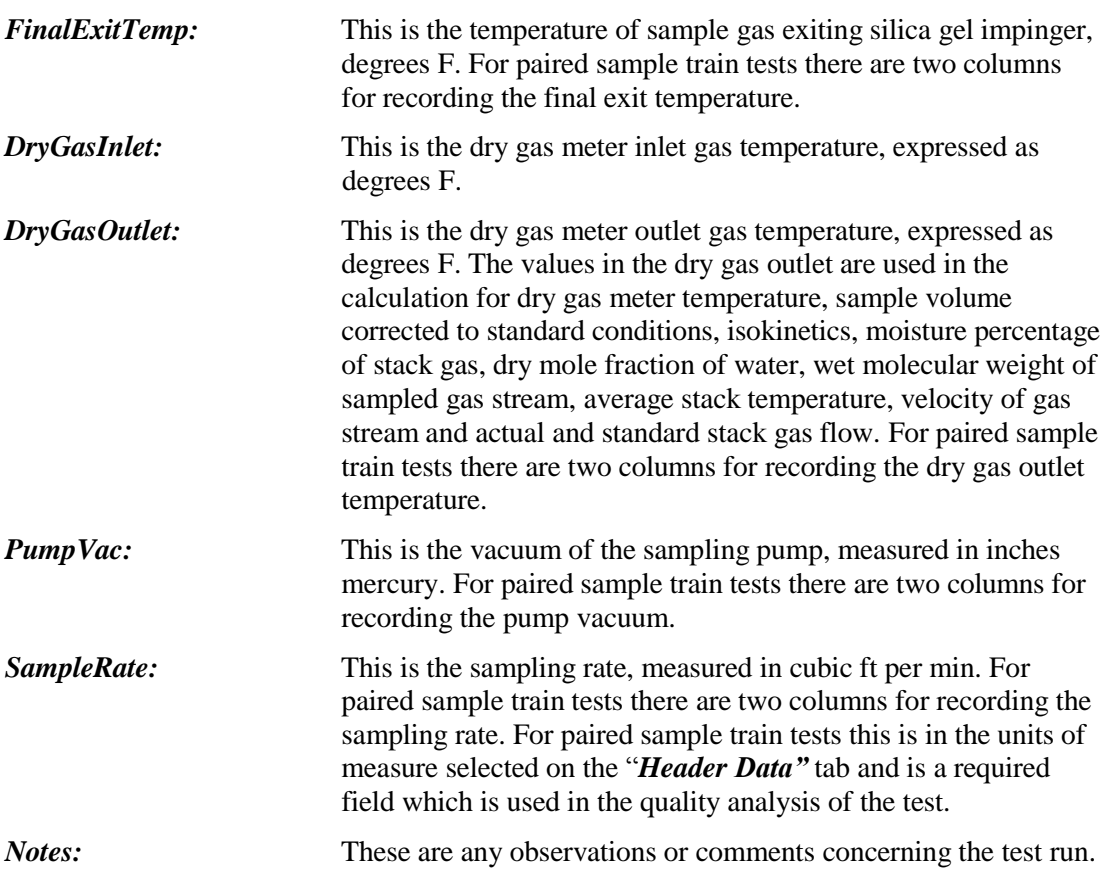

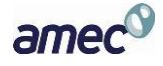

## *Single Sample Lab Data Screen*

| <b>Eal Run Data Details</b>                               |                |                   |                                   |                 |                                                                     | $\blacksquare$  | $\mathbf{x}$ |
|-----------------------------------------------------------|----------------|-------------------|-----------------------------------|-----------------|---------------------------------------------------------------------|-----------------|--------------|
| Environ Mental Concious Furniture Co.<br><b>Facility:</b> |                |                   |                                   |                 |                                                                     |                 |              |
| Permitted Source ID/Description: DR2                      |                |                   | Dryer <sub>2</sub>                |                 |                                                                     |                 |              |
| Select Location - Method: stack - Method 29               |                |                   |                                   | ⊶∥              | Add New Run Data                                                    | Delete Run Data |              |
| Method 29 - 2<br>Select Run:                              |                |                   | $\mathbf{r}$<br>$\vert$ < $\vert$ | $\vert \rangle$ | Change Run Number                                                   | Change Run Date |              |
| Method Setup   Header Data   Point Data                   |                |                   |                                   |                 | Lab Data Sampling/Stack Data Results   Cyclone Cut Size   Emissions |                 |              |
|                                                           |                |                   |                                   |                 |                                                                     |                 |              |
| Method:                                                   |                | <b>RunNumber:</b> |                                   | <b>RunDate:</b> |                                                                     |                 |              |
| Method 29                                                 |                | $\overline{2}$    |                                   | 12/23/2004      |                                                                     |                 |              |
| Compound<br>$\overline{\phantom{a}}$<br>Zinc.             | $Mass -$<br>20 | Units +           | Flag -                            |                 | Comments                                                            | ٠               |              |
|                                                           |                | mg                |                                   |                 |                                                                     |                 |              |
| Silver                                                    | 23             | mq                |                                   |                 |                                                                     |                 |              |
| Nickel                                                    | 23             | mg                |                                   |                 |                                                                     |                 |              |
|                                                           | 23             |                   |                                   |                 |                                                                     |                 |              |
| Manganese                                                 |                | mq                |                                   |                 |                                                                     |                 |              |
| Lead                                                      | 23             | mq                |                                   |                 |                                                                     |                 |              |
| Chromium                                                  | 23             | mg                |                                   |                 |                                                                     |                 |              |
|                                                           |                |                   |                                   |                 |                                                                     |                 |              |
|                                                           |                |                   |                                   |                 |                                                                     |                 |              |
|                                                           |                |                   |                                   |                 |                                                                     |                 |              |
|                                                           |                |                   |                                   |                 |                                                                     |                 |              |
|                                                           |                |                   |                                   |                 |                                                                     |                 |              |
|                                                           |                |                   |                                   |                 |                                                                     |                 |              |
|                                                           |                |                   |                                   |                 |                                                                     |                 |              |

**Figure 58 - Isokinetic Method: Lab Data Tab**

At this time the single sample "*Lab Data***"** screen presents a limited amount of information and the comparable paired sample screen is named "*Sample Data*". Enter the lab data for each compound. Below is a description of the single sample "*Lab Data*" fields:

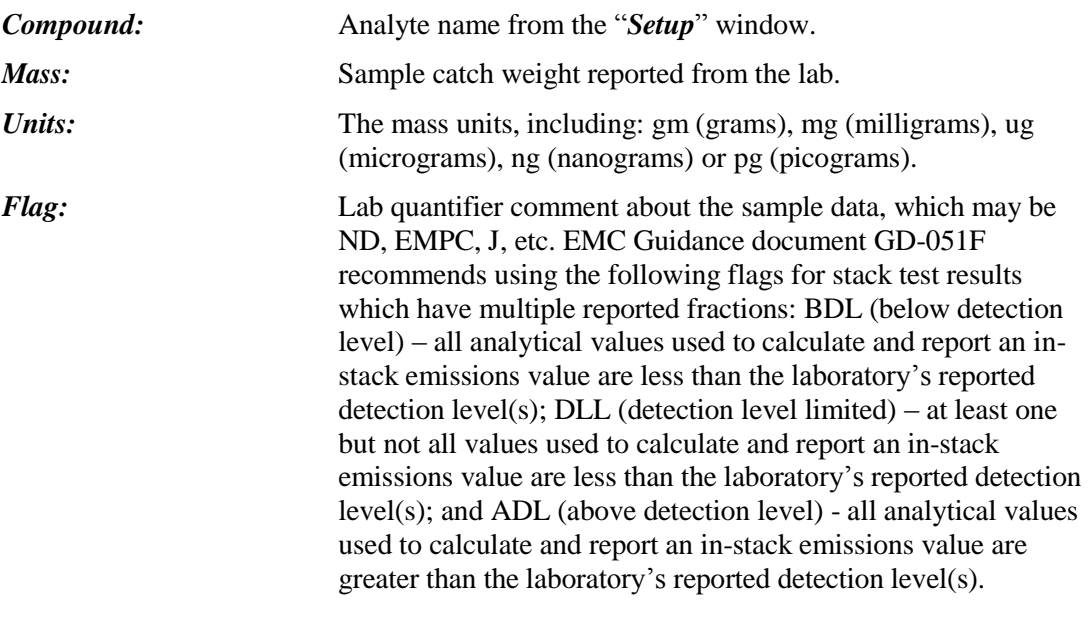

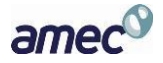

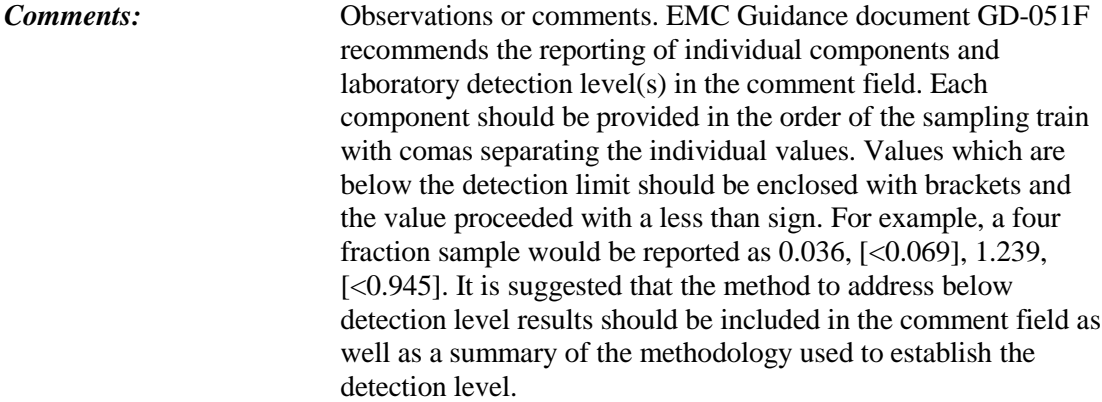

## *Paired Sample Data Screen*

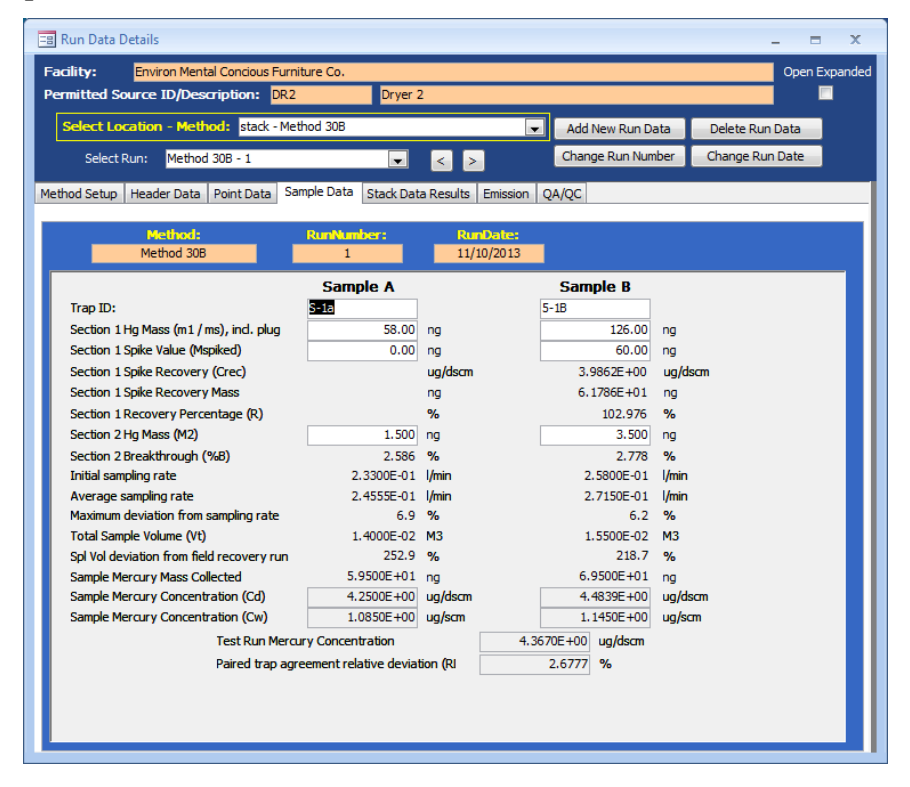

**Figure 59 - Paired Sample Train: Sample Data Screen**

For paired sample trains, the "*Sample Data"* screen contains only eight fields for the user to provide information. The remaining information presented is intermediate calculations and final calculated results based upon the user entered information. Below is a description of the user entered and calculated fields:

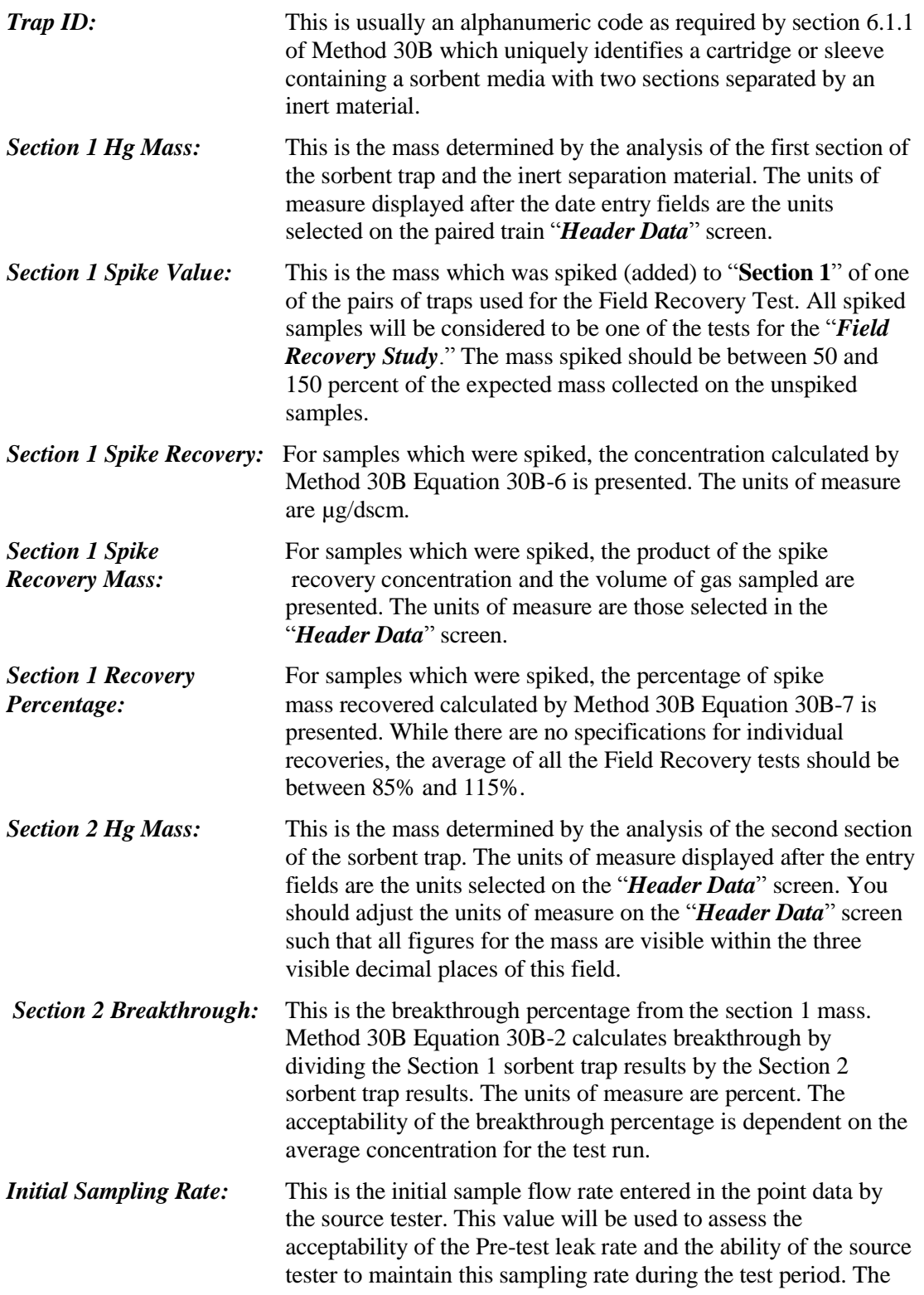

 $\sum$ 

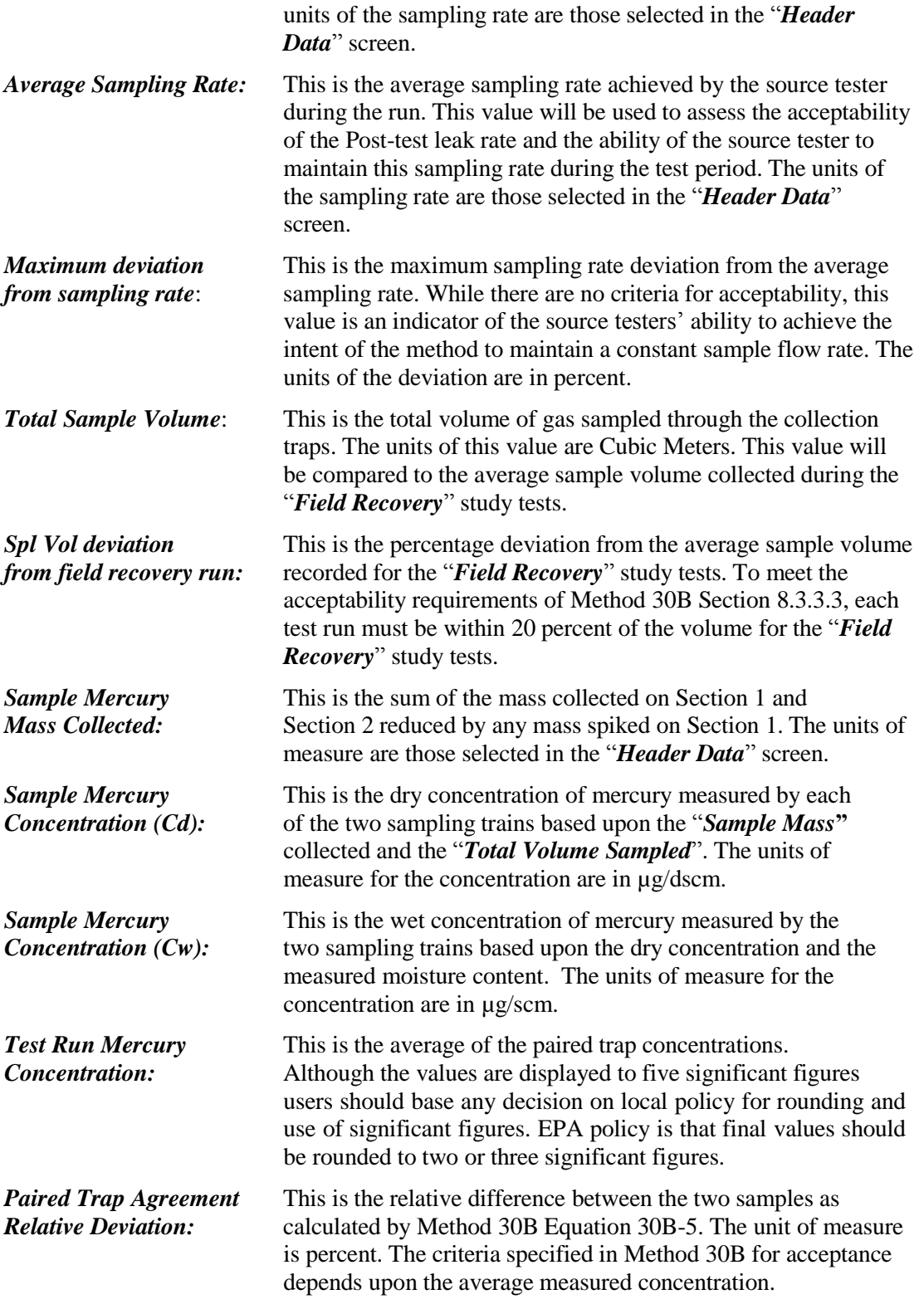

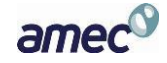

### *Sampling/Stack Data Results Screen*

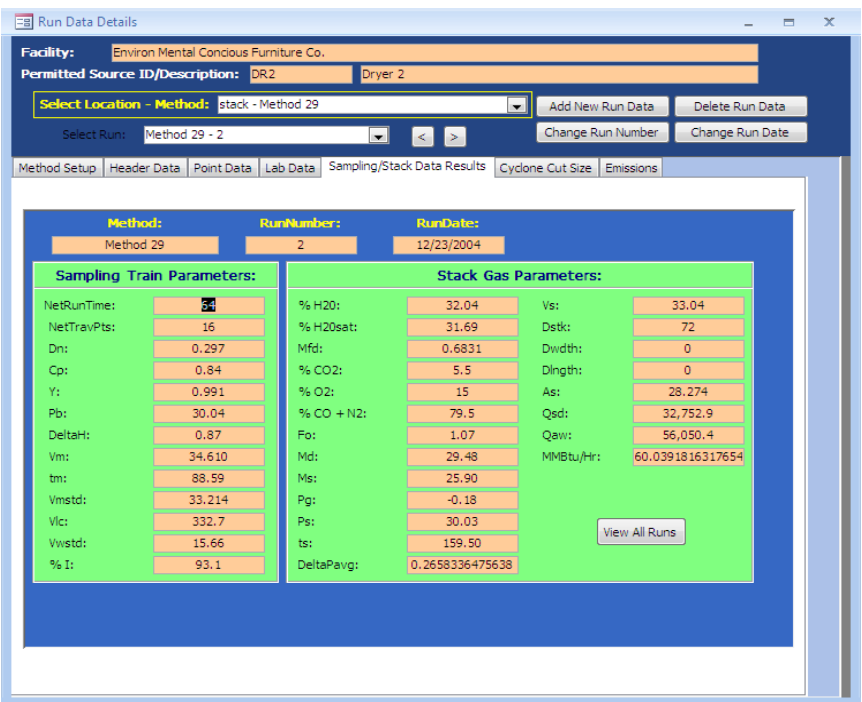

#### **Figure 60 - Isokinetic Method: Data Results Tab**

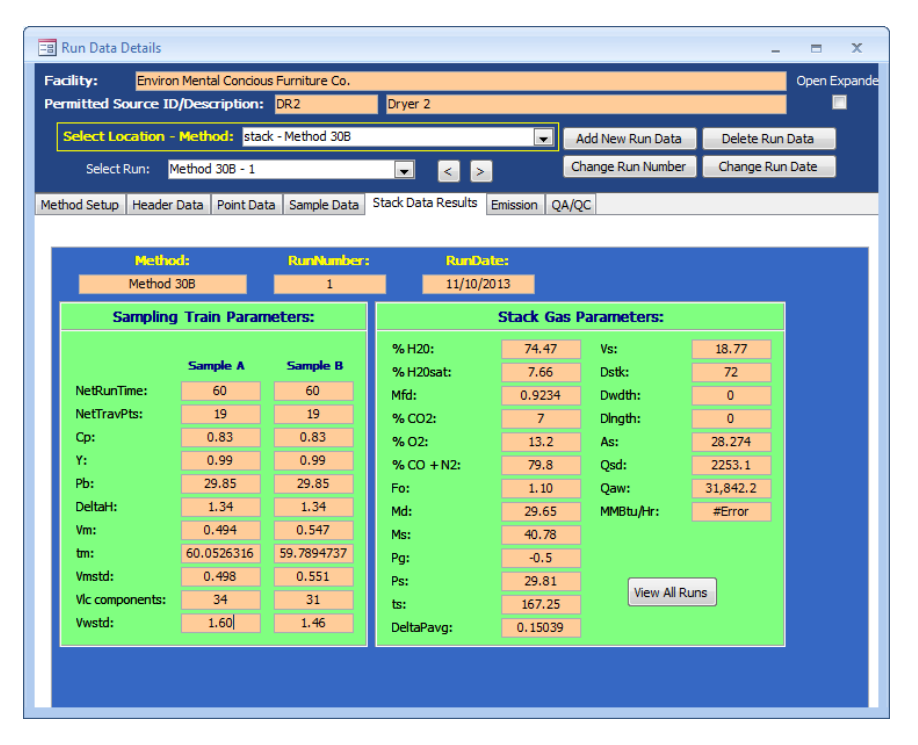

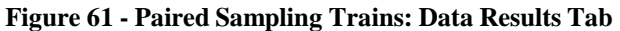

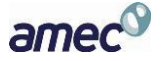

This tab shows results for a specific run, which were calculated from data entered into the previously. Except for the percent isokinetic field at the bottom left of the isokinetic "*Methods*" screen as shown in **Figure 60**, the data elements displayed are identical. Since the Paired Sampling trains have two independent sampling systems, the paired sampling train "*Stack Data Results*" has a separate column for each sampling train in the "*Sampling Train Parameters*" area as shown in Figure 61. None of the fields are editable.

By placing your mouse over either the abbreviations or the data fields and pausing for about two seconds, a popup tip will appear explaining the abbreviations. This feature is not used for either "*Net Run Time*" or "*Net Traverse Points*" as these are easily deciphered.

Click the "**View All Runs**" button to display a print-ready window showing the results from all runs in a side-by-side manner.

Below is a description of the fields:

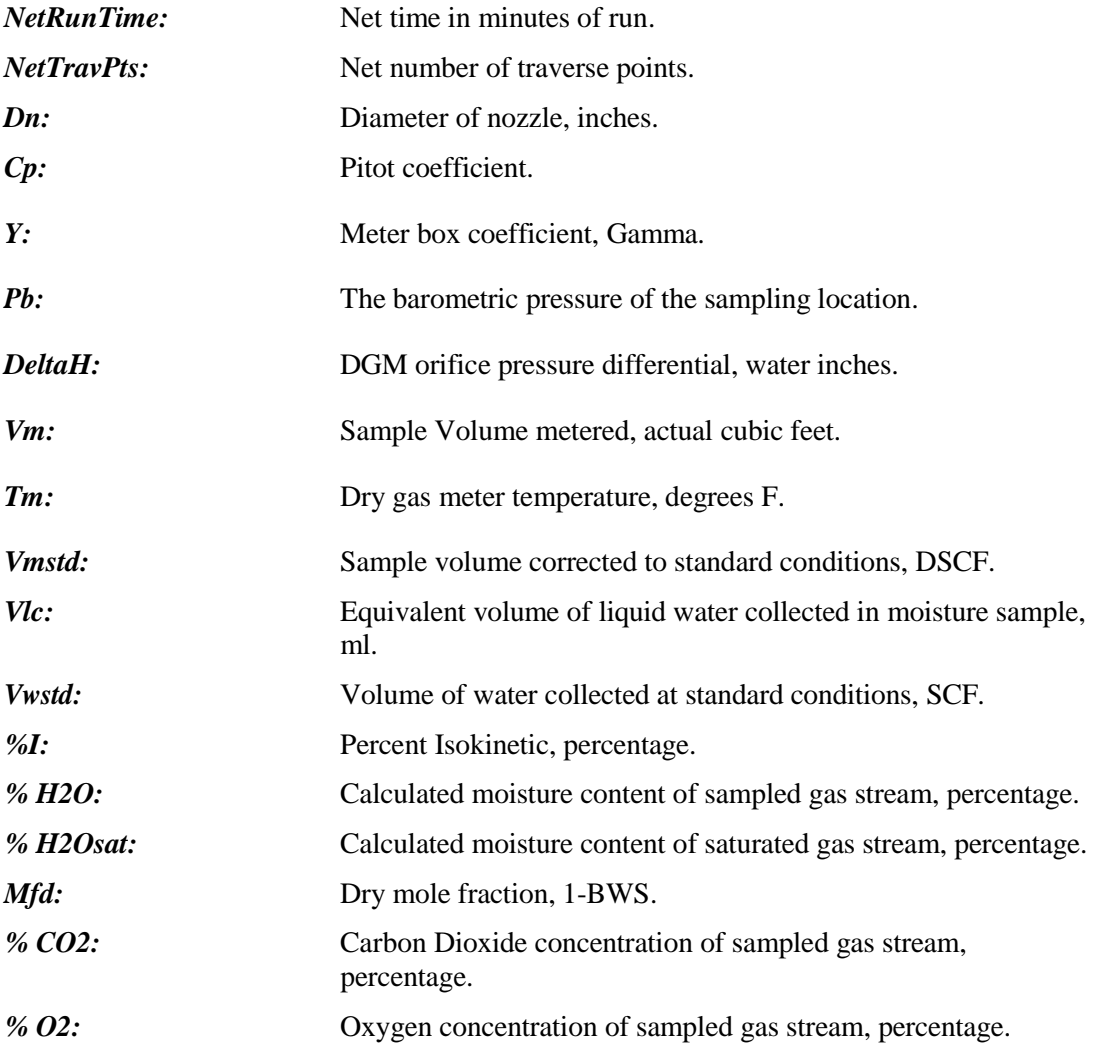

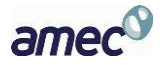

**Chapter 5: Test Data Header Data Screen** 

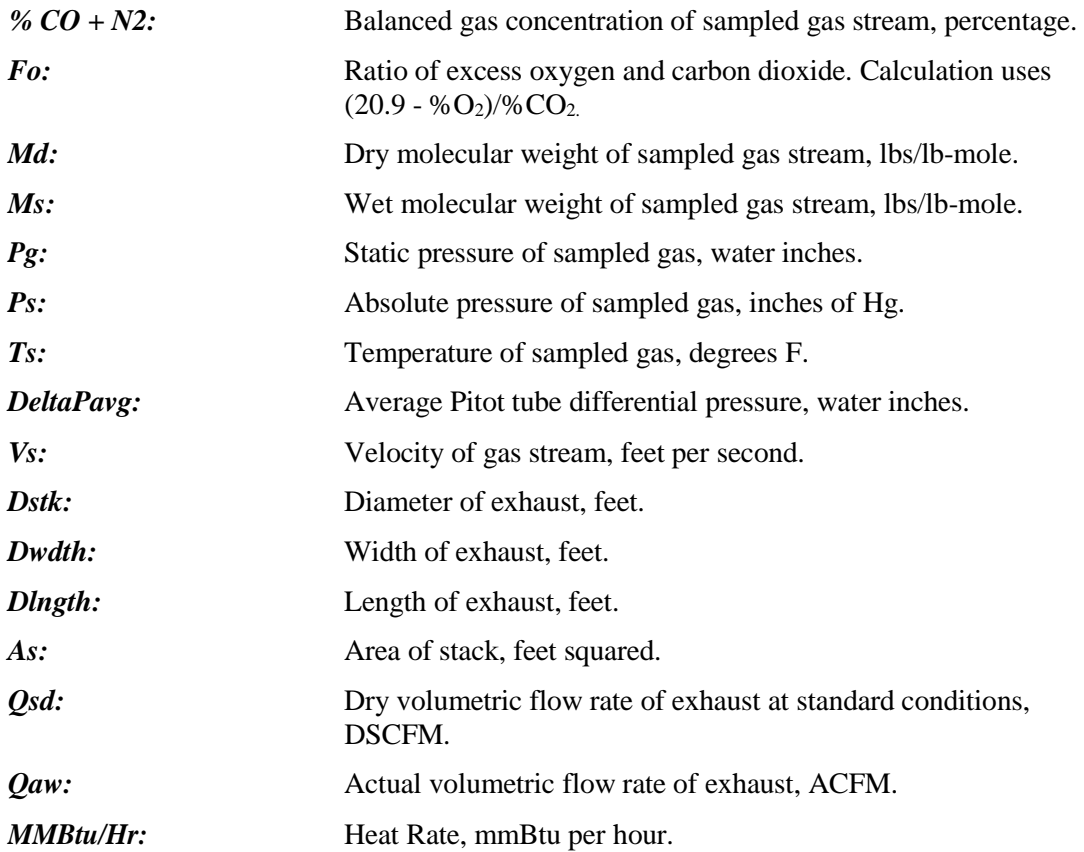

*Note: Fields with "#Error" is a result of missing or incomplete Run data. See the descriptions for the point data columns to identify data entry errors that may cause one or more field in the sampling results tab to display "#Error." Errors in the sampling results may also be due to errors in one of the fields in "Calibration," "Concentration," or volume of liquid components (Vlc).*

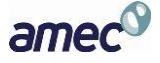

# *Cyclone Cut Size Screen*

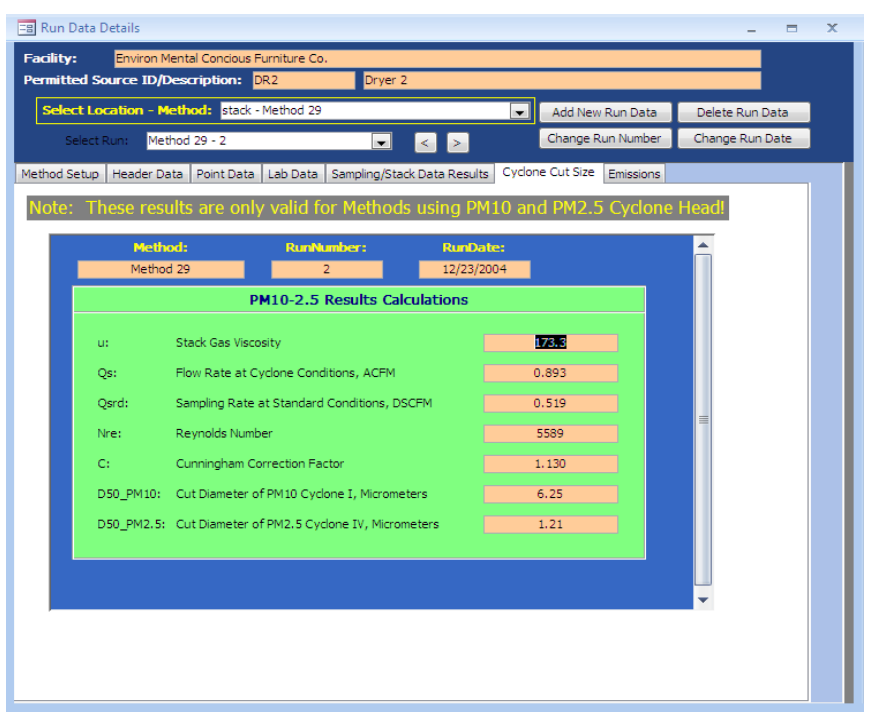

**Figure 62 - Isokinetic Method: Cyclone Cut Size Tab**

These results are calculated for every isokinetic method. However, they are only intended for methods using PM10 and PM2.5 cyclone heads. Click on the value to expand the value to twelve positions to the right of the decimal.

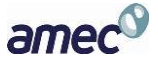

## *Emissions Screen*

| Method 23 - 1<br>Select Run:<br>Method Setup   Header Data<br>Point Data | $\vee$<br>Lab Data                | $\ $ ><br>$\leq$<br>Sampling/Stack Data Results   | Change Run Number<br>Cyclone Cut Size | Emissions                             | Change Run Date |
|--------------------------------------------------------------------------|-----------------------------------|---------------------------------------------------|---------------------------------------|---------------------------------------|-----------------|
| Method:<br>Method 23                                                     | <b>RunNumber:</b><br>$\mathbf{1}$ | <b>RunDate:</b><br>3/21/2012                      | Associated<br><b>Process Run:</b>     | $\vee$                                |                 |
| Compound                                                                 | Elb/hr<br>÷                       | $Elb/hr/$ of C $\sim$<br>$\overline{\phantom{a}}$ | ng/dscm                               | ng/dscm( $\triangle$<br>$\rightarrow$ |                 |
| 1,2,3,4,6,7,8-HpCDD                                                      | 3.79F-08                          | #Error                                            | 8.23F-02                              | 1.02E-01                              |                 |
| 1,2,3,4,6,7,8-HpCDF                                                      | 8.80E-09                          | #Error                                            | 1.91E-02                              | 2.36E-02                              |                 |
| 1,2,3,4,7,8,9-HpCDF                                                      | 4.67E-10                          | #Error                                            | $1.01E-03$                            | 1.25E-03                              |                 |
| 1,2,3,4,7,8-HxCDD                                                        | 1.13E-08                          | #Error                                            | 2.45E-02                              | 3.02E-02                              |                 |
| 1,2,3,4,7,8-HxCDF                                                        | 1.00E-08                          | #Error                                            | 2.18E-02                              | 2.69E-02                              |                 |
| 1,2,3,6,7,8-HxCDD                                                        | 1,59E-08                          | #Error                                            | 3.45E-02                              | 4.26E-02                              |                 |
| 1,2,3,6,7,8-HxCDF                                                        | 8.40E-09                          | #Error                                            | 1.82E-02                              | 2.25E-02                              |                 |
| 1,2,3,7,8,9-HxCDD                                                        | 1.20E-08                          | #Error                                            | $2.61E-02$                            | 3.22E-02                              |                 |
| 1,2,3,7,8,9-HxCDF                                                        | 5.43F-10                          | #Error                                            | 1.18E-03                              | $1.46E-03$ $\times$                   |                 |
| $\blacktriangleright$ H $\blacktriangleright$<br>Record: 14 4 1 of 26    | W. No Filter<br>Search            | 4                                                 | 册                                     |                                       |                 |
|                                                                          |                                   |                                                   |                                       |                                       |                 |
|                                                                          |                                   |                                                   |                                       |                                       |                 |

**Figure 63 - Isokinetic or Paired Train Method: Emission Results Tab**

<span id="page-83-0"></span>This tab shows the calculated emissions/concentrations for each compound by run. Generally, these fields are not editable. Columns other than "*Compound*" are dependent on the "*Emissions / Concentrations*" selected in the "*Methods Setup*" tab (**Figure 52** [- Isokinetic Method: Method](#page-62-0) [Setup Tab\)](#page-62-0). If a process rate variable has been associated with an emission rate, there will be an additional column which presents the process based emissions calculation. You will see the text "#Error" in this column until the test run has an associated process rate selected. To calculate the process based emissions select the process run using the drop down menu in the far right salmon colored field below the text "*Associated Process Run*" which is circled in **Figure 63** [- Isokinetic](#page-83-0) [or Paired Train Method: Emission Results Tab.](#page-83-0) The "#Error" will be replaced by the quotient of the test run emission rate divided by the process rate for the selected process run.

Below is a description of a few of the more common column headings:

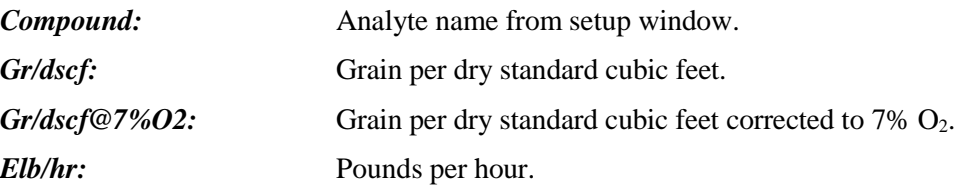

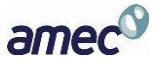

*Elb/hr/Tons of* ...: Pounds per Ton of ... The full text of the divisor (Tons of ...) is dependent on the choice of process variable selected under the "*Process Rate Parameter*" heading of the "*Emissions / Concentration*" area of the "*Method Setup*" tab.

# *Paired Train QA/QC Screen:*

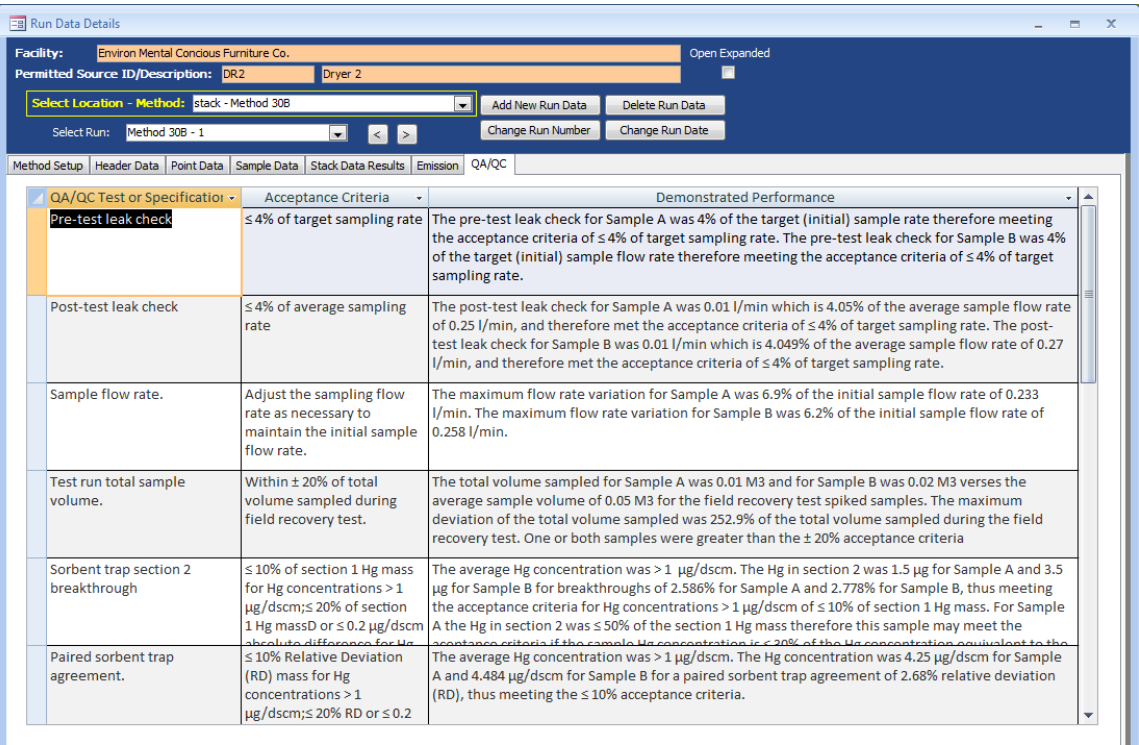

## **Figure 64 - Paired Sampling Train: QA/QC Tab**

For paired sampling trains, there is a QA/QC tab which identifies several of the QA/QC specifications contained in the test method and the Acceptance Criteria specified in the test method. In addition, the last column has text which describes the specific conditions for deciding the acceptability criteria and an acceptability assessment. Because of differences in display of numbers by the software, and variations in the rounding and significant figures conventions of different programs, the values presented show more decimal places than necessary. The acceptability assessment uses EPA's criteria of carrying all digits through the calculations and rounding to two significant places except when otherwise indicated. It is assumed that acceptance criteria presented in the method with one or two places are to be evaluated at two significant figures and that criteria presented in the method with three places are to be evaluated at three significant figures.

Due to the length of the text, you may not be able to see all of the information for a QA/QC specification, you can adjust the row heights or column widths. Do this by placing your cursor in

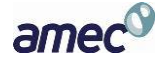

the row indicator on the left or column header above until the cursor changes to a symbol indicating the ability to change the width or height.

QA/QC specifications which are assessed include:

- Pre-test leak check
- Post-test leak check
- Sample flow rate
- Test run total sample volume
- Sorbent trap section 2 breakthrough
- Paired sorbent trap agreement
- Field recovery test
- Sample analysis
- Calibration Curve

# **Instrumental Method Test Data**

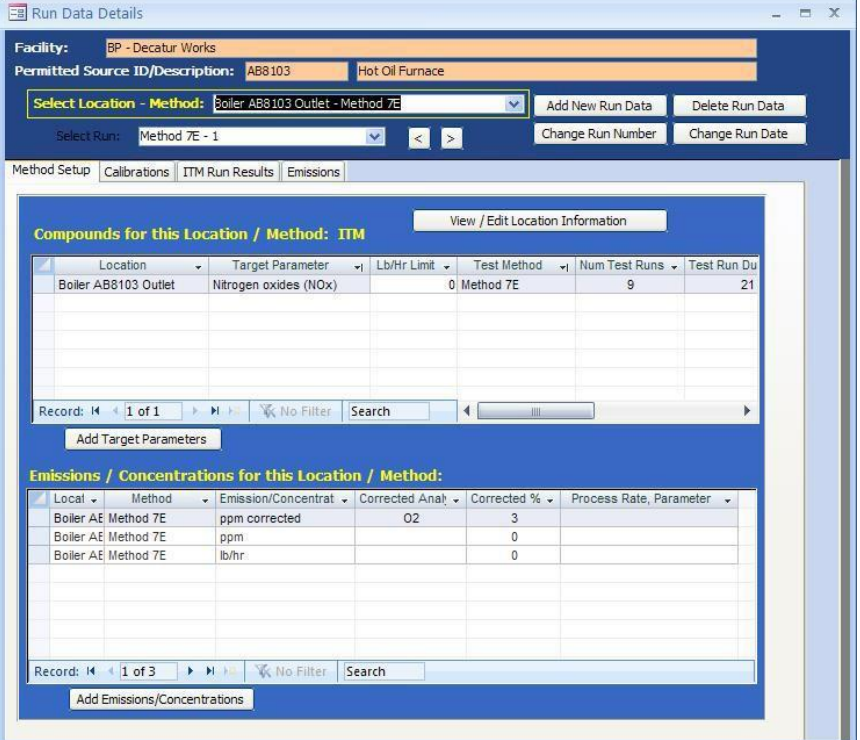

**Figure 65 - Run Data Details Screen for Instrumental Methods**

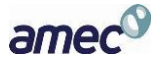

| CylID                    | Compound(Analyt .            | CertProcedure - CertValt - UncertainPerce - |      |   | CertDate<br>$\cdot$ | ExpDate<br>$\mathcal{F}$ |  |
|--------------------------|------------------------------|---------------------------------------------|------|---|---------------------|--------------------------|--|
| N <sub>2</sub> Z         | N <sub>27</sub>              | <b>NA</b>                                   | O    | 0 | 1/11/2012           | 1/11/2012                |  |
| NOxH-SA12283             | NOx - SA 12283               | 1997 FPA Traceab                            | 51.3 |   | 9/15/2010           | 9/15/2012                |  |
| NOxM-SA 12283            | NOx - SA 12283               | 1997 EPA Traceab                            | 25   |   | 9/15/2010           | 9/15/2012                |  |
| O2H-CC243836             | 02 - CC243836                | 1997 FPA Traceab                            | 19.9 |   | 3/23/2011           | 3/23/2014                |  |
| $1$ of $9$<br>Record: 14 | <b>W</b> No Filter<br>▶ 1 18 | Search                                      |      |   |                     |                          |  |

**Figure 66 - Calibration gas cylinder identification and information.**

<span id="page-86-0"></span>You must enter the instrumental method test data manually. Begin by returning to the "*Audit/Calibrations*" tab in the "*Setup / Test Plan*" area. Update or input the calibration gases certified cylinders information in Item 16, as shown in Figure 66. When you update or input the calibration gas cylinder information, you must enter a unique name in the "*CylID*" column for each gas that was used in the emissions test. For cylinders which contain multiple calibration gases, you can make the cylinder identification number unique with the addition of the compound and range indicator (as an example see the names used under "*CylID*" in **[Figure 66](#page-86-0)**). Once unique cylinder identification is provided in the "*CylID*" column, you should insure that the remainders of the columns contain the correct information as is documented by the certificate provided by the cylinder supplier.

In addition, you must enter all the instrumental test method data required for any Performance Specifications prior to entering the CEM data associated with the reference method test runs.

Once you have performed the audit calibration update, the procedure is similar to inputting isokinetic data with the exception that the tabs in the "*Run Data Details*" screen for Instrumental Methods differ from those of the isokinetic methods screen. These tabs include: "*Method Setup*," "*Calibrations*," "*ITM Run Results*," and "*Emissions*". While the information in the "*Method Setup*" and "*Emissions*" are identical to the isokinetic methods screens, the differences in the test methods require different information than isokinetic test methods.

To minimize data entry time and reduce data entry errors, it is suggested that the first run be completed prior to adding subsequent test runs. The ERT uses information in the completed test run to pre populate the next test run. For example, all information in the "*Calibrations*" tab is retained and selected information in the "*ITM Run Results*" tab is transferred to the appropriate field for the next run. Users can revise these pre populated fields if needed. In addition, to minimize warning messages, users should enter the specific required information suggested in the below instructions before entering the majority of the remaining information.

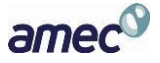

# *Method Setup Tab*

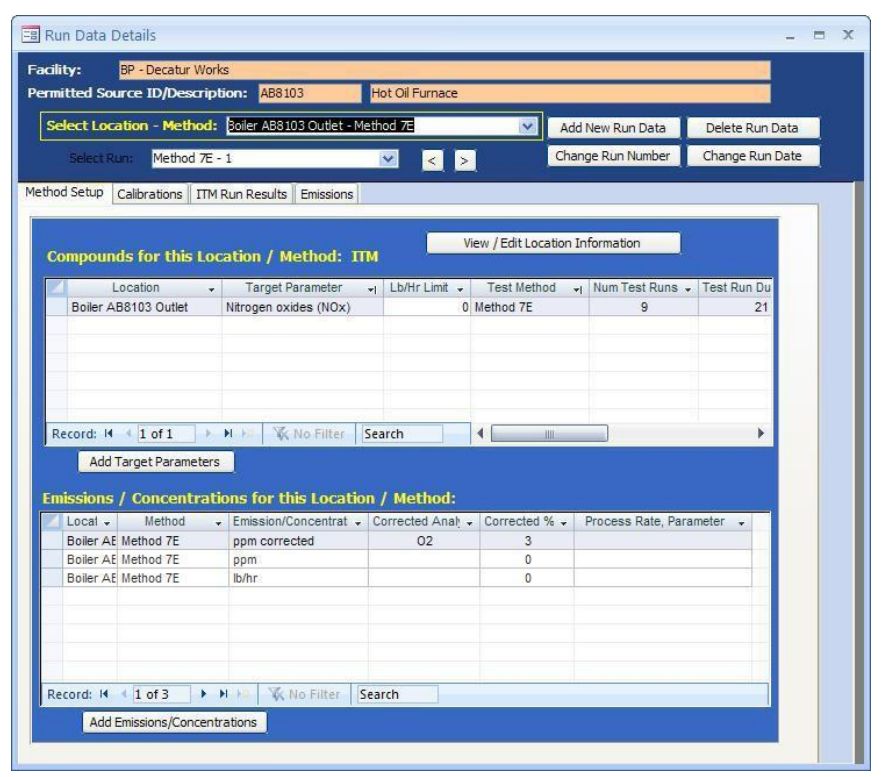

<span id="page-87-0"></span>**Figure 67 - Instrumental Method: Method Setup Tab**

As is the case with the method setup screen for the isokinetic methods, the majority of the fields in this section will be pre-populated based on information entered in the test plan. However, they can be modified without returning to the test plan by using the following:

- *View / Edit Location Information:* Allows you to revise the test location information supplied during the test plan development (see **Figure 22** [- Test Plan Locations/Methods](#page-33-0) [Location Edit and Insert options](#page-33-0) for more information).
- *Add Target Parameters:* Allows you to add target parameters for this run at this location/method (see **Figure 24** [- Test Plan Locations/Methods Select Location, Method,](#page-35-0) [and Compounds screen](#page-35-0) for more information).
- *Add Emissions/Concentrations:* Allows you to add emissions/concentrations for this run at this location/method (see **Figure 27** [- Test Plan Locations/Methods](#page-38-0) [Emissions/Concentrations Item](#page-38-0) for more information).
- *Delete Target Parameters or Emission/Concentrations*: Highlight the row of the emission/concentration by clicking on the gray cell to the left of the column named location and press the keyboard "**Delete**" button.
- *Delete Process Rate, Parameter:* To delete the process rate, parameter you must block all of the text in the field and then press the keyboard "**Delete**" button. It should be noted

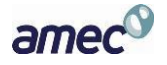

that the process rate parameter should only be associated with an emission rate and the time units (hr, min, sec) should be the same for both the emissions rate and the process rate.

 *Change Process Rate Parameter*: To add or change the process rate parameter, click within the field and then on the down symbol  $(\rightarrow)$  to reveal the drop down list of available process parameters. You should choose a process parameter only for emissions rates and which have time units the same as the emissions rate.

# *Calibrations Tab*

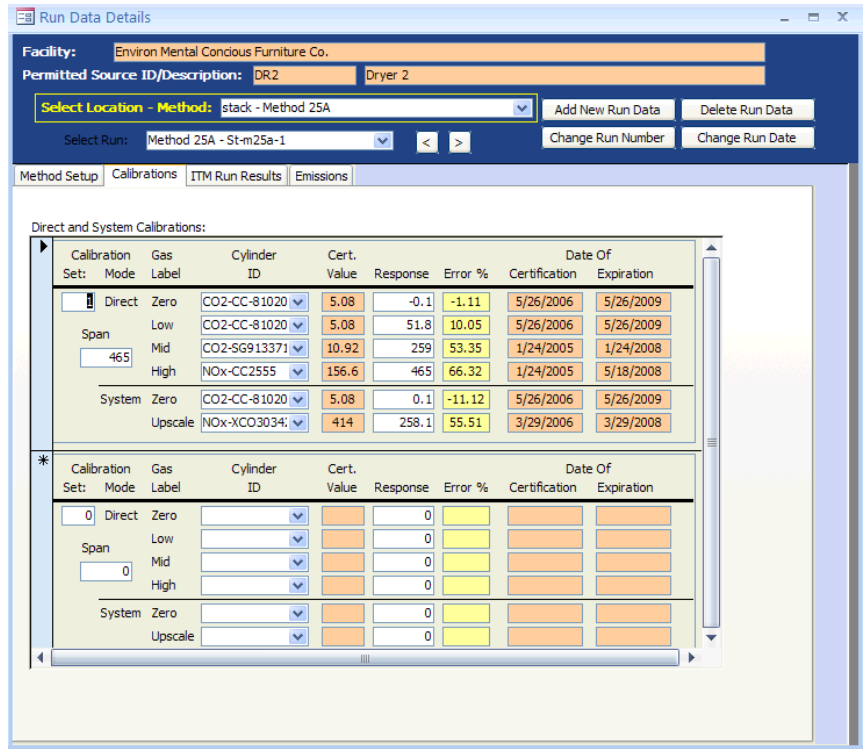

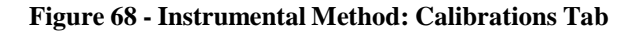

The results of the instrument calibration and system zero and span responses must be entered in the "*Calibrations*" tab prior to data entry in the "*ITM Results*" tab. In addition, you should enter the "*set"* number and the "*span"* values for before you select any calibration cylinders under "*Cylinder ID*". After entering a "*set"* number and "*span"* value, select the "*Cylinder ID*" from the pick list. For each selected "*Cylinder ID*," the orange fields will be automatically filled using information that was entered in the "*Audit/Calibrations*" tab of the "*Test Plan*". You will note that when you select the "*Cylinder ID,*" the ERT will display an error percent in the yellow fields. Initially this value is based upon calculations using the certification value and a response of zero. When you enter the actual response for the "*Direct and System Calibrations*" you will note that the calculated error percent changes.

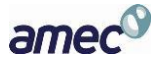

*Note: Be sure to input the span value before inputting the responses; otherwise a non-fatal error message is generated (which may be ignored).*

Below is a description of the columns:

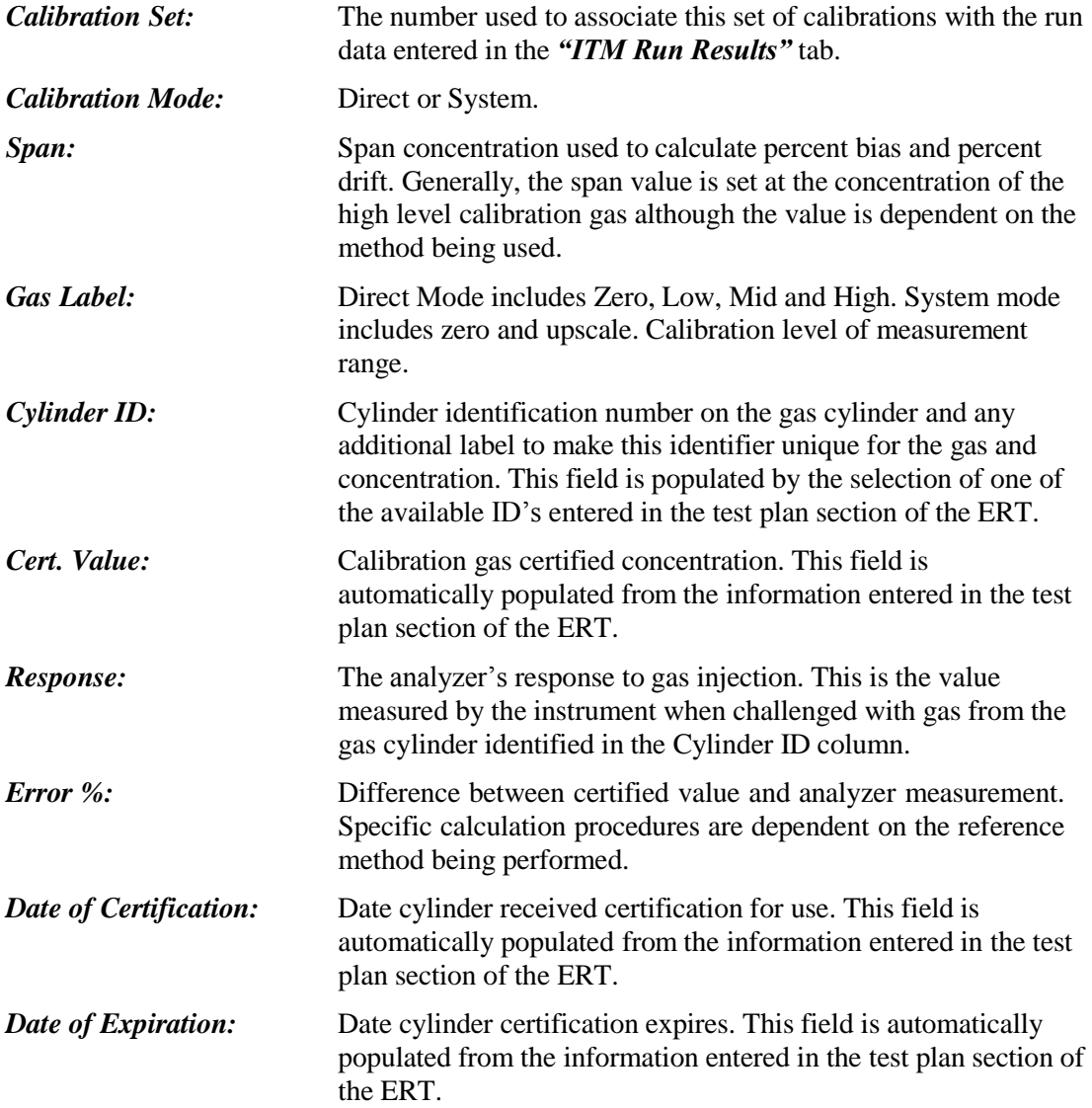

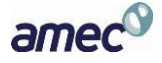

# *ITM Run Results Screen*

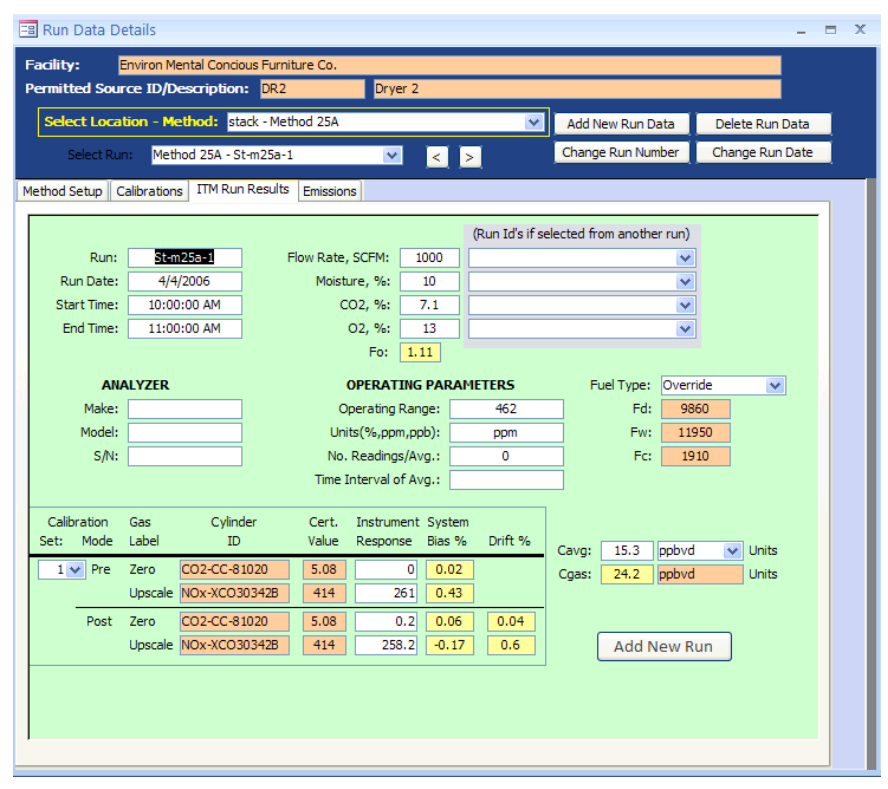

**Figure 69 - Instrumental Method: ITM Run Results Tab**

Enter the results from the test run. If you followed the guidance presented in the first section of "*Instrumental Test Method Data*," only one blank run was created. By completing the information in the "*ITM Run Results*" for one run and adding new runs with the menu button on this page, much of the information on this page will be pre populated on the pages of the new runs. If "*ITM Run Results*" have been completed on some but not all runs or if the number of runs entered is equal or greater than specified in the test plan, the "**Add New Run**" button will be available on only the last run. If the "**Add New Run**" button is not visible, new runs can be added using the "**Add New Run Data**" button near the top of the screen.

To complete the information on the "*ITM Run Results*" tab, it is suggested that the units for "*Cavg"* be selected before selecting the calibration set or entering any system response information. If you start entering data in the "*Start Time*" field, you can use the *tab* key to progress through all data entry fields without using the mouse to change fields. If flow rate, moisture percent, CO**<sup>2</sup>** concentration percent or O*<sup>2</sup>* concentration percent have been documented in the ERT by other tests, you can select the test and run ID using the drop down menu to populate these fields. You should associate the test run data with the calibration gas set by selecting the set from the "*Set"* pick list. **[Figure 70](#page-91-0)** shows the use of both the selection of other stack test results for populating the stack parameter information and the use of the set pick list for associating calibration sets with the test run. Enter the zero and upscale system responses for the pre and post test calibrations. Then record the test run average concentration value measured by

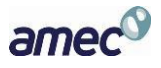

the instrument in "*Cavg"*. The value in "*Cgas"* will be calculated. If the source is a combustion unit you can select the fuel type and the F-factors for that fuel will be populated in the orange field below the "*Fuel Type*" selection field. If the "*Fuel Type*" option "*Override*" is selected, you can enter fuel specific F-factors based upon an analysis of the combusted fuel.

| Facility:                                                      | BP - Decatur Works<br>Permitted Source ID/Description: | AB8103                                                                                           | <b>Hot Oil Furnace</b>                                   |                                                                                                    |                    |                                  |                                 |
|----------------------------------------------------------------|--------------------------------------------------------|--------------------------------------------------------------------------------------------------|----------------------------------------------------------|----------------------------------------------------------------------------------------------------|--------------------|----------------------------------|---------------------------------|
|                                                                |                                                        | Select Location - Method: Boiler AB8103 Outlet - Method 7E                                       |                                                          | $\vee$                                                                                                    | Add New Run Data   |                                  | Delete Run Data                 |
| Select Run:                                                    | Method 7E - 9                                          | $\vee$                                                                                           | $\vert$ < $\vert$<br>$\vert \rangle$                     |                                                                                                    | Change Run Number  |                                  | Change Run Date                 |
| Method Setup                                                   | Calibrations                                           | <b>ITM Run Results</b><br>Emissions                                                              |                                                          |                                                                                                    |                    |                                  |                                 |
|                                                                |                                                        |                                                                                                  |                                                          | (Run Id's if selected from another run)                                                                                                    |                    |                                  |                                 |
| Run:                                                           | 9                                                      | Flow Rate, SCFM:                                                                                 | $\overline{0}$                                           |                                                                                                    | - User Entered -   | $\checkmark$                     |                                 |
| Run Date:                                                      | 1/11/2012                                              | Moisture, %:                                                                                     | o                                                        |                                                                                                    | - User Entered -   | $\checkmark$                     |                                 |
| Start Time:                                                    | 11:52:00 AM                                            | CO2, %:                                                                                          | $\overline{0}$                                           |                                                                                                    | - User Entered -   | ×                                |                                 |
| End Time:                                                      | 12:12:00 PM                                            | O2, %:                                                                                           | 4.4                                                      |                                                                                                    | - User Entered -   | Ÿ                                |                                 |
|                                                                |                                                        | Fo:                                                                                              | $\overline{0}$                                           | - User Entered -                                                                                                    |                    |                                  |                                 |
| Model:<br>$S/N$ :<br>Calibration                               | 400CLD<br>T04053<br>Gas                                | Units(%,ppm,ppb):<br>No. Readings/Avg.:<br>Time Interval of Avg.:<br>Cylinder<br>System<br>Cert. | System                                                   | ppr Boiler AB8103 Outlet - Method 3A O2 - 5<br>Boiler AB8103 Outlet - Method 3A O2 - 6<br>Boiler AB8103 Outlet - Method 3A O2 - 7<br>1 m Boiler AB8103 Outlet - Method 3A O2 - 8<br>Boiler AB8103 Outlet - Method 3A O2 - 9 |                    |                                  | 4.6<br>4.4<br>4.3<br>4.4<br>4.4 |
| Mode<br>Set:                                                   | Level                                                  | TD.<br>Value<br>Response                                                                         | Bias %                                                   | Drift %<br>Cavq:                                                                                                    | 25.66              | ppmvd<br>$\overline{\mathbf{v}}$ | Units                           |
| 18<br>$\vee$ Pre                                               | N <sub>27</sub><br>Zero                                | $\mathbf{0}$                                                                                     | 0.3<br>0.58                                              | Cgas:                                                                                                    | 24.526             | ppmvd                            | <b>Units</b>                    |
| Set Zero Cyl ID                                                | Zero Cyl Resul Hi Cyl ID                               | Hi Cyl Results Location                                                                          | Method                                                   |                                                                                                    |                    |                                  |                                 |
| 5<br>N <sub>2</sub> Z                                          | 0                                                      | O2M-CC2438 9.9                                                                                   | Boiler AB810. Method 3A O2                               |                                                                                                    |                    |                                  |                                 |
| 6<br>N2Z<br>$\overline{7}$<br>N2Z                              | $\Omega$<br>$\overline{0}$                             | O2M-CC2438 9.9<br>O2M-CC2438 9.9                                                                 | Boiler AB810. Method 3A O2<br>Boiler AB810. Method 3A O2 |                                                                                                    |                    |                                  |                                 |
|                                                                | $\overline{0}$                                         | O2M-CC2438 9.9                                                                                   | Boiler AB810, Method 3A O2                               |                                                                                                    | <b>Add New Run</b> |                                  |                                 |
|                                                                |                                                        | O2M-CC2438 9.9                                                                                   | Boiler AB810. Method 3A O2                               |                                                                                                    |                    |                                  |                                 |
| N2Z                                                            | 0                                                      |                                                                                                  |                                                          |                                                                                                    |                    |                                  |                                 |
| N <sub>2</sub> Z<br>N <sub>27</sub>                            | 0.1                                                    | SOxM-SA 12, 24.8                                                                                 | Boiler AB810. Method 6C                                  |                                                                                                    |                    |                                  |                                 |
| N <sub>2</sub>                                                 | $\overline{0}$                                         | NOxM-SA 12 24.9                                                                                  | Boiler AB810. Method 7E                                  |                                                                                                    |                    |                                  |                                 |
| N <sub>27</sub>                                                | $\Omega$                                               | NOxM-SA 12 24.9                                                                                  | Boiler AB810. Method 7F                                  |                                                                                                    |                    |                                  |                                 |
| <b>N2Z</b>                                                     | 0                                                      | NOxM-SA 12 24.9                                                                                  | Boiler AB810. Method 7E                                  |                                                                                                    |                    |                                  |                                 |
| N2Z                                                            | $\overline{0}$                                         | NOxM-SA 12 24.9                                                                                  | Boiler AB810, Method 7E                                  |                                                                                                    |                    |                                  |                                 |
| 8<br>9<br>21<br>10<br>11<br>12<br>13<br>14<br>N <sub>2</sub> Z | $\circ$                                                | NOxM-SA 12 24.9                                                                                  | Boiler AB810. Method 7E                                  |                                                                                                    |                    |                                  |                                 |
| 15<br>N <sub>2</sub> Z<br>16<br>N <sub>2</sub> Z               | $\overline{0}$<br>$\circ$                              | NOxM-SA 12 24.9<br>NOxM-SA 12 24.9                                                               | Boiler AB810. Method 7F<br>Boiler AB810. Method 7E       |                                                                                                    |                    |                                  |                                 |

**Figure 70 - ITM Run Results, stack parameter and calibration set selection.**

<span id="page-91-0"></span>If additional test runs are required and the "**Add New Run**" button is visible within the green "*ITM Run Results*" screen, you can add the next run by clicking on this button. The screen then updates with the next numbered run pre populated in the *run* field. The run date field will have the same run date. In addition, the "*ANALYZER*" section, the "*OPERATING PARAMETER*" section, the pre test calibrations and the fuel type fields will be pre- populated with information from the previous run. The start time, end time, flow rate, moisture,  $CO_2$ ,  $O_2$ , Post-test calibrations and "*Cavg"* will be empty. In addition to entering data into the empty fields, you can revise any pre populated fields or change the calibration set.

If you select a run ID associated with the test you are viewing, or a Run Id from another test, the run Id will be automatically filled. If the ID is not associated, an alert box stating "*Data type mismatch in criteria expression*" will appear and the system will not record the run results. If this happens, close the "*Run Data Details*" screen and click on the "*Data Details*" tab's "**Run Data**". Select the "*Location – Method*" and begin again.

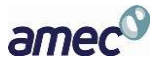

You can click on "**Delete Run Data**" on "*Run Data Details*" screen to remove erroneous run data.

Field descriptions are below:

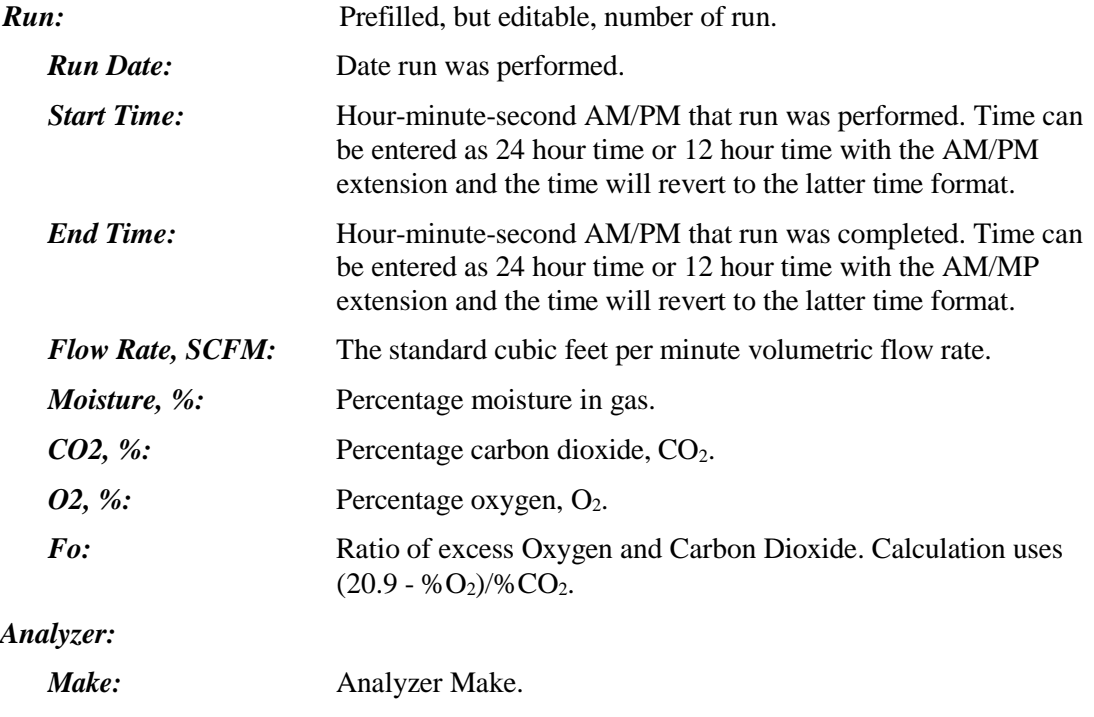

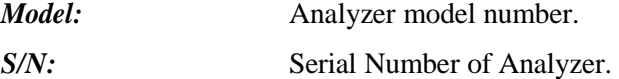

#### *Operating Parameters:*

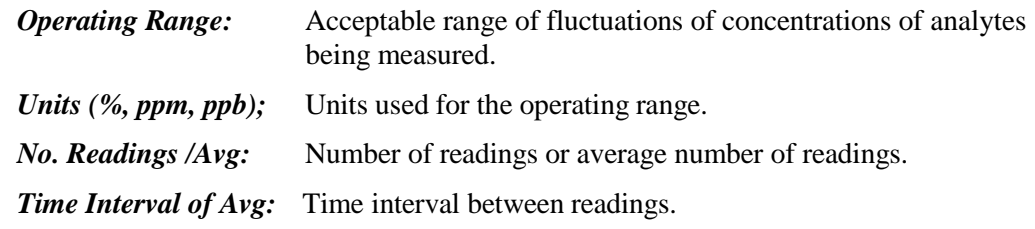

**Fuel Type:** Drop-down menu of fuel types. The selection of the fuel type populates the three F-factor fields below this selection with the values presented in Table 19-2 of EPA Method 19. In addition, "*Override*" may be selected and fuel specific F-factors as calculated by equations 19-13, 19-14 and 19-15 in EPA Method 19 may be entered in the appropriate F-factor. The values

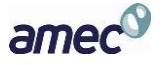

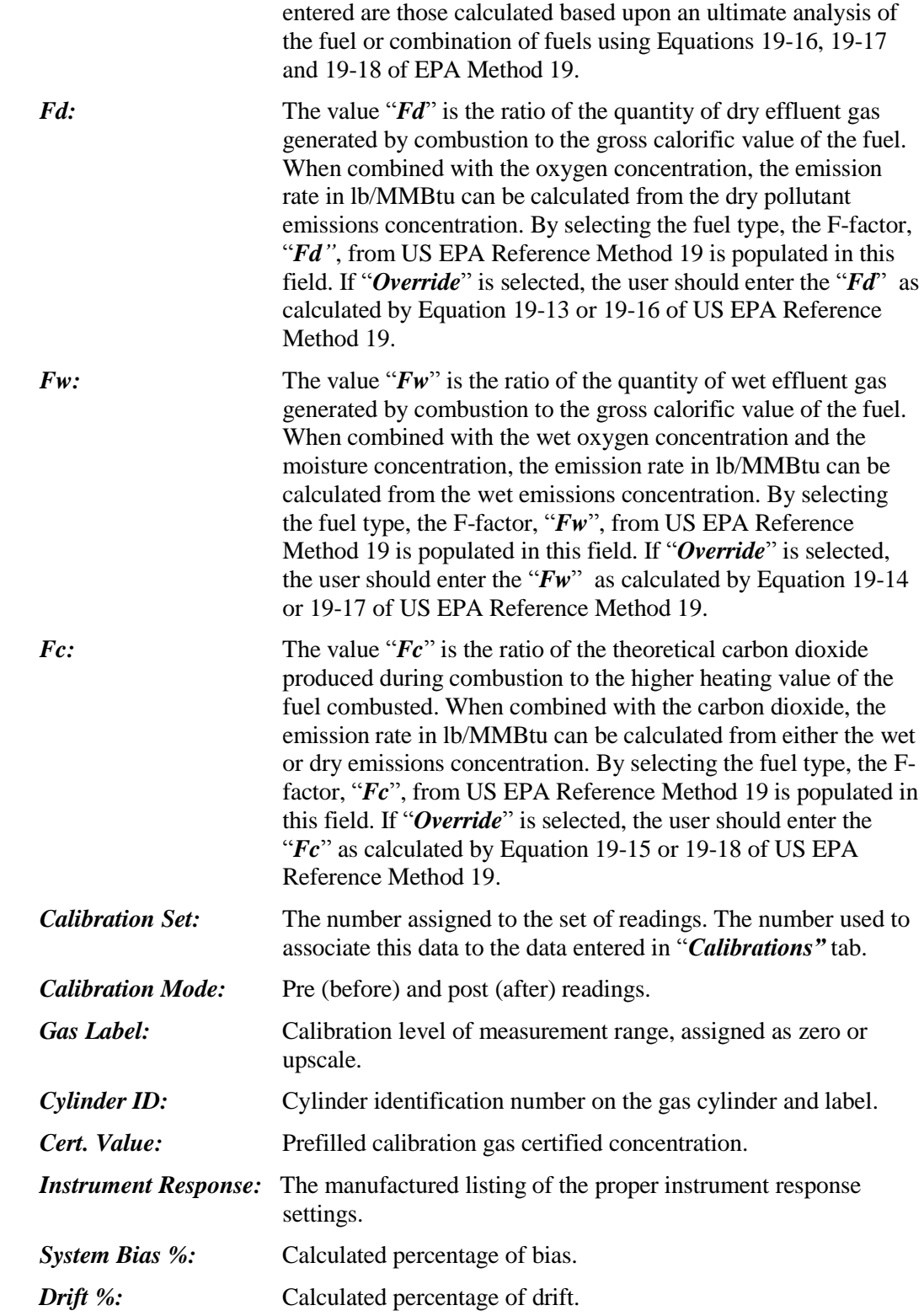

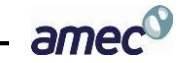

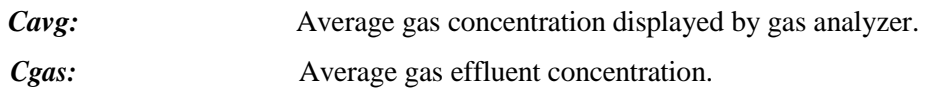

## *Emissions Tab*

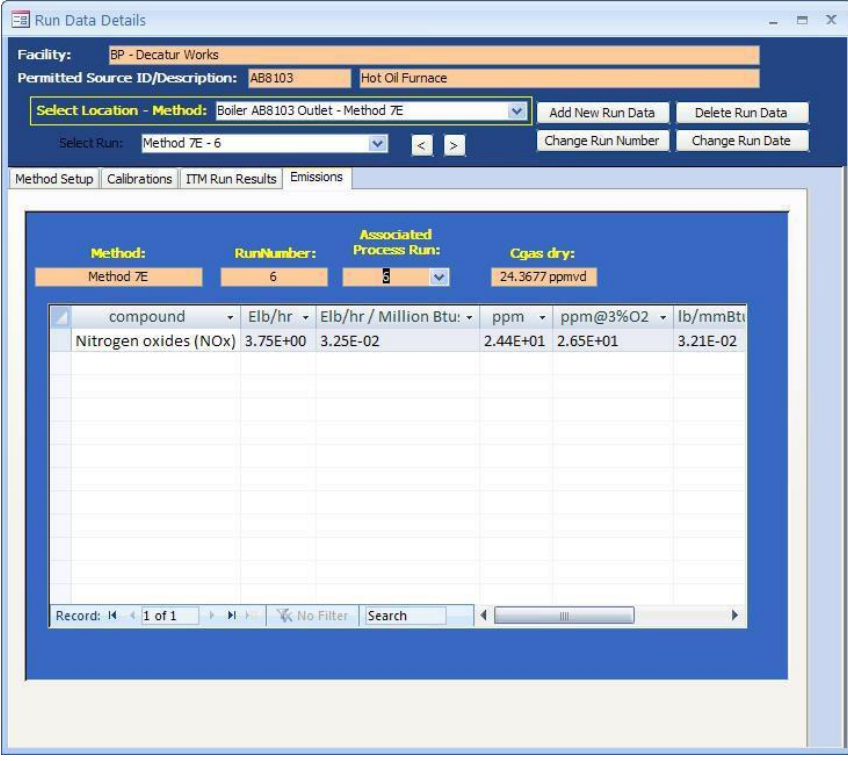

**Figure 71 - Instrumental Method: Emissions Tab**

This shows the calculated emissions/concentrations for each compound by run. Column headings other than "*compound*" are based upon the output units selected in the "*Emissions / Concentrations*" area of the "*Setup / Test Plan*" or the "*Method Setup*" of the "*Run Data Details"* screen (see **Figure 67** [- Instrumental Method: Method Setup Tab](#page-87-0)).

Some of the more common column names are as follows:

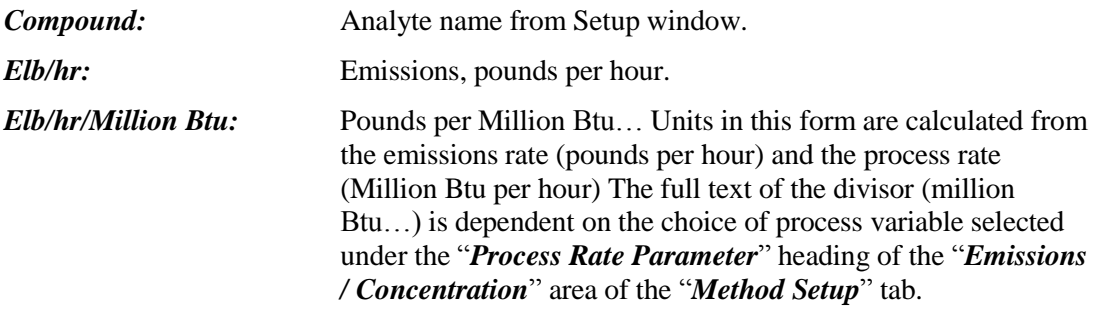

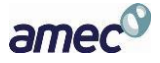

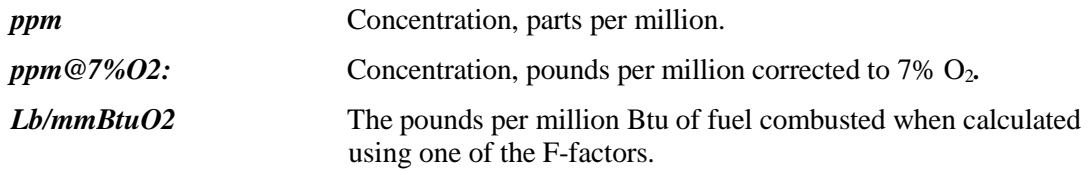

## **Performance Specification Data**

The ERT calculates Continuous Emissions Monitoring Systems (CEMS) Relative Accuracy Test Audits (RATAs) and Calibration Drift using the instrumental test method results from ERT data entered for Method 3A, Method 10, Method 7E or Method 6c as described above and the manual entry of the continuous emissions monitoring systems data as described below. The first step in the process is the addition of at least nine test runs of the applicable reference method. The user should verify that the reference method emissions are in the same units generated by the CEMS. Next, you should click on the "**Add New Run Data**" as described in *[Chapter 5:](#page-55-0) [Add New Run Data - Directly](#page-55-0)*. When you select one of the performance specifications, you will notice that the fields for "*Run Number*" and "*Run Date*" are no longer visible. Clicking on "**Add Run Data**" will create the forms for documenting the performance specification. To enter data into the performance specification forms you should select the performance specification from the "*Select Location – Method*" menu. The performance specification "*Run Data Details*" screen as shown in **Figure 72** [- Performance](#page-96-0) [Specification Run Data DetailsE](#page-96-0)rror! Reference source not found. will be displayed.

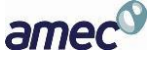

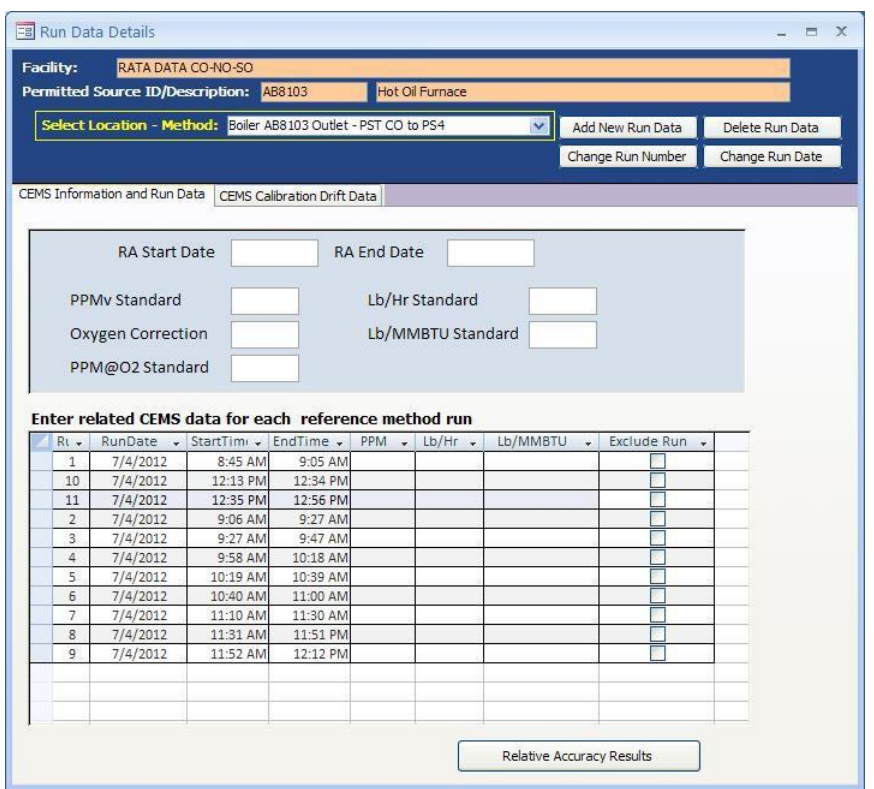

**Figure 72 - Performance Specification Run Data Details**

<span id="page-96-0"></span>There are two data entry screens for performance specifications. The one labeled "*CEMS Information and Run Data*" is used to document the RATA of the CEMS, while the one labeled "*CEMS Calibration Drift Data*" is used to document the performance of the seven day calibration drift evaluation. **Figure 72** - [Performance Specification Run Data Details](#page-96-0) is a screen shot of the blank tab for entering RATA CEMS information and **[Figure 73](#page-98-0)** is a screen shot of the blank tab for entering CEMS calibration drift information.

## *CEMS Information and Run Data*

The RATA CEMS tab has two fields for the date of the relative accuracy assessment, five fields for the entry of the applicable emissions limitations and three columns of fields for the reported CEM emissions data. As shown in the columns labeled "*Run*," "*RunDate,*" "*StartTime*" and "*EndTime*" are pre-populated with information from the reference method test runs. The three columns for entry of CEMS data include "*PPM*," "*Lb/Hr*" and "*Lb/MMBTU*". The reference method emissions calculated by the ERT for these pre populated test run identifiers will be used in the calculations of the relative accuracy but are not presented in this CEMS data entry screen.

Field descriptions for the "*CEMS Information and Run Data*" are as follows:

*RA Start Date:* This is the date of the first test run for evaluating the relative accuracy of the CEMS.

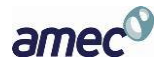

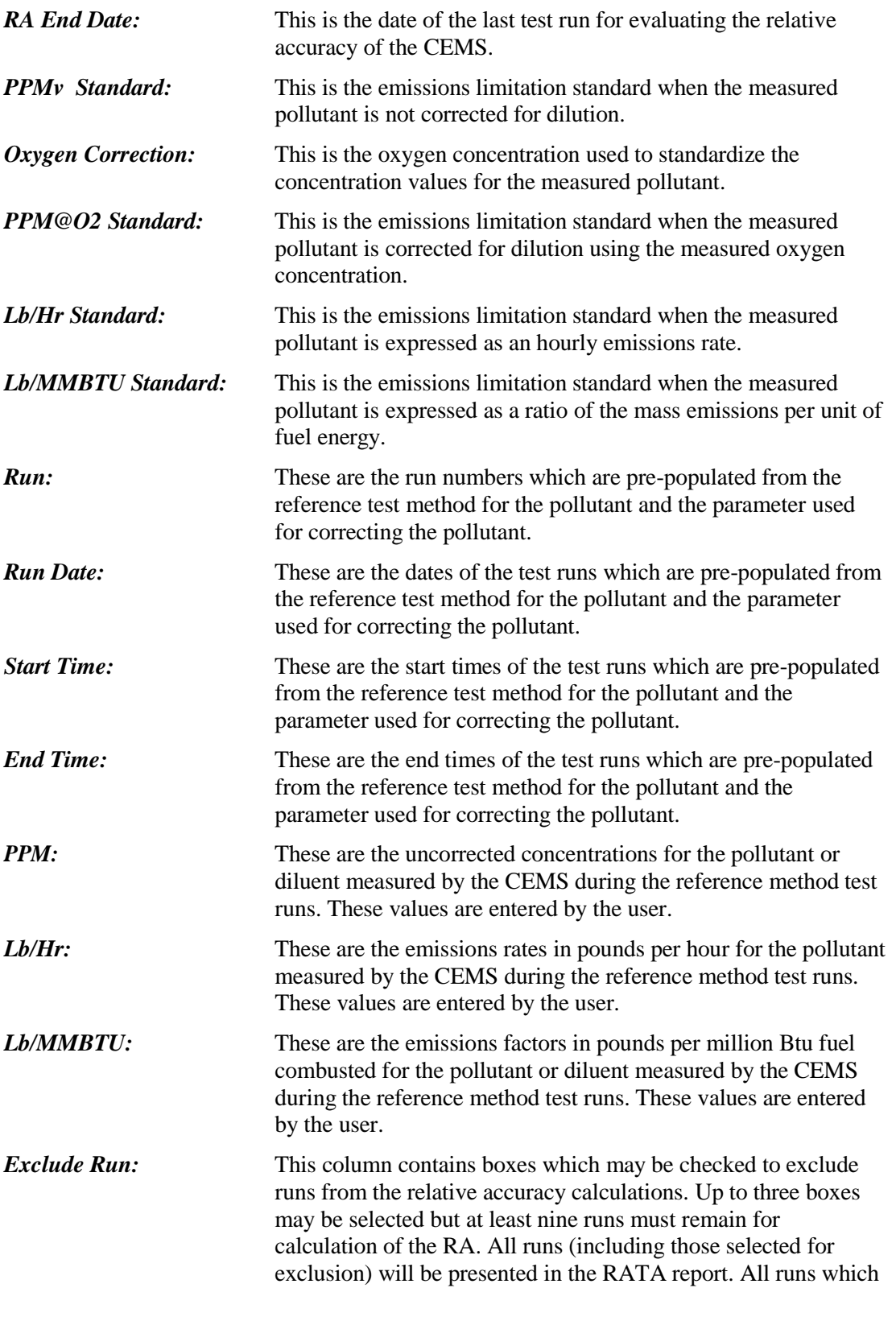

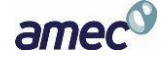

have not been excluded will be used to calculate the relative accuracy.

Data entry is required in only those standards fields where there is an emissions limitation for which the CEMS is used for measuring the pollutant of interest. Those fields for the other units of emissions standards may be left empty. Users are required to enter CEMS data only for the units of emissions of the standards which apply to the tested source. If there are emissions limits in two or more sets of units, the user will need to enter data for all of the units of standards which apply. When an emissions standard in units of PPM corrected to a specified oxygen level is used, data entry is required for EPA Method 3A for  $O_2$ , the reference method for the pollutant, the CEMS  $O_2$ concentration and the uncorrected CEMS pollutant concentration. The ERT will use the diluent concentrations to calculate the corrected pollutant concentrations.

# *CEMS Calibration Drift Data*

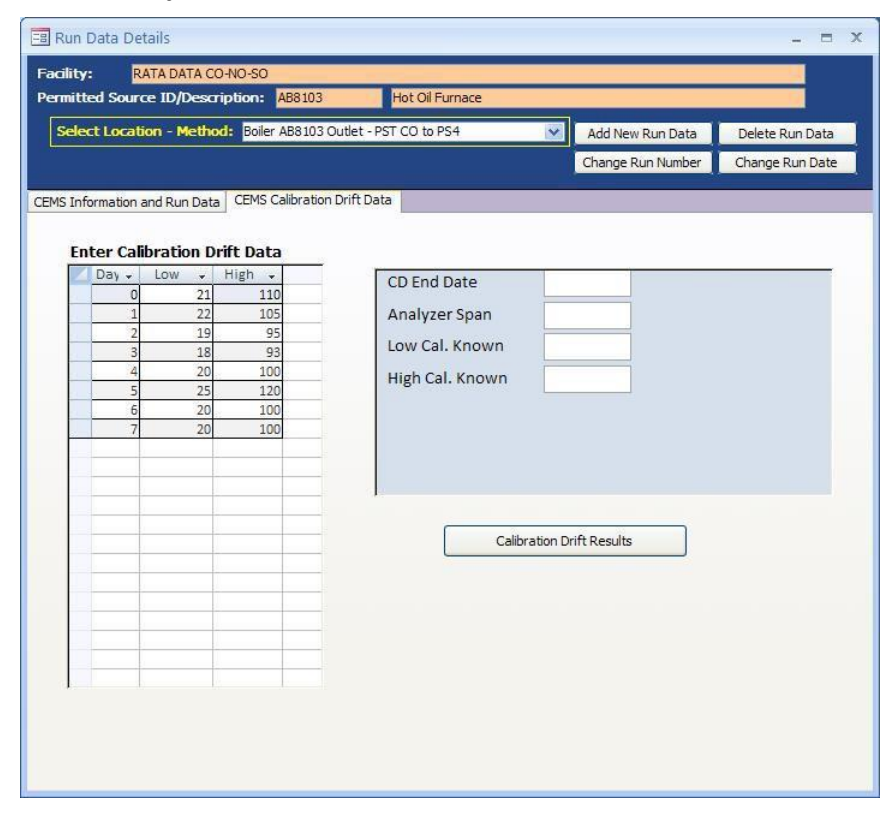

#### **Figure 73 - CEMS Calibration and Drift Data Entry**

<span id="page-98-0"></span>The second performance specification data entry tab labeled "*CEMS Calibration Drift Data*" is used to enter the data required for the CEMS calibration drift calculations. This tab has fields for the end date of the drift assessment, the analyzer span value, the low calibration gas value, the high calibration gas value and seven pairs of fields for the results of the daily low and high calibrations.

amec

Field descriptions for the "*CEMS Cal. Drift and Run Data*" are as follows:

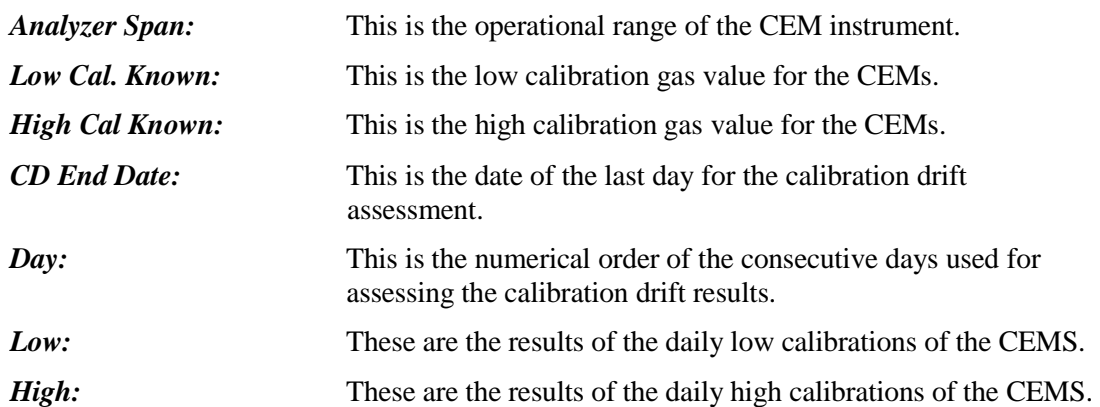

After entering the required data in the tabs "*CEMS Information and Run Data*" or "*CEMS Calibration Drift Data,*" the results can be displayed. Click on the box below the data entry fields "**Relative Accuracy Results**" or the "**Calibration Drift Results**," respectively. For the calculation of the RATA results, users are permitted to exclude up to three test runs from the calculations by checking the box in the "*Exclude Run*" column. Users which select more than three runs for exclusion will receive a pop-up warning stating that they can only exclude up to 3 runs. Also, users that do not leave nine or more runs available for calculating the relative accuracy will receive a pop-up warning stating that they must have 9 runs for the RA report. The ERT will not perform calculations if there are not nine runs remaining.

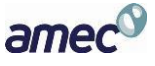

# *Relative Accuracy Results*

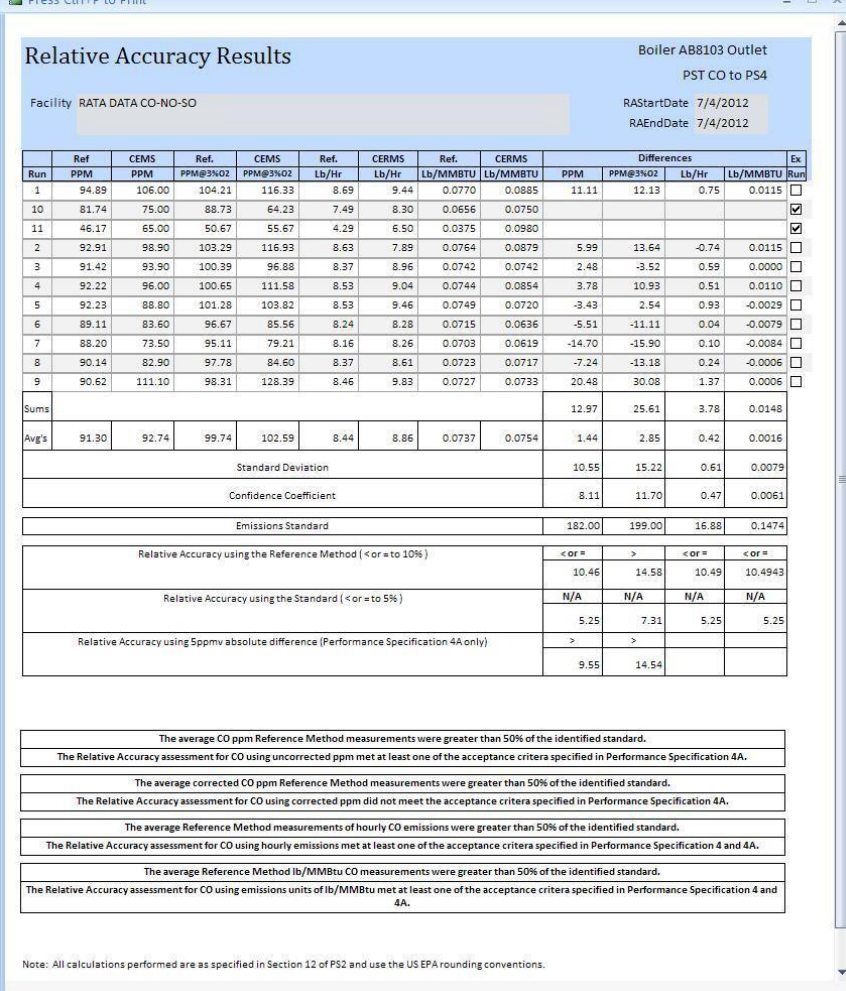

<span id="page-100-0"></span>**Figure 74 - RATA results report**

A "*Relative Accuracy Results*" report similar to **Figure 74** [- RATA results report](#page-100-0) will be produced if the "**Relative Accuracy Results**" box is selected. This report includes the ERT calculated emissions for the reference test method, the emissions the user entered for the CEMS, the differences between the reference test method and the CEMS and the averages of each of the data selected for inclusion by the user. Below the averages of the differences, the RATA results report presents the calculated standard deviation, the confidence coefficient, the relative accuracy calculations using the reference method and the relative accuracy calculations using the emissions standard. The descriptions to the left of the calculations of the relative accuracy provide a summary of the acceptance criteria and when they are to be applied. Above each of the calculated values for the "*Relative Accuracy Results*" report is one of the mathematical symbols " $\le$  or  $\le$ " or " $\ge$ " indicating the relative value of the relative accuracy compared to the acceptance criteria.

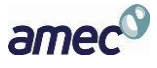

While the Relative Accuracy values are presented to more than two significant figures, the symbols are assigned based upon the US EPA criteria for significant figures and rounding conventions. The EPA conventions for calculating and reporting were clarified in a June 6, 1990 memorandum titled *Performance Test Calculation Guidelines* which is available at *<http://www3.epa.gov/ttn/emc/informd/tid-024.pdf>*and reiterated in the Office of Compliances National Stack Testing Guidance which is available at

[http://www2.epa.gov/sites/production/files/2013-09/documents/stacktesting\\_1.pdf](http://www2.epa.gov/sites/production/files/2013-09/documents/stacktesting_1.pdf) . Below the descriptions and relative accuracy calculations are descriptions of the decision criteria used for selecting the performance criteria calculation and a written statement comparing the calculated results to the acceptance criteria. While [Figure 74](#page-100-0) presents calculations for all units of emissions, a RATA for only one set of units will have printed results for only the units where there are standards, calculated test results and CEM data.

## *Calibration Drift Results*

Likewise, if the "**Calibration Drift Results**" box is selected, a report similar to **[Figure 75](#page-101-0)** - [Calibration Drift Results report](#page-101-0) will be produced. The "*Calibration Drift Report*" includes the measured responses for the daily calibrations at the low and high values, the differences between the responses and the calibration standard for each day, and the percent of span that the differences represent. Below the calibration drift results the report presents the criteria specified in the performance specification for acceptance.

|                | <b>Calibration Drift Results</b> |               |         |         |                                            | Boiler AB8103 Outlet<br>PST CO to PS4 |
|----------------|----------------------------------|---------------|---------|---------|--------------------------------------------|---------------------------------------|
| Day            | Low Response                     | High Response |         |         | Low PPM Drift High PPM Drift Low % of Span | High % of Span                        |
| $\mathbf{1}$   | 22.00                            | 105.00        | 2.00    | 5.00    | 1.33                                       | 3.33                                  |
| $\overline{2}$ | 19.00                            | 95.00         | $-1.00$ | $-5.00$ | $-0.67$                                    | $-3.33$                               |
| $\mathbf{3}$   | 18.00                            | 93.00         | $-2.00$ | $-7.00$ | $-1.33$                                    | $-4.67$                               |
| $\overline{4}$ | 20.00                            | 100.00        | 0.00    | 0.00    | 0.00                                       | 0.00                                  |
| 5              | 25.00                            | 120.00        | 5.00    | 20.00   | 3.33                                       | 13.33                                 |
| 6              | 20.00                            | 100.00        | 0.00    | 0.00    | 0.00                                       | 0.00                                  |
| $\overline{7}$ | 20.00                            | 100.00        | 0.00    | 0.00    | 0.00                                       | 0.00                                  |

<span id="page-101-0"></span>**Figure 75 - Calibration Drift Results report**

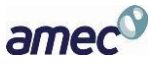

# **Process Data**

Click the "**Process Data**" button in the "*Test Data*" area of the main menu to display the "*Process Data*" screen. This allows entry of process run data, APCD run data and lab data that was identified to be captured in the test plan.

# *Process Run Data Tab*

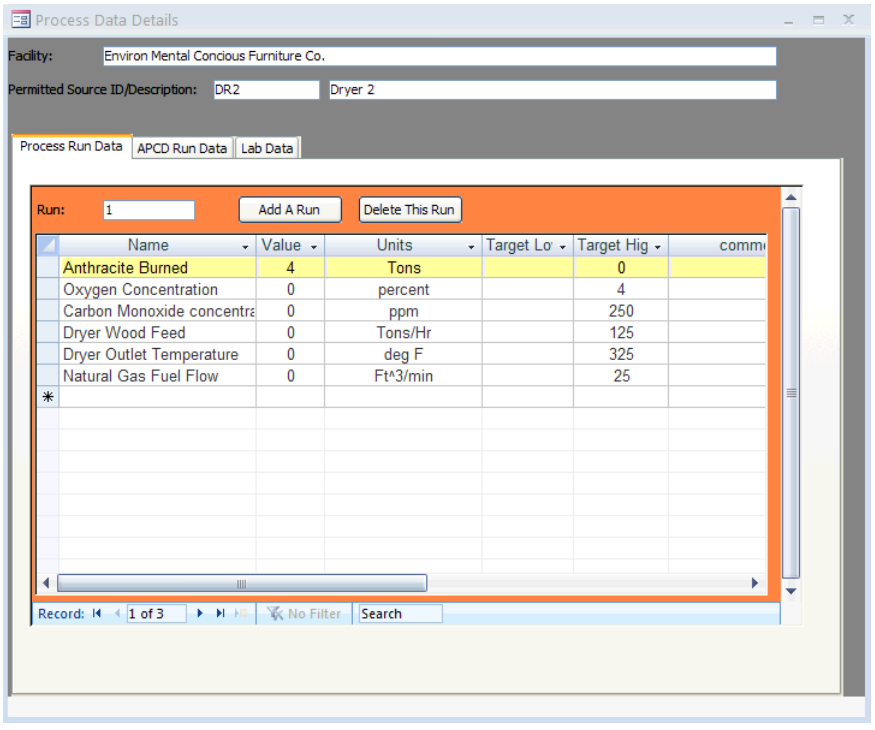

**Figure 76 - Process Data: Process Run Data Tab**

This list was created during the test plan on item 4a. (See *[Process/APCD Screen](#page-42-0)* section for more information.)

The name, units, target low and target high are prefilled with data from item 4a, and *are not editable*. If corrections to the information shown under these columns are required, you should close this window and click on "*Process Info*" under the "*Setup / Test Plan*" area of the "*Main Menu*". Corrections to the information in the first line which is highlighted yellow may be a default established by the selection of the SCC. However, if the name and units were established by the user during the selection of the SCC, you may be able to return to the SCC selection area under the "*Setup / Test Plan*" to revise this information. Process activity rate information (i.e., the name is a production or feed material parameter and the units have a denominator of time), consistent with a measured emissions rate calculated by the ERT may be paired with the emissions rate in the "*Emissions"* tab of *"Run Data Details*" for either an isokinetic or instrumental test method.

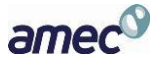

- Enter the value for the process name for the duration of the run. Enter comments as needed for the run.
- Move to the next or previous runs by using the navigation bar at the bottom of the screen.

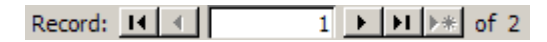

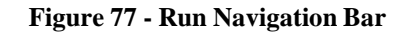

- Click the "**Add a Run**" button to add a new process run.
- To delete run data, highlight the row by clicking on the gray cell before cell containing the name of the run. Click on "**Delete This Run**". The first run cannot be deleted. You should be extremely wary of deleting individual rows as this may introduce unintended consequences where this row is used to calculate a process based emissions. You may wish to use Windows Explorer to duplicate the Project Data Set prior to performing a row deletion and evaluate the results of the deletion.

*Note: Only the "Value" and "Comments" columns are active on this tab.*

### *APCD Run Data Tab*

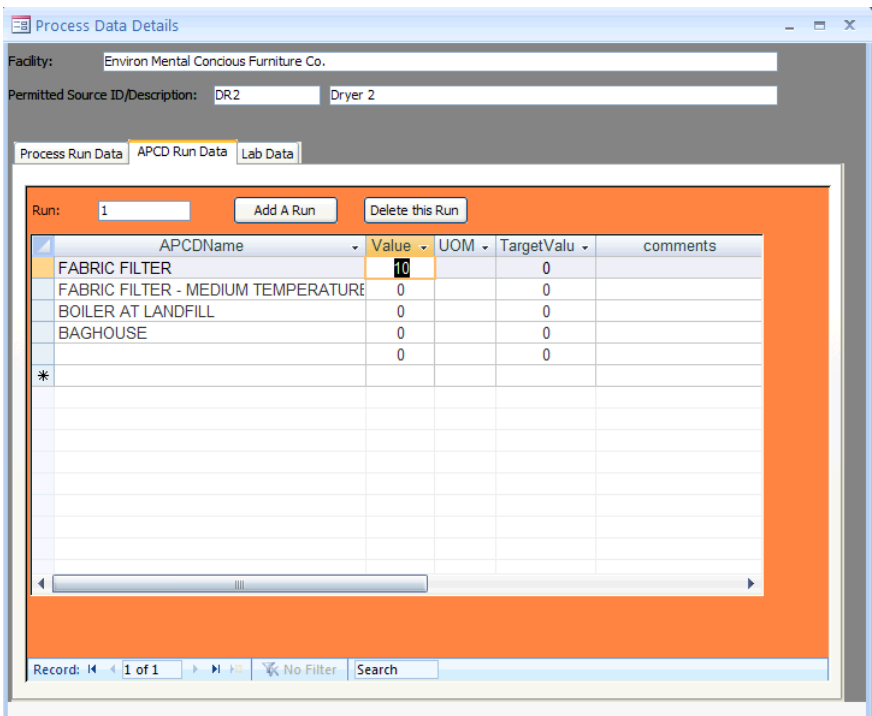

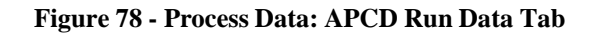

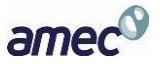

This list was created during the test plan on item 5b (see **Figure 35** [- Test Plan Process/APCD](#page-47-0) [Control Devices editing](#page-47-0) for more information). Using the data from item 5b, the "*APCD Name*", "*UOM*", and "*TargetValue*" are prefilled.

- Enter the value for the APCD parameter associated with the name for the duration of the run.
- Enter comments for the APCD run as needed.
- Move to the next or previous runs by using the navigation bar.
- Click the "**Add a Run**" button to add a new process run.
- Click the "**Delete This Run**" button to delete run data.

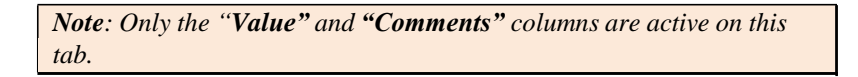

## *Lab Data Tab*

|           |      | <b>EB</b> Process Data Details                               |                 |                   |          | $\blacksquare$<br>$\propto$ |
|-----------|------|--------------------------------------------------------------|-----------------|-------------------|----------|-----------------------------|
| Facility: |      | Environ Mental Concious Furniture Co.                        |                 |                   |          |                             |
|           |      | Dryer <sub>2</sub><br>Permitted Source ID/Description: DR2   |                 |                   |          |                             |
|           |      |                                                              |                 |                   |          |                             |
|           |      | Process Run Data   APCD Run Data   Lab Data                  |                 |                   |          |                             |
|           |      |                                                              |                 |                   |          |                             |
|           | Run: | Add A Run<br>$\overline{1}$                                  | Delete this Run |                   |          |                             |
|           |      | Name                                                         |                 | <b>UOM</b>        |          |                             |
|           |      | ÷<br>Wood Moisture Content of feed material                  | Value -         | ÷                 | comments |                             |
|           |      |                                                              | 50<br>50        | percent           |          |                             |
|           |      | Wood Moisture Content of product                             | $\mathbf{0}$    | percent<br>lb/ton |          |                             |
|           |      | Wood density of feed material                                | $\mathbf{0}$    | lb/ton            |          |                             |
|           | $*$  | Wood density of product                                      |                 |                   |          |                             |
|           |      |                                                              |                 |                   |          |                             |
|           |      |                                                              |                 |                   |          |                             |
|           |      |                                                              |                 |                   |          |                             |
|           |      |                                                              |                 |                   |          |                             |
|           |      |                                                              |                 |                   |          |                             |
|           |      |                                                              |                 |                   |          |                             |
|           |      |                                                              |                 |                   |          |                             |
|           |      |                                                              |                 |                   |          |                             |
|           |      |                                                              |                 |                   |          |                             |
|           |      |                                                              |                 |                   |          |                             |
|           |      | III.                                                         |                 |                   | ь        |                             |
|           |      |                                                              |                 |                   |          |                             |
|           |      |                                                              |                 |                   |          |                             |
|           |      | Record: II 4 1 of 1<br><b>EXAMPLE 19</b> Mo Filter<br>Search |                 |                   |          |                             |
|           |      |                                                              |                 |                   |          |                             |
|           |      |                                                              |                 |                   |          |                             |

**Figure 79 - Process Data: Lab Data Tab**

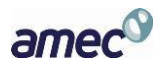

This list was created during the test plan on item 4b (see **Figure 33** [- Test Plan Process/APCD](#page-45-0) [Add Lab Form](#page-45-0) section for more information).

- Enter the value for the lab data results for the parameter identified by the name for the duration of the run. You should insure that the value entered is consistent with the units of measure specified.
- Enter comments for the value entered in the lab data run as needed.
- Move to the next or previous runs by using the navigation bar.
- Click the "**Add a Run**" button to add a new process run.
- Click the "**Delete This Run**" button to delete run data.

*Note: Only the Value and Comments columns are active on this tab.*

# **Tester DQ Assessment**

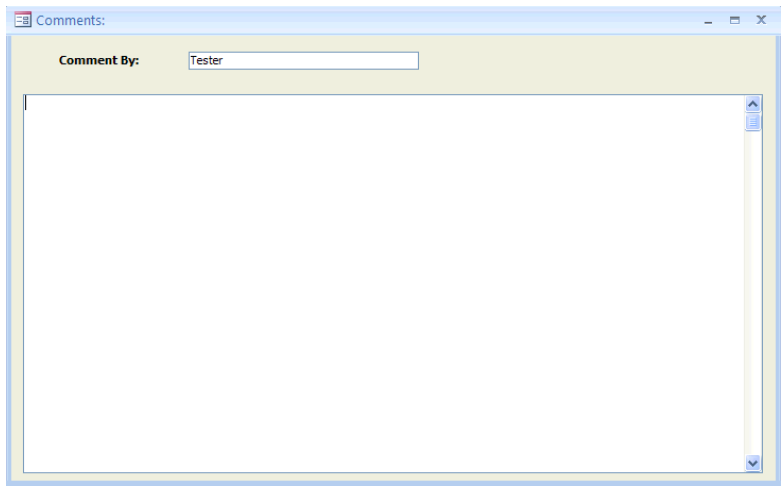

**Figure 80 - Tester Comments Window**

Click the "**Tester DQ Assessment**" button in the "*Test Data*" area of the "*ERT Main Menu*" to allow entry of any comments from the tester on: 1) their assessment of the validity of the test, 2) the representativeness of the process operation, 3) an assessment of the achievement of the data quality objectives, 4) the use of the data quality indicators supporting the statements about meeting the DQO's, 5) documentation on the conduct of the tests, 6) explanations of the test results, and 7) any other statements about the use of the test for other purposes.

This is a freeform text field that is unlimited in the amount of text that can be entered.

This text will be included in the printed test report.

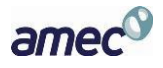

The "*Tester DQ Assessment*" tab can be used to enter a narrative of the test plan, any deviations from methods, mishaps or problems during testing, a summary or discussion of the results, etc. *It is highly recommended that testers provide comments in this section.*

# **Attachments**

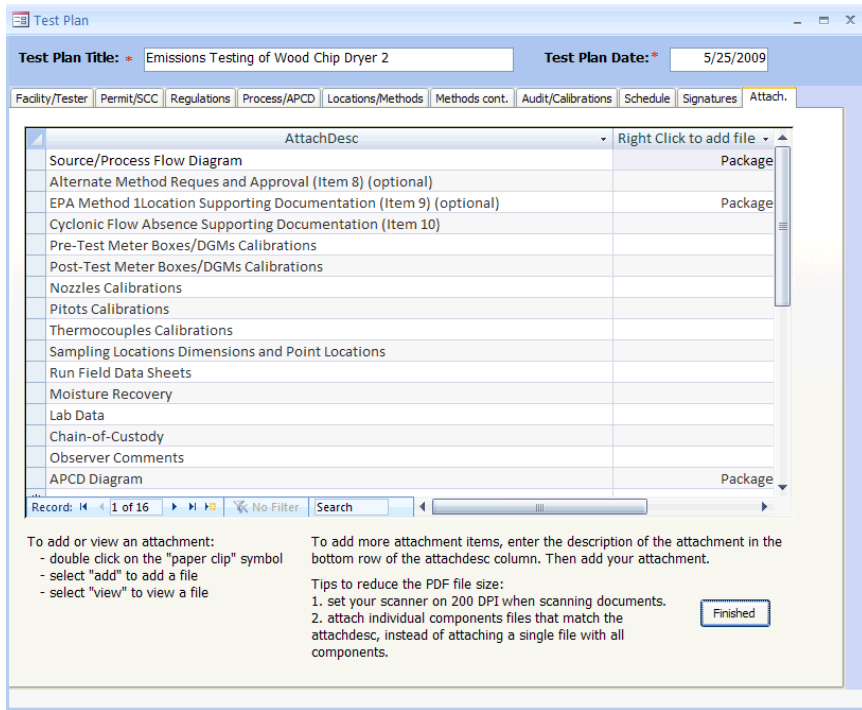

**Figure 81 - Attachments Tab**

Once the test data have been entered, click "**Attachments**" in the "*Test Data*" area of the "*ERT Main Menu*". This will display the "*Attachments*" screen from the test plan.

All documents to support the test need to be included as attachments here.

See the *[Attachments Screen](#page-53-0)* section of the Test Plan for more information on how to attach files.

# **Completeness Check**

The ERT provides a means for the stack test report writer, the source test company test reviewer, the tested company representative and others to systematically review the ERT project data file for completeness prior to the creation of the "*Submission Package File*" and submission to **CEDRI**. The ERT checks those specific locations in the Project Data Set to determine whether text has been entered into the field for a required or optional piece of documentation or an attachment has been provided for the item.

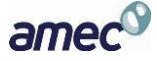

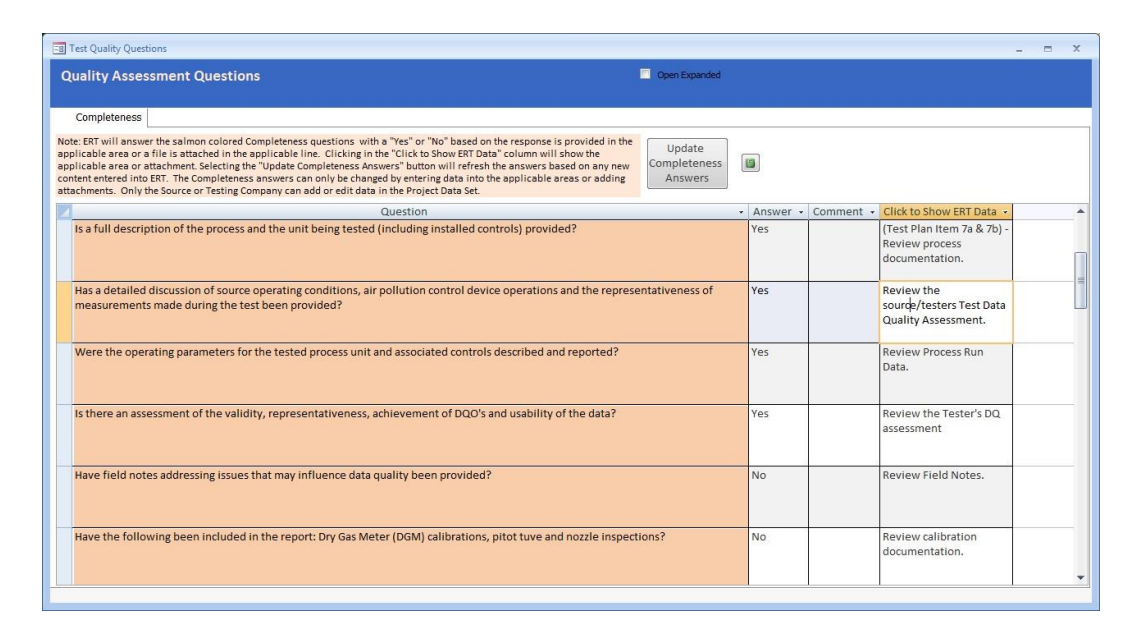

**Figure 82 - Completeness Check: Quality Assessment Questions**

As shown in **Figure 82**, the "*Quality Assessment Questions*" are in the salmon colored column with the ERT provided response in the next column. There are three groups of questions: The first group is for information about the facility and general test report documentation; The second group is about documentation of manual or isokinetic test methods; and the third group is about documentation of instrumental test methods. Users can not change the questions. Nor can the user change the ERT provided response. The user can cause a change in the response by entering information in the required field or providing the supporting documentation in the attachments area. The "*Completeness Check*" screen includes a "*Note*" providing general instructions for using this function of the ERT. This screen also includes a column labeled "*Comment*" where the Facility representative or their contractor may provide supplementary information. Any comment(s) provided will not affect the ERT's response to the question but may provide the Regulatory Agency Reviewer with information that they may not otherwise know. The last column identifies what area of the ERT contains the documentation necessary for assessing the proper response to the question. Clicking in the cell identifying the ERT area will open the item identified. Once open, the information or attachment may be reviewed, revised or added as necessary. You will not see a change in the response to the question until you click in the "**Update Completeness Answers**" which will force the ERT to update the responses.

A more detailed list of questions is available for State/local agencies to use as a checksheet for their review of the test report. Users preparing the report for submission may use this more detailed list of questions to more completely assess the completeness of the documentation provided to support the representativeness, precision and accuracy of the test report. The preparer of the test report should not respond to this more detailed list of questions as they are intended only for State/local agency source test assessment.

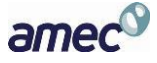
*Chapter 5*: Test Data Report Verification

#### **Report Verification**

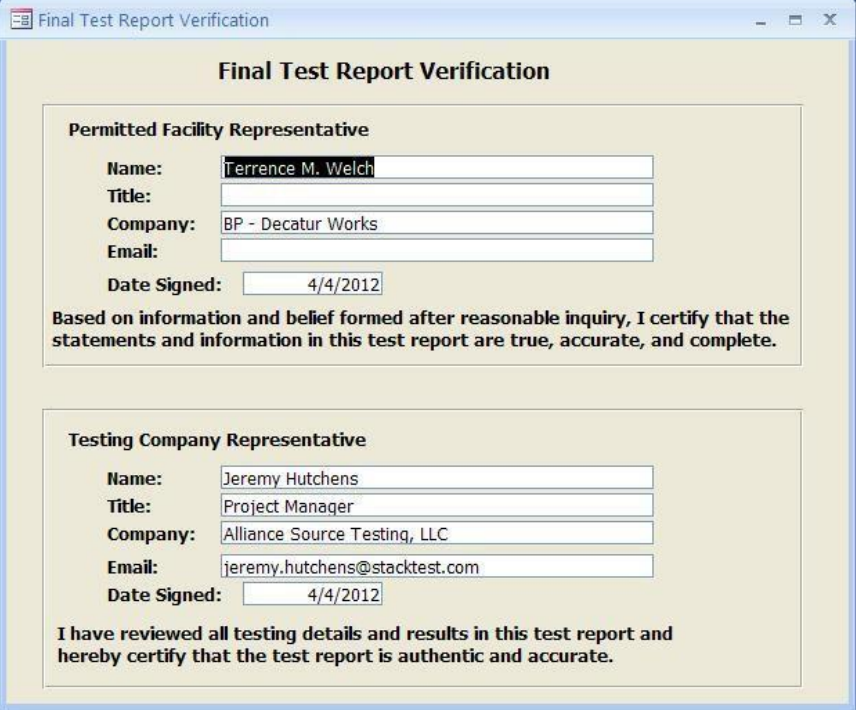

**Figure 83 - Final Test Report Verification Window**

Click the "**Report Verification"** button in the "*Test Data"* area of the *"ERT Main Menu"*. The two types of reviewers are as follows:

- *Permitted Facility Representative*: The person authorized to represent the facility being tested. Enter the representative's name, title, company and date reviewed.
- *Testing Company Representative:* The person authorized to represent the testing company. Enter the representative's name, title, company and date reviewed.

*Note: This is NOT an electronic signature! The person submitting the final ERT file to EPA's Central Data Exchange (CDX) will be required to register as a report submitter for the facility and receive an Cross-Media Electronic Reporting and Recordkeeping Rule (CROMERR) compliant electronic signature agreement which will allow that individual to provide an electronic signature with the submission of the file to EPA through the CDX/CEDRI.*

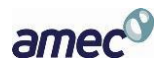

# Chapter 6: Test Plan Review

## **Test Plan Review**

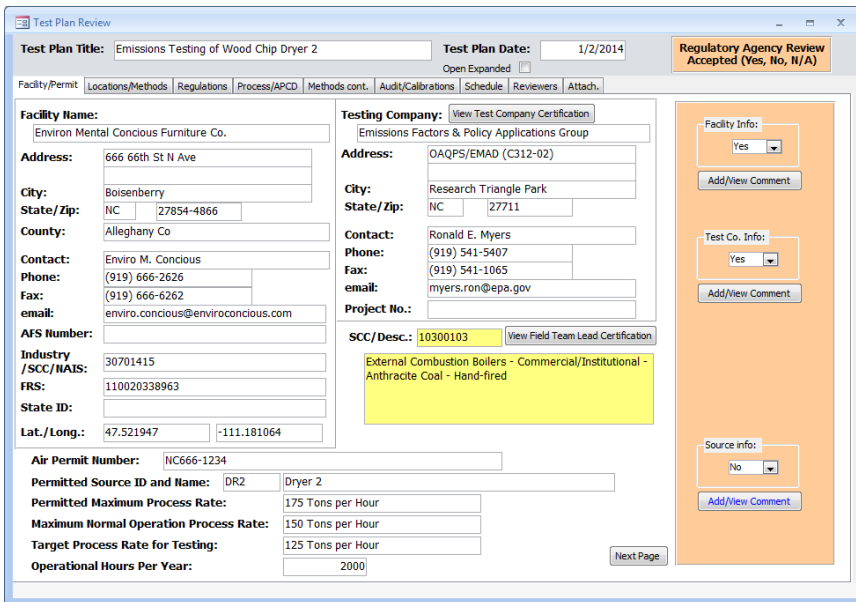

**Figure 84 - Test Plan Review Screen**

This section of the ERT may be used by a person evaluating the proposed source test protocol and if necessary identifying areas requiring improvement. Generally, if performed, the evaluation is performed by a regulatory agency employee. Upon receipt of a completed test plan, the reviewer (typically the state or other delegated authority) may access the database by selecting the appropriate project data set (see *[Selecting a Project Data Set](#page-15-0)* section for more information on selecting a project data set) and clicking "**Test Plan Review**" in the "*Test Plan Review*" area of the "*ERT Main Menu*".

The test plan will be displayed in a split window that contains the test plan as submitted for review on the left side and several areas with check boxes and buttons to access comment areas on the right side. Each of the areas are associated with key elements of the test plan. The left side of the test plan review is nearly identical with respect to the tabs identifying the type of information and the layout of information contained on each tab area to the test plan. This provides an organized "*step-through*" process for the test plan review.

Select "*Yes*" or "*No*" on each section based on whether the information provided is acceptable or not. If "*No*", click the "**Add/View Comment**" button to explain why the information is not acceptable and request what additional information is needed.

Upon completion, update the "*Submittal History*" and return the Project Data Set to the tester. (See the *[Project Submittal History](#page-18-0)* section for more information on how to update the history).

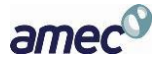

#### *Test Plan Review Locations/ Methods*

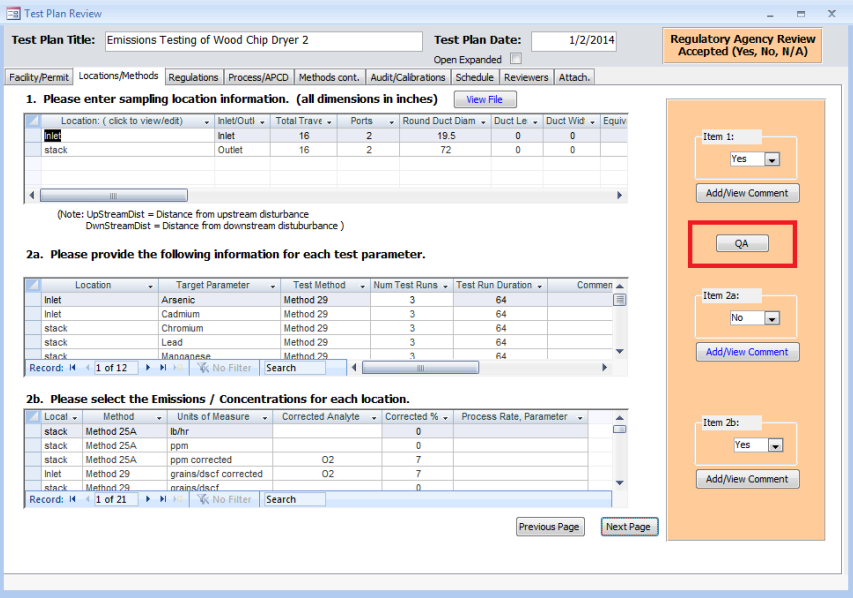

**Figure 85 - Test Plan Review Locations/Methods Tab**

<span id="page-110-0"></span>For Item 1, the reviewer will select "*Yes*" or "*No*" on each section depending on whether the information provided is acceptable or not. If "*No*", click the "**Add/View Comment**" button to explain why the information is not acceptable and request what additional information is needed.

In Item 1, below the "*Yes*" or "*No*" response, click on the "**QA**" button, as the red box in **[Figure](#page-110-0) [85](#page-110-0)** indicates, to open the quality assurance calculations screen. The "*Protocol Evaluation Calculations*" screen will open. There are two sets of results for the calculations depending on the selection of location as "inlet" or "stack."

#### *QA – Inlet*

| FB Protocol Evaluation Calculations - Press Ctrl+P to Print |                                                                                          |                                                                                  | $\mathbf x$       |
|-------------------------------------------------------------|------------------------------------------------------------------------------------------|----------------------------------------------------------------------------------|-------------------|
| Inlet<br>Location                                           | ۰                                                                                        | 2000<br>Inlet<br>Hours/Year:                                                     |                   |
| Round("):<br>$Length($ "):<br>19.5                          | Width("): 0<br>$\overline{0}$                                                            | Equiv. ("): 19.5<br>$Temp(F)$ :                                                  | <b>ACFM:</b><br>亖 |
| <b>Stack and Flow Rate Information</b>                      |                                                                                          |                                                                                  |                   |
| <b>Assumed</b><br>SCFM:<br>Moisture %:                      | Moisture %<br>@ Assumed<br>@ Saturation:<br><b>DSCFM:</b>                                | <b>DSCFM</b> <sup>®</sup><br><b>Assumed</b><br><b>Stack O2 %:</b><br>Saturation: |                   |
|                                                             | #Error                                                                                   | #Error                                                                           |                   |
| <b>Traverse Details</b>                                     |                                                                                          |                                                                                  |                   |
| Non-Particulate Traverse                                    | <b>Diameters</b> to<br><b>Traverse Point</b><br><b>Calculation</b><br><b>Disturbance</b> | <b>Required Traverse/Flow Methods:</b>                                           |                   |
| Downstream From ("):<br>$\Omega$                            | 0.00                                                                                     | EPA Methods 1 & 2                                                                |                   |
| Upstream From ("):<br>280                                   | 12<br>14.36                                                                              |                                                                                  |                   |
| ◀                                                           | <b>HIL</b>                                                                               |                                                                                  |                   |
|                                                             |                                                                                          |                                                                                  |                   |

**Figure 86 - QA - Inlet Protocol Evaluation Calculations**

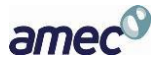

In the "*Protocol Evaluation Calculations*" screen, select the "*Location*" as "inlet". The calculations from the data as provided in Item 6 will fill the orange fields. The calculations based on the data entered in the "*Regulations*," "*Locations*," "*Methods*" and "*Concentrations*" areas of the test plan will fill the gray fields. Use the calculations to determine whether or not the proposed sampling protocol is acceptable.

The fields are as follows:

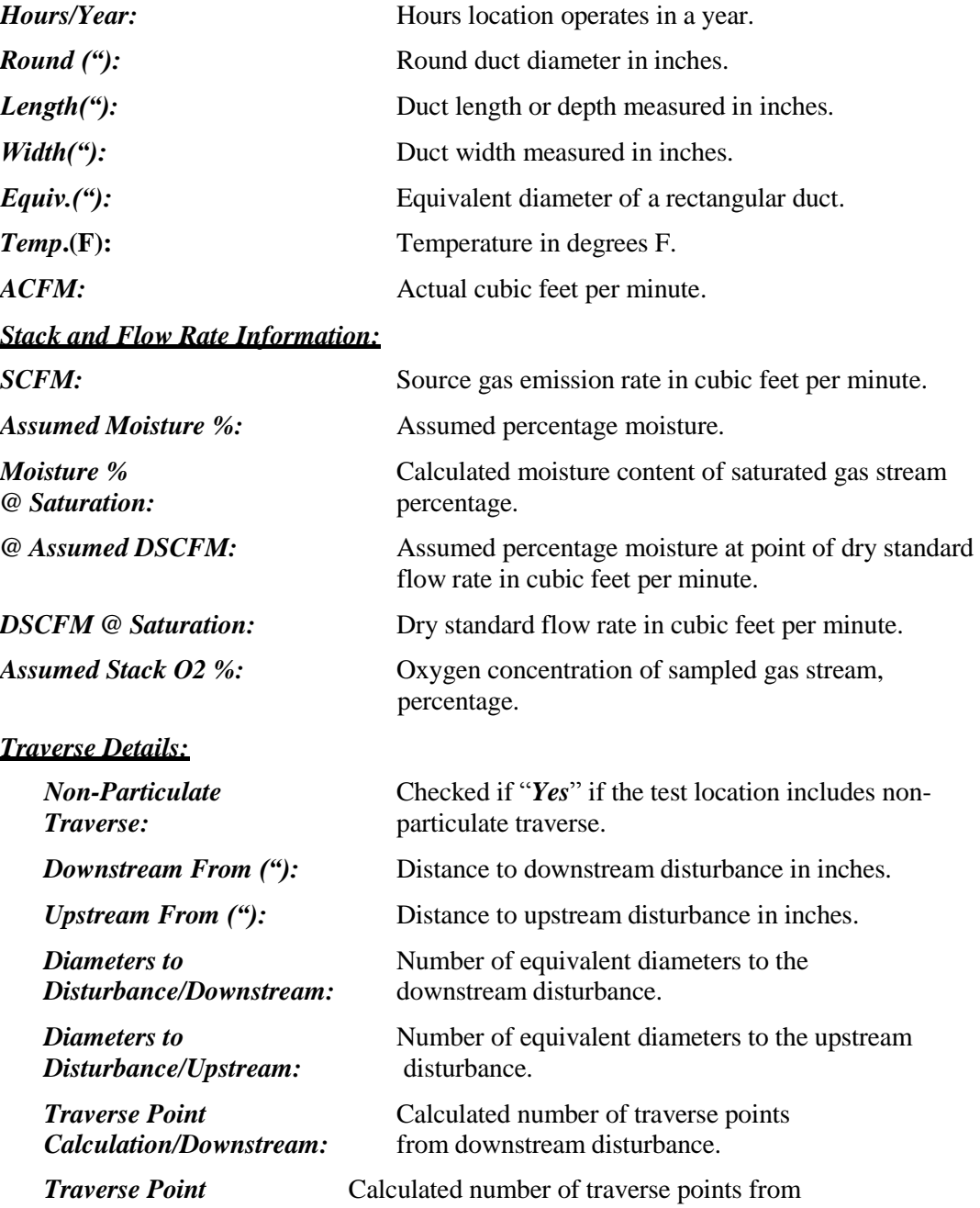

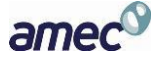

*Calculation/Upstream:* upstream disturbance.

*Required Traverse/Flow* Required Method for calculation of flow rate. *Methods:*

*Note: Fields with "#Error" is a result of missing or incomplete run data.*

#### *QA – Stack*

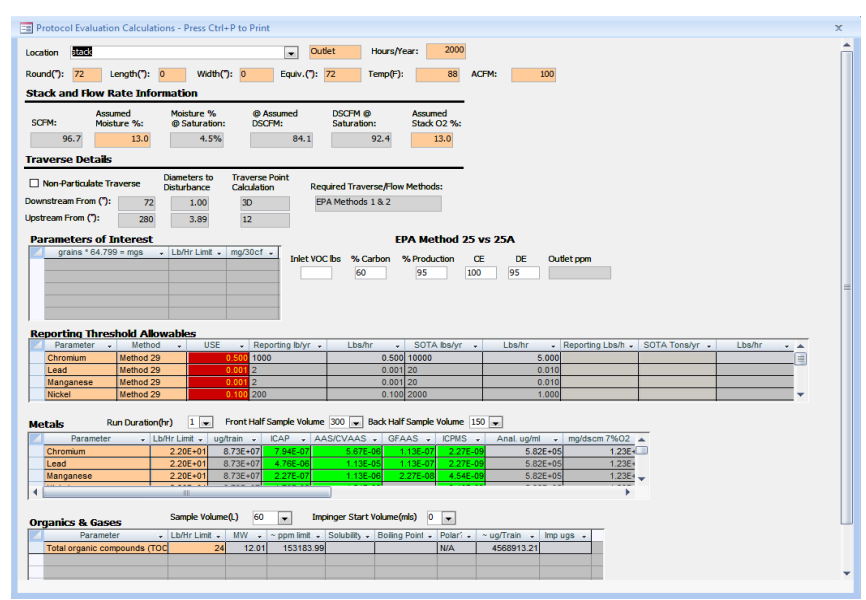

#### **Figure 87 - QA - Stack Protocol Evaluation Calculations**

In the "*Protocol Evaluation Calculations"* screen, select the "*location"* as "stack". The calculations from the pre-selected data as provided in Item 6 will fill the orange fields. Currently editable fields have white background. The calculations based on the data entered in the "*Regulations*," "*Locations*," "*Methods*" and "*Concentrations*" areas of the test plan will fill the fields with gray background. Use the calculations to determine whether the state review is accepted or not.

The red background of the "*USE*" column under "*Reporting Threshold Allowables*" is the values which the tester/reviewer should use in calculations of the selected method. This calculated value is based on a New Jersey formula using the look-up values in the following columns.

Check the box if the test-run includes non-particulate traverse.

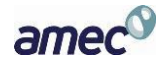

The editable fields beneath the comparison of *EPA Method 25 vs. 25A* determine the calculation of the outlet ppm.

The editable fields in the "*Metals*" section include the run duration (hr), the front half sample volume, and the back half sample volume. They directly affect the calculations in the gray boxes. The columns beneath "*ICAP*," "*AAS/CVAAS*," "*GFAAS"* and "*ICPMS"* can have either a green, yellow or red background. The green color indicates the estimates for the calculated values fall within EPA measurement capabilities at the compliance limits. Red indicates that the calculated values fall outside the EPA measurement capabilities at the compliance limits. Yellow indicates there is a potential issue somewhere within the proposed test protocol or analytical finish. It may indicate that the estimated values for the test run or analytical finish are close to the measurement capabilities of the selected combination compared with the compliance limits.

The editable fields of organics  $\&$  gases include the sample volume (L) and the impinger start volume (mL). The changes affect the calculations for the parameter.

The fields below the calculations for inlet are as follows:

#### *Parameters of Interest:*

*Grains \* 64.799 = mgs:* The conversion of grains to milligrams.

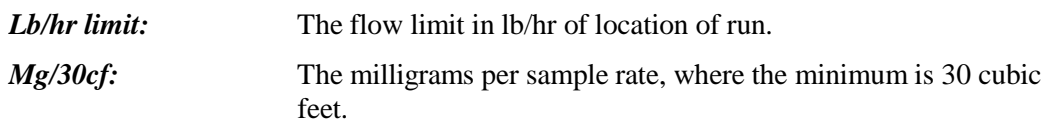

#### *EPA Method 25 vs.* **25A**

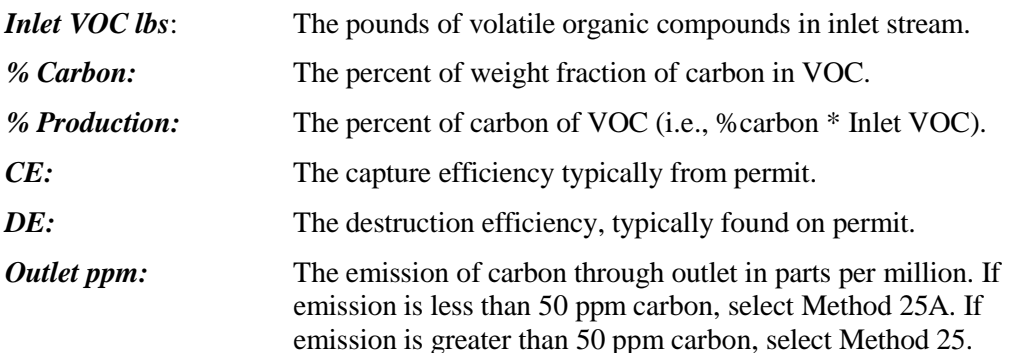

#### *Reporting Threshold Allowables:*

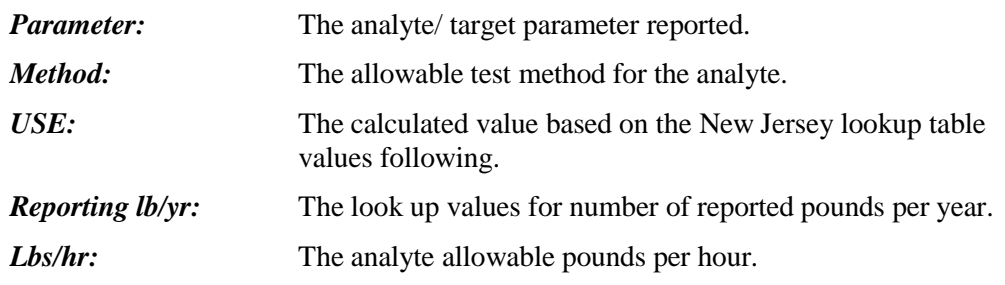

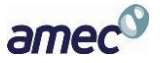

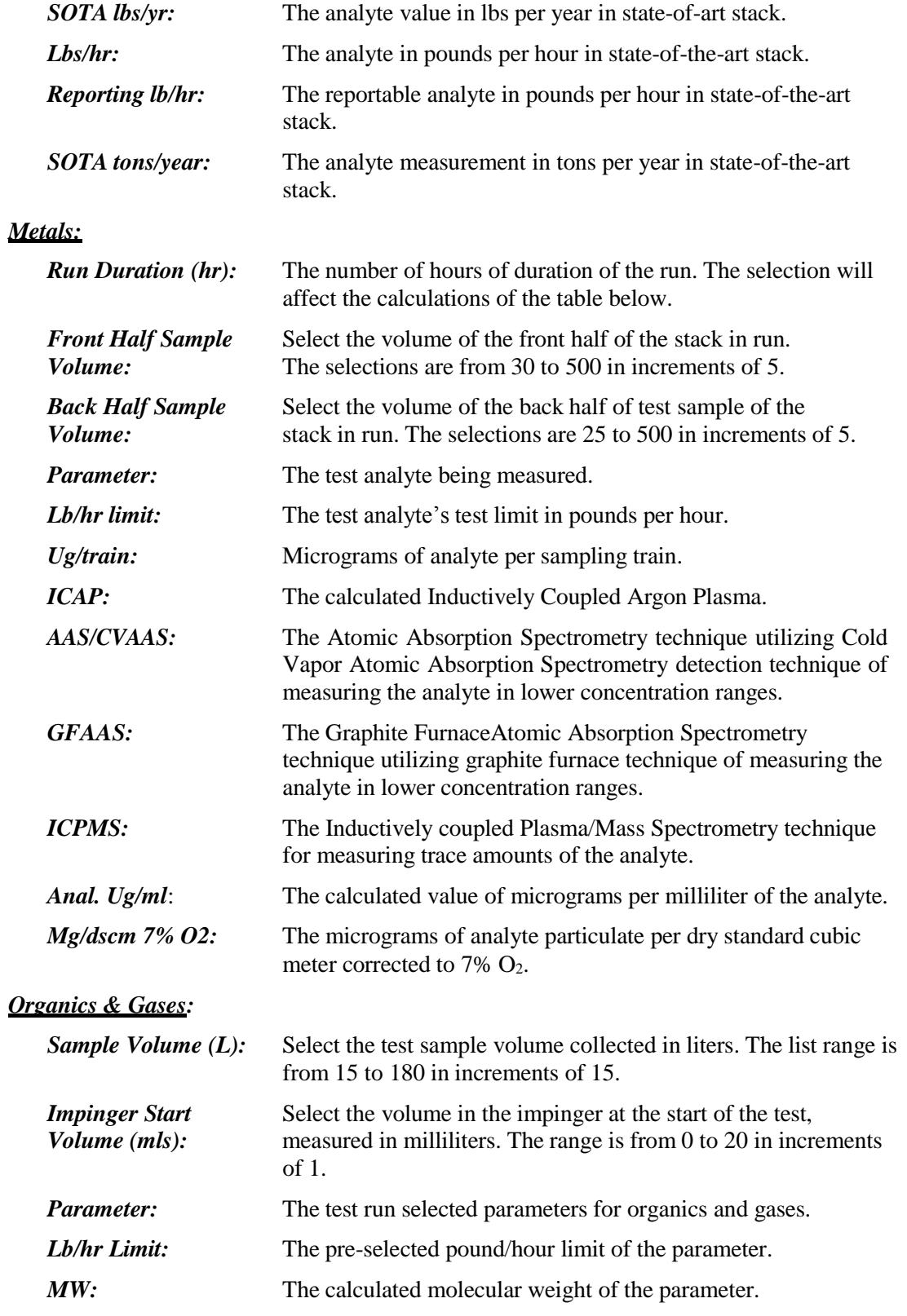

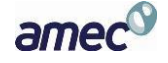

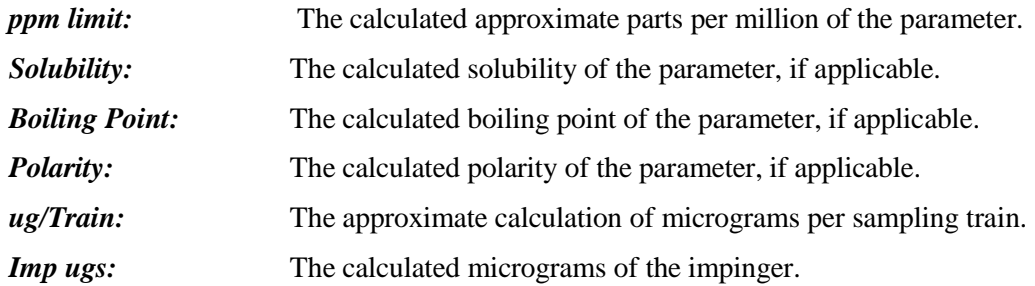

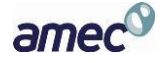

# Chapter 7: Test Data Review

All of the access buttons for test data review appear on the "*ERT – Main Menu*". They include "**Regulatory Field Observation Documentation**," "**Regulatory Assessment of Supporting Documentation**," "**Emissions Results**" and "**Comprehensive Regulatory Test Assessment**".

#### **Obtaining Test data for Review**

Test data can be obtained for review in two ways:

- 1. If an ERT submittal package was submitted through EPA's Central Data Exchange (CDX), the data can be accessed in WebFIRE (see instructions below).
- 2. States or other delegated authorities can review test data if the ERT file is sent to them (via email, CD, etc).

#### **How to Obtain and View ERT Submissions to WebFIRE**

- 1. Go to EPA's WebFIRE site: *<http://cfpub.epa.gov/webfire/>*.
- 2. Scroll down to the paragraph titled "Search and Retrieve WebFIRE Report Submissions"
- 3. Click the "*Search for reports*" text below the list of available search criteria.
- 4. A page with the available search criteria as shown in **Figure 88** will be displayed.

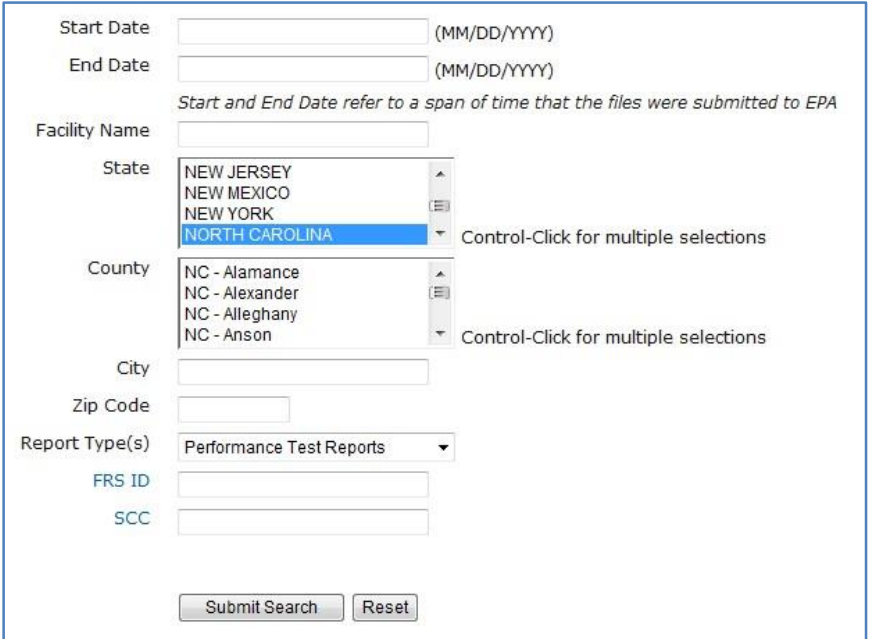

**Figure 88 - WebFIRE Search Criteria**

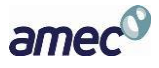

5. Enter your desired search criteria and click the "**Submit Search**" icon OR you can leave the search criteria fields blank (this may result in a long list of files). Currently, four types of reports are available in WebFIRE. If you limited your search to "*Performance Test Reports*," the last column will only have "*ERT*" as the "**Report Type**." The results of your search as shown in **Figure 89** will be displayed. You can adjust the column widths to see more or all of the text and you can click on the column heading to change the order of the displayed results.

The following acronyms are used to designate the report type in the results table:

 $FRT = Performance test reports$ 

**EVAL**= Performance evaluations

NCOS = Notification of compliance status reports

 $AER = Air$  emissions reports

#### **Report Search Results**

| Organ Facility |                                        | <b>City</b>         | <b>State</b> | <b>County</b>        | <b>Submission</b><br>Date | <b>Document</b><br>Name                       | <b>Size</b><br>(Bytes) | Report<br><b>Type</b> |
|----------------|----------------------------------------|---------------------|--------------|----------------------|---------------------------|-----------------------------------------------|------------------------|-----------------------|
| AIR A          | <b>Lehigh Cement Company</b>           | <b>Union Bridge</b> | <b>MD</b>    | Carroll              | 08/07/13                  | Lehigh Cement Company 08-07-2013 3066893      |                        | <b>ERT</b>            |
| AIR C          | <b>Arcelor Mittal Weirton LLC</b>      | Weirton             | wv           | Hancock              | 09/19/13                  | Arcelor Mittal Weirton LLC 09-19-201 970197   |                        | <b>ERT</b>            |
| AIR C          | Lehigh Cement Company LLC              | York                | PA           | York                 | 06/14/13                  | Lehigh Cement Company LLC 06-14- 1773958      |                        | <b>ERT</b>            |
| <b>AIR C</b>   | Argos USA Harleyville Plant            | Harleyville         | <b>SC</b>    | Dorchester           | 07/25/13                  | Argos USA Harleyville Plant 07-25-20 37053495 |                        | <b>ERT</b>            |
| AIR C          | Lafarge Whitehall Cement Plant         | Whitehall           | PA           | not provided         | 10/29/12                  | Lafarge Whitehall Cement Plant 10-29 11566809 |                        | <b>ERT</b>            |
| AK ST          | AK Steel Middletown Works              | Middletown          | OH           | <b>Butler</b>        | 01/23/13                  | AK Steel Middletown Works 01-22-20 4069041    |                        | <b>ERT</b>            |
|                | AMERI AEP John W. Turk Jr. Power Plant | Fulton              | <b>AR</b>    | Fulton               | 07/30/13                  | AEP John W. Turk Jr. Power Plant 07- 15953629 |                        | <b>ERT</b>            |
|                | ARCEL ArcelorMittal Indiana Harbor LLC | East Chicago        | IN           | Lake                 | 12/12/13                  | ArcelorMittal Indiana Harbor LLC 12-1 1613961 |                        | <b>ERT</b>            |
|                | ARGO Argos Cement LLC                  | Calera              | AL           | <b>United States</b> | 07/22/13                  | Argos Cement LLC 07-22-2013 09-5 80579        |                        | <b>ERT</b>            |
|                | ASH G Ash Grove Cement Company         | Clancy              | MT           | Jefferson            | 04/26/13                  | Ash Grove Cement Company 04-26-2 3084960      |                        | <b>ERT</b>            |
|                | ASH G Ash Gr5ove Cement Company        | Leamington          | UT           | Juab                 | 04/10/13                  | Ash Gr5ove Cement Company 04-10- 11082392     |                        | <b>ERT</b>            |
|                | ASH G Ash Grove Cement, Inc.           | Chanute             | KS           | Neosho               | 12/18/12                  | Ash Grove Cement, Inc. 12-18-2012  3258768    |                        | <b>ERT</b>            |

**Figure 89 - WebFIRE Search Results**

- 6. All files in the "*Document Name*" column are Zip files these files contain a Project Data Set (PDS) file created by the ERT application. To review a test report, use one of the following procedures:
	- a. Click the name of the zip file you wish to review and click "**Open***.*"
	- b. Depending on your operating system, you can click "**Extract**", "Unzip" or drag the file to a folder. This will save the file to the location you specify. Make sure you are cognizant of the location and have selected a location that you will remember.
	- c. Open the ERT application.
	- d. In the ERT, click "**Select Project Data Set**" and choose the file (it will have an extension of either .accdb or .mdb, depending on the version of the ERT that was used to create the file). You will see that the location and name of the extracted file will be displayed in the "*Current Project Data Set*" box

OR

- a. Click the name of the zip file you wish to review and click "**Save***.*"
- b. Save the zip file to a location you will remember.
- c. Open the ERT application.

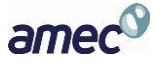

- d. In the ERT, click "**Select Project Data Set**" and choose the zip file. The ERT application will extract the PDS from the zip file and store it in the same directory as the zip file. You will see that the location and name of the extracted file will be displayed in the "*Current Project Data Set*" box.
- e. CAUTION: Use this procedure only the first time you open the PDS. The use of this procedure will overwrite the existing PDS and you may lose any saved changes. Subsequent times that you open the PDS, using step d of the first procedure will preserve changes you made to the PDS.

#### **Regulatory Field Observation Documentation**

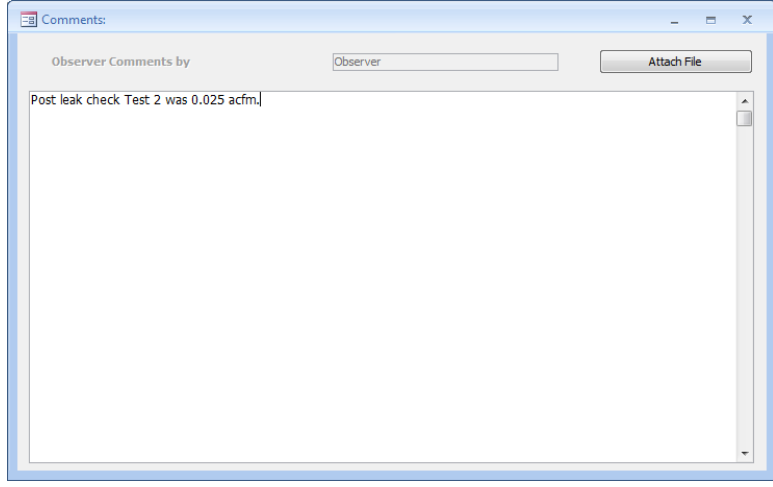

**Figure 90 - Regulatory Field Observation Documentation Window**

In this tab the observations made by the "*Regulatory Agency*" field observer may provide comments directly into the text box, or attach a file that contains his/her observations of the performance of testing at the facility. (See *[Attachments Screen](#page-53-0)* for more information on how to attach a file).

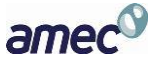

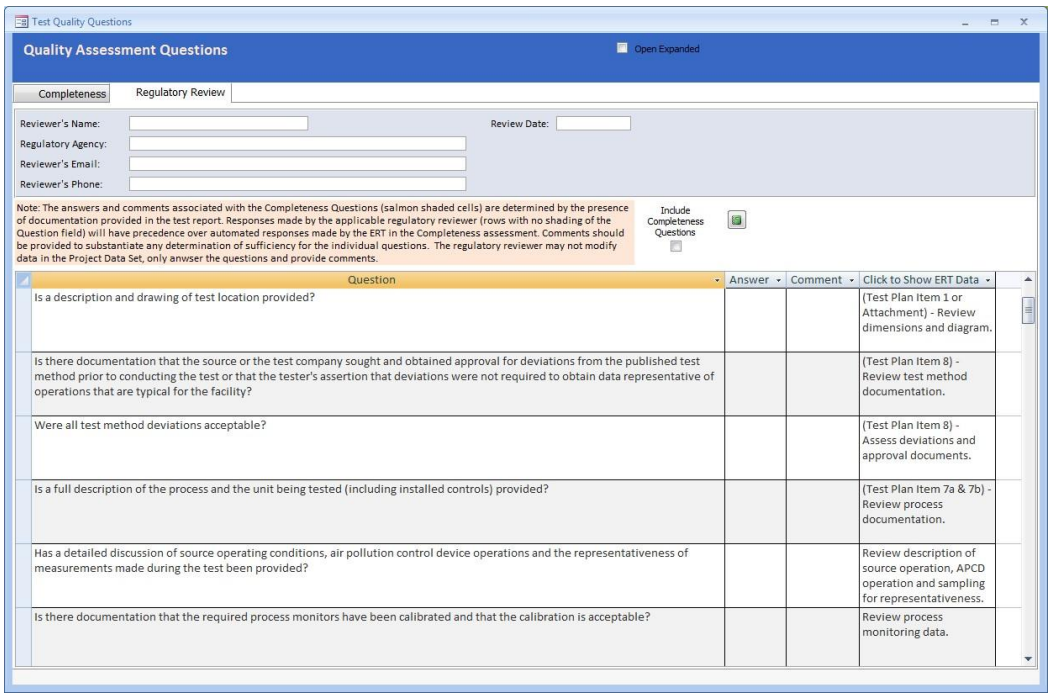

#### **Regulatory Assessment of Supporting Documentation**

**Figure 91 - Regulatory Assessment of Supporting Documentation - QAQ's**

<span id="page-119-0"></span>The "*Regulatory Assessment of Supporting Documentation*" is an extension of the "*Completeness Check*" questions. The QAQ screen as shown in **[Figure 91](#page-119-0)** provides a check sheet to assist in the assessment of the test report. While there may be several reasons for the assessment, one would be for the regulatory agency to be assured that the information contained in the report is sufficiently complete, accurate and representative for the purposes which were intended. Unlike the "*Completeness Check*," no answers have been selected. To determine the responses for the "*Completeness Check,*" the user of the QAQ screen can switch between the "*Completeness Check*" questions and the "*Regulatory Review*" questions by clicking on the two tabs. Alternatively, the screen can be expanded to show both the "*Completeness Check*" questions and the "*Regulatory Review*" questions by selecting the "*Include Completeness Questions*" box (in large red circle as shown in **[Figure 92](#page-120-0)**). The "*Completeness Questions*" are highlighted with salmon colored shading and include the ERT response. In some instances, the questions are identical to those which the ERT provided a response based upon the presence of a response or attachment. However, while the ERT only checks that information has been entered in the field or that an attachment has been provided, the assessor can determine if that information provided meets the requirements for that item.

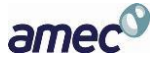

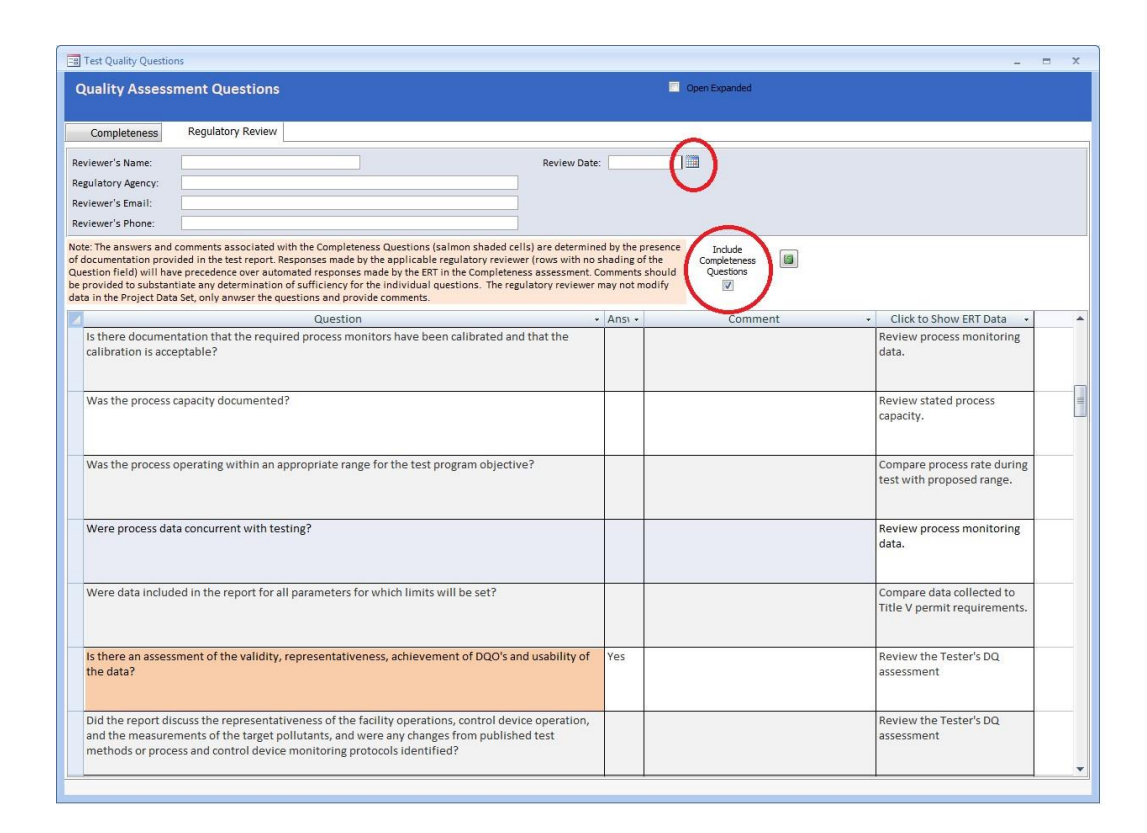

**Figure 92 - Completeness and Regulatory Review Questions**

<span id="page-120-0"></span>The "*Regulatory Review*" screen contains a heading to identify the name, agency, email and phone number of the individual responsible for the review. A date for the review is also available and may be selected using the calendar (small red circle) pop up. Below the heading is a "*Note*" providing a short description of the function of the "*Completeness*" question rows (salmon shaded question cells) and use of the "*Answer*" and "*Comment*" areas. Below the "*Note*" are the "*Questions*" providing a guide for the reviewer. To the right of the "*Question*" is the "*Answer*" which is selected by a drop down answer (Blank, N/A, Yes and No). None of the questions require a response since the reviewer may have higher priorities and thus limits the review to the most critical areas. In many instances, the reviewer may limit the review to the "*Emissions Results*" and a brief assessment of the ERT completeness responses, thus none of the questions will have a response. Even with a complete review of the questions, many questions may not have a response since the questions may cover a test which was not required nor conducted. If an "*Answer*" is selected, the reviewer may provide a note in the "*Comment*" column to the right of the response justifying or clarifying the response. While the reviewer's observation may not be necessary for a blank, "N/A" or "Yes" response, it is expected that a justification and/or explanation would be provided for a negative response. There is no limit on the text length allowed in the "*Comment*" fields and you may adjust the width of the columns or the height of rows to allow you to see all of the text in the cell.

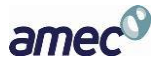

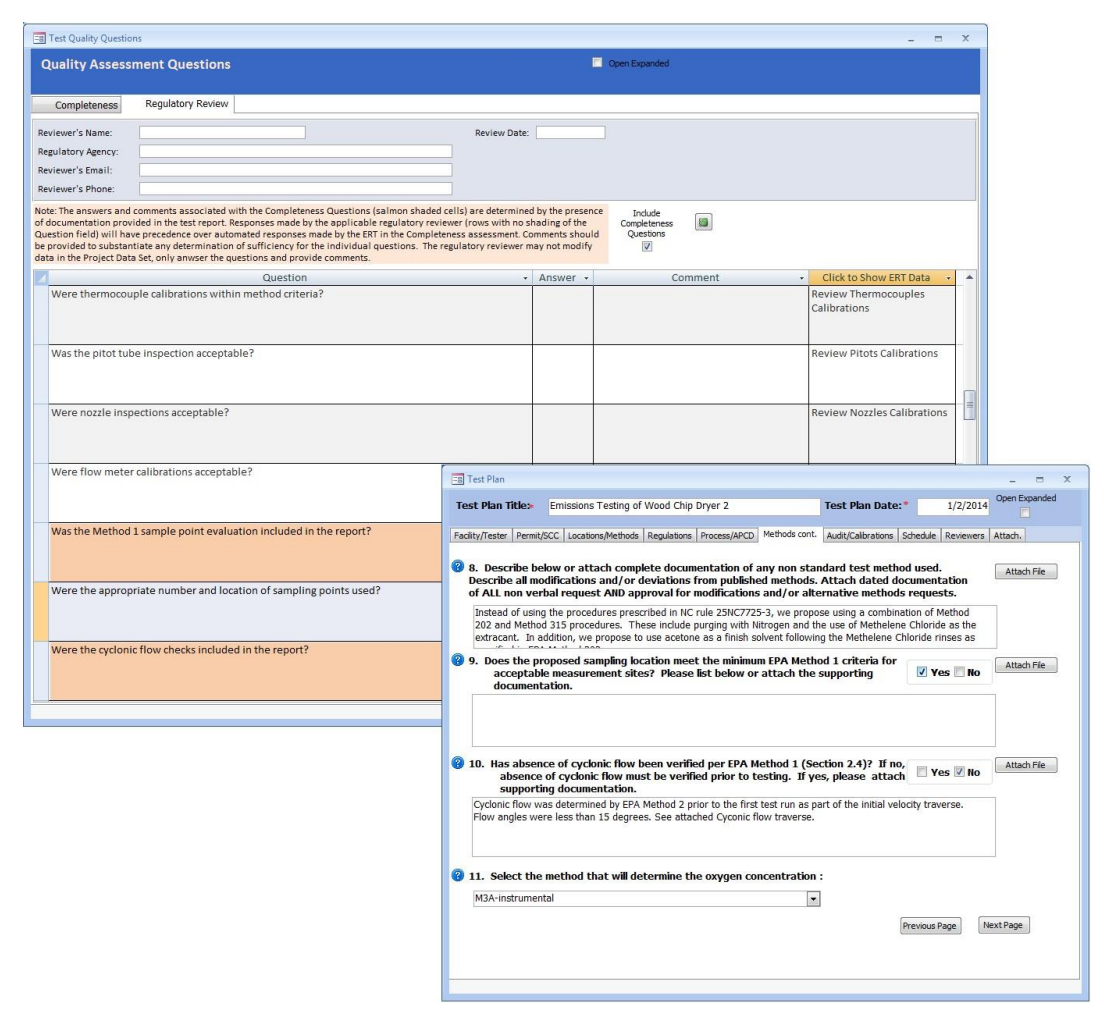

**Figure 93 - Test Data Review: QAQ's Show Data**

<span id="page-121-0"></span>By clicking in the "*Click to Show ERT Data*" cell beside the question the test report area(s) which provide most or all of the documentation supplied by the facility is opened as shown in **[Figure 93](#page-121-0)**. There are some questions which have documentation in multiple areas to fully document the parameter covered by the comment. For example there may be attachments which provide additional detail which is not provided in another area. In some cases two windows will open. In other cases you may open multiple cascading windows by clicking on the "**Attach File**" button associated with the field associated with the original item. **[Figure 94](#page-122-0)** shows an example of cascading open windows. The original field in the "*Quality Assessment Question*" sheet that caused the first window to open is circled in red. This larger circle points to the window which opened and the smaller red circle identifies the button used to open the "*Attached File*" window to show the files containing additional details. You can switch between the different windows while compiling or editing the text in the "*Comment*" field or deciding on the response. It is suggested that you have some of every window which you are using visible when another window is above it to facilitate switching between windows. In some cases, when some areas of the ERT are opened, you will hear a "bell" when you try to switch

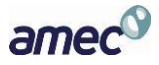

to another window. In these cases, you will need to close the higher level window in order to open the other window.

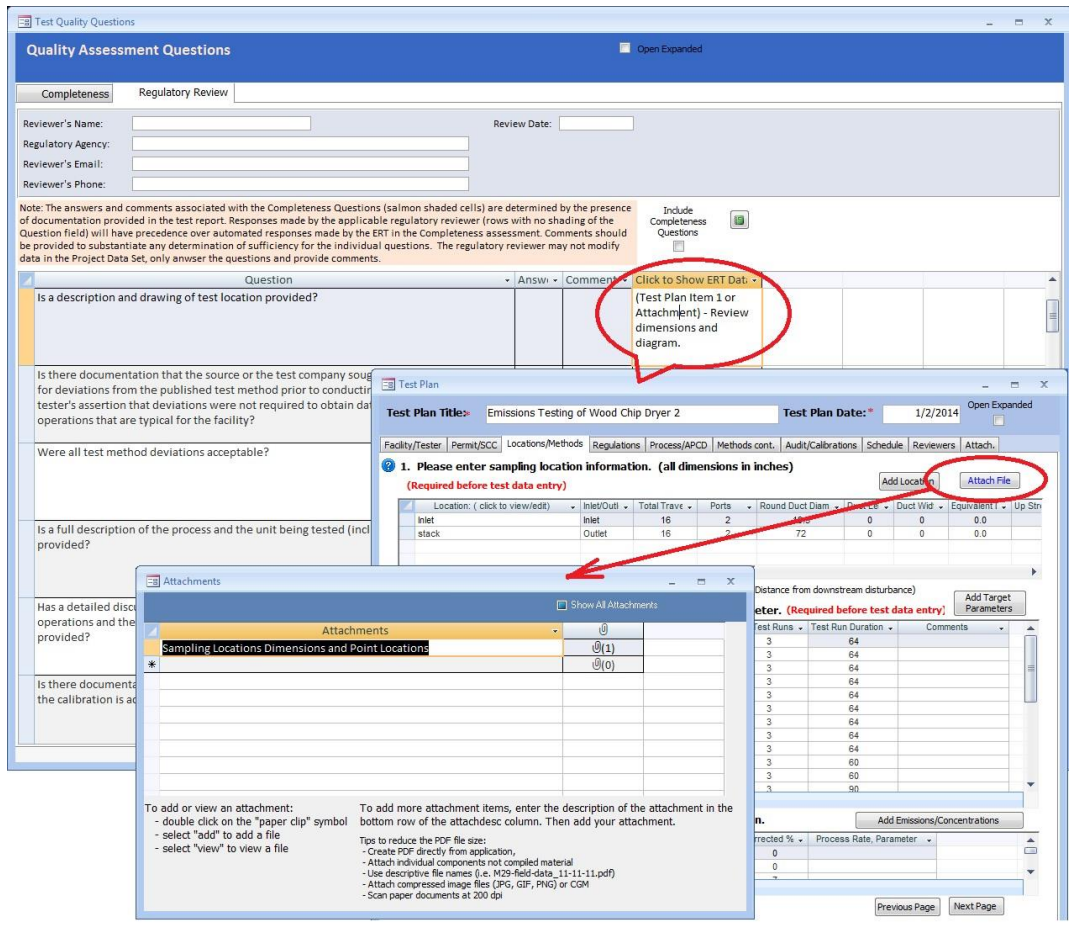

<span id="page-122-0"></span>**Figure 94 - Quality Assessment Questions: Multiple Windows**

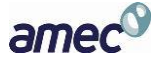

#### **Emissions Results**

| Environ Mental Concious Furniture Co.<br>Facility:<br>Permitted Source ID/Description: DR2<br>Dryer <sub>2</sub> |                          |                     |                          |                                            |                                     |                      |                   | <b>Open Expanded</b> |                      |   |  |  |  |
|----------------------------------------------------------------------------------------------------|--------------------------|---------------------|--------------------------|--------------------------------------------|-------------------------------------|----------------------|-------------------|----------------------|----------------------|---|--|--|--|
|                                                                                                    |                          |                     |                          |                                            |                                     |                      |                   |                      |                      |   |  |  |  |
| Select Compounds to view: Show All Compounds                                                                     |                          |                     | $\overline{\phantom{a}}$ |                                            |                                     |                      |                   |                      |                      |   |  |  |  |
| <b>Average Emissions</b>                                                                                         |                          |                     |                          |                                            |                                     |                      |                   |                      |                      |   |  |  |  |
|                                                                                                    |                          |                     |                          |                                            |                                     |                      |                   |                      |                      |   |  |  |  |
| Applicable State and Federal Regulations for this Test Report:                                                   |                          |                     |                          |                                            |                                     |                      |                   |                      |                      |   |  |  |  |
| Regulation<br>40CFR63 Supbart XXX Mercury                                                                        |                          | Compound<br>Mercury |                          | $Limit - -$<br>. .                         | Unit<br>1 ng/dscm                   | ÷                    |                   |                      |                      |   |  |  |  |
| 40CFR63 Subpart xxx                                                                                              |                          | <b>Arsenic</b>      |                          |                                            | 0.25 lb / Tons of Anthracite Burned |                      |                   |                      |                      |   |  |  |  |
|                                                                                                    |                          |                     |                          |                                            |                                     |                      |                   |                      |                      |   |  |  |  |
|                                                                                                    |                          |                     |                          |                                            |                                     |                      |                   |                      |                      |   |  |  |  |
|                                                                                                    |                          |                     |                          |                                            |                                     |                      |                   |                      |                      |   |  |  |  |
|                                                                                                    |                          |                     |                          |                                            |                                     |                      |                   |                      |                      |   |  |  |  |
|                                                                                                    |                          |                     |                          |                                            |                                     |                      |                   |                      |                      |   |  |  |  |
|                                                                                                    |                          |                     |                          |                                            |                                     |                      |                   |                      |                      |   |  |  |  |
| <b>Compound Emissions:</b>                                                                                       |                          |                     |                          |                                            |                                     |                      |                   |                      |                      |   |  |  |  |
| Location                                                                                                    | $\overline{\phantom{a}}$ | Compound            | $\mathcal{A}$            | <b>Unit of Measure</b>                     |                                     | $\cdot$ Run1 $\cdot$ | $Run2 - $         |                      | Run3 - Run Average - |   |  |  |  |
| stack - Method 29                                                                                                | Lead                     |                     |                          | er/dscf                                    |                                     | 8.63E-03             | 1.07E-02          | 9.52E-03             | 9.62F-03             |   |  |  |  |
| stack - Method 29                                                                                                | Lead                     |                     |                          | gr/dscf@7%02                               |                                     | 1.56E-02             | 2.52E-02          | 1.92E-02             | 2.00E-02             |   |  |  |  |
| stack - Method 29                                                                                                |                          | Manganese           |                          | gr/dscf                                    |                                     | 8.63E-03             | 1.07E-02          | 9.52E-03             | 9.62E-03             |   |  |  |  |
| stack - Method 29                                                                                                |                          | Manganese           |                          | gr/dscf@7%O2                               |                                     | 1.56E-02             | 2.52E-02          | 1.92E-02             | 2.00E-02             | ≡ |  |  |  |
| stack - Method 29                                                                                                |                          | Manganese           |                          | lb/hr                                      |                                     | 2.30E+00             | 3.00E+00          | 2.12E+00             | $2.47F + 00$         |   |  |  |  |
| stack - Method 30B                                                                                               |                          | Mercury             |                          | lb/hr                                      |                                     | 5.32E-02             | 1.35E-02          | 1.20E-02             | 2.62E-02             |   |  |  |  |
| stack - Method 30B                                                                                               |                          | Mercury             |                          | gr/dscf                                    |                                     | 2.75E-03             | 6.55E-04          | 6.23E-04             | 1.34E-03             |   |  |  |  |
| Inlet - Method 30B                                                                                               |                          | Mercury             |                          | lb/hr                                      |                                     |                      |                   |                      | #Error               |   |  |  |  |
| Inlet - Method 30B                                                                                               | Mercury                  |                     |                          | ug/dscm                                    |                                     |                      |                   |                      | #Error               |   |  |  |  |
| stack - Method 30B                                                                                               |                          | Mercury             |                          | Eg/hr                                      |                                     | 2.41E+01             | $6.12E + 00$      | 5.45E+00             | 1.19F+01             |   |  |  |  |
| stack - Method 30B 3.6                                                                                           |                          | Mercury             |                          | Eg/min                                     |                                     | 3.82E-01             |                   |                      | 3.82E-01             |   |  |  |  |
| stack - Method 30B                                                                                               |                          | Mercury             |                          | Ib / Dry Standard Cubic Feet of E 1.33E-02 |                                     |                      | 9.64E-04          | 1.00E-03             | 5.09E-03             |   |  |  |  |
| stack - Method 30B                                                                                               |                          | Mercury             |                          | ug/dscm@7%O2                               |                                     |                      | 1.14E+04 3.53E+03 | 2.58E+03             | 5.84E+03             |   |  |  |  |
| stack - Method 30B                                                                                               |                          | Mercury             |                          | ug/dscm                                    |                                     | $6.30E + 03$         | 1.50E+03          | $1.43E + 03$         | $3.08E + 03$         |   |  |  |  |
| stack - Method 30B 3.6                                                                                           |                          | Mercury             |                          | ug/dscm@7%O2                               |                                     | 7.82F+02             |                   |                      | 7.82F+02             |   |  |  |  |
|                                                                                                    |                          | Mercury             |                          | mg/dscm                                    |                                     |                      | 6.30E+00 1.50E+00 | 1.43E+00             | 3.08E+00             |   |  |  |  |
| stack - Method 30B                                                                                               |                          |                     |                          | $\mathbf{r}$                               |                                     |                      |                   |                      |                      |   |  |  |  |

<span id="page-123-0"></span>**Figure 95 - Test Report Review Screen**

Upon receipt of a completed test report, you may access and review the data by selecting the appropriate project data set (see the *[Selecting a Project Data Set](#page-15-0)* for more information on selecting a project data set) and clicking the "**Emissions Results**" button in the "*Regulatory Agency Review*" area of the "*ERT Main Menu*".

The top part of the screen shows the applicable state and/ federal regulation for the test report as was entered in Item 2 of the "*[Regulations Screen](#page-40-0)*" of the test plan section of the "*ERT Main Menu*".

As shown in **Figure 95** [- Test Report Review Screen,](#page-123-0) the "*Emissions Results*" screen provides a quick method to directly compare the measured emissions with the Regulatory requirements provided in the "*Setup/Test Plan*" area of the ERT. As is evident in the figure, there is a limited amount of detail associated with the test program and some additional review may be desirable for a proper assessment of the representativeness, precision and accuracy of the values shown.

The bottom part of the screen shows the emissions for each compound.

Click on the record arrows in the bottom left of the screen to scroll through the compounds.

The columns are as follows:

#### *Applicable State and Federal Regulations for this Test Report:*

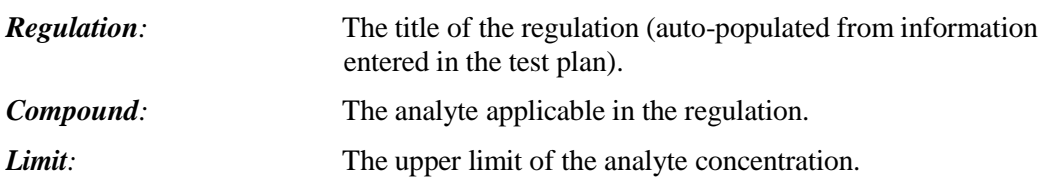

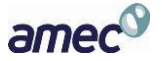

*Unit*: The unit of regulation measurement.

#### *All Runs for Selected Compound:*

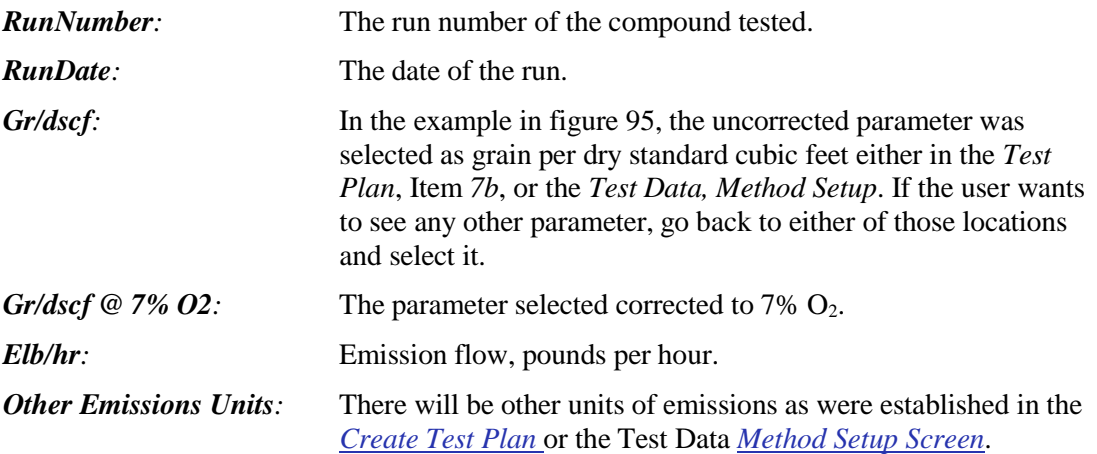

Alternatively, you may select the "**Run Data**" from the "**ERT - Main Menu**" then select the location and method to view from the "*Select Location – Method*" pick list. Accessing the test information at this level allows you to review and identify details about the individual data entered by the report preparer and or intermediate calculations or QA/QC indicators which are not available using the high level "*Emissions Results*" screen. For details on the contents of these more detailed screens, you should go to the appropriate location of this User Manual in either *[Chapter 4:](#page-24-0) [Create Test Plan](#page-24-0)* or *[Chapter 5:](#page-55-0) [Test Data.](#page-55-0)*

# **Comprehensive Regulatory Test Assessment**

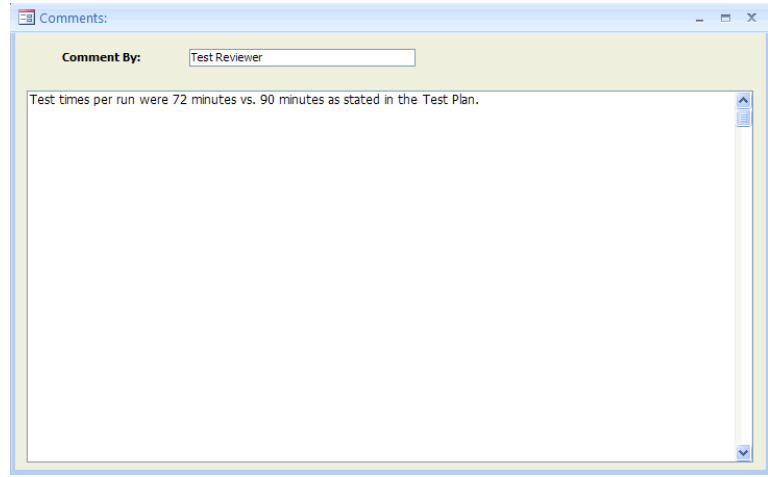

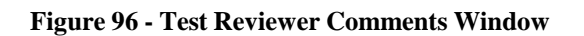

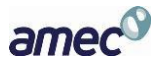

In this tab the Regulatory Agency test reviewer can enter additional comments which are not provided in the "*Regulatory Assessment of Supporting Documentation*" or provide other information which the Regulatory Authority wishes to make. Comments may be entered directly into the text box.

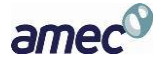

# Chapter 8: Printed Reports

In the "*Printed Reports*" section of the ERT "*Main Menu*," you have the option to print whichever section(s) of the test report you choose. You can view the report or table on screen, export the report or table to Microsoft Word, or create a .pdf of the report or table. Click on the "**Select Report/Data Table**" and a screen like **Figure 97** [- Report selection menu](#page-126-0) will open. The type of reports include: "*Test Plan,*" "*Test Plan Review,*" "*Full Test Report*," "*Sampling Location Table*," "*Test Parameters Table*," "*Sampling/Stack Data Results Summary Table*," "*Sampling/Stack Data Results Summary Table*," "*Sampling/Stack Data Results Detail Table*," "*Emissions Summary Table*," "*Emissions Summary Table with Limits*," "*Process Run Data Table*," "*APCD Run Data Table*," "*Process Lab Run Data Table*," "*Attachments*," "*Completeness Questions*," and "*Regulatory Review Questions*." There are also process detail reports for the stacks.

To print "*Relative Accuracy Results*" from the "Run Data" screen of the "CEMS Information and Run Data" tab, click on the "Relative Accuracy Results." (See *[Performance Specification Data](#page-95-0)* for more information). The RATA results are not included when you print the "*Full Test Report*." As a result, you will need to add the printed RATA results to the "*Full Test Report*" pages.

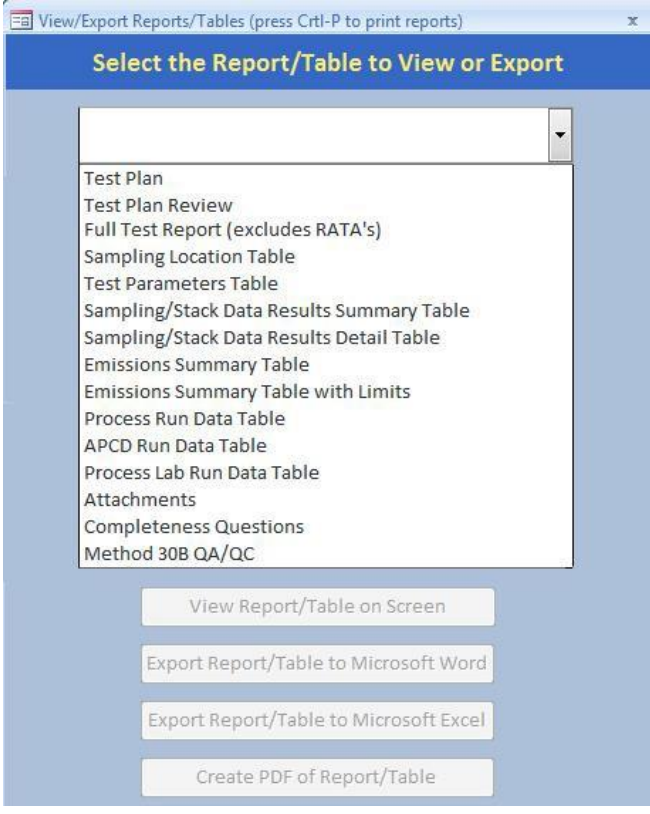

<span id="page-126-0"></span>**Figure** 97 **- Report selection menu**

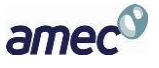

# **Test Plan**

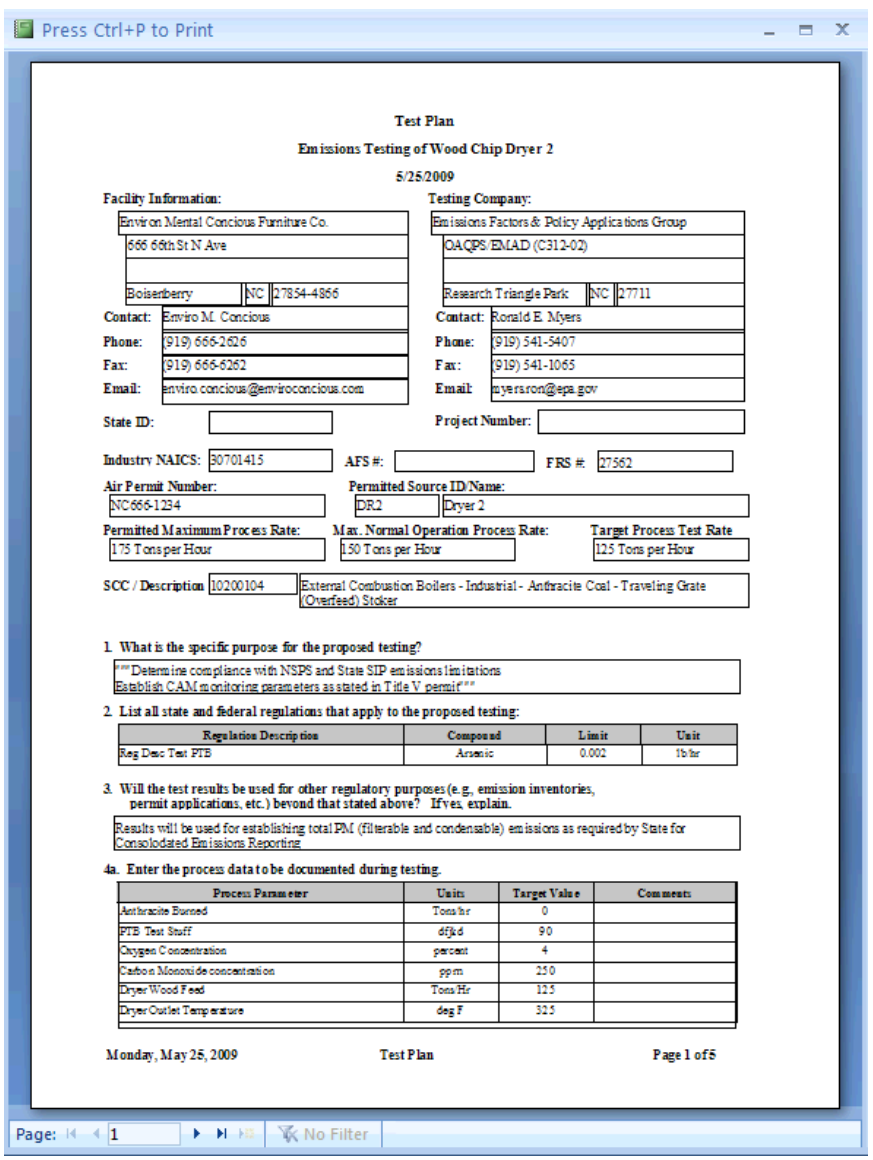

**Figure 98 - Final Test Plan Report Print Preview Screen**

<span id="page-127-0"></span>The test plan preparer must enter the information in the screens of "*Facility/Tester*" (**Figure 16**); "*Permit/SCC*" (**[Figure 18](#page-29-0)**); "*Locations/Methods*" (**Figure 21** [- Test Plan Locations/Methods Tab\)](#page-32-0); "*Regulations*" (**[Figure 29](#page-40-1)**); "*Process/APCD*" (**[Figure 31](#page-42-0)**); "*Methods continued*" (**[Figure 36](#page-48-0)** - Test [Plan continued tab\)](#page-48-0); "*Audit/Calibrations*" (**Figure 37** [- Audit/Calibration tab\)](#page-50-0); "*Schedule*" (**[Figure](#page-51-0) [38](#page-51-0)**); "*Reviewers*" (**[Figure 39](#page-52-0)**); and "*Attachments*" (**[Figure 40](#page-53-1)**). After these have been completed, several types of reports can be created. You begin by clicking the "**Select Report/Data Table**" button in the "*Printed Reports*" area of the "*ERT Main Menu*". You will then see a screen like is shown in **Figure 97** [- Report selection menu](#page-126-0) but without the drop down list of report types. Clicking the  $\bullet$  to

the right of the white rectangle, will open the report types, such as the one shown in **[Figure 98](#page-127-0)** - Final [Test Plan Report Print Preview Screen.](#page-127-0)

Selecting "**Test Plan**" from the menu will activate the four buttons below the menu selection field. The four buttons are "**View Report/Table on Screen**," "**Export Report/Table to Microsoft Word**," "**Export Report/Table to Microsoft Excel**," and "**Create PDF of Report/Table**." By selecting "**View Report/Table on Screen**" a "*Final Test Plan Report*" like **[Figure 98](#page-127-0)** will be created and opened on your desktop screen. You can adjust the location and size of the window and thus view the produced report. You can also magnify the size of the report and scroll around the opened page. Since only one page at a time is visible, you can see other pages of the report by clicking on the arrows at the bottom left of the screen.

You can either press "*Ctrl+P*" to print the pages to any of your available printers or you can close the window and use one of the other three options. You can produce a Microsoft Word file which approximates the document generated to the desktop screen. While the Word file may be edited to improve the appearance or correct minor imperfections, the effort to produce a desired appearance may not justify the extra effort required. You may also produce a Microsoft Excel file. This file row is not formatted to produce the document previewed but separates the individual elements which are printed into different column and rows. Lastly, you may produce an Acrobat PDF file which can be emailed, or attached to the ERT as a time stamped file for documentary purposes.

# **Test Plan Review**

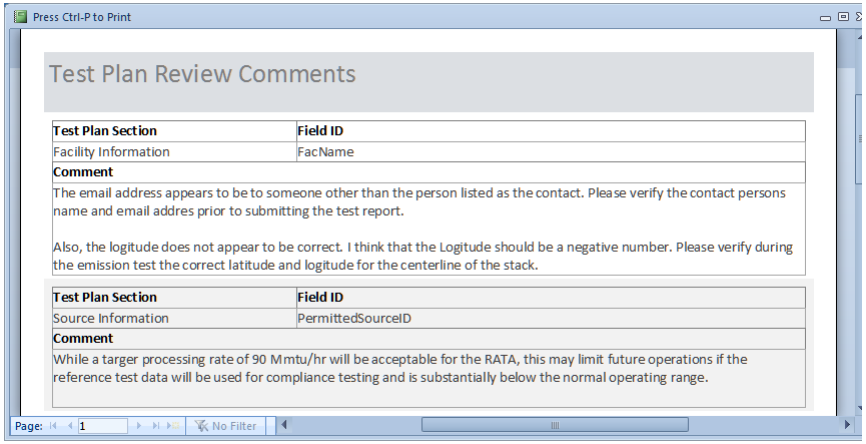

**Figure 99 - Agency Test Plan Review Comments Window**

<span id="page-128-0"></span>Selecting "*Test Plan Review*" produces a printed report that looks like **[Figure 99](#page-128-0)**. While this report may be mailed, emailed or attached to the ERT "*Project Data Set*," this information is included in the PDS for use by both the person reviewing the plan and the preparer. While the size of the PDS of a plan makes it amenable to send as an email attachment, some reviewers may wish to transmit their review by paper or as a separate electronic file. If the agency returned the test plan comments in the PDS, the tester can click on "**Test Plan Review**" in the "*Printed Reports*" area of the "*ERT Main Menu*". Click on the "**Test Plan Review**" button to view the agency's comments on the test plan. No fields are editable in the comments.

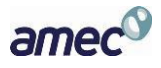

The "*Project Data Set Submittal History*" will show if the agency approved the test plan or requires more information.

You can update the test plan based on the agency's comments, update the "*Submittal History*," and resubmit the Project Data Set.

### **Full Test Report**

Selecting "*Full Test Report*" will produce a file comprised of almost all of the components of a typical complete test report. The report will have a cover page with signature blocks for the facility representative and the test company representative. Reports of the RATA results are not produced during the creation of the "*Full Test Report*" and must be generated separately. Attachments like RATA results are not included in the "*Full Test Report.*" However, a list of attachments is provided in the report. If the regulatory authority requires the attachments, each attachment must be produced separately for inclusion in the file or printed report. Any changes made to the "*Test Plan*" sections to reflect as tested changes will be produced in the "*Full Test Report*." The full data set includes all the individual report components listed below the "*Full Test Report*." Details of the information in each of these components are described below.

#### **Sampling Location Table**

This table includes the information related to all sampling locations. This includes the location, round duct diameter, rectangular duct length, rectangular duct width, equivalent diameter, distance from upstream disturbance, distance from downstream disturbance, number of traverse ports and minimum traverse points. These values were provided in the test plan item 6.

#### **Test Parameters Table**

This table includes the full data set for the parameters of the test plan. This includes the location, target parameter, test method, number of test runs, test run duration, sample points and comments.

#### **Sampling/Stack Data Results Summary Table**

This report includes a summary of all location – methods run with calculated data with average. These include isokinetic and instrumental test data. The report includes the location-method; run numbers; test dates; run start and finish times; net run time (minutes); dry gas meter volume sampled (dscf); moisture content of stack gas (%); moisture saturation at stack gas temperature (%), or moisture (%); carbon dioxide (%); oxygen (%); average stack gas temperature (degrees F); dry volumetric flow rate (dry scfm); actual wet volumetric flue gas flow rate (acfm); percent isokinetic of sampling rate(%); F-Factor (dscfm/mmBtu  $@$  % $O_2$ ); fuel type; Fw; and Fc.

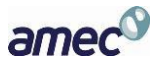

# **Sampling/Stack Data Results Detail Table**

This report includes the details of all location – methods per run. The report includes: locationmethod; run number; test date; run start and finish time; net traversing points; net run time (minutes); nozzle diameter (inches); Pitot tube coefficient; dry gas meter calibration factor; barometric pressure (inches of mercury); average orifice meter differential (inches in water); dry gas meter volume sampled (cubic feet); average dry gas meter temperature (degree F); dry gas meter volume sampled (dscf); total moisture collected (g);volume of water vapor (standard cubic feet); moisture content of stack gas (%); moisture saturation at stack gas temperature (%); dry mole fraction; carbon dioxide (%); oxygen (%); carbon monoxide & nitrogen (%); fuel factor; dry molecular weight (lb/lb-mole); wet molecular weight (lb/lb-mole); flue gas static pressure (inches of water); Absolute flue gas pressure (inches of mercury); average stack gas temperature (degrees F); average velocity head (inches of water);average stack gas velocity (feet/second); stack cross-sectional area (squared feet); dry volumetric flow rate (dry scfm); actual wet volumetric flu gas flow rate (acfm); percent isokinetic of sampling rate (%); percent excess air (%); F-Factor (dscfm/mmBtu  $@$  %O<sub>2</sub>); round duct diameter (inches); rectangular duct width (inches); rectangular duct length (inches); Fw; Fc.

# **Emissions Summary Table**

This summary report includes all of the compound data for each run of a location-method. For each compound, the table provides for each run the run number, Mmass (mg); gr/dscf; gr/dscf  $@ 7\% O_2$ ; and average of these.

# **Emissions Summary Table with Limits**

This report is identical to the "*Emissions Summary Table*" with the addition of any regulatory emission limits which were provided in Item 4 "*Regulations*" of the "*Test Plan*."

#### **Process Run Data Table**

This data table contains all of the process run data. This includes the name; run number; value provided; UOM; target value; and any comments per run.

# **APCD Run Data Table**

This data table contains the air pollution control device data. This includes the name of the control device; run number; value provided; UOM; target value; and any comments per run.

# **Process Lab Run Data Table**

This data table contains the process parameters requiring lab analysis. This includes the name of the process parameter; run number; value provided; UOM; and any comments per run.

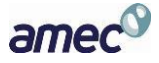

#### **Completeness Questions**

This data table contains the list of the "Completeness Questions" describing those components of a manual test program and an instrumental test program. The ERT's assessment of the presence or absence of each component is also provided along with any comments provided by the report preparer concerning those components described in the question.

### **Regulatory Review Questions**

This data table contains the list of "*Regulatory Review Questions*" which in addition to the "*Completeness Questions*" include supplementary detail questions about the presence and quality of components within those broad categories. The regulatory agency responses to the detail questions are provided as well as any comments justifying or describing the response.

#### **Relative Accuracy Results**

Due to the complexity and variations in Relative Accuracy Tests the reports cannot be produced with the current test report generator in the ERT. To produce a report of the *RATA* results, you should open the *Run Data* area, select the Performance Specification to be printed from the "*Select Location – Method*" area of the "*Test Data Details*", then produce the report by selecting "*Relative Accuracy Results* at the bottom right of the screen. Once the report is shown on the screen, you can print the report to any printer available from your computers print menu. You may also depress the right mouse button then select "Export" and select one of the options. If available, selecting "PDF" replicates the report on the screen. Selecting "Word RTF file" produces a file which when imported into MS Word is usable but not easily edited to improved appearance.

The "*Relative Accuracy Results*" data table contains the reference test method results and the CEM results in the emissions concentration, rate or fuel energy units specified in the reference test method run data emissions and the CEM output, the arithmetic average of the runs performed, the individual run differences between the two measurement systems, the arithmetic averages of the differences, the standard deviations of the differences, the confidence coefficient of the differences, the relative accuracy calculated using the reference method and the relative accuracy calculated using the emissions standard.

# **Method 30B QA/QC**

This data table includes the list of Method 30B runs that do not meet QA/QC specifications. The report includes the stack run number, the specifications, and acceptance criteria.

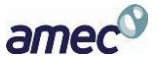

# Chapter 9: Administration

# **Help/ System Reports**

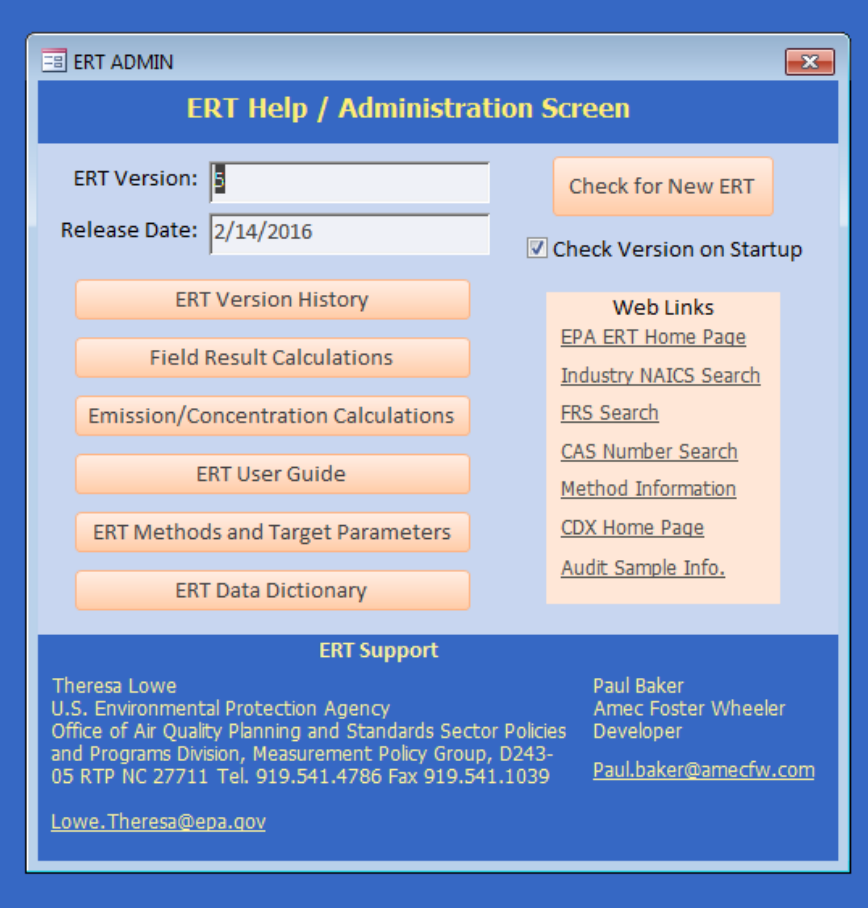

**Figure 100 - The ERT Help /Administration Screen**

<span id="page-132-0"></span>The administration area of the ERT includes a "**Help /System (Sys) Reports**" button. Clicking on the button will open the "*ERT Help / administration*" screen, as seen in **[Figure 100](#page-132-0)**.

The ERT version and release date are at the top. The ERT support names and contact information is provided at the bottom. The two middle sections include buttons that provide more information or help, and websites for more information or help.

#### *Buttons:*

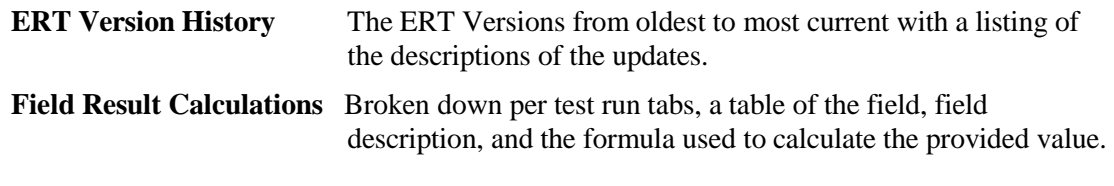

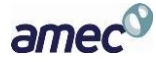

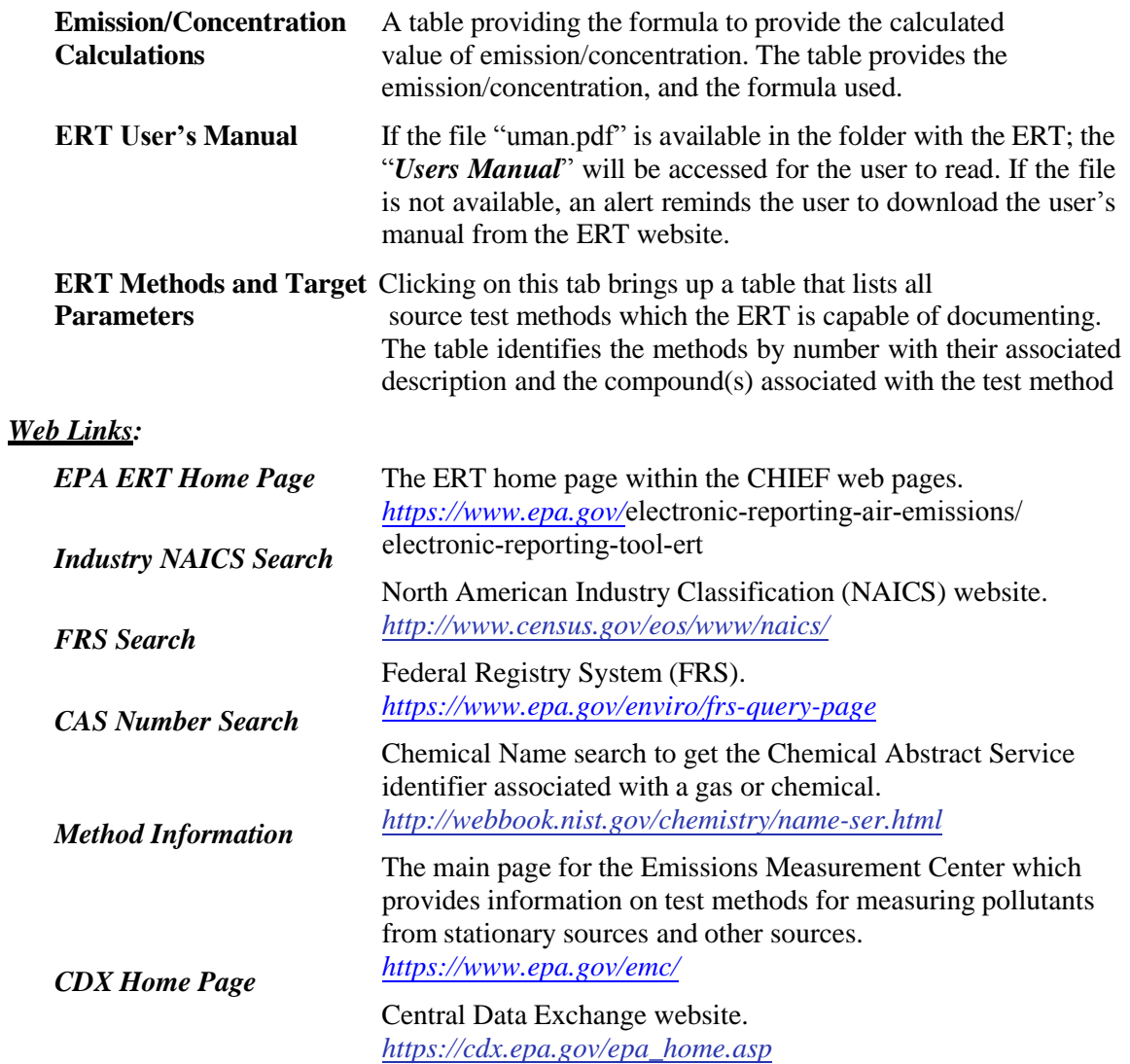

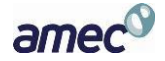

**Appendix A: Calculations**

#### *Calculations and Decision Criteria Determinations for RATA's*

The numerous, interrelated and complex calculations and decision criteria for Performance Specifications 2, 3 and 4 for  $O_2$ , CO, NOx and SOx preclude a simple listing of all the equations and logic statements in a printed document format. To document the calculations used in the ERT for the Performance Specifications, an Excel Spreadsheet is attached to this page for users to download and examine to assess the calculations, logic decisions and decision criteria. To examine or save the Excel Spreadsheet, open the attachments module of Adobe Acrobat. To open the module, click on the paper clip symbol of the left side of screen. The spreadsheet is named RATA\_Evaluation.xlsx. Click on the file and select the option desired (open in the native application or save attachment). This procedure may vary depending on the version of Acrobat that you are using.

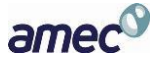

# ERT Emission/Concentration Calculations

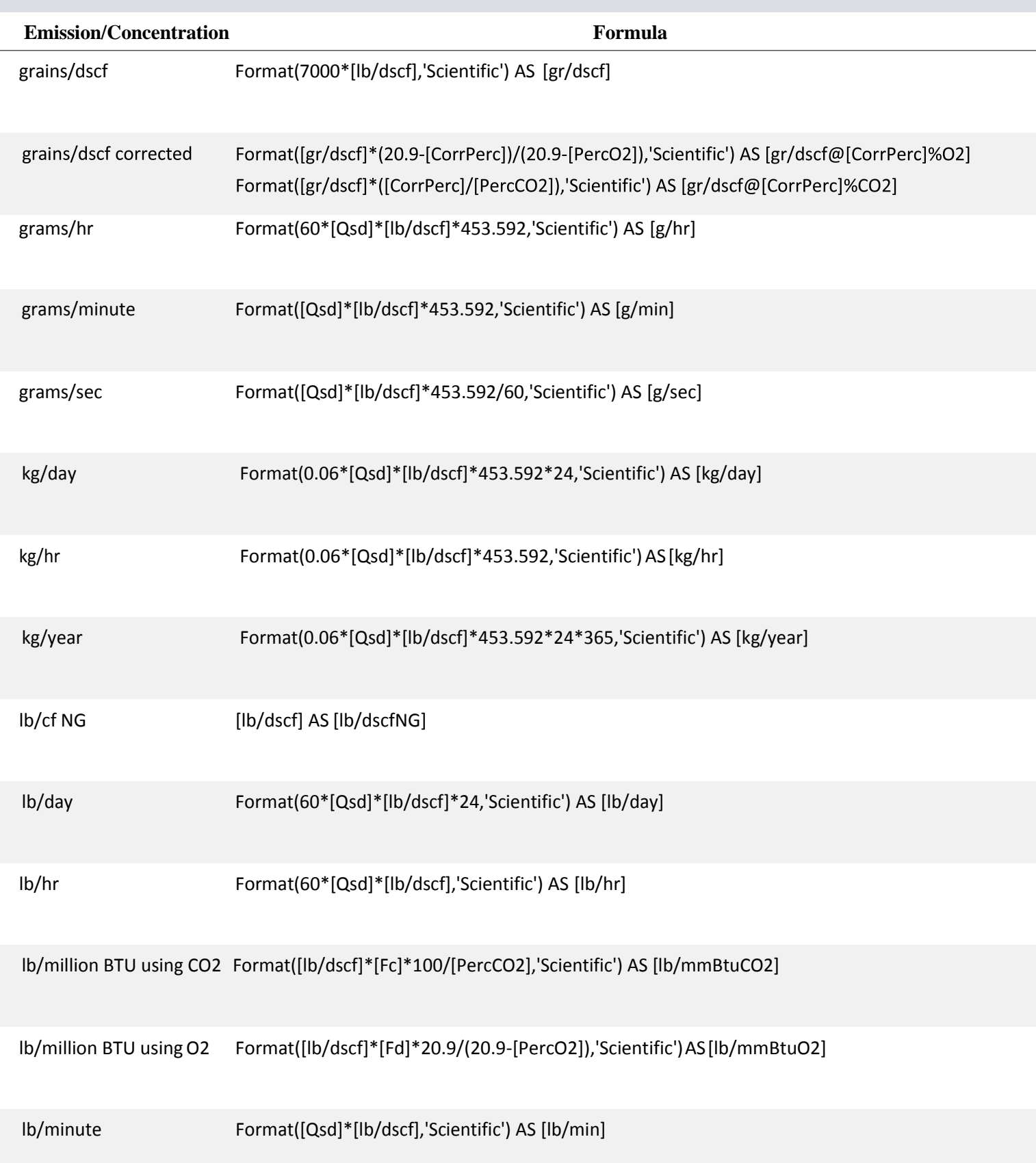

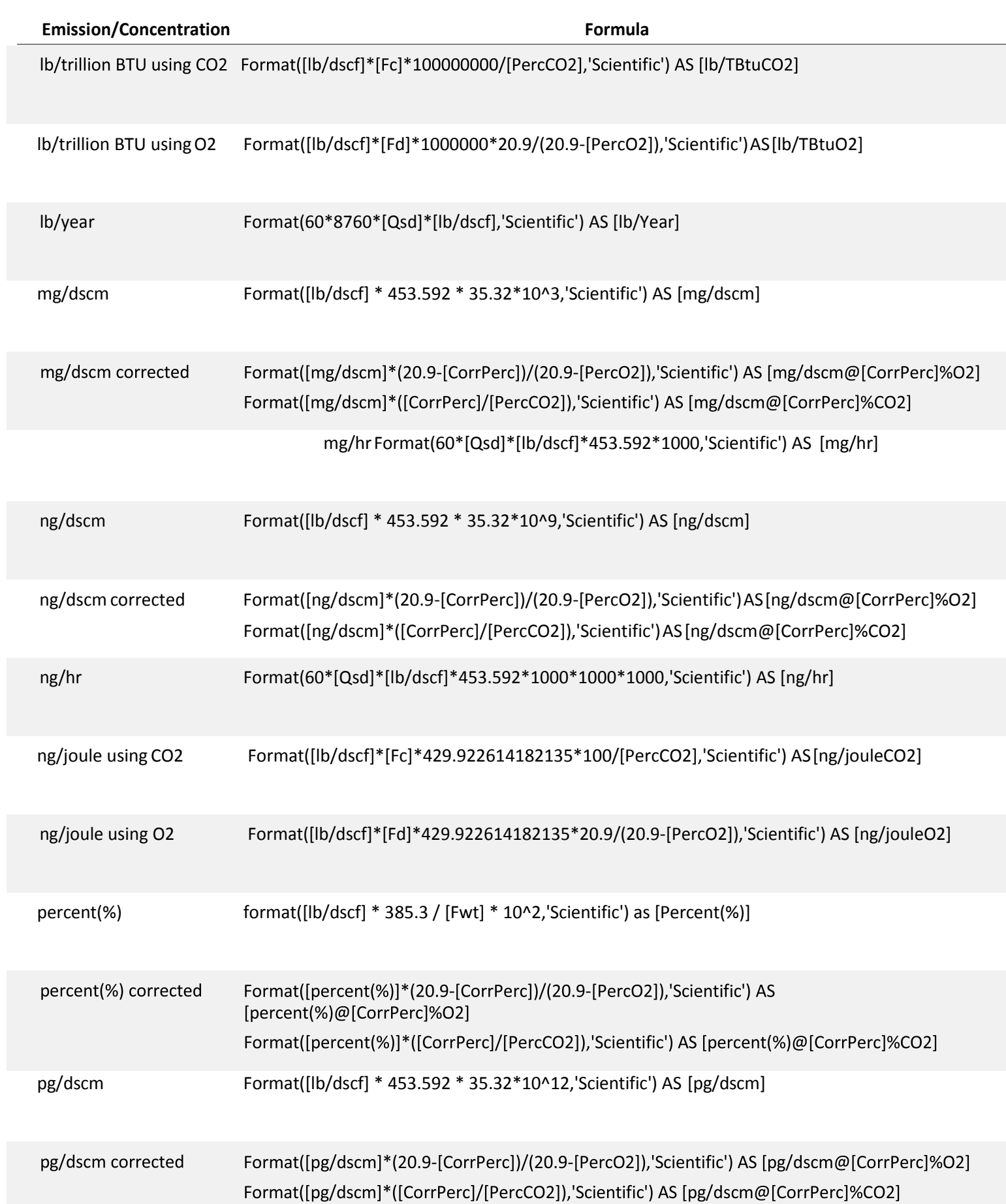

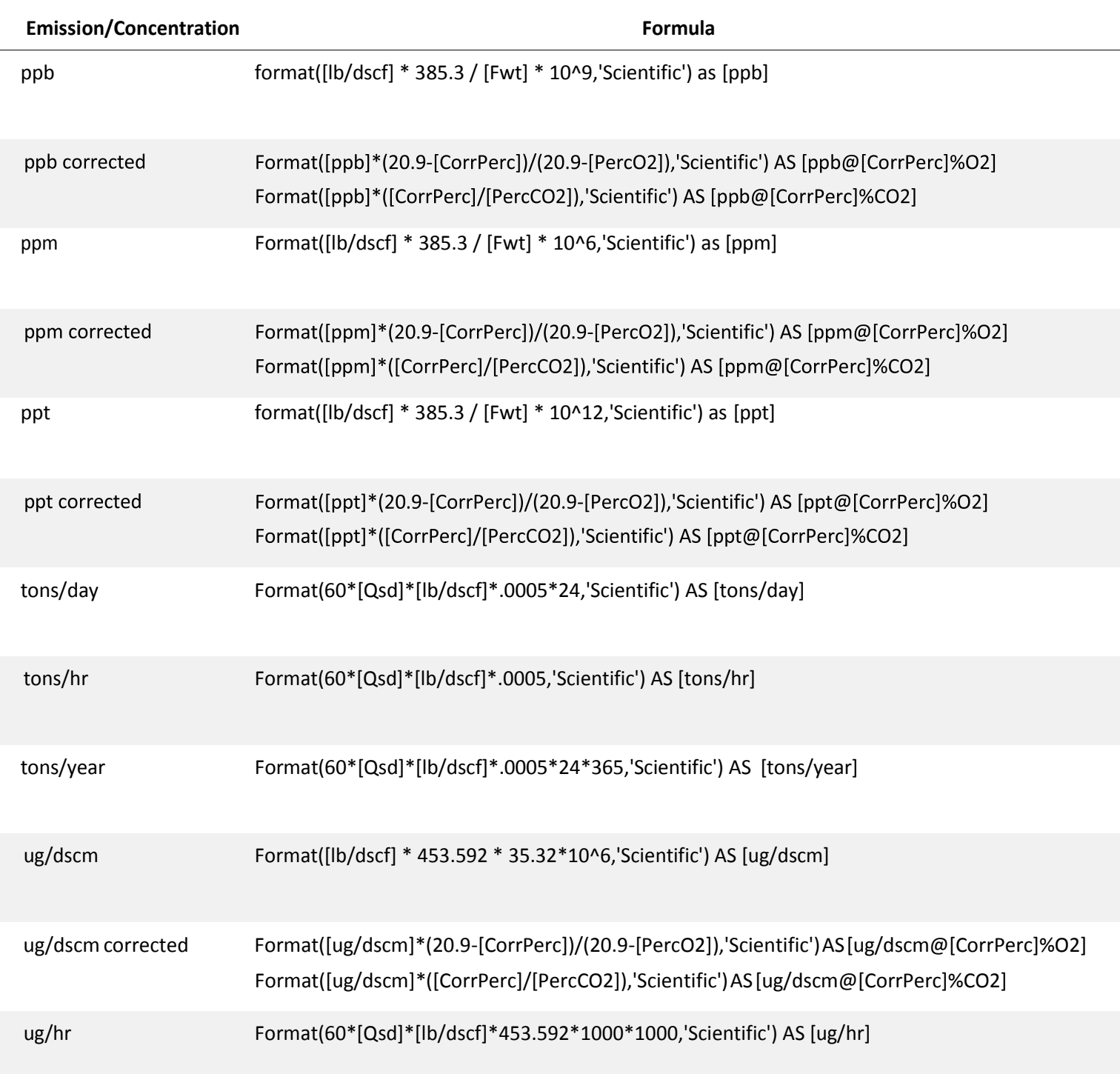

# ERT Field Results Calculations

#### ITM Run Results

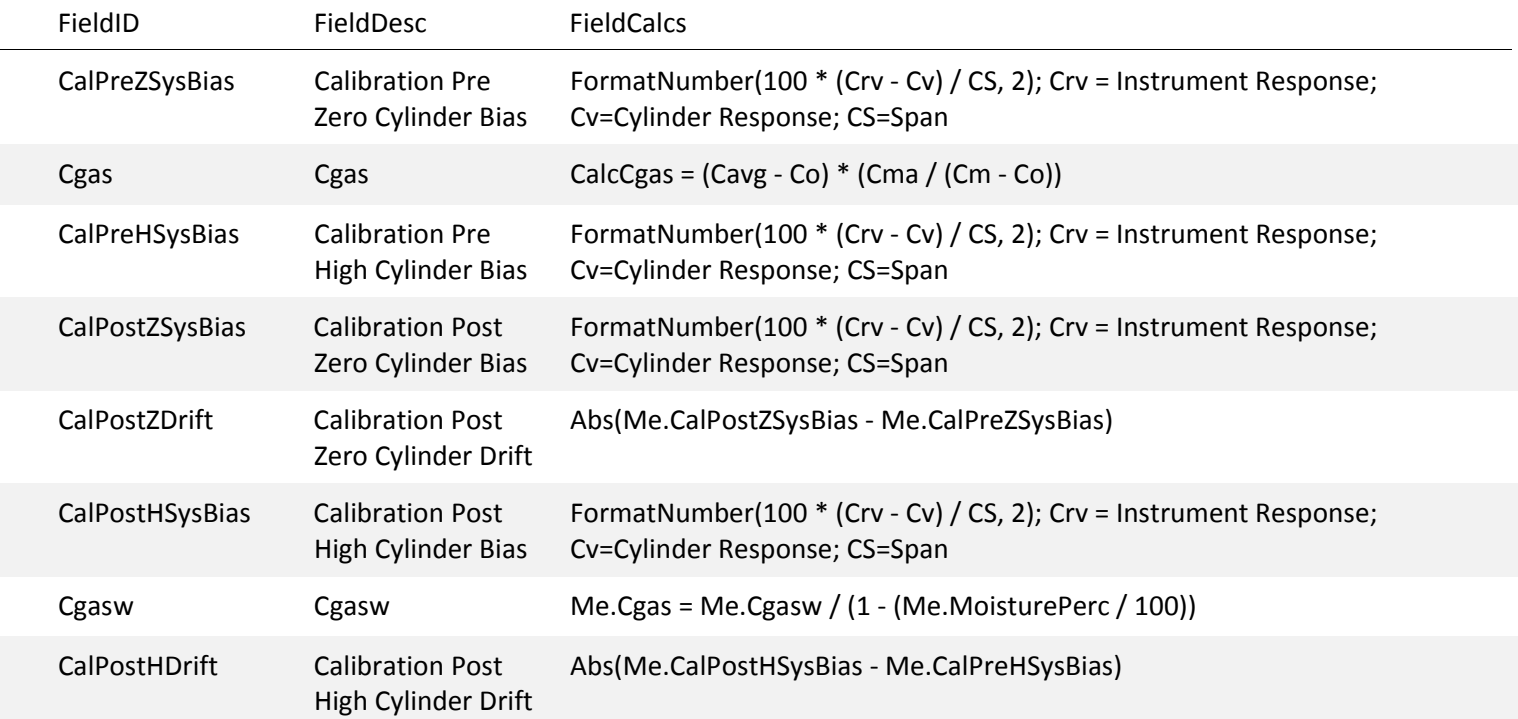

#### Method 30B Sample Data

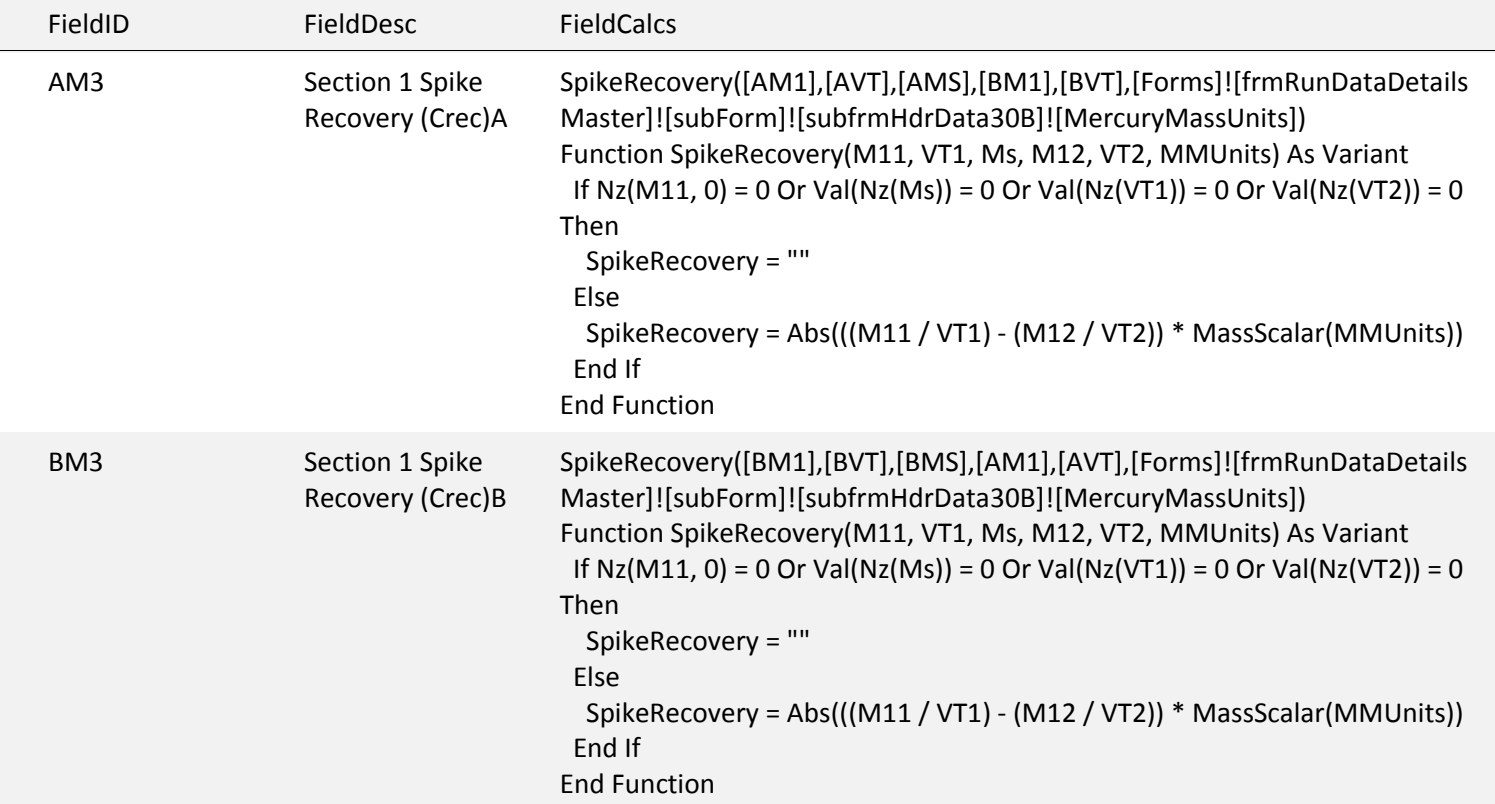

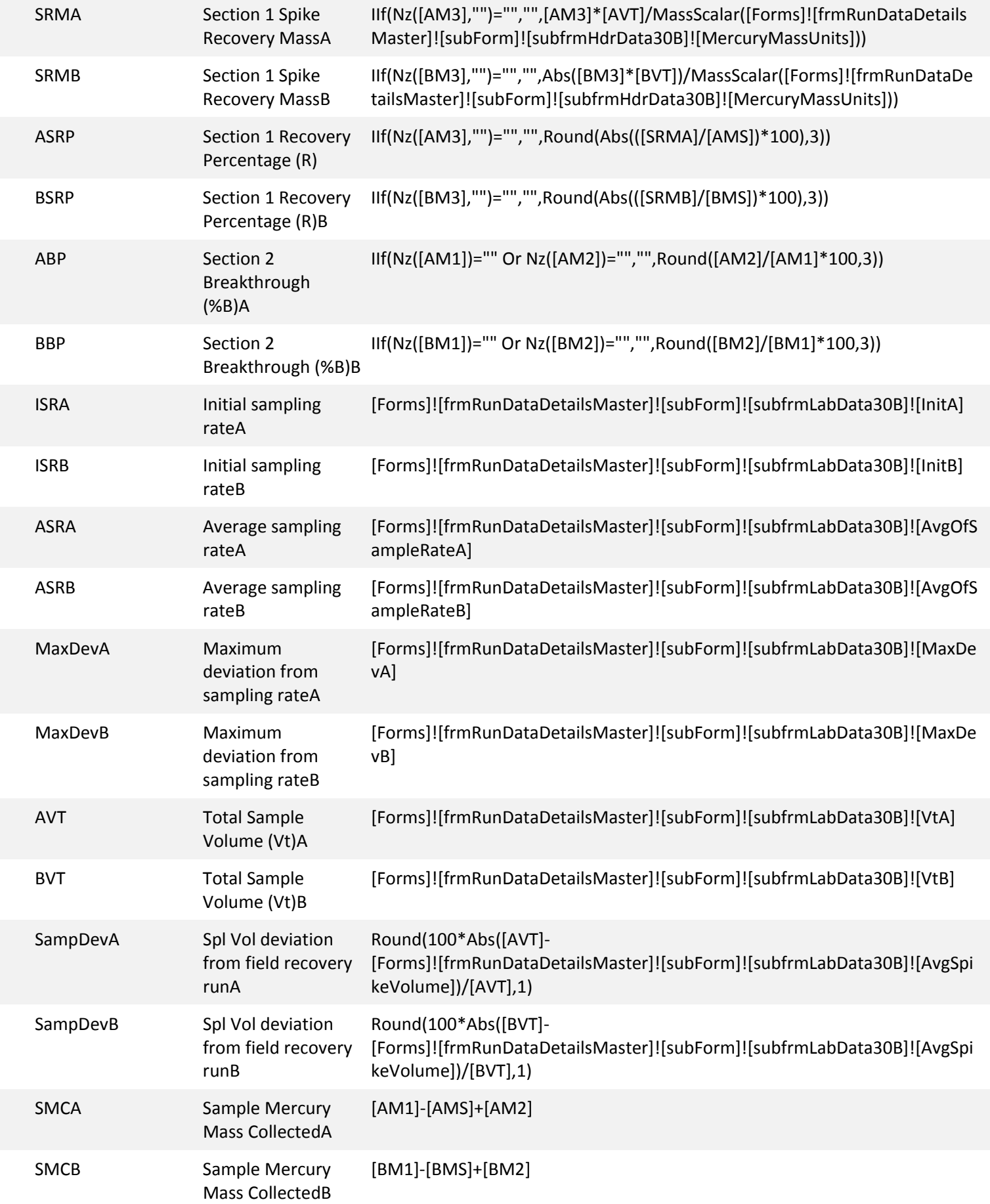

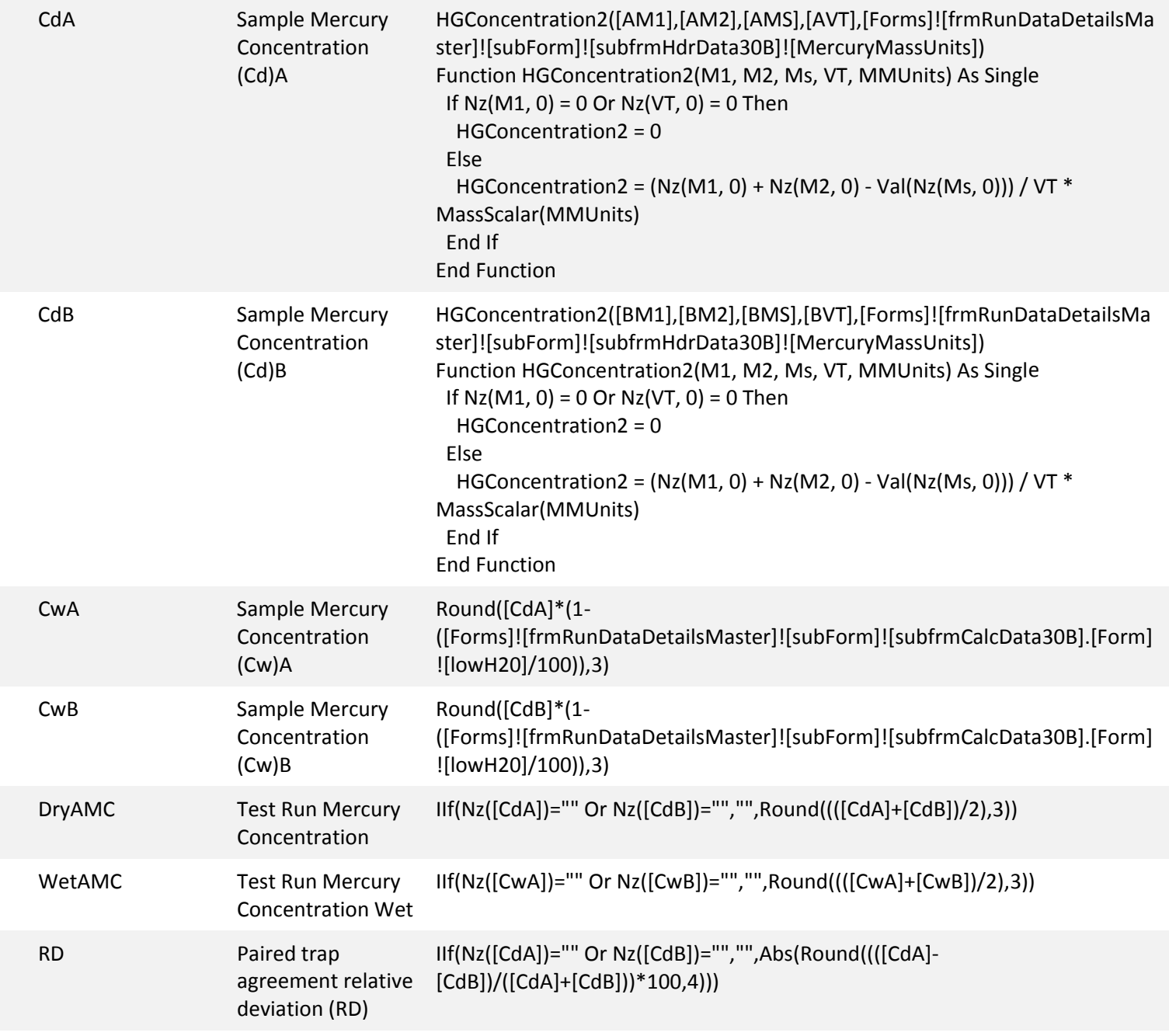

#### RATA Results

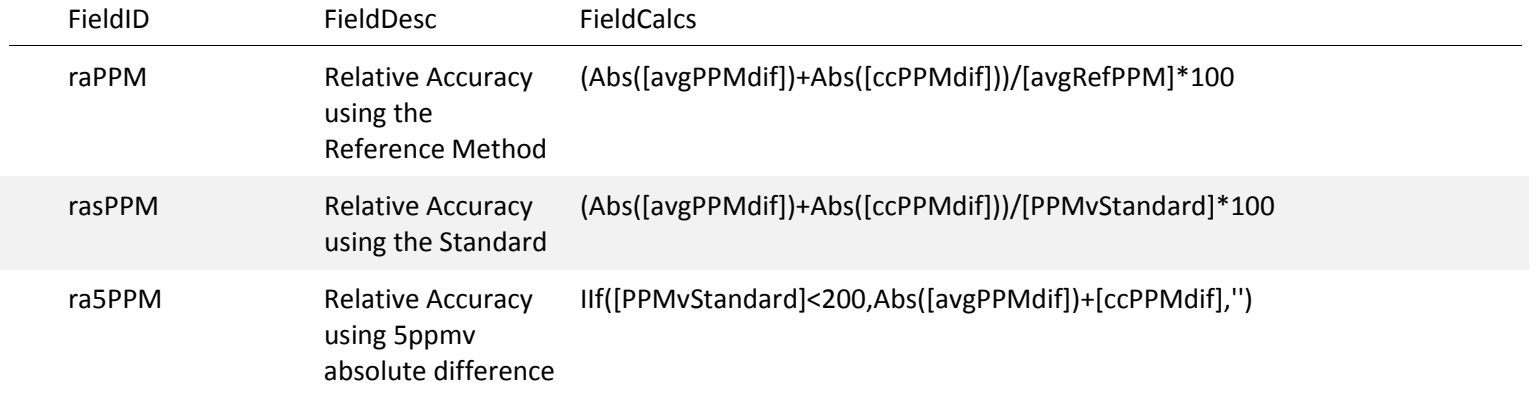

#### Sampling Train Parameters

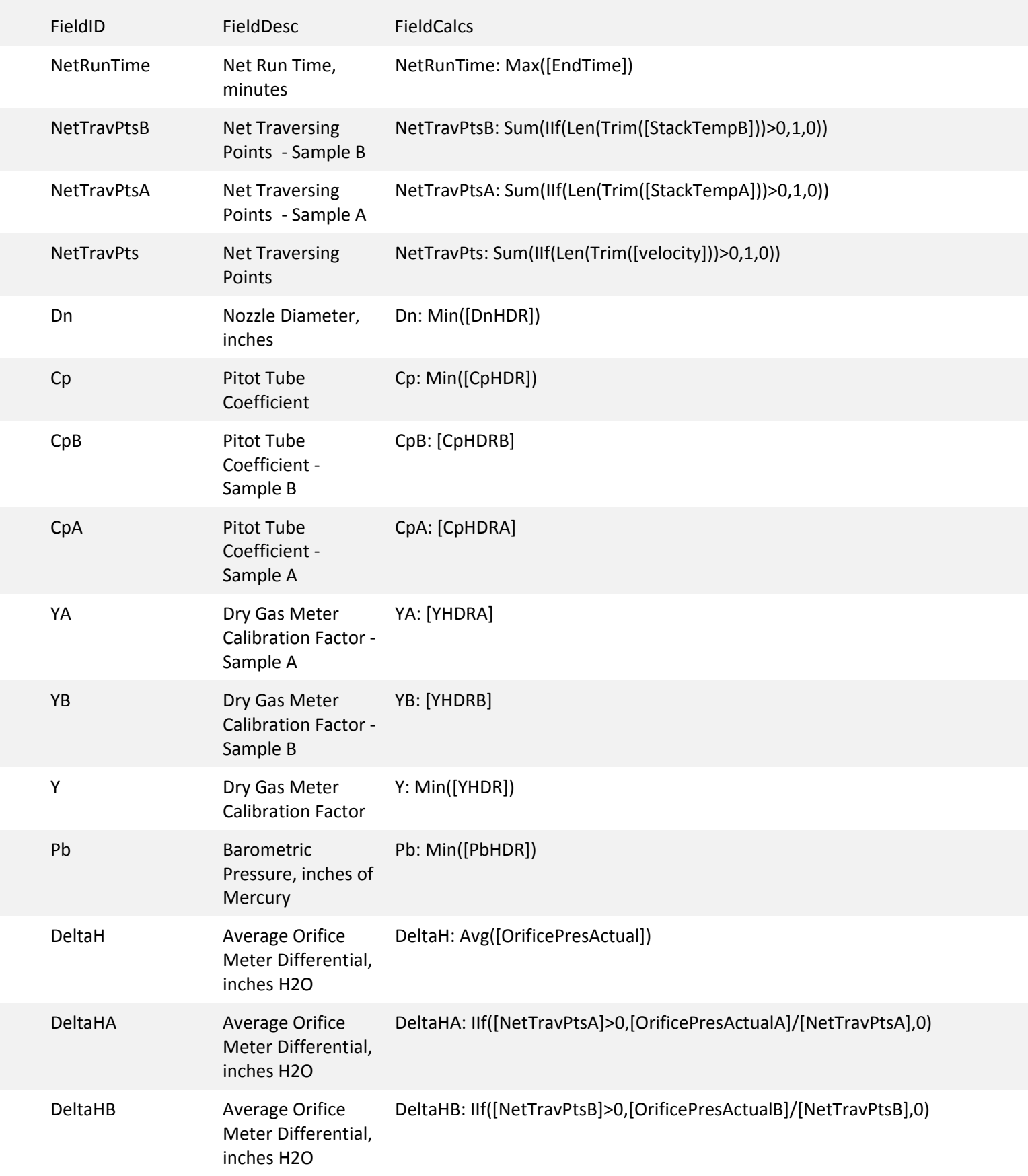

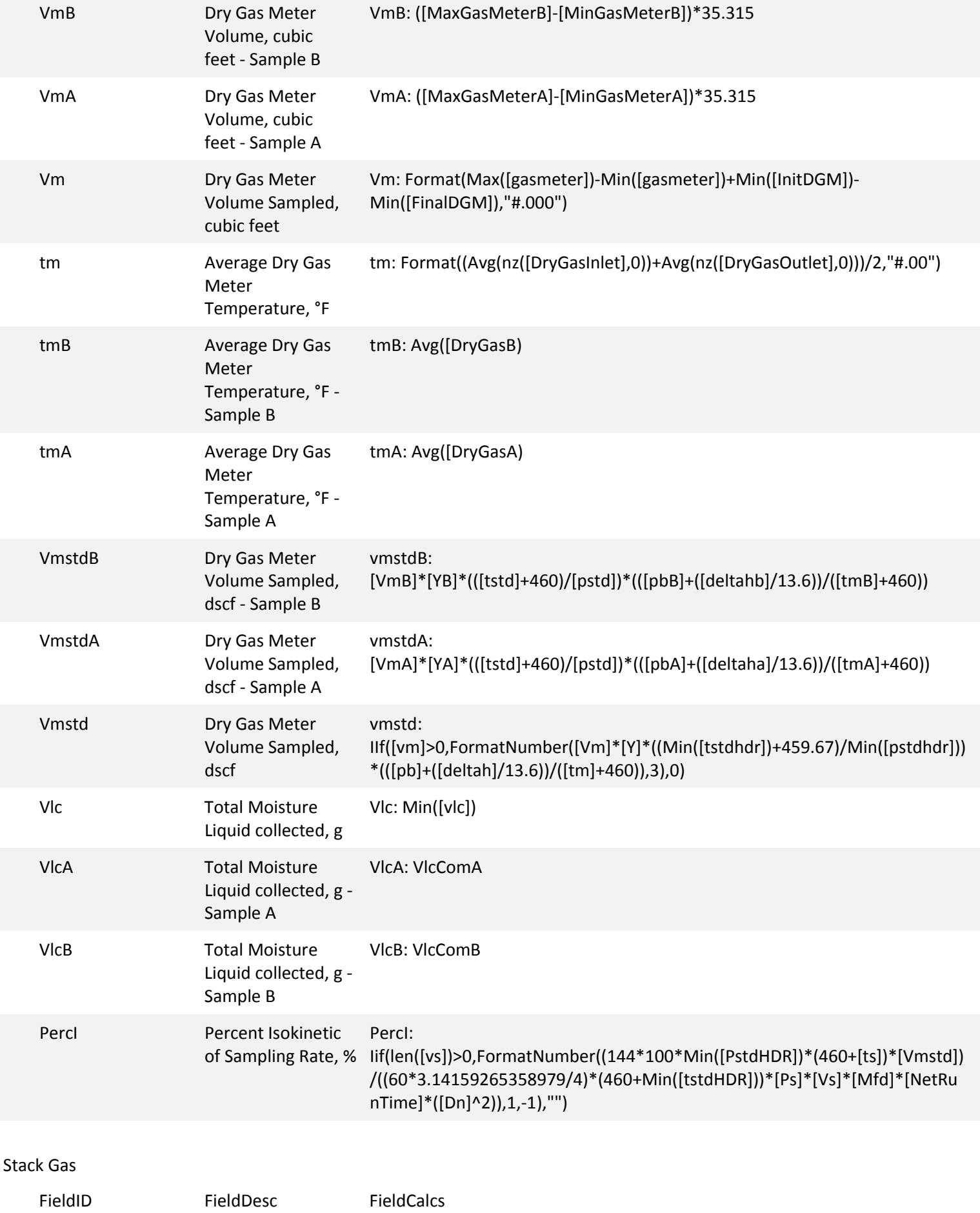
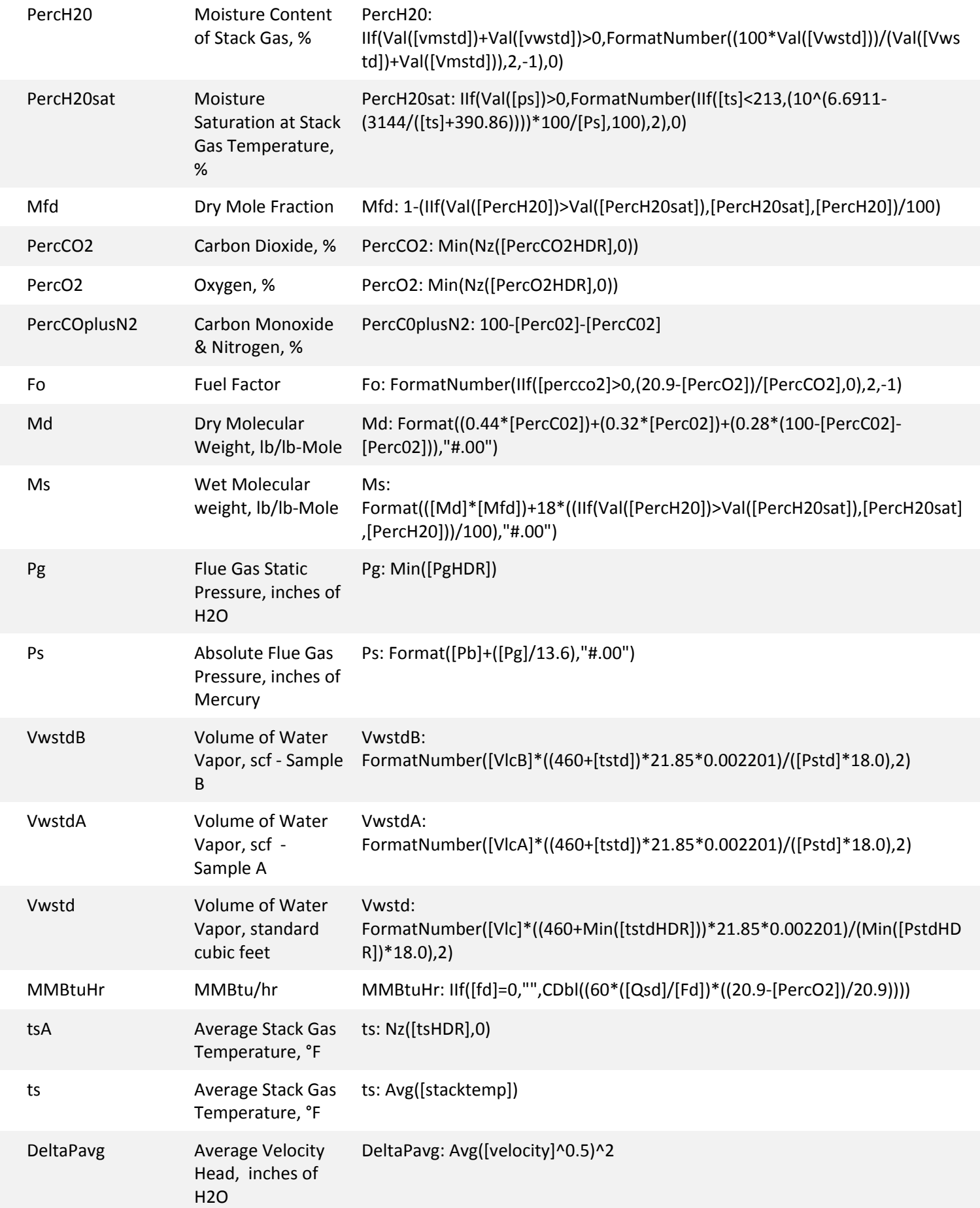

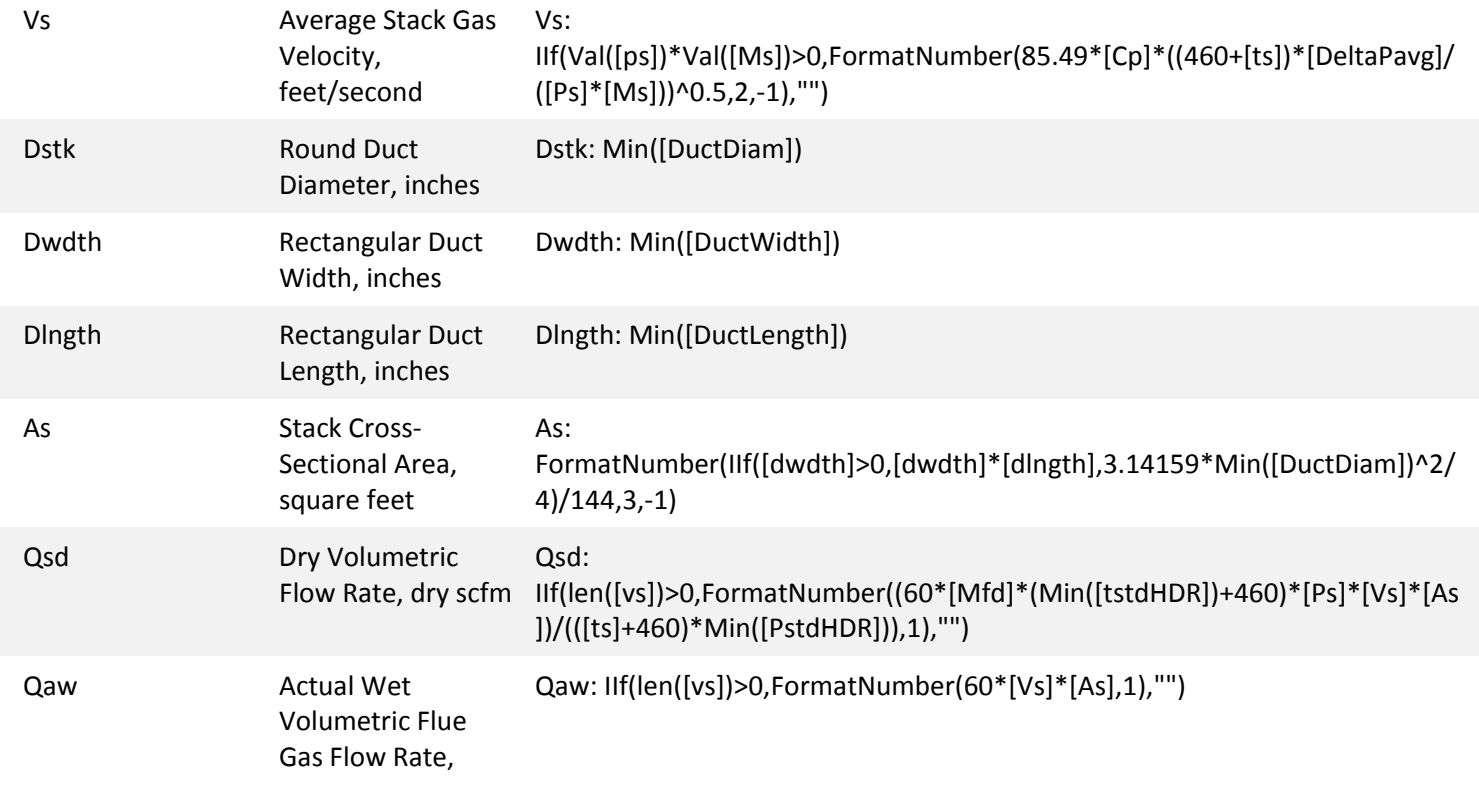

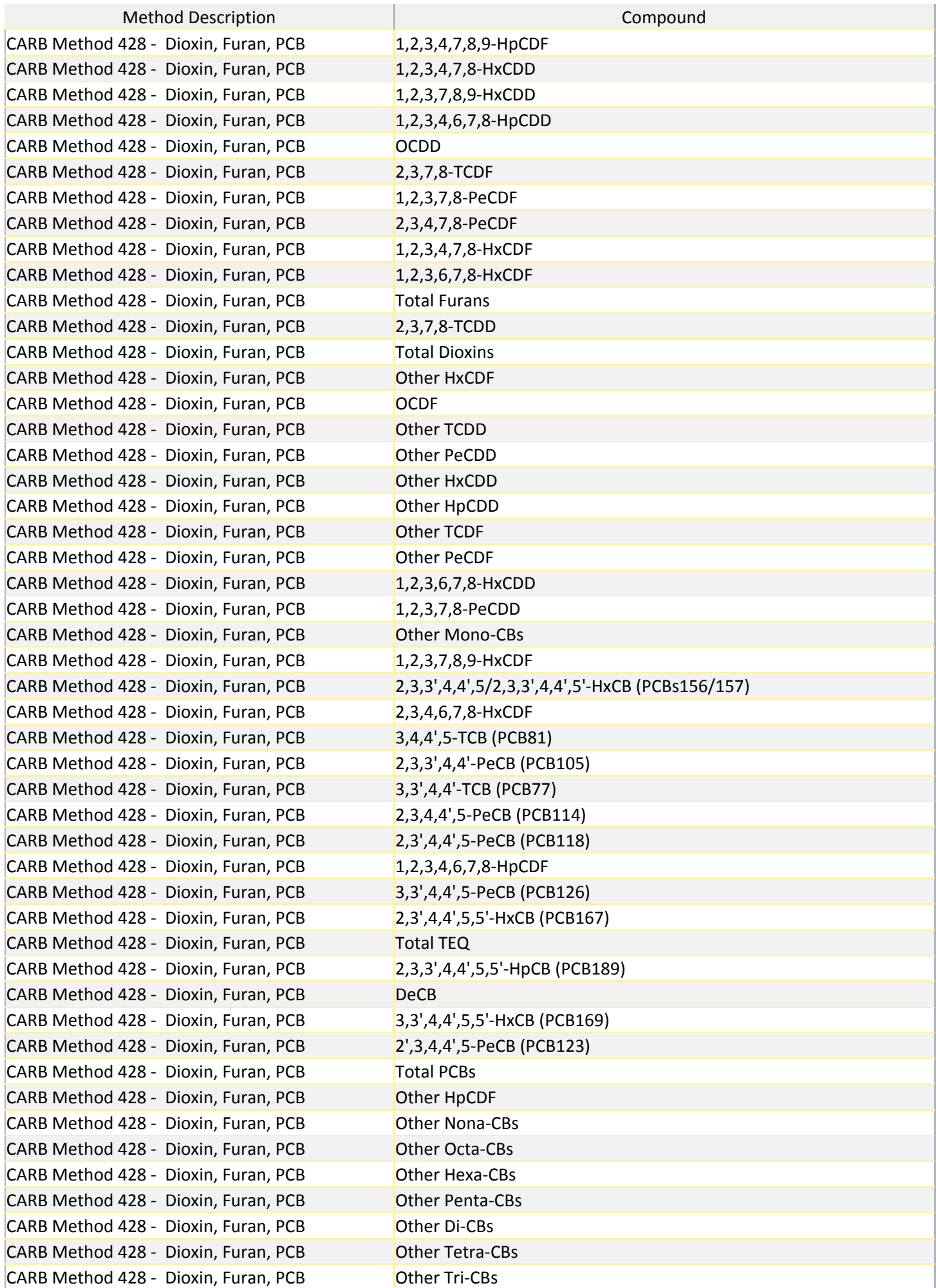

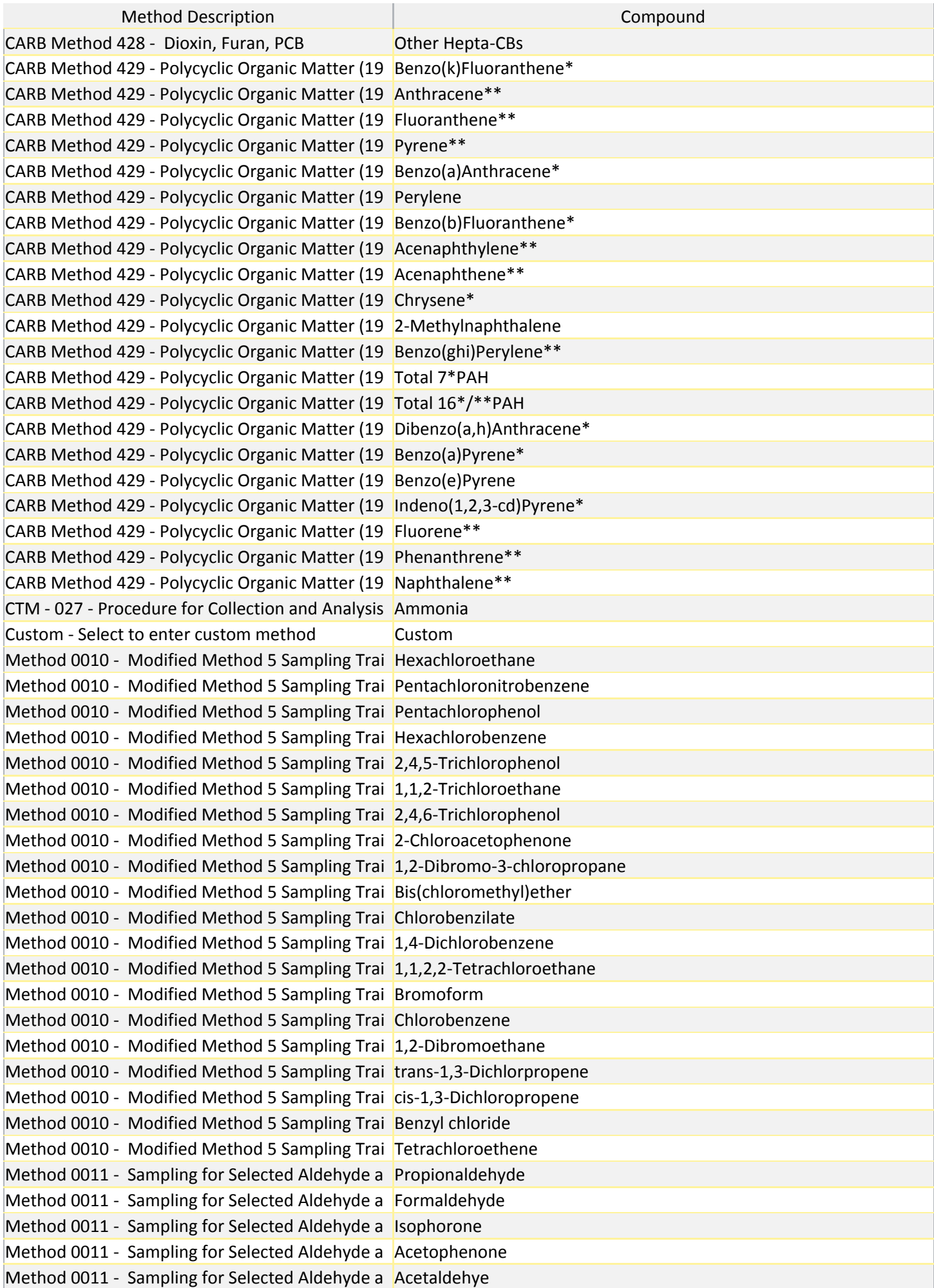

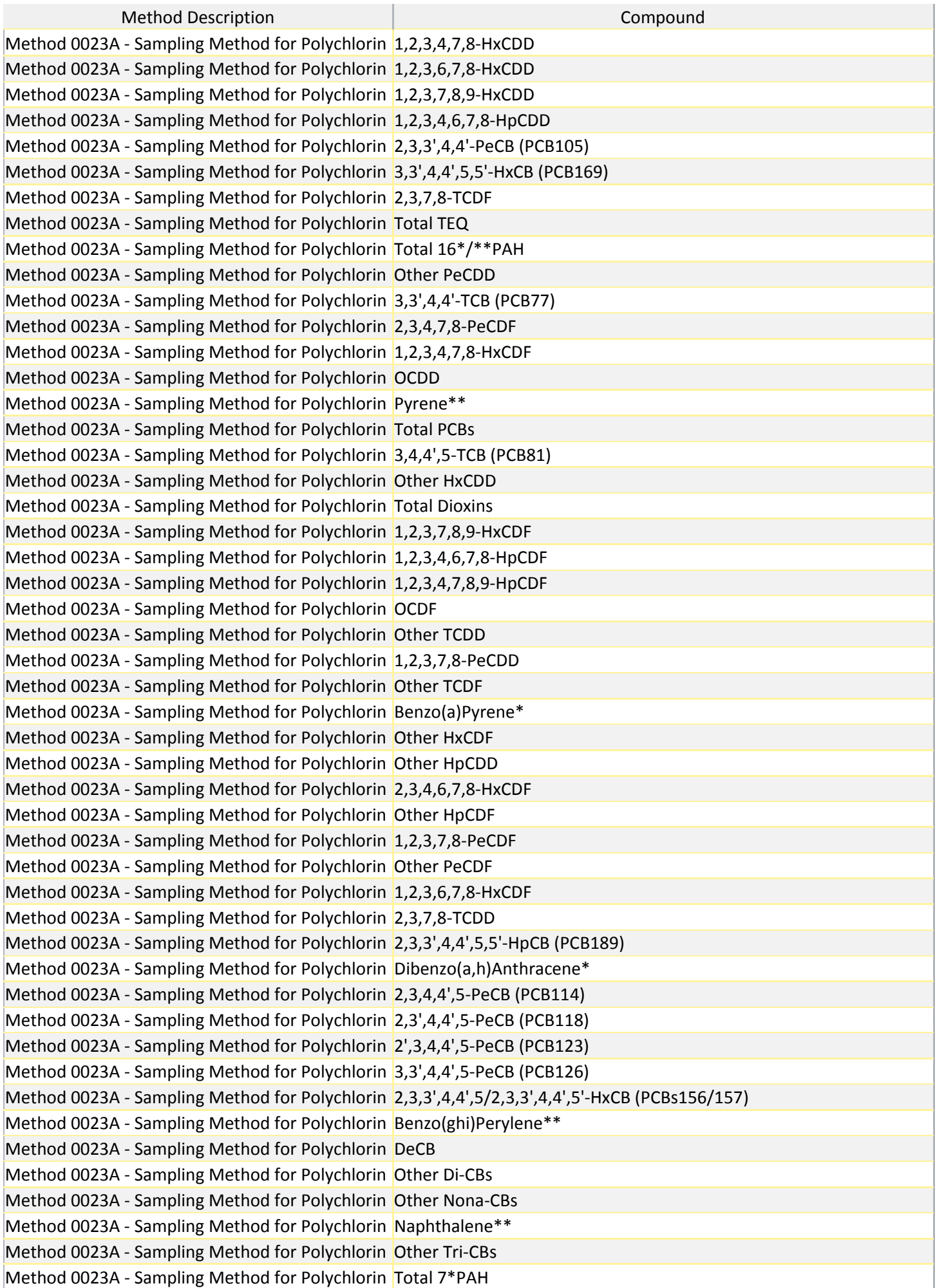

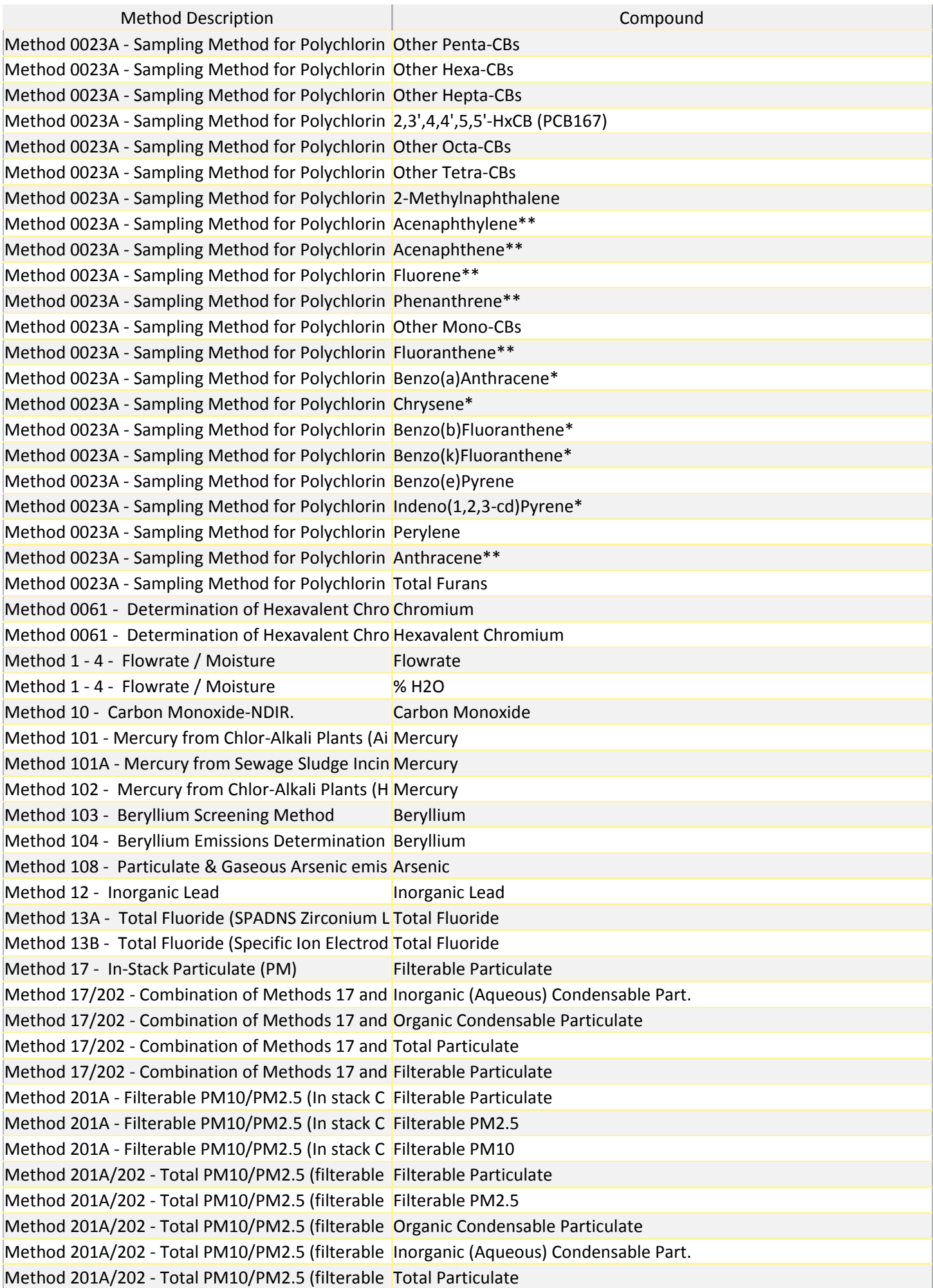

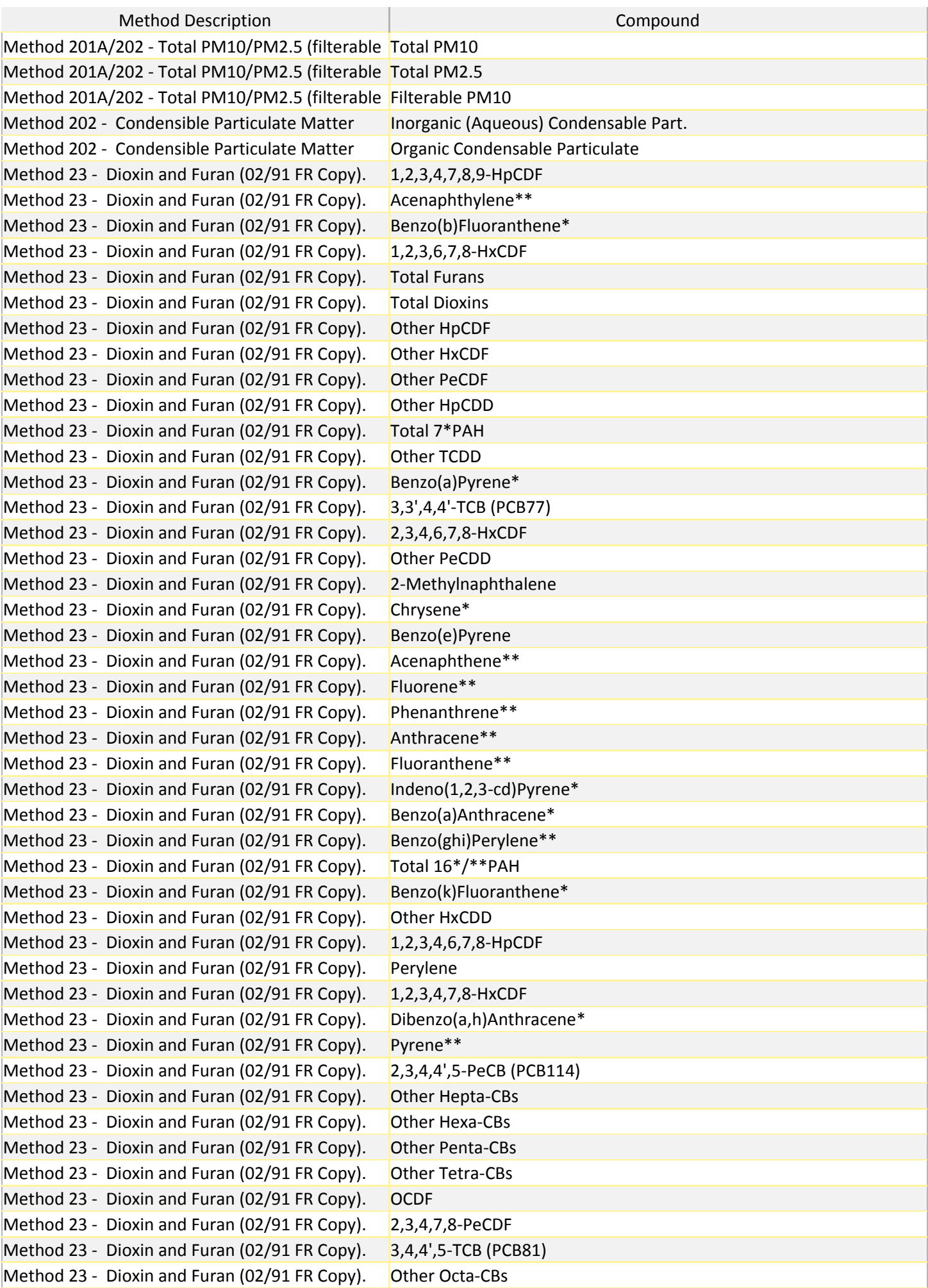

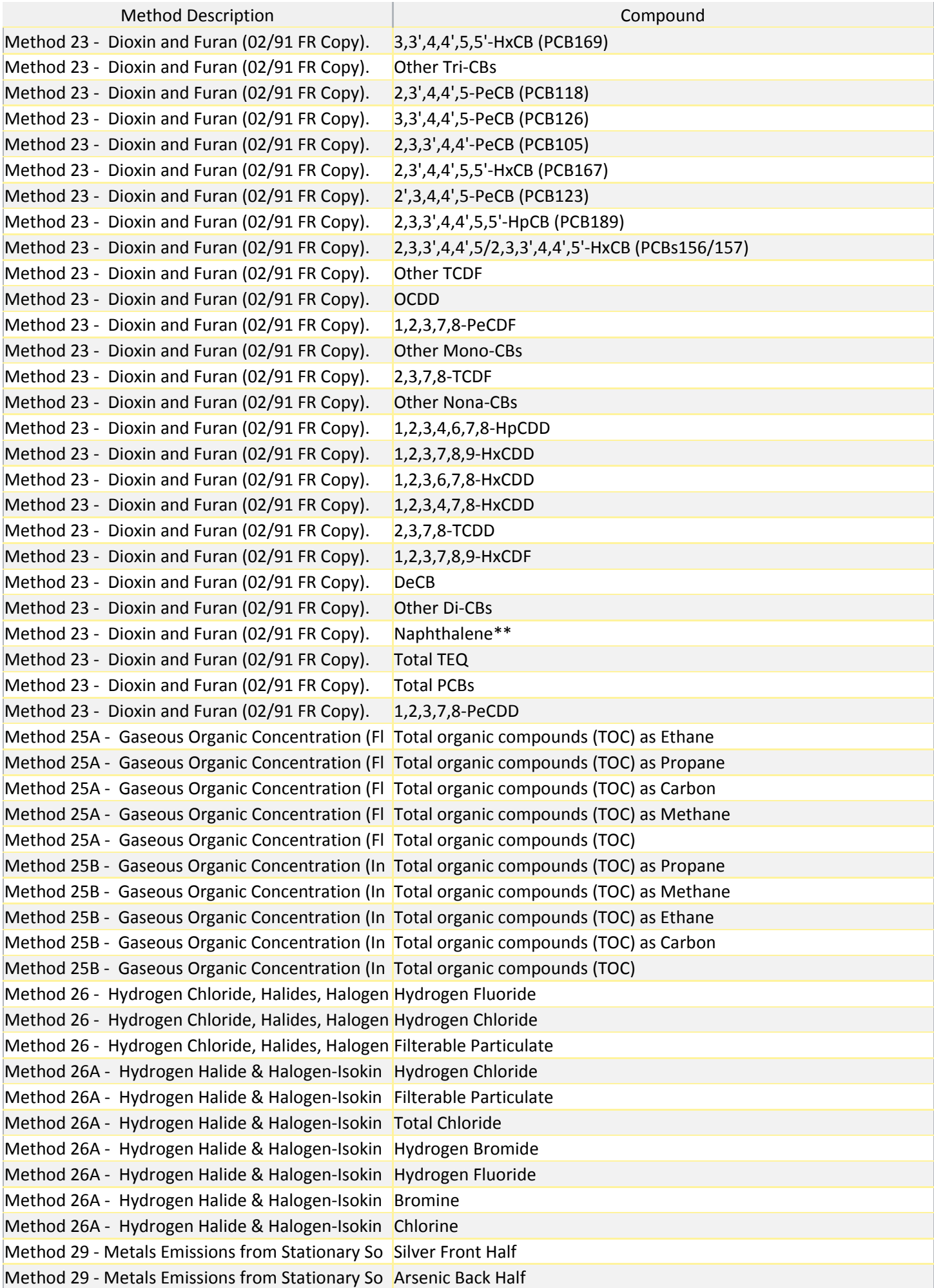

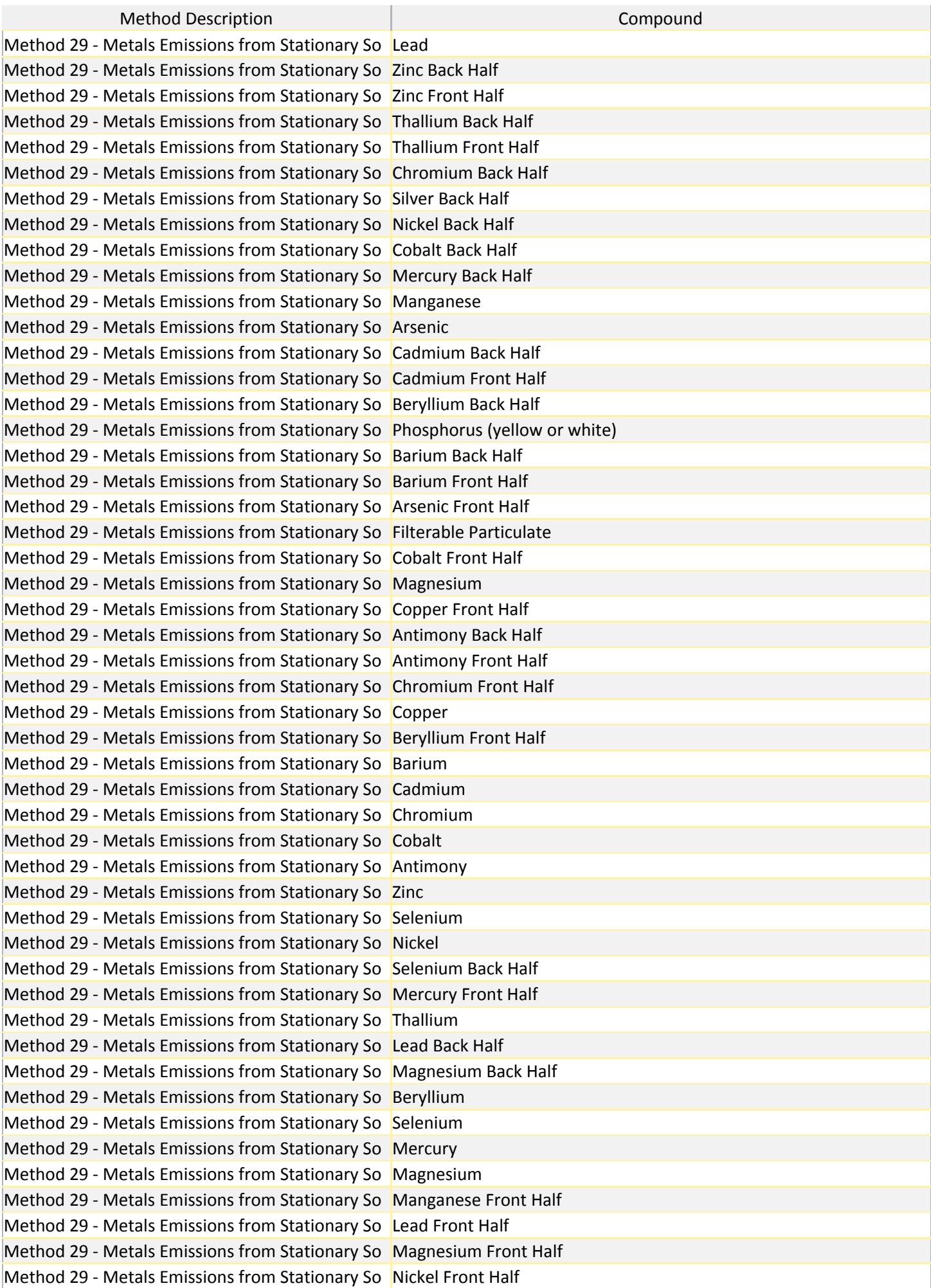

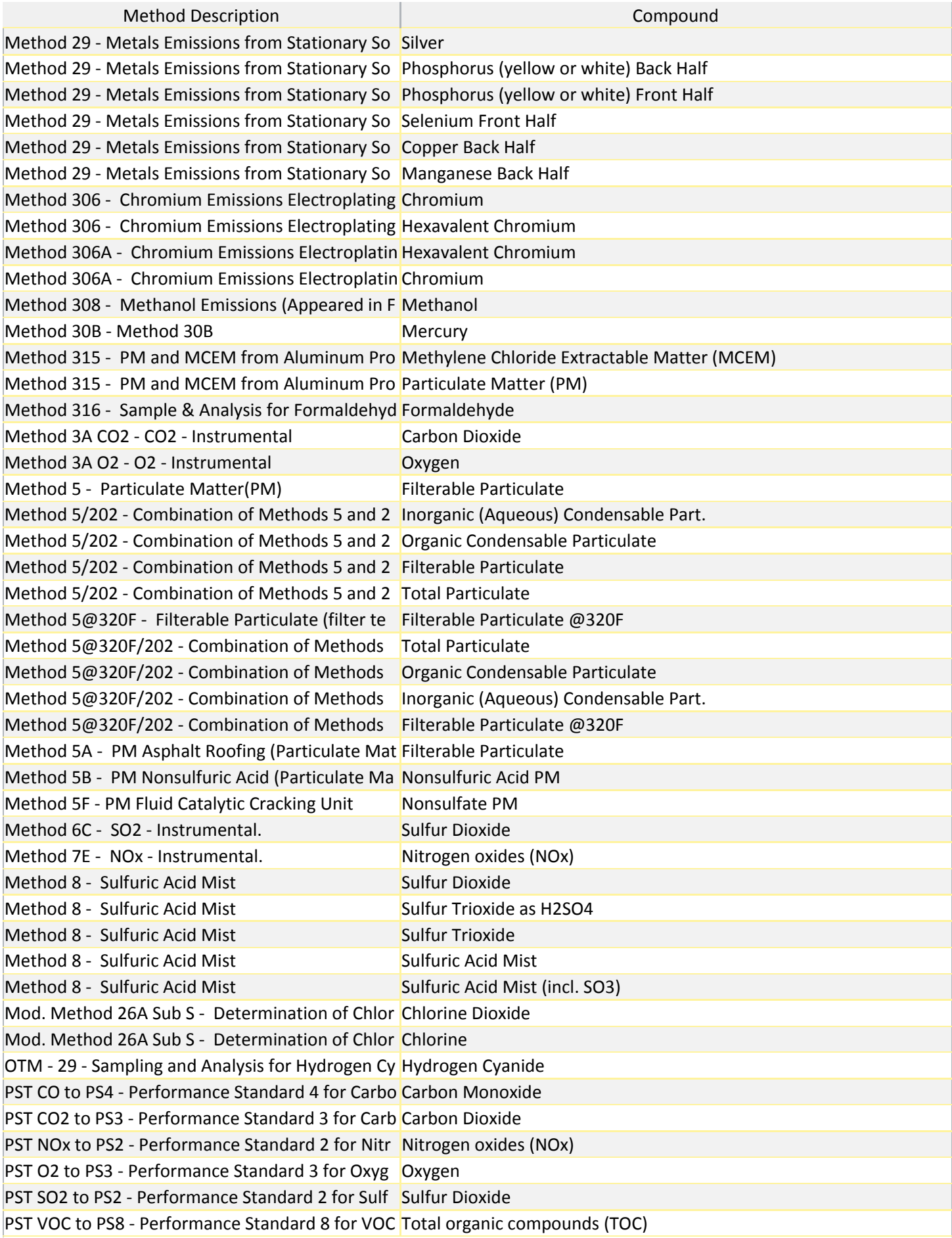

.

*Chapter 9:* Administration **Appendix C: Frequently Asked Questions** 

# **Appendix C: Frequently Asked Questions**

FAQs are posted at: [https://www.epa.gov/electronic-reporting-](http://www3.epa.gov/ttn/chief/ert/faq.html)air-emissions/electronicreporting-tool-ert-tips-and-frequently-asked-questions

### *How can I get the ERT to run on my computer?*

Verify you have a version of Microsoft Access® that will run the ERT.

If you have Microsoft Access version 2007:

- Verify that you have at least Service Pack 2 installed.
	- Open Microsoft Access, click on the MS circle in the upper left corner of the Access window,
	- Click on "Access Options" at the bottom of the window,

Click on "Resources" in the left column.

- At the bottom of the window just below the text "about Microsoft Office Access 2007" the software (Microsoft Office Access 2007) and the Service Pack level is identified. If Service Pack 2 is installed, the text "SP2 MSO" will be between two sets of numbers that are in parentheses.
- If you do not have Service Pack 2 installed, click on "Check for Updates" and follow the directions to install the updates from Microsoft. Many corporate computers do not allow users to install software and you will need to contact your Information Technology Center for them to update your software.

If you have Microsoft Access version 2010:

Any Service Pack level is acceptable in order to run the ERT Application.

If you do NOT have Microsoft Access or have an earlier version than 2007:

- You will need to download and install the runtime version of Microsoft Access from the Microsoft Access Download Center EXIT Disclaimer>.
- After installing the runtime version of Microsoft Access, download the ERT ZIP file to your hard drive and extract the manual and the database to a folder. Open the program with MS Access.

Top of [page](http://www3.epa.gov/ttn/chief/ert/faq.html#content)

### 2. *Is there a way I can stop the ERT security warnings?*

If you have Microsoft Access 2007, to avoid these warnings every time you run ERT, make the ERT directory and all subdirectories "Trusted Locations".

- To make the ERT directory a Trusted location, close the ERT application, open Microsoft Access,
- Click on the MS circle in the upper left corner of the Access window,

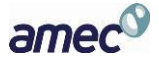

*Chapter 9:* Administration **Appendix C: Frequently Asked Questions** 

- Click on "Access Options" at the bottom of the window,
- Click on "Trust Center" in the left column,
- Click on "Trust Center Settings",
- Click on Trusted Locations",
- Click on "Add new location".
- Browse for the location or directory where you saved the ERT application (the file ERT4.accdb). Select this location and click on the box to the left of "Subfolders of this location are also trusted" to enable these locations.
- Click on "OK". Verify that the Path that you selected is one of the trusted locations.
- Click "OK" to close the Trust Center window then the Access Options window.
- Close Access. Reopen the ERT application.

Top of [page](http://www3.epa.gov/ttn/chief/ert/faq.html#content)

### 3. *Are the ERT calculations correct for the Volume of Water Vapor Collected and for the Dry Gas Meter Volume? I get a different value when I use the EPA Method 5 calculations for those parameters.*

Neither the ERT nor your calculations are incorrect.

In **EPA [Method](http://www.epa.gov/ttn/emc/methods/method5.html) 5**, options are available in the equations for calculating the volume of gas sample measured by the dry gas meter, corrected to standard conditions ( $V_{m(std)}$ ) and the equation for calculating the volume of water vapor in the gas sample, corrected to standard conditions  $(V_{w(std)})$ .

In both instances, there are two equations presented in Method 5 for each calculation. The first equation presented in Section 12.3 and 12.4 are ones which present the variables associated with the sampling equipment and test conditions and constants for standard conditions and gas characteristics. The values for these constants are presented in Section 12.1 but are rounded to four significant figures.

The second equation presented in these sections of Method 5 use a single calculated value (K1 and K2) replacing all these constants. The calculation uses four to five significant digits and then rounds the result to four significant figures. When K1 and K2 are calculated with all the constants rounded to four significant figures and the resulting value rounded to four significant figures, the result is a different value than the K1 and K2 presented in Method 5.

The ERT calculations use the procedures used to generate the second equations. Since the ERT allows for different standard temperatures and pressures to accommodate State and local agency rules, the values used are the values used to calculate the K1 and K2 in the method. Prior to rounding, these values may differ at the third to fifth significant digit. But when the policy to round the final results to

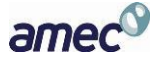

two significant digits is followed there is no difference. For emissions limits expressed to three significant digits, the values using the published K1 and K2 do not introduce calculation errors due to multiple rounding.

Top of [page](http://www3.epa.gov/ttn/chief/ert/faq.html#content)

### 4. *How do I submit my files electronically to EPA?*

- You must first register with the CDX. See the CDX webpage for registration [instructions.](http://www.epa.gov/ttn/chief/ert/ert_cdx.html)
- Only files generated by the ERT program can be submitted electronically to EPA via the CDX.
- Detailed instructions for uploading ERT files are included in the [CDX/CEDRI](http://www.epa.gov/ttn/chief/ert/cedriguide.pdf) Guide and on the CEDRI submission webpage.
- The ERT Submission File will be in the format of a Zip file. This Zip file contains two files: one Zip and one XML file. Your file must be in the proper format for a successful submittal. Please do not change the file name that was generated by the ERT software.

Top of [page](http://www3.epa.gov/ttn/chief/ert/faq.html#content)

## 5. *How do <sup>I</sup> submit my files to EPA if <sup>I</sup> can't use ERT files? (For instance, the test data includes methods not supported by the ERT).*

Only data collected using the test methods listed on the ERT website

[\(http://www.epa.gov/ttn/chief/ert/ert\\_info.](http://www.epa.gov/ttn/chief/ert/ert_info.html)pdf) should be submitted electronically to WebFIRE. If you have used non ERT supported test methods, data should be submitted as described by your state/local agency.

Top of [page](http://www3.epa.gov/ttn/chief/ert/faq.html#content)

## 6. *How do <sup>I</sup> submit my ERT files to EPA if the data includes confidential business information (CBI)?*

Sources who claim that some of the information being submitted in their performance tests is confidential business information (CBI) must mail a completed ERT file including the CBI on a compact disk or other commonly used electronic storage media clearly marked as CBI to U.S. EPA/OAPQS/CORE CBI Office, Attention: WebFIRE Administrator, MD C404-02, 4930 Old Page Rd., Durham, NC 27703. In addition, the same ERT file with the CBI omitted must be submitted to EPA via CDX.

Top of [page](http://www3.epa.gov/ttn/chief/ert/faq.html#content)

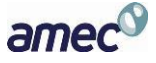

*Chapter 9:* Administration **Appendix C: Frequently Asked Questions** 

### 7. *My CDX registration has been approved, and my ERT files are in the correct format. I keep getting the message that my submission to CEDRI was not successful. Why is this?*

Recently the CDX Help Desk verified that this is happening because of the java cache on the user's desktop. Complete instructions for clearing the cache can be found on page 2 of the [CDX\CEDRI](http://www.epa.gov/ttn/chief/ert/cedriguide.pdf) user [Guide.](http://www.epa.gov/ttn/chief/ert/cedriguide.pdf) (PDF, 81pp 4M).

Top of [page](http://www3.epa.gov/ttn/chief/ert/faq.html#content)

## 8. *<sup>I</sup> am already registered to submit TRI-ME (or TSCA, RCRA, CEDRI etc.) data through EPA's CDX. Can I extend my authorization to other data systems?*

At present, three CDX data flows support Electronic Signature Agreement (ESA) reuse functionality: CEDRI, TSCA, and TRI. CEDRI users can re-use TSCA's ESAs – this is already in place and doesn't require any changes on the CDX side. A TSCA user can simply add a CEDRI dataflow to their dataflow list and electronically sign their ESA without a need to go through LexisNexis or paper validation process.

However, CEDRI users cannot reuse TRI's ESAs, because TRI's identity proofing threshold is set at a lower level than that of CEDRI's. CEDRI requires a wet ink signature and a phone call, whereas TRI only requires a wet ink signature. Due to these slightly more stringent requirements, CEDRI users cannot re-use TRI's ESAs.

eGGRT dataflow doesn't currently support ESA reuse, so eGGRT users that register for CEDRI will have to go through standard identity proofing process prior to getting access.

Top of [page](http://www3.epa.gov/ttn/chief/ert/faq.html#content)

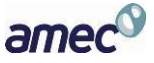